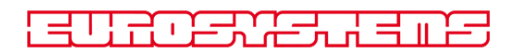

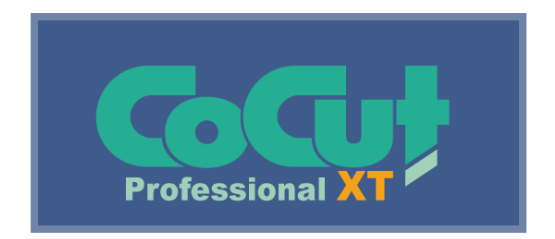

# **Manuel de l'utilisateur**

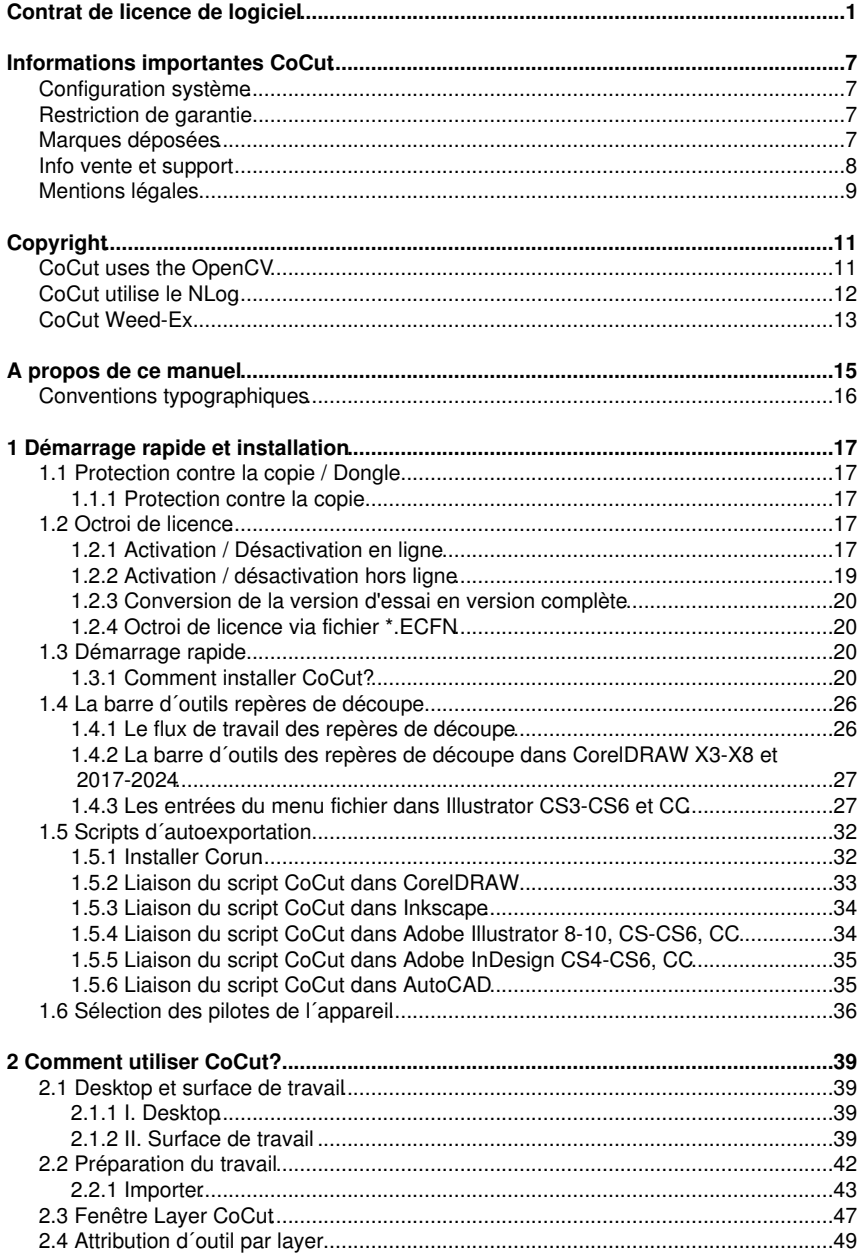

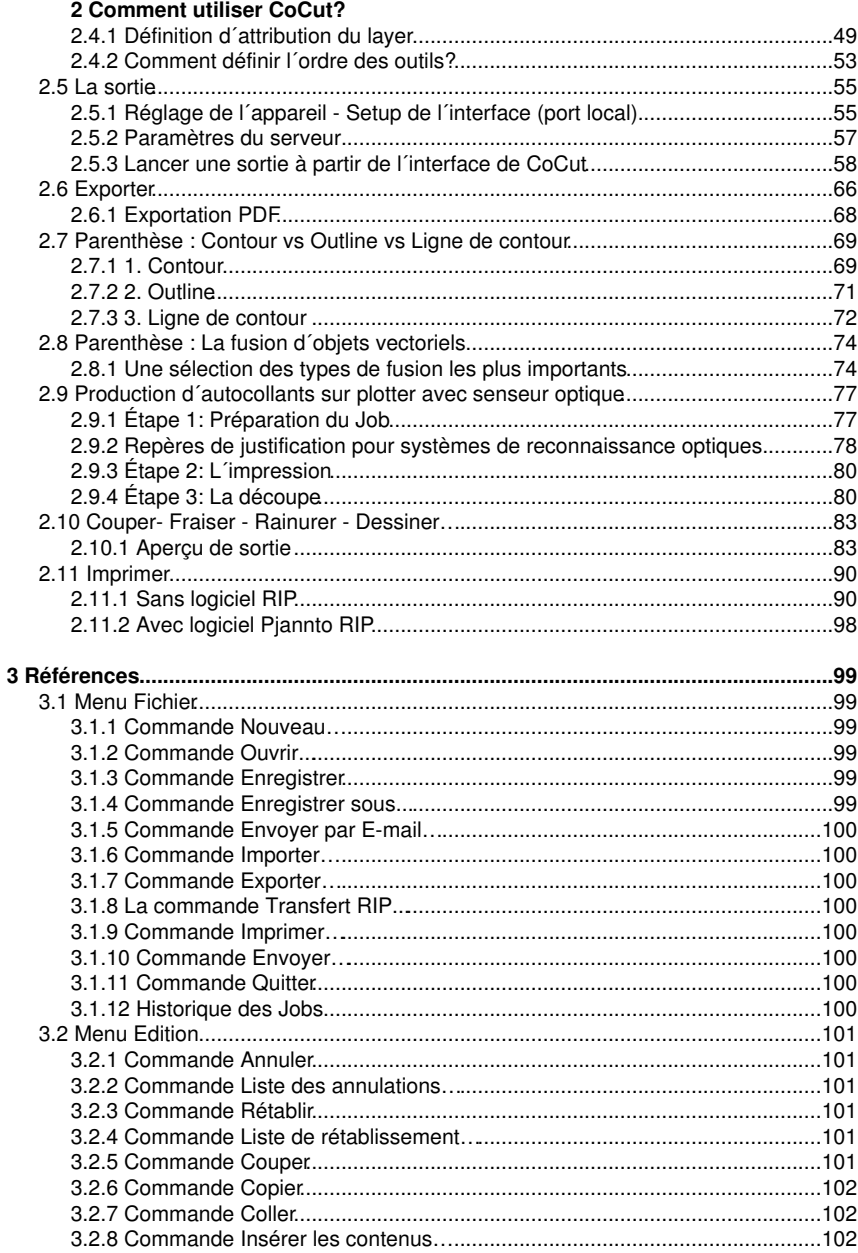

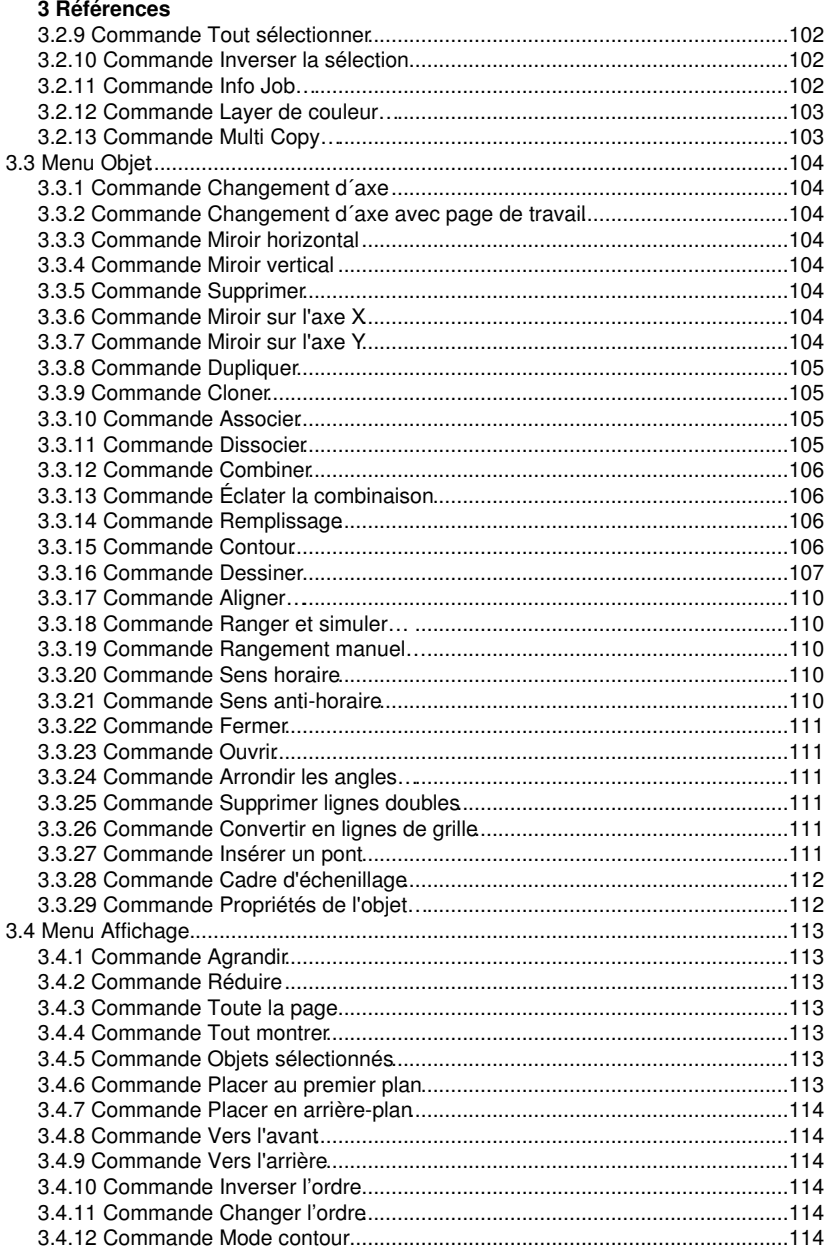

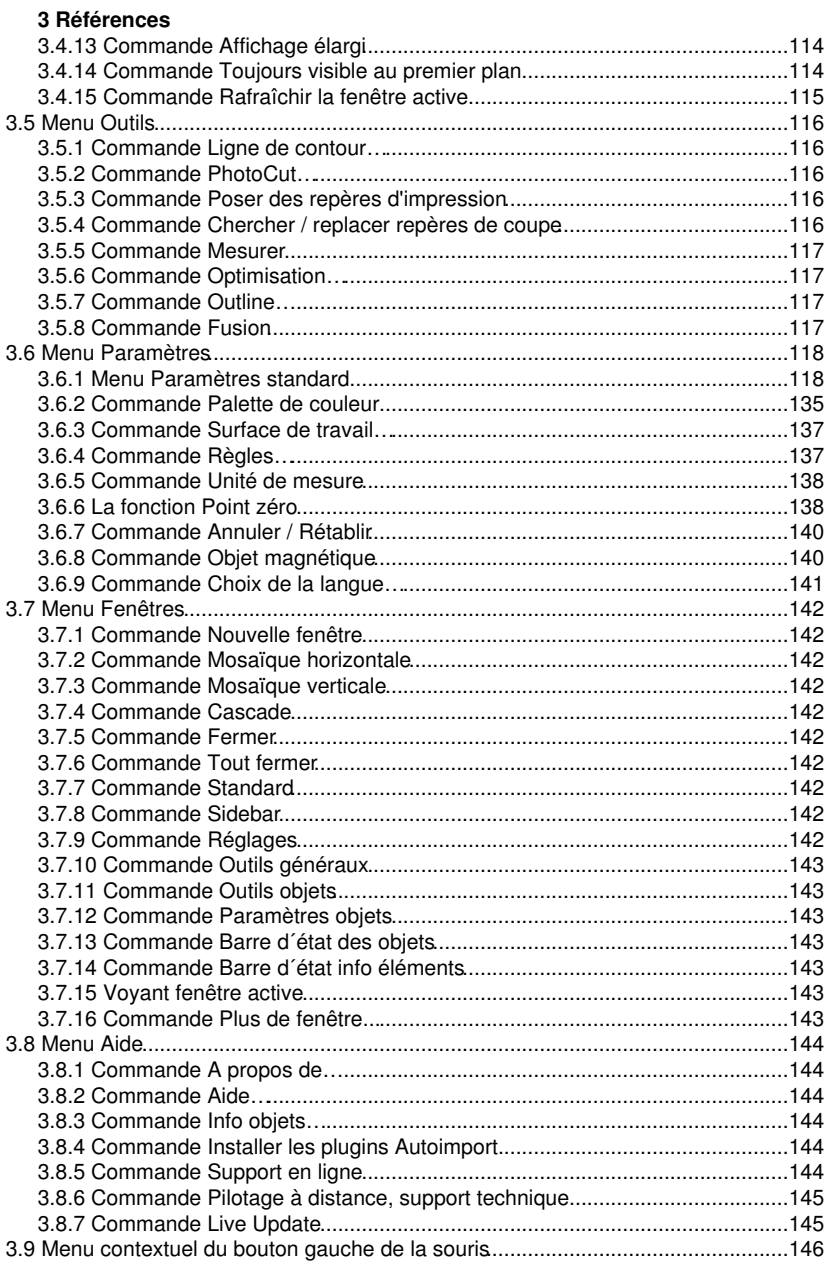

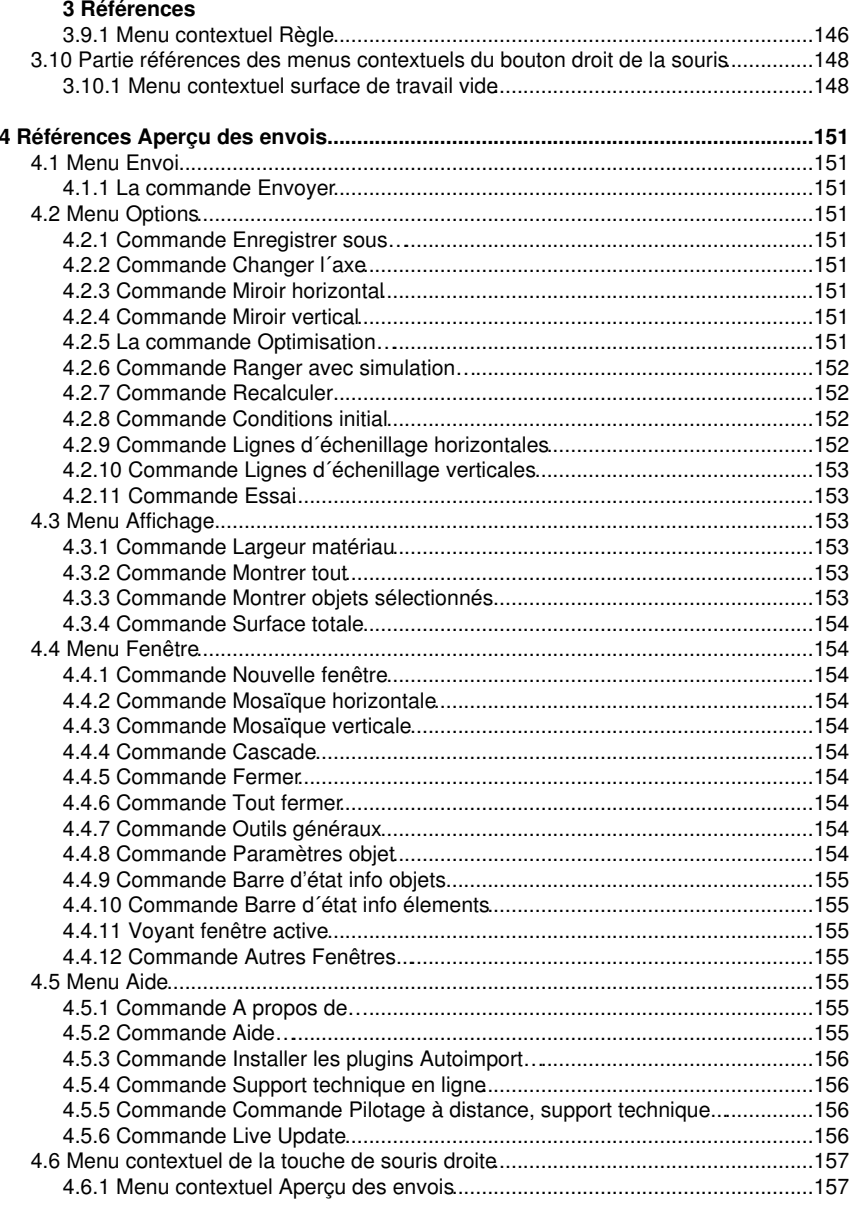

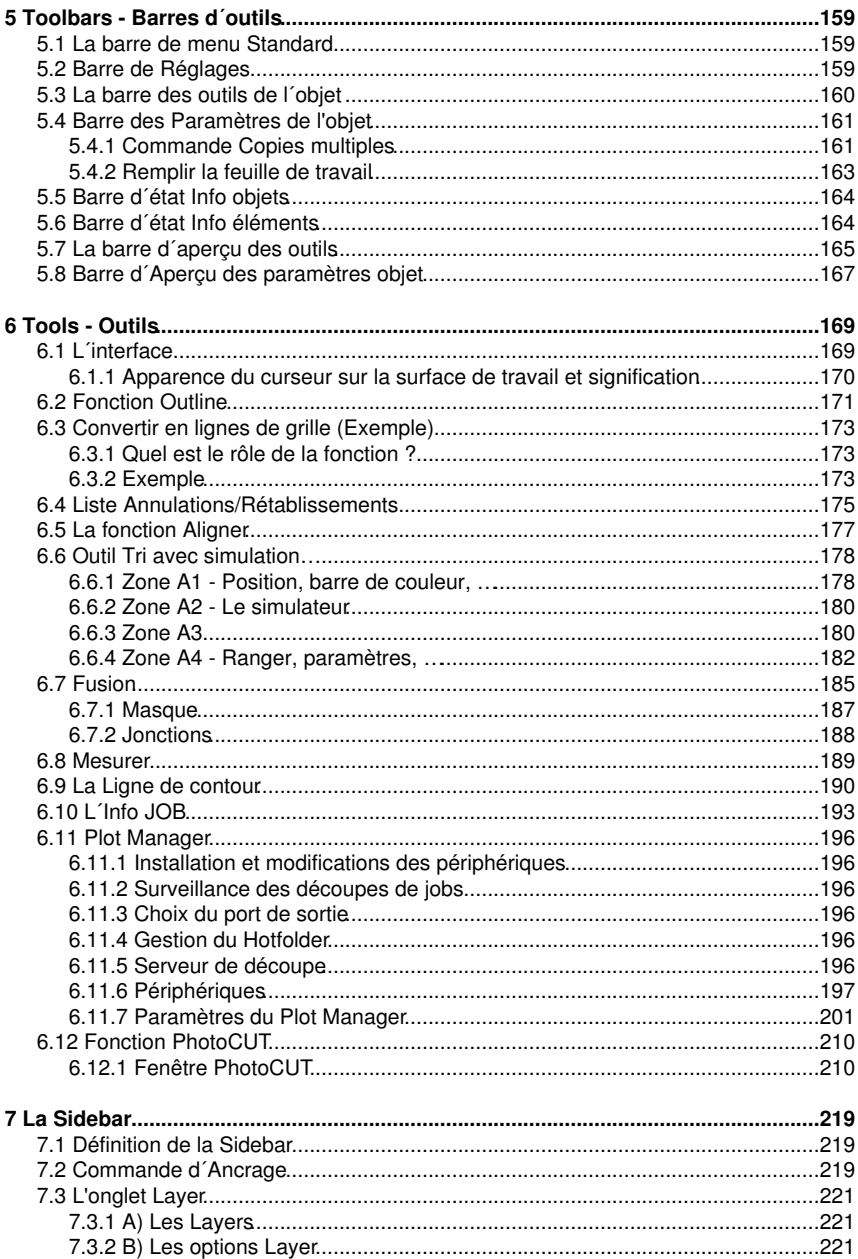

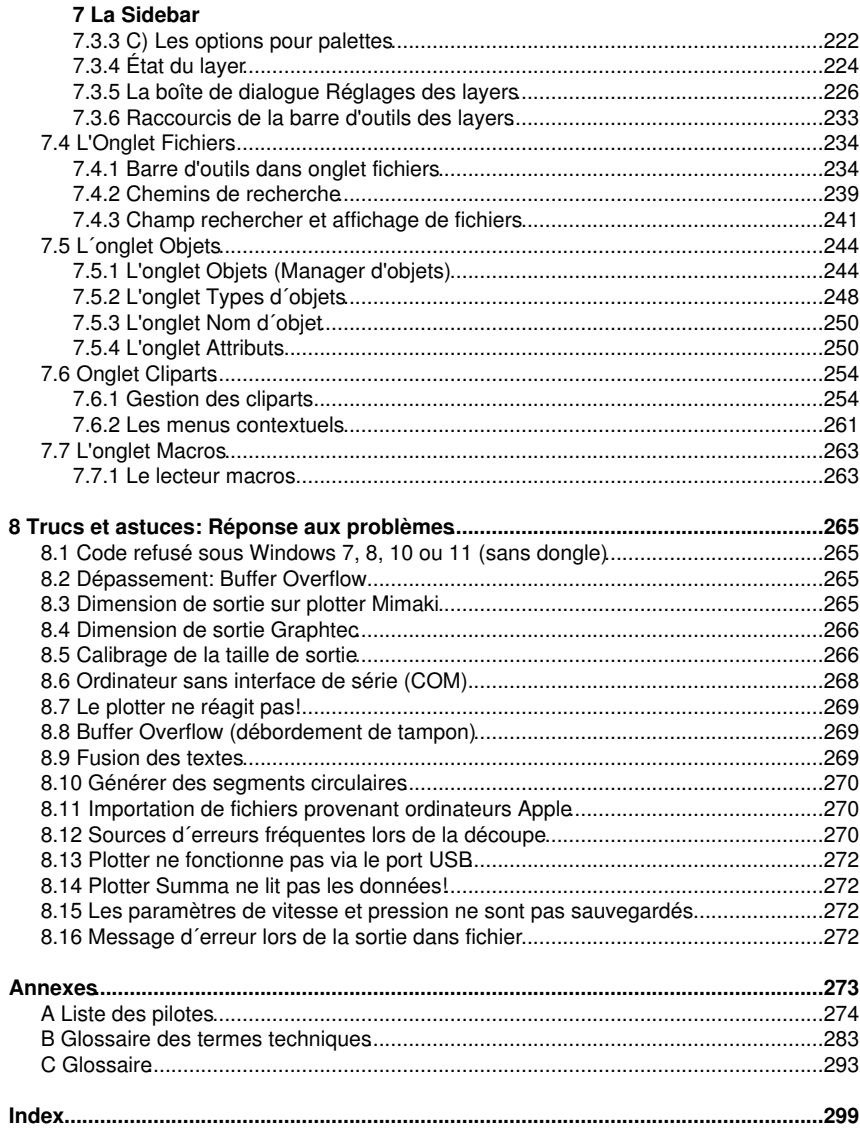

### CoCut Professional XT Manuel

## **Contrat de licence de logiciel**

Les clauses contractuelles pour l´utilisation du logiciel Euro-Systems par l´utilisateur final (désigné ici aussi sous le licencié) sont stipulées ci-dessous. Ce contrat est exécutoire et vous est opposable au même titre que tout autre contrat écrit, négocié et signé. Ce contrat lie le titulaire de la licence à Euro-Systems S.à r.l. (désigné ici aussi sous le concédant). En installant, en utilisant le logiciel pour la première fois ou en ouvrant le logiciel, vous acceptez les termes et conditions suivants du présent contrat. Aussi, veuillez lire attentivement et intégralement le contenu du contrat. Si vous n´acceptez pas les modalités et conditions du contrat dans leur intégralité, veuillez ne pas ouvrir l'envoie ou utilisez le logiciel. Veuillez remettre sans délai à votre distributeur le logiciel dans son emballage original intact ainsi que tous les autres composants (documents associés, classeur, le cas échéant dongle/protection/étiquette de licence) du produit acquis.

LICENCE ISOLÉE / LICENCE PRINCIPALE - LICENCE SECONDAIRE - LICENCE SUPPLEMENTAIRE - LICENCE DÉMO - LICENCE TEST - LICENCE ÉCOLE / LICENCE MULTI UTILISATEUR - LICENCE SITE - LICENCE ENTREPRISE - LICENCE DE LOCATION / ABONNEMENT

### 1. Objet du contrat

Les objets du contrat sont les programmes informatiques et les fichiers enregistrés sur le support de données (DVD) ou mis à disposition en ligne par transfert de données ou par installation sur l'ordinateur du licencié, la description du logiciel, le mode d´emploi ainsi que la documentation et autre matériel associés. Ils seront également désignés sous "logiciel" dans les sections suivantes. Le concédant a le droit de protéger ses droits de propriété pour mettre en œuvre des mesures de protection internes au logiciel. Cela s'applique également aux futures mises à jour / mises à niveau du programme sous licence. Compte tenu de l´état actuel de la technique, Le concédant ne garantit pas et ne peut pas garantir les performances ou les résultats obtenus en utilisant ce logiciel, ni la convenance à des besoins particuliers. Aussi l´objet du contrat définit ici un logiciel à proprement dit, tel qu´il est utilisé dans la description et dans le mode d´emploi du dit logiciel.

#### 2. Concession de licence

Remarque importante: Si la protection contre la copie (dongle) est perdue, la licence expire en même temps!

#### Licence pour un utilisateur isolé / Licence principale

Le concédant vous concède le droit d´utiliser la copie ci-incluse du logiciel Euro-Systems sur un seul terminal, connecté sur un seul ordinateur. Il est interdit de partager, d´installer, d´utiliser le logiciel sur plusieurs ordinateurs à la fois sauf si le concédant dispose en plus de la licence principale une licence dite licences secondaires ou licences supplémentaires.

#### Licence secondaire

Une licence secondaire n´est valable qu´en relation avec une licence principale. A l´instar de la licence principale, la licence secondaire est également protégée contre la copie. Le champ d´action d´une licence secondaire est identique à celui d´une licence principale. A l´obtention d´un licence principale, vous pourrez acquérir jusqu´à maximum deux licences secondaires. Dans des environnements où plus de 3 licences sont nécessaires, l´acquisition d´une nouvelle licence principale sera requise. Cette nouvelle licence

#### Contrat de licence de logiciel

principale vous permettra alors l´obtention de 2 licences secondaires supplémentaires. En second lieu, les licences acquittées devront faire l´objet d´un accord individuel et écrit avec le concédant.

#### Licence supplémentaire

Une licence supplémentaire autorise le licencié à utiliser la copie du logiciel fournie par le concédant sur un ordinateur supplémentaire. Il est protégé contre la copie de la même manière que la licence isolée / licence principale. Le périmètre fonctionnel d'une licence supplémentaire est identique à celui d'une licence principale.

### Licence démo

La licence de démonstration autorise le licencié à tester le logiciel - limité sur le plan des fonctionnalités -, lui permettant notamment de s´assurer de l´utilité bénéfique du logiciel ainsi que de sa compatibilité avec son système informatique actuel. L´utilisation commerciale du logiciel sous licence de démo est formellement prohibée, de même que la remise à un tiers ou encore la reproduction sans l´accord écrit préalable du concédant.

### Licence test

La licence de test autorise le licencié à tester le logiciel dans toute sa gamme fonctionnelle - pour une durée limitée - et notamment à vérifier si la valeur attendue par le licencié peut être atteinte avec le logiciel et / ou la compatibilité avec son système informatique actuel. La divulgation ou la reproduction sans l'autorisation écrite expresse du donneur de licence est expressément interdite. La période d'essai commence avec l'engendrement de la licence test. En cas d'utilisation abusive, le concédant se réserve le droit de désactiver la licence test, avec pour conséquence que le logiciel ne peut plus être utilisé.

### Licence école / Licence multi utilisateur

Une licence pour école comprend une licence principale pour un enseignant et une licence multi utilisateurs installée sur d´autres postes pour les élèves. La licence multi utilisateurs offre des fonctions restreintes de la version du logiciel. Une utilisation de logiciel sur plusieurs ordinateurs / postes dans les locaux du licencié principal est autorisée.

### Licence site

La licence de site autorise le licencié à utiliser la copie du logiciel fourni par le concédant de licence sur plusieurs ordinateurs et / ou plusieurs périphériques de sortie - dans un emplacement (site) - de l'entreprise. Le nombre de licences doit être convenu individuellement et par écrit avec le concédant. Le licencié n'est pas autorisé à transférer les licences d'un emplacement à un autre. Si une entreprise a plusieurs emplacements, une licence d'entreprise doit être obtenue.

#### Licence entreprise

La licence d'entreprise autorise le licencié à utiliser la copie du logiciel fourni par le concédant sur plusieurs ordinateurs et / ou plusieurs périphériques de sortie - dans plusieurs sites - de l'entreprise. Le nombre de licences doit être convenu par écrit avec le donneur de licence.

### Licence de location (abonnement)

Euro-Systems S.à r.l. autorise RCS Systemsteuerungen GmbH à distribuer des licences de location. Euro-Systems accorde au preneur de licence, contre paiement de la rémunération à RCS Systemsteuerungen GmbH ou à un vendeur autorisé, un droit d'utilisation du logiciel limité dans le temps, simple et non transmissible, pour une

utilisation conforme à l'usage prévu. Le licencié a le droit d'utiliser la copie du logiciel mise à disposition sur un seul terminal connecté à un seul ordinateur. Vous ne pouvez pas mettre le logiciel en réseau au-delà de ce qui est prévu dans le logiciel. Vous ne pouvez pas utiliser le logiciel d'une autre manière, à quelque moment que ce soit, sur plus d'un ordinateur ou terminal informatique, sauf si le licencié dispose de ce que l'on appelle des licences supplémentaires.

3. Le copyright - Titularité des droits de propriété intellectuelle [droits d´auteur] Le logiciel est propriété exclusive du concédant. Il est protégé par la loi sur les droits d´auteur, les dispositions des traités internationaux et autres législations nationales qui régissent l´interdiction de la copie. Si le logiciel n´est pas équipé d´une protection contre les copies, vous êtes autorisé à produire une seule et une copie de sauvegarde ou pour votre archivage. Vous êtes autorisé à transférer le logiciel sur un disque dur et à conserver la copie originale du logiciel à des fins exclusives de sauvegarde ou d´archivage. Il est prohibé de supprimer l´énonciation sur les droits d´auteurs incluse dans le logiciel ou encore les numéros d´enregistrement, numéros de série, code et/ou numéro du dongle. Sauf indication expresse dans le contrat de licence, il est formellement interdit de copier ou reproduire en totalité ou en partie le logiciel et les documents écrits associés tel que le manuel d´utilisation.

4. Limitations particulières

Le titulaire de la licence n'est pas autorisé à:

\* céder à un tiers le logiciel et tout le matériel intégré sans autorisation expresse préalable du concédant, ou encore de louer, donner en crédit-bail, sous-licencier à un tiers tout ou partie du logiciel. Nonobstant ce qui précède, vous êtes autorisé à transférer définitivement à un tiers tous vos droits d´utilisation du logiciel, sous réserve que vous lui transfériez le présent contrat de licence de logiciel, le logiciel et tout autre matériel intégré ou pré-installé avec le logiciel, y compris toutes les copies. En acceptant le logiciel et le matériel associé, le bénéficiaire accepte les dispositions du présent contrat ainsi que toutes les autres dispositions en vertu desquelles vous avez acheté légalement une licence du logiciel. La cession du logiciel devra comprendre la version mise à jour ainsi que les pré-versions et devra être communiquée par écrit au concédant.

\* de transférer des licences de location à un tiers

\* à modifier, adapter, décompiler, désassembler ou traduire le logiciel sans l´accord écrit préalable d´Euro-Systems.

\* à créer des produits dérivés à partir du logiciel ou à reproduire les documents écrits.

\* de traduire ou modifier les documents écrits ou à créer des documents dérivés à partir de ces documents.

### 5. Titularité des droits

L´acquisition du logiciel ne vous concède aucun droit de propriété intellectuelle sur le logiciel. Vos droits se limitent à la possession du support physique sur lequel le logiciel est enregistré. Le concédant conserve et se réserve les droits de publication, de reproduction, de traitement et les droits d´exploitation du logiciel.

#### Contrat de licence de logiciel

### 6. Durée du contrat

Ce contrat a une durée illimitée. Le droit d´utilisation du logiciel par le titulaire de la licence expirera automatiquement et sans préavis dés manquement à une clause du contrat. A expiration de son droit d´utilisation, le titulaire de la licence s´engage à détruire le support informatique original ainsi que toute copie du logiciel, des exemplaires modifiés et tout autre document écrit associé. D´autre part, l´équipement informatique et le dongle fournis par Euro-Systems seront à retourner au fabricant.

Pour les licences de location, la durée est limitée à la période indiquée lors de la conclusion du contrat. La licence de location est automatiquement renouvelée si le contrat n'est pas résilié dans les délais par le preneur de licence.

### 7. Indemnisation lors de violations de contrat

En vertu du droit de la propriété intellectuelle, vous êtes tenu responsable des dommages occasionnés au concédant qui découleraient du non-respect des clauses du présent contrat.

### 8. Modifications et mises à jour

Le concédant est en droit de réaliser librement des mises à jour du logiciel. Le concédant n´est pas tenu de mettre à disposition les mises à jour logicielles, aux titulaires d´une licence, lesquels n´auront pas retourné au concédant leur carte d´enregistrement dûment complétée ou n'ont pas enregistré á l'aide du formulaire en ligne ou qui ne se seront pas acquittés des droits de mise à jour.

Dans le cas des licences de location, les mises à jour du logiciel sont fournies pendant toute la durée de la location - sous réserve du paiement des frais d'abonnement.

### 9. Garantie et responsabilité d'Euro-Systems

Le concédant décline toute responsabilité en cas de dysfonctionnement du logiciel. Le concédant ne garantit pas que le logiciel réponde aux exigences et utilisations particulières de l´acheteur ou encore que le logiciel soit compatible avec d´autres logiciels choisis par l´acheteur. La responsabilité incombe à l´acheteur quant au choix de l´utilisation et des conséquences liées à cette utilisation du logiciel. Il en est de même pour la documentation associée au logiciel.

La responsabilité légale du concédant en ce qui concerne les dommages se limite dans les cas où des dommages typiquement prévisibles au moment de la conclusion du contrat sont occasionnés par un manquement légèrement négligent à une obligation contractuelle importante de la part d´Euro-Systems. A l´encontre des commerçants également sera exclue la responsabilité de la négligence grave. Ne sera pas affectée ici la responsabilité liée aux propriétés éventuelles assurées par Euro-Systems. Une responsabilité pour des dommages liés à un quelconque défaut, non exclu expressément par Euro-Systems, ne saura être engagée.

### 10. Commerçants

Si le bénéficiaire de la licence est un commerçant, le présent contrat sera régi par le droit luxembourgeois. Dans ce cas-là, sera compétant le tribunal national du Luxembourg.

#### 11. Transmission de données

\* 1: Le licencié autorise le donneur de licence à stocker et traiter les données client communiquées dans le cadre de la relation d'affaires.

\* 2: Le licencié accepte le transfert de données logicielles au concédant de licence pour la protection des intérêts légitimes, par exemple pour assurer la protection contre la copie, la vérification des licences et la fourniture de fonctionnalités de mise à jour en direct (Live Update).

\* 3: Le licencié accepte d'envoyer les données stockées et traitées par le logiciel en ligne au concédant pour la fourniture des services en ligne du concédant (support en ligne, téléchargement de pilote, achat de licence, fourniture de macros de production).

\* 4: Le licencié accepte que les données qui servent au développement basé sur les besoins du logiciel soient transmises au concédant et stockées et traitées par lui.

\* 5: Le licencié accepte d'envoyer des données au logiciel pour fournir des mises à jour / mises à niveau, des informations sur les produits et des informations d'assistance importantes.

### LIMITATION DE GARANTIE

\* Garantie limitée: Le concédant garantit que le logiciel fournit les fonctionnalités énoncées dans la documentation pour une période de la garantie limitée à 90 jours à compter de la date de réception du logiciel, et dés lors qu´il est utilisé dans la configuration matérielle recommandée.

En tant que fabricant Euro-Systems se porte garant du produit. Cette garantit ne remplace pas ni ne limite toute réclamation éventuelle de garantie ou responsabilité à l´encontre du distributeur auprès duquel le logiciel aura été acquis.

\* Droits du client: La responsabilité globale d´Euro-Systems et votre unique droit se limitent au remboursement de la somme versée pour l´acquisition du logiciel ou à la réparation ou au remplacement du logiciel. La garantie limitée ne sera pas valable s´il est prouvé que le dysfonctionnement du logiciel ou du support informatique est dû à un accident, à un abus ou à une mauvaise manipulation de votre part.

\* Exclusion de toute autre responsabilité: Le concédant exclut toute autre forme de responsabilité relative au logiciel, au manuel d´utilisation, à la documentation associée et au matériel intégré

\* Aucune responsabilité pour dommages indirects: En aucun cas le concédant ou les fournisseurs d´Euro-Systems seront responsables de tous dommages, réclamations ou coûts de quelque nature que ce soit (sans exception pour un manque à gagner, une interruption de l´activité de l´entreprise, la perte d´informations ou de données et la perte financière), qui auraient été occasionnés par l´utilisation d´un produit d´Euro-Systems ou par l´incapacité d´utiliser un produit d´Euro-Systems. Ceci est valable même si le concédant aura été informé de la possibilité de ces dommages. Dans tous les cas, la responsabilité

d´Euro-Systems se limitera à la somme versée pour l´acquisition du produit. Les limitations susmentionnées ne s´appliquent pas dans le cas d´une responsabilité légale fixée par la loi applicable sur la responsabilité de fait des produits, de celle liée à une garantie spécifique ou de celle liée aux préjudices corporels causés de manière volontaire ou par négligence grave de la part d´Euro-Systems.

Contrat de licence de logiciel

Si vous avez des questions concernant le présent contrat ou si vous souhaitez obtenir de plus amples informations, vous pouvez contacter au concédant à l´adresse suivante: Euro-Systems S.à r.l., Villa Machera, 1 Rue Kummert, L-6743 Grevenmacher, Luxembourg

© Euro-Systems 2024

# **Informations importantes CoCut**

A réception du pack, veuillez vérifier que tous les éléments aient été livrés. Merci de contacter votre revendeur en cas d´absence d´un élément.

CoCut est disponible en deux versions différentes: CoCut **Professional**, CoCut **Standard**

Les versions se différencient par l´extension des fonctions contenues.

Le **pack fourni** avec une version CoCut contient:

- CD du logiciel (excepté pour une version téléchargée)
- Le manuel sur CD ou sous format PDF voire sous forme imprimée

### **Numéro de série**

Le numéro de série figure à l´intérieur de la couverture du manuel. Lors d´un achat en ligne, le numéro de série vous sera communiqué par email.

## **Configuration système**

- Pentium 4 ou plus récent avec min. 1 GB de RAM
- Windows 7 / 8 / 10 / 11
- Résolution graphique minimum 1024 x 768 Pixel
- Logiciel hôte: CorelDRAW Version à partir de X3, ou Illustrator, InDesign, CorelDesigner, AutoCAD ou Inkscape

## **Restriction de garantie**

Nous avons apporté le plus grand soin à l´élaboration de ce manuel. Il n´est pas exclu toutefois qu´une erreur s´y soit glissée ainsi que dans les logiciels. Aucune garantie n´est accordée quant à l´exactitude, traduction et l´intégralité de ce manuel.

Nous déclinons toute responsabilité pour toute perte ou dommage éventuellement causé(e) par l´utilisation de CoCut ou de sa documentation. Le contenu de ce manuel pourra être modifié à tout moment et sans notification ni obligation de la part de EUROSYSTEMS S.à.r.l.

Les auteurs ne pourront pas être tenus responsables des indications erronées et de leur conséquences éventuelles.

## **Marques déposées**

Certaines marques sont nommées dans ce manuel sans pour autant garantir leur facilité d´utilisation. Sont ici entre autres utilisées les marques suivantes CorelDRAW, Postscript, Microsoft, Windows, Illustrator, InDesign, Freehand et AutoCAD. Ces marques déposées sont la propriété des fabricants respectifs.

Info vente et support

## **Info vente et support**

Chère utilisatrice, cher utilisateur,

EUROSYSTEMS se tient à votre service pour répondre à vos questions et trouver avec vous la solution la mieux adaptée aux problèmes éventuellement rencontrés dans l´utilisation de ses logiciels. Vous pouvez adresser par courriel toutes vos demandes à notre service d´assistance technique à l´adresse suivante: support@eurosystems.lu. Vous obtiendrez une réponse dans les meilleurs délais.

Pour un service plus rapide, nous vous assurons également une communication téléphonique directe (en anglais) avec un interlocuteur: Vous pourrez nous joindre

### du **lundi au vendredi de 9h00 à 12h00**

### **Support - Tél. : +49 6502 92 88 11 (en allemand ou anglais)**

Vous trouverez sur notre site internet d´autres informations utiles ainsi que nos "Trucs & Astuces":

### **www.eurosystems.lu** sous la rubrique **Support/FAQ**

Nos collaborateurs du support technique ne pourront renseigner que les **utilisateurs enregistrés**. Si vous prenez contact avec notre support technique, les renseignements suivants devront être communiqués:

- Numéro de Version: par ex. CoCut Professional 21.002

- Une description de la liste des fichiers de votre produit (Menu Aide / A propos de...)

Nous vous prions de n´utiliser que le numéro de téléphone indiqué plus haut pour toute demande relative au support. Les numéros avec d´autres extensions sont alloués aux services Achat et Vente.

Afin de vous garantir une assistance rapide et compétente, nous vous recommandons de faire enregistrer votre logiciel. Vous serez inscrit dans notre banque des utilisateurs dés que vous nous aurez retourné dûment complétée votre carte d´enregistrement ou après avoir procédé à un enregistrement en ligne.

RCS Systemsteuerungen GmbH Distributeur pour EUROSYSTEMS.

PS.: Pour un traitement encore plus rapide de vos demandes, utilisez le numéro de fax ci-dessous:

Fax: +49 6502 92 88 15

#### **Site web: www.eurosystems.lu**

## **Mentions légales**

Annotation:

La rédaction de ce guide de l´utilisateur s´appuie entièrement sur le système de documentation propre à la société RCS. Des modifications et erreurs réservent.

Police utilisée: Arial

Version originale allemande: Peter Bettendorf RCS Systemsteuerungen GmbH

Traduction: Fadila Tazamoucht

Révisée: 10.04.24

Mentions légales

# **Copyright**

Copyright © 2024 de Euro-Systems S.à r. l.. Tous droits réservés. Révision: 10.04.24

Toute reproduction de ce manuel ainsi que du logiciel CoCut pour Windows fera l´objet de poursuites pénales.

Les droits liés à la documentation de CoCut se trouvent à Euro-Systems S.à r.l., Villa Machera, 1 Rue Kummert, L-6743 Grevenmacher, Luxembourg.

Composition et mise en page : Peter Bettendorf Texte du manuel : Peter Bettendorf, Frank Thömmes, Georg Wagner

L´acquisition légale du logiciel par support de données ou par téléchargement est similaire à celle d´un livre. Ainsi, un livre ne pouvant pas être lu en différents endroits par différentes personnes, le logiciel CoCut ne peut pas être utilisé sur plusieurs appareils à différents endroits par plusieurs personnes.

Les copies ne peuvent être faites qu'à des fins de sauvegarde des données

## **CoCut uses the OpenCV**

(Open Source Computer Vision Library)

IMPORTANT: READ BEFORE DOWNLOADING, COPYING, INSTALLING OR USING.

By downloading, copying, installing or using the software you agree to this license. If you do not agree to this license, do not download, install, copy or use the software.

Intel License Agreement

For Open Source Computer Vision Library

Copyright (C) 2000, 2001, Intel Corporation, all rights reserved.

Third party copyrights are property of their respective owners. Redistribution and use in source and binary forms, with or without modification, are permitted provided that the following conditions are met:

\* Redistributions of source code must retain the above copyright notice, this list of conditions and the following disclaimer.

\* Redistributions in binary form must reproduce the above copyright notice, this list of conditions and the following disclaimer in the documentation and/or other materials provided with the distribution.

\* The name of Intel Corporation may not be used to endorse or promote products derived from this software without specific prior written permission.

CoCut uses the OpenCV

This software is provided by the copyright holders and contributors 'as is' and any express or implied warranties, including, but not limited to, the implied warranties of merchantability and fitness for a particular purpose are disclaimed.

In no event shall the Intel Corporation or contributors be liable for any direct, indirect, incidental, special, exemplary, or consequential damages (including, but not limited to, procurement of substitute goods or services; loss of use, data, or profits; or business interruption) however caused and on any theory of liability, whether in contract, strict liability, or tort (including negligence or otherwise) arising in any way out of the use of this software, even if advised of the possibility of such damage.

## **CoCut utilise le NLog**

NLog is a free logging platform for .NET, Silverlight and Windows Phone with rich log routing and management capabilities. It makes it easy to produce and manage high-quality logs for your application regardless of its size or complexity.

Copyright (c) 2004-2011 Jaroslaw Kowalski

All rights reserved.

Redistribution and use in source and binary forms, with or without modification, are permitted provided that the following conditions are met:

\* Redistributions of source code must retain the above copyright notice, this list of conditions and the following disclaimer.

\* Redistributions in binary form must reproduce the above copyright notice, this list of conditions and the following disclaimer in the documentation and/or other materials provided with the distribution.

\* Neither the name of Jaroslaw Kowalski nor the names of its contributors may be used to endorse or promote products derived from this software without specific prior written permission.

THIS SOFTWARE IS PROVIDED BY THE COPYRIGHT HOLDERS AND CONTRIBUTORS "AS IS" AND ANY EXPRESS OR IMPLIED WARRANTIES, INCLUDING, BUT NOT LIMITED TO, THE IMPLIED WARRANTIES OF MERCHANTABILITY AND FITNESS FOR A PARTICULAR PURPOSE ARE DISCLAIMED. IN NO EVENT SHALL THE COPYRIGHT OWNER OR CONTRIBUTORS BE LIABLE FOR ANY DIRECT, INDIRECT, INCIDENTAL, SPECIAL, EXEMPLARY, OR CONSEQUENTIAL DAMAGES (INCLUDING, BUT NOT LIMITED TO, PROCUREMENT OF SUBSTITUTE GOODS OR SERVICES; LOSS OF USE, DATA, OR PROFITS; OR BUSINESS INTERRUPTION) HOWEVER CAUSED AND ON ANY THEORY OF LIABILITY, WHETHER IN CONTRACT, STRICT LIABILITY, OR TORT (INCLUDING NEGLIGENCE OR OTHERWISE) ARISING IN ANY WAY OUT OF THE USE OF THIS SOFTWARE, EVEN IF ADVISED OF THE POSSIBILITY OF SUCH DAMAGE.

## **CoCut Weed-Ex**

Weed-Ex is a product from Witpac GmbH and the product as well as the application have been applied for patent in the Netherlands and is not disclosed yet.

CoCut Weed-Ex

# **A propos de ce manuel**

Ce manuel livré avec CoCut, se compose des chapitres suivants:

Dans le chapitre "**Démarrage rapide et installation",** vous trouverez les indications d´installation de CoCut sur votre ordinateur Windows. Veuillez suivre scrupuleusement ces indications. Une installation correcte assurera une exploitation sans difficulté de CoCut.

Le chapitre **"Comment utiliser CoCut ?"** est une présentation du fonctionnement, outils et fonctions, lesquels seront illustrés au moyen d´exemples concrets.

Le chapitre **"Références"** illustre tous les menus et options de menus dans un ordre chronologique. Il peut être utilisé comme un ouvrage de référence et fournit des informations détaillées sur le fonctionnement d´une commande.

Le chapitre **"Aperçu des envois références"** illustre tous les menus et options de menus dans l´aperçu d´envois dans leur ordre chronologique. Comme pour le chapitre précédent, il peut être utilisé comme un *ouvrage de référence* et fournit des informations détaillées sur le fonctionnement d´une commande.

Le chapitre suivant donne une description de tous les "**Toolbars ou barres d´outils"**. Les toolbars contiennent des outils importants ajoutés à la barre d´outil librement modifiable.

Le chapitre d´aprés donne une description détaillée des "**Tools ou outils"**.

Le chapitre **"Sidebar"** donne une description détaillée du mode de fonctionnement de la barre de fonctions latérale avec onglets (comparable aux menus fixes dans CorelDRAW). L´édition de layers, les cliparts, le manager d´objets, le gestionnaire de fichiers ou encore la fonction macro y sont abordés. La sélection des domaines se fait grâce aux onglets.

Le chapitre "**Add-ons - Programmes d´extension**" présente en détails les programmes additionnels. Un add-on est un programme ou une partie de ce programme indépendant du logiciel et souvent installé pour répondre à une demande personnalisée.

Dans le chapitre **"Trucs et astuces. Résoudre les problèmes"**, nous apportons une réponse aux problèmes les plus souvent rencontrés par nos clients.

Conventions typographiques

# **Conventions typographiques**

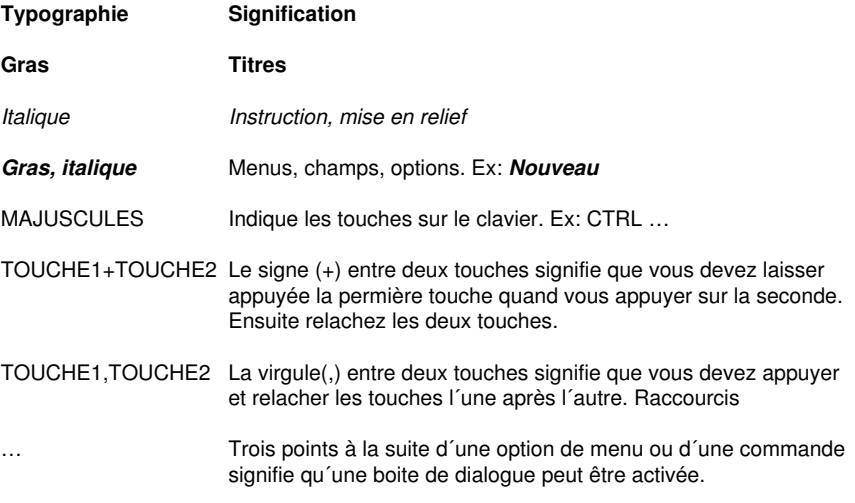

# **1 Démarrage rapide et installation**

## **1.1 Protection contre la copie / Dongle**

## **1.1.1 Protection contre la copie**

CoCut est un programme protégé contre la copie. Différents accords de licence sont utilisés pour protéger les droits.

### **1.1.1.1 Dongle**

Pour l'octroi de licences, un système de protection contre la copie matérielle (un dongle) est utilisé en conjonction avec un numéro de code.

### **1.1.1.2 Code numérique**

Un code numérique ayant le format suivant est utilisé pour l'octroi des licences.

**Exemple :** CCPXT**-**0000-0000-0000-0000-0000

### **1.1.1.3 Clé d'activation**

Une clé d'activation est utilisée pour l'octroi de licences. Contrairement au code numérique, la licence est en outre activée sur un serveur de licence.

**Exemple :** CCPXT**:**00000-00000-00000-00000-00000

## **1.2 Octroi de licence**

### **1.2.1 Activation / Désactivation en ligne**

### **1.2.1.1 Différences par rapport à la procédure de code numérique**

Au lieu des numéros de série utilisés auparavant, on utilise maintenant des **clés d'activation**. C'est-à-dire après l'installation, la licence doit être activée sur notre **serveur de licences**.

#### 1.2.1 Activation / Désactivation en ligne

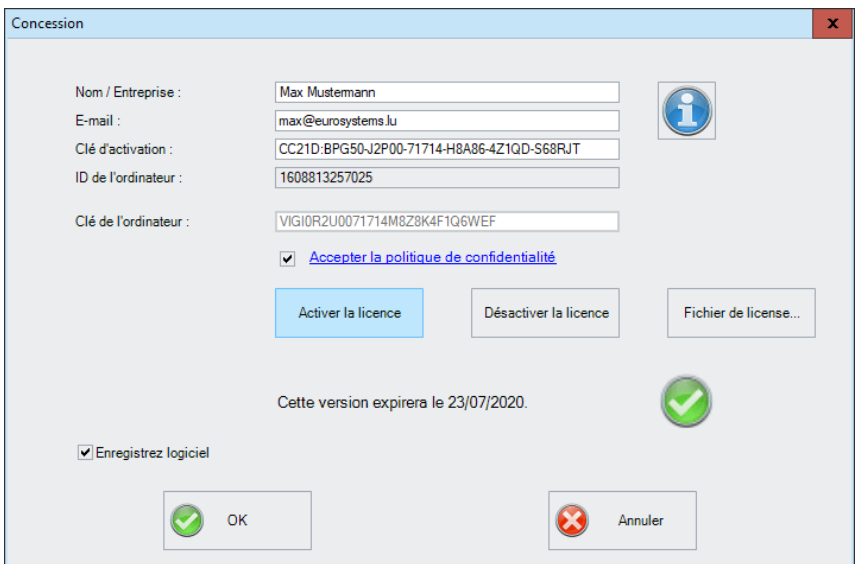

Fig. 1.2-1: Dialogue Concession

### **1.2.1.2 Activation**

### **Remarque : l'activation ou la désactivation est également possible hors ligne ; il n'y a pas de contrainte en ligne.**

Si l'ordinateur du client a accès à Internet, l'**activation** ou la **désactivation** de la licence sur notre serveur se fait automatiquement. Lors du premier démarrage du logiciel, le client n'a qu'à entrer sa **clé d'activation**.

### **Remarque importante : ce n'est qu'après l'acceptation de la politique de confidentialité que le logiciel sera activé en cliquant sur le bouton Activer la licence.**

L'octroi de licences peut également se faire au moyen d'un fichier de licence (\*.ECFN). Un clic sur le **bouton Fichier de licence** ouvre la boîte de **dialogue Importer un fichier de licence**.

voir chapitre 1.2.4: Octroi de licence via fichier \*.ECFN

### **1.2.1.3 Désactivation**

### **La licence est désactivée avec la même clé d'activation.**

Pour accéder au **bouton Désactiver la licence** dans la boîte de **dialogue Concession**, cliquez sur le **bouton Licence** dans le **menu Aide / A propos de….** Vous pouvez ensuite désactiver la licence en cliquant sur le **bouton Désactiver la licence**.

**Note : Avant l'activation sur un nouvel ordinateur, l'ancienne licence doit être désactivée.**

### **1.2.1.4 Infos sur les licences**

Un clic sur le **bouton Info** fournit des informations détaillées sur le statut de la licence : c'est-à-dire la validité de la licence, l'ID de l'ordinateur, le nom de l'ordinateur, le temps d'activation et la liste des ordinateurs où elle est activée.

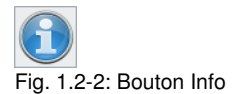

## **1.2.2 Activation / désactivation hors ligne**

### **1.2.2.1 Activation**

Si aucun accès Internet n'est disponible sur l'ordinateur du client, le logiciel passe automatiquement à l'**activation hors ligne**. Après avoir cliqué sur le **bouton Activer la licence** un code QR s'affiche.

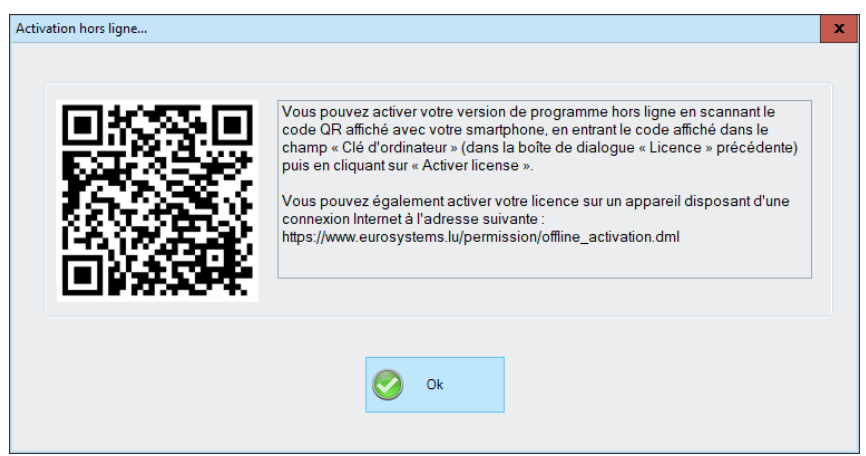

Fig. 1.2-3: Code QR pour l'activation hors ligne de la licence

Après avoir scanné le code du smartphone, une **clé d'ordinateur** est affichée sur le téléphone portable.

### **Note : La clé de l'ordinateur n'est valable que sur l'ordinateur utilisé.**

L'activation peut également se faire via une page web à partir d'un autre ordinateur. Suivez les informations dans la fenêtre et sur le site web.

1.2.2 Activation / désactivation hors ligne

### **1.2.2.2 Désactivation**

La désactivation nécessite une **clé de désactivation** qui confirme la désactivation de la licence au serveur de licence. Après avoir scanné le code QR, la clé d'activation est à nouveau libérée sur notre serveur de licence. Cela permet de réutiliser la clé d'activation pour l'activer sur un autre ordinateur.

Pour accéder au **bouton Désactiver la licence** dans la boîte de **dialogue Concession**, cliquez sur le **bouton Licence** dans le **menu Aide / A propos de….** Vous pouvez ensuite désactiver la licence en cliquant sur le **bouton Désactiver la licence**.

La désactivation peut également se faire via une page web à partir d'un autre ordinateur. Suivez les informations dans la fenêtre et sur le site web.

**Note importante : si l'ordinateur est défectueux, veuillez contacter votre revendeur ou envoyer un e-mail à support@eurosystems.lu.**

### **1.2.3 Conversion de la version d'essai en version complète**

**Remarque : Aucune réinstallation nécessaire !**

Saisissez les données de la licence via le **menu - Aide / A propos… /** . Un clic sur le **bouton licence** ouvre la **boîte de dialogue licence**.

### **1.2.4 Octroi de licence via fichier \*.ECFN**

Au lieu de saisir les données de licence manuellement, la licence peut également être effectuée au moyen d'un fichier de licence. Un **double clic** sur le fichier \*.ECFN est confirmé par le message « Votre licence a été installée ». Le fichier ECFN a été copié dans le dossier de programme de CoCut Professional XT et la prochaine fois que le programme est lancé, le **dialogue de licence** est pré-rempli. La licence peut maintenant être activée en cliquant sur le **bouton Activer la licence**.

**Note : L'activation de la licence n'est possible que si la politique de confidentialité est acceptée.**

## **1.3 Démarrage rapide**

### **1.3.1 Comment installer CoCut?**

### **1.3.1.1 Étape 1:**

### **Commande du plotter via clé USB**

Installez les pilotes USB livrés avec votre plotter en suivant les indications du fabricant contenues dans le manuel du plotter.

### **Commande du plotter via Port COM (série)**

Assurez-vous que les paramètres standards du plotter et de l´interface Windows soient configurés de **manière identique**.

Vous trouverez sous Windows les paramètres d´accès dans Panneau de configuration sous: Système/Matériel/Gestionnaire de périphériques/Icône Ports COM et LPT. Sélectionnez par double-clic le port auquel le plotter devra être connecté (ex: COM1) et cliquez sur l´onglet des paramètres du port.

Les paramètres standards sont: Bits par seconde: 9600 ou 19200, Bits de données: 8, Parité: Aucune, Bits d´arrêt: 1, Contrôle de flux: Matériel

### **Dans Ressources vérifiez également les paramètres suivants: COM 1: Plage d´E/S 03F8 et IRQ 4 ou COM 2: Plage d´E/S 02F8 et IRQ 3**

### **1.3.1.2 Étape 2: Installation**

Après avoir inséré le CD dans votre lecteur, la fenêtre d´installation portant le titre **EUROSYSTEMS Setup** apparaît. Sélectionnez CoCut Professional XT dans le champ **Produit**. Démarrez l´installation en cliquant sur la commande **Installer**. Il vous faut accepter les termes du contrat de licence EUROSYSTEMS (cf. Fig. 1.3-2), afin de démarrer l´installation.

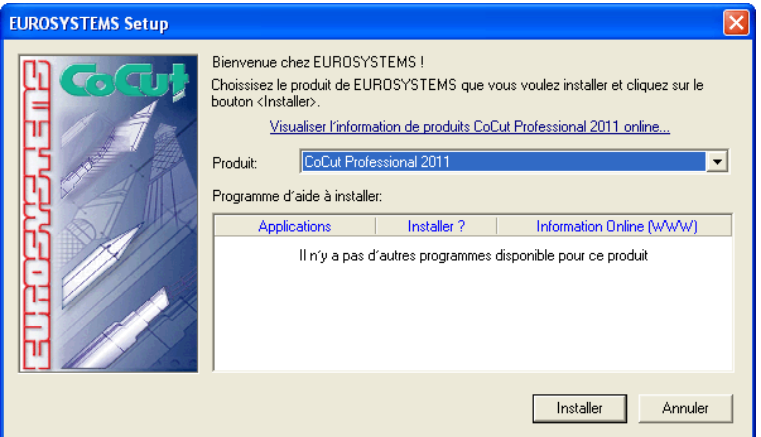

Fig. 1.3-1: Boîte de dialogue Autostart

**Remarque: Le processus d´installation sera réinitialisé et exécuté pour toute application supplémentaire sélectionnée sous « Programme d´aide à installer ».**

#### 1.3.1 Comment installer CoCut?

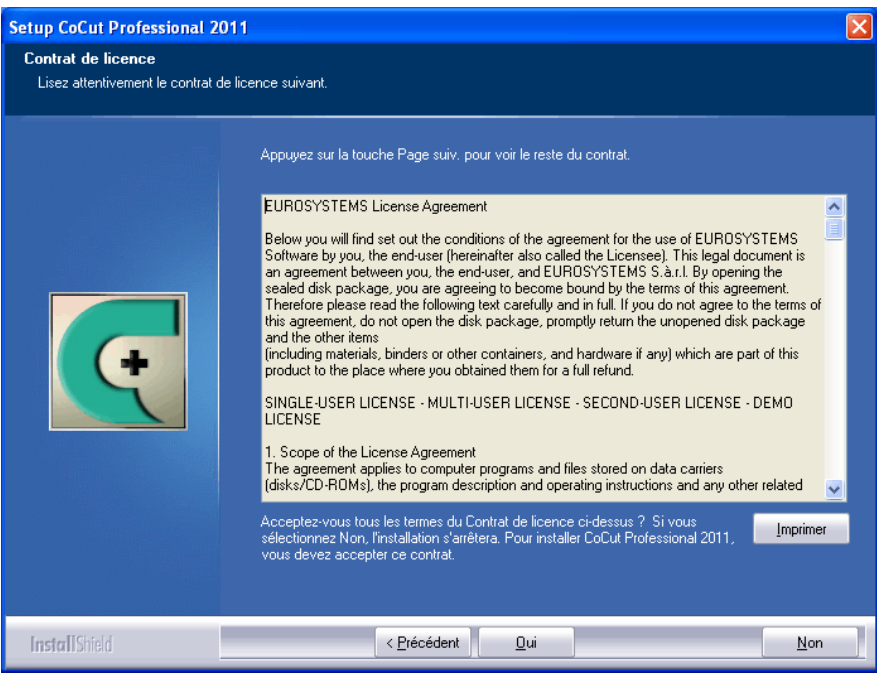

Fig. 1.3-2: Contrat de licence EUROSYSTEMS Software

La boîte de dialogue suivante vous propose un répertoire par défaut où installer CoCut Professional XT. Il s´agit ici de C:\Programmes\EUROSYSTEMS\CoCut Professional XT. Si vous souhaitez installer CoCut dans un autre dossier, veuillez cliquer sur **Parcourir**, et indiquez par la suite le nom du dossier désiré.

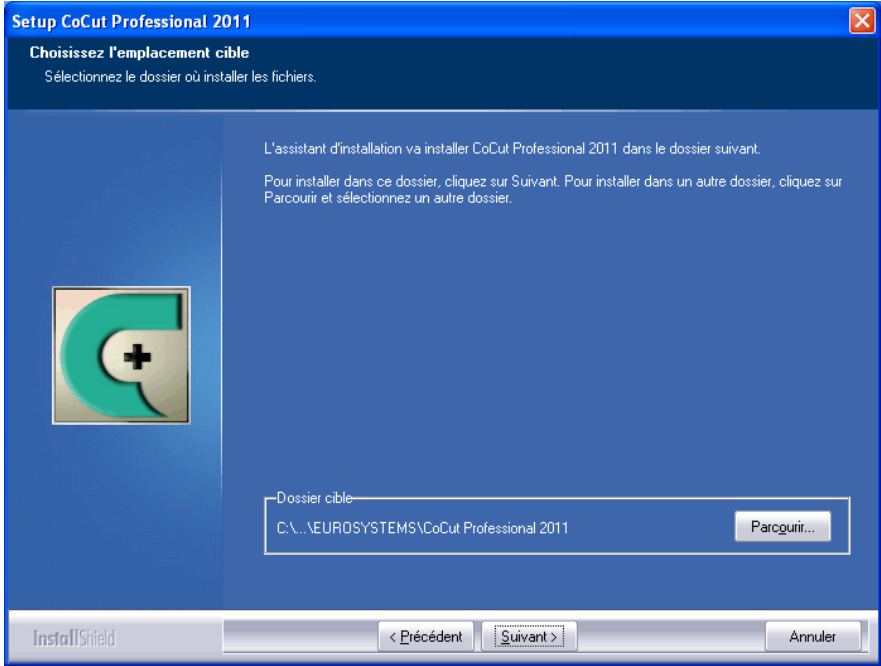

Fig. 1.3-3: Choix de l´emplacement cible sur disque dur

**Remarque: Une installation "Personnalisée" sera utilisée pour pouvoir définir ultérieurement de nouveaux pilotes de plotter.**

#### 1.3.1 Comment installer CoCut?

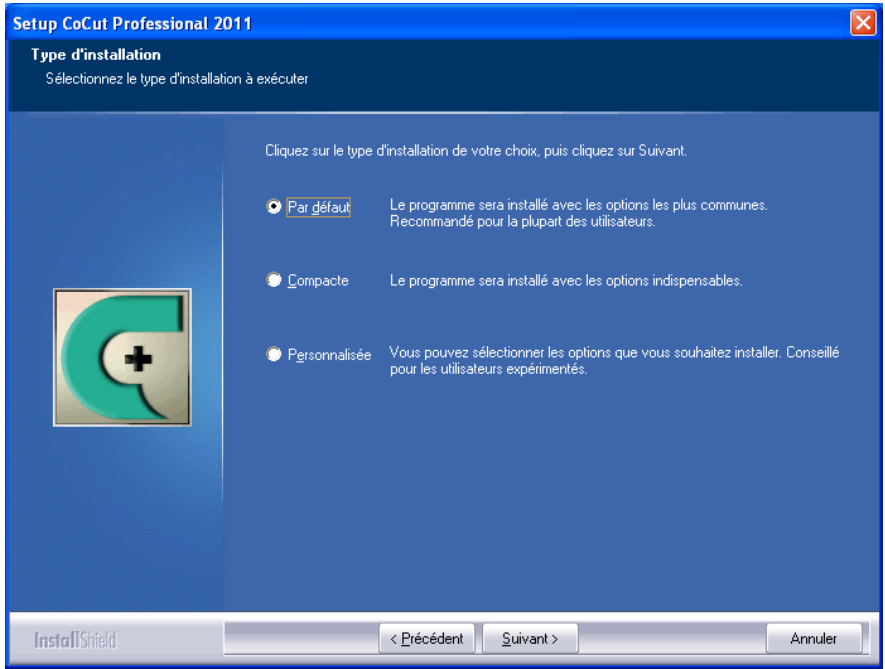

Fig. 1.3-4: Choix du type d´installation

Le répertoire EUROSYSTEMS\CoCut Professional XT est proposé par défaut au menu démarrage.

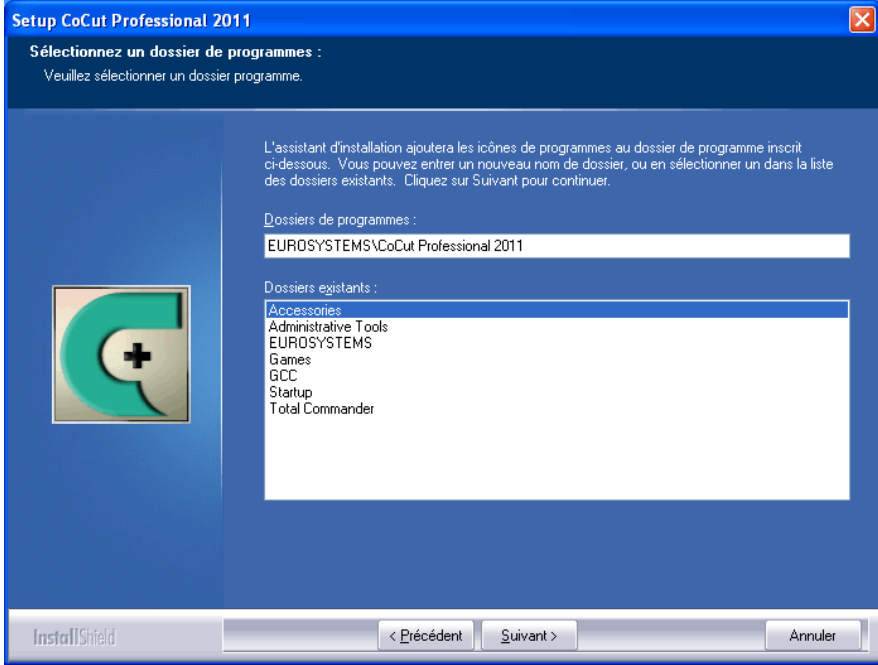

Fig. 1.3-5: Classement dans le menu Démarrer

## **1.4 La barre d´outils repères de découpe**

Les fonctions Objet de la barre d´outils des repères de découpe s´intègrent et agissent directement sur les objets du logiciel hôte (CorelDRAW ou Illustrator). En ajoutant ces outils supplémentaires, il élargit les fonctionnalités du programme hôte, permettant de préparer et d´exécuter le flux d´impression et découpe directement sur CorelDRAW ou Illustrator. Avec ou sans programme hôte, CoCut Professional XT pourra être lancé. Les outils présentés ici sont également disponibles dans la version autonome.

### **Important: Les fonctions décrites ici ne sont disponibles que sur les versions CorelDRAW X3-X8 & 2017-2024 et Illustrator CS3-CS6 & CC!**

## **1.4.1 Le flux de travail des repères de découpe**

Le graphique suivant illustre le flux du travail d´impression et découpe (Cut Mark Workflow) au sein du programme hôte (CorelDRAW ou Illustrator).

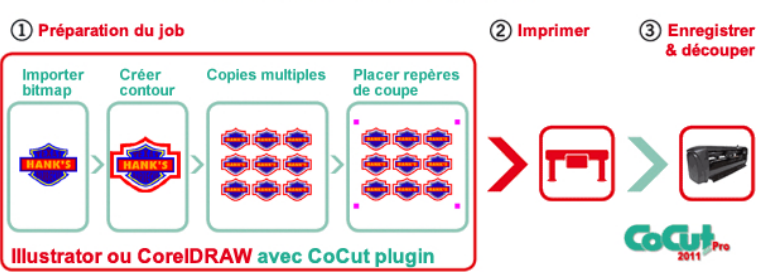

### **CoCut Pro Cut Mark Workflow**

Un bitmap, servant de point de départ au flux de travail des repères de découpe, sera dans un premier temps pourvu d´un contour. Dans un second temps, un nombre défini de poses ou de copies sera généré. A l´étape suivante, les repères de justification sont placés en nombre et taille requis autour des copies ou poses. Maintenant, le job est envoyé vers une imprimante appropriée pour être ensuite traité par un traceur de découpe équipe d´un senseur optique. Le repérage - la reconnaissance des repères de justification - corrige les déviations de l´impression et le job est découpé. Vous obtiendrez ainsi la production de poses parfaitement découpées d´une taille et d´un nombre librement définis.
# **1.4.2 La barre d´outils des repères de découpe dans CorelDRAW X3-X8 et 2017-2024**

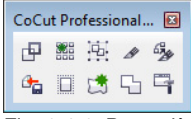

Fig. 1.4-1: Barre d´outils dans CorelDRAW X3-X8 et 2017-2024

Les boutons de commande sont organisés de gauche vers la droite permettant une progression fluide du flux de travail des repères de découpe (Cut mark workflow).

# **1.4.3 Les entrées du menu fichier dans Illustrator CS3-CS6 et CC**

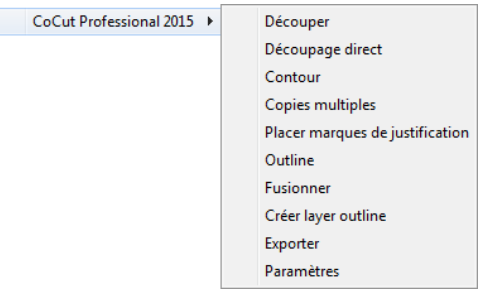

Fig. 1.4-2: Sous-menu CoCut Professional XT dans Illustrator

Les boutons de commande sont organisés du haut vers le bas permettant une progression fluide du flux de travail des repères de découpe (Cut mark workflow).

# **1.4.3.1 Boutons de commande de la barre d´outils des repères de découpe**

**Important: Les explications suivantes valent également pour les versions d´ Illustrator!**

# **1 Bouton Contour**

国 Fig. 1.4-3: Icône Contour

voir chapitre 6.9: La Ligne de contour

1.4.3 Les entrées du menu fichier dans Illustrator CS3-CS6 et CC

# **2 Bouton Copies multiples**

器

Fig. 1.4-4: Icône Copies multiples

# **D** voir chapitre 5.4: Barre des Paramètres de l'objet

# **3 Bouton Placer marques / repères de justification**

嵐

Fig. 1.4-5: Icône Placer marques / repères de justification

# **E** voir chapitre 2.9.2: Repères de justification pour systèmes de reconnaissance optiques

# **4 Bouton Découper**

 $\mathscr{B}$ Fig. 1.4-6: Icône Découper

■ voir chapitre 2.10: Couper- Fraiser - Rainurer - Dessiner...

# **5 Bouton Découper direct**

 $676$ 

Fig. 1.4-7: Icône Découper direct

L'activation de ce bouton permet de s'assurer qu'aucune fenêtre ne s'affiche avant la sortie de données. Les données de sortie sont envoyées directement au périphérique connecté.

# **6 Bouton Exportation**

 $\mathbf{a}_n$ 

Fig. 1.4-8: Icône Exportation

Activation de ce bouton assure (cf. dialogue des paramètres) que les données sélectionnées sont exportées vers le dossier spécifié.

**Remarque: Dans CorelDRAW, les données sont enregistrés dans le format CMX . Dans les autres cas, au format PDF.**

# **7 Bouton Créer Outline**

 $\Box$ Fig. 1.4-9: Icône Créer Outline

## ■ voir chapitre 6.2: Fonction Outline

## **8 Bouton Créer Outline Layer**

牌 Fig. 1.4-10: Icône Créer layer outline

Si cette fonction est activée, l´attribut objet sera modifié pour le contour sélectionné, qui **n´**aura **pas** été crée avec la commande de CoCut Professional XT, et un ton direct ou couleur spot lui sera attribué.

# **9 Bouton Fusionner**

57 Fig. 1.4-11: Icône Fusionner

Si ce bouton est activé, les objets sélectionnés sont fusionnés.

**D** voir chapitre 6.7: Fusion

## **10 Bouton Paramètres**

导

Fig. 1.4-12: Icône Paramètres

Un clic sur le bouton Paramètres active la fenêtre Paramètres.

1.4.3 Les entrées du menu fichier dans Illustrator CS3-CS6 et CC

# **1.4.3.2 La fenêtre Paramètres**

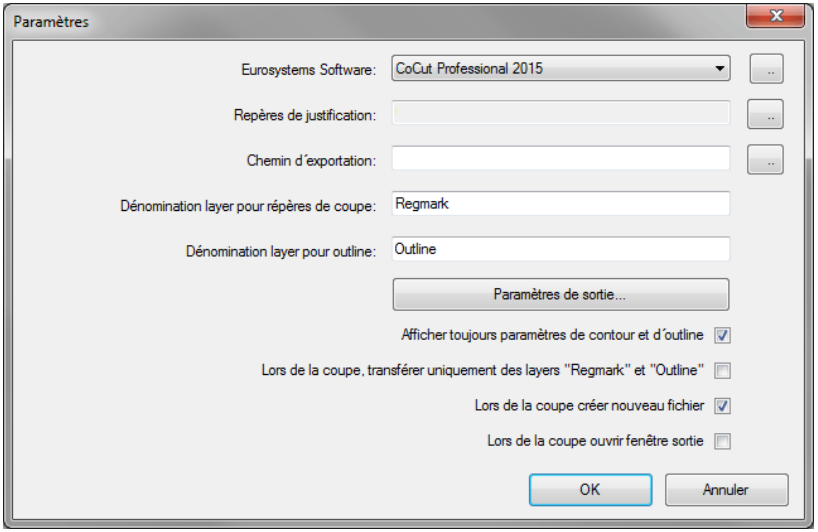

# **Champ Eurosystems Software**

 $\mathbb{Z}$ Fig. 1.4-13: Icône 2 points

Un clic sur le bouton 2 Points active le programme sélectionné et permet de modifier les paramètres standards.

# **Champ Repères de justification**

 $\sim$ Fig. 1.4-14: Icône 2 points

Un clic sur le bouton 2 Points ouvre la fenêtre du Setup - Repères de justification. Cette fenêtre permet de sélectionner les repères de justification appropriés au traceur de découpe, à condition que ce dernier soit équipé d´un senseur optique et que le pilote installé prenne en charge cette fonction.

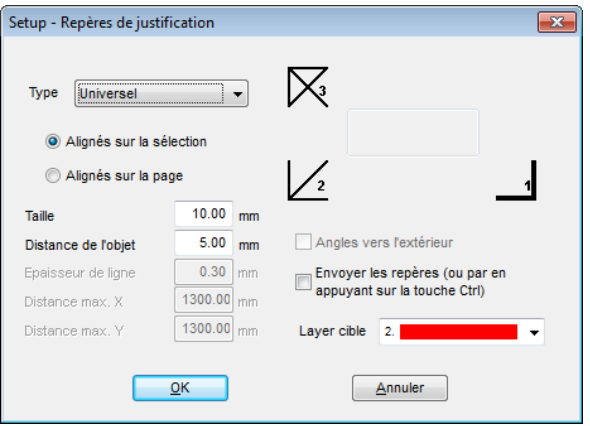

**E** voir chapitre 2.9: Production d'autocollants sur plotter avec senseur optique

# **Cadre Chemin d'exportation**

Fig. 1.4-15: Icône 2 Points

Un clic sur le bouton 2 Points ouvre la fenêtre Recherchez un dossier.Il permet de sélectionner le dossier Exportation où le fichier exporté peut être sauvé.

# **Option Dénomination layer pour repères de coupe**

Cette option vous permet de désigner un layer sous un nom librement choisi. Le layer avec des repères sera ainsi facilement identifié et les repères facilement sélectionnés. La valeur par défaut est Regmark.

# **Option Dénomination layer pour outline**

Cette option vous permet de désigner un layer sous un nom librement choisi. Le layer avec outline sera ainsi facilement identifié et les contours facilement sélectionnés. La valeur par défaut est Outline.

### **Bouton Paramètres de sortie…**

Paramètres de sortie...

L'activation du bouton Paramètres de sortie ouvre la fenêtre de découpe et vous permet de régler les paramètres individuels lors de la découpage.

# **Option Afficher toujours paramètres de contour et d´outline**

En activant le bouton de commande correspondant à cette option, la fenêtre de réglage

1.5 Scripts d´autoexportation

des paramètres restera affichée.

# **Option Lors de la coupe transférer uniquement les layers "Regmark" et "Outline"**

Ici, seuls les objets attribués à ces deux layers seront envoyés vers CoCut Professional XT, indépendamment de la sélection en cours!

# **Option Lors de la coupe créer nouveau fichier**

Après avoir activé la commande Couper, une nouvelle fenêtre sera ouverte dans CoCut Professional XT et tous les objets ou ceux sélectionnés y seront copiés.

# **Option Lors de la coupe ouvrir fenêtre sortie**

Après avoir activé la commande Couper, la fenêtre sortie s´affichera.

# **1.5 Scripts d´autoexportation**

Autoexportation signifie, que des données provenant de logiciels externes (CorelDRAW, CorelDesigner, Illustrator, Freehand, Inkscape, InDesign ou AutoCAD) sont exportées automatiquement vers CoCut - sur simple pression de bouton. Les scripts sont alors soit intégrés dans la structure des menus des logiciels externes ou traités comme élément de la barre d´outils (toolbar).

# **1.5.1 Installer Corun**

Avec le Corun Installer les CoCut Professional XT plugiciels peuvent être installés. Dans la colonne Nom, tous les programmes d'accueil sont affichés dans lesquels les plugiciels peuvent être implémentés. La colonne "Répertoire de plugin" affiche le répertoire dans lequel les fichiers de plugin finissent après l'installation est terminée. La liste Nom affiche tous les programmes répertoriés qui ont une fonctionnalité de plugiciel. Choisissez le programme approprié dans la liste. Activer le bouton Installer pour démarrer le processus.

# **Remarque: Le Corun Installer est nécessaire si le programme hôte est installé AVANT CoCut Professional XT ou si les plugins doivent être réinstallés.**

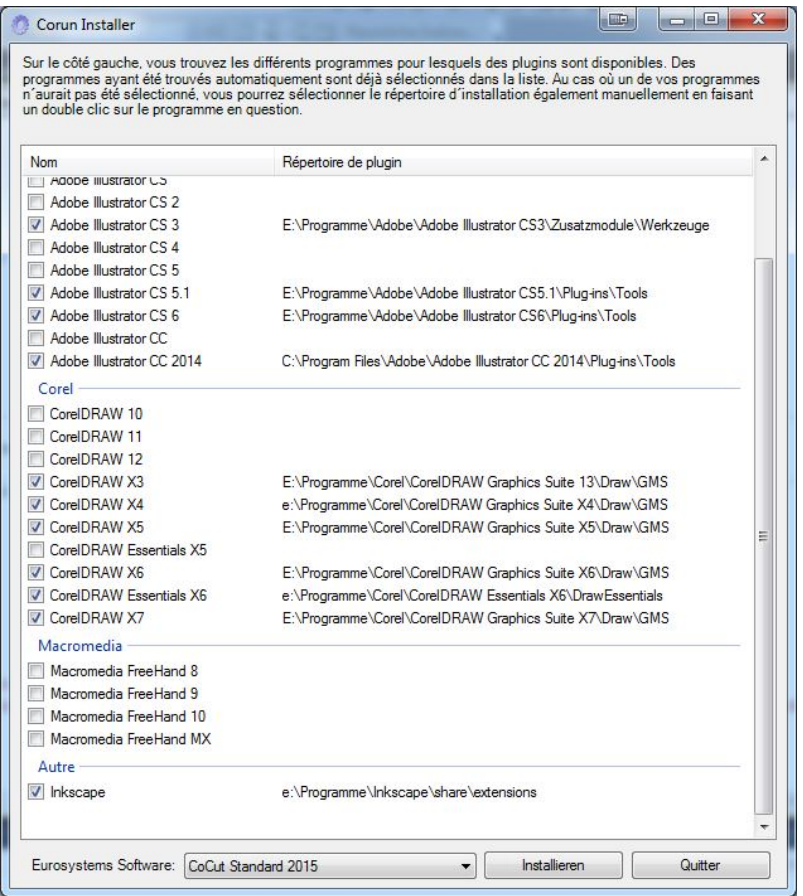

Fig. 1.5-1: Fenêtre "Corun Installer" avec les programmes d'accueil et des indicateurs de chemin.

# **1.5.2 Liaison du script CoCut dans CorelDRAW**

# **1.5.2.1 CorelDRAW X3-X8 et 2017-2024**

# **Remarque: CorelDRAW doit être installé avec l´option "Visual Basic for Application".**

Cette option peut être installée comme suit:

Insérez le CD ou la disquette CorelDRAW dans le lecteur / Démarrer installation / Sélectionner type d´installation **"installation personnalisée"**. Si une version de

1.5.2 Liaison du script CoCut dans CorelDRAW

CorelDRAW est déjà installée sur votre ordinateur, sélectionnez d´abord le mode**"personnalisé"** afin d´activer les options d´installation **"spécifique"**.

Dans la nouvelle fenêtre, double-cliquez sur les applications standards ou cliquez sur le champs **Plus**. Double-cliquez sur **moyens de productivité** et activez ici l´option **"Visual Basic for Application"**. Après l´installation de CoCut, vous devez réaliser la liaison du script CoCut avec la barre d'outils.

- Sélectionnez le menu **Outils/Personnalisation**
- Sélectionnez l´option **Espace de travail/Personnalisation/Commandes**
- Scripts d´application: A droite de l´arborescence cliquez sur le champ **Fichier** et sélectionnez **Macros**. Cliquez sur **Corun...** ou **Cocut...** et glissez le bouton dans la barre d´outils de CorelDRAW.
- En cliquant sur l'onglet *Aspect*, vous pourrez modifier l'apparence. Appuyez sur le bouton **Importer** et sélectionnez un symbôle au choix.
- Cliquez sur le menu déroulant et choisissez l´option **Espace de travail/Personnaliser/Barres de commandes**.
- Modifiez le nom de la barre d´outils **"Nouvelle barre d´outils 1"** dans CoCut.
- Validez en cliquant sur OK.

A présent, en cliquant sur les icônes installées, le ou les objets sélectionnés seront transférés vers CoCut où ils seront convertis en courbes.

# **1.5.3 Liaison du script CoCut dans Inkscape**

Le CoCut script pour Inkscape est situé dans le menu **Extensions**. La routine de sortie est activée par l'entrée **Découper** dans le CoCut Professional XT sous menu.

# **Remarque importante: le plug-in ne fonctionne qu'avec la version non portable d'Inkscape.**

# **1.5.4 Liaison du script CoCut dans Adobe Illustrator 8-10, CS-CS6, CC**

CoCut se trouve dans le menu **Fichier** sous l´option **Exporter**.

# **Comment transférer les fichiers de Illustrator 8, 9, 10, CS, CS2, CS3, CS4, CS5, CS6, CC vers CoCut?**

Démarrez CoCut à partir du menu **Fichier**. Seuls les objets sélectionnés seront transférés vers CoCut. Les textes seront directement convertis en courbes lors du transfert.

# **Remarque: Si aucun objet n´est sélectionné, vous ne pourrez pas activer CoCut!**

# **Restriction: Les remplissages spéciaux ne sont pas transférés.**

# **1.5.5 Liaison du script CoCut dans Adobe InDesign CS4-CS6, CC**

Le CoCut - script est dans le menu **Modules externes** dans le sous-menu suivant: EUROSYSTEMS, **Auto Exportation**. La fonction souhaitée est activée par un clic.

# **1.5.6 Liaison du script CoCut dans AutoCAD**

# **1.5.6.1 Fichier menu pour AutoCAD 2000(i), 2002 - 2024, LT 2002 - LT 2024**

- Dans le menu **Options,** cliquez sur **Personnaliser**. (Remarque: Vous pouvez également activer la boîte de dialogue via la commande **menuload**)
- Dans la fenêtre suivante, choisissez l´onglet **Groupe de menu** et appuyez sur le **menu déroulant**.
- La fenêtre des commandes s´affiche alors. Modifiez l´extension de nom de fichiers en indiquant **\*.mnu**.
- Sélectionnez le fichier **corun.mnu** et fermez la fenêtre.
- Appuyez sur la commande **Chargement** et validez avec OK.
- Le menu CoCut est à présent chargé.
- Cliquez ensuite sur l'onglet supérieur. Dans le groupe de menu, sélectionnez **CoCut Plot** et placez-le dans la barre d´outils d´AutoCAD.

# **1.5.6.2 Fichier menu pour AutoCAD LT 98 und R14**

- Dans le menu **Options,** cliquez sur **Personnaliser / Menu**.
- Dans la fenêtre suivante, appuyez sur le **menu déroulant**.
- La fenêtre des commandes s´affiche alors. Modifiez l´extension de nom de fichiers en indiquant **\*.mnu**.
- Sélectionnez le fichier **corun.mnu** et fermez la fenêtre.
- Appuyez sur la commande **Chargement** et validez avec OK.
- Le menu CoCut est à présent chargé.
- Cliquez ensuite sur l'onglet supérieur. Dans le groupe de menu, sélectionnez **CoCut Plot** et placez-le dans la barre d´outils d´AutoCAD.
- Dans le menu **Fichier**, cliquez sur **Imprimer**.
- Dans la fenêtre suivante, cliquez sur la commande **Ouvrir** et ouvrez le fichier **cocutlt98.pc2 (LT98)** ou **cocutr14.pc2 (R14)**.
- Fermez la fenêtre.
- Lancez maintenant une impression en activant l´option de menu **Imprimer** dans le menu **Fichier**, afin de paramétrer l´impression de la manière suivante: Activez **Imprimer dans fichier**. Réglez le **facteur d´échelle** à 1:1 et **l´unité** en mm.

Dans le menu figure à présent une entrée CoCut et une toolbar CoCut a été ajoutée à la barre d´outils.

**Important: Assurez-vous lors du premier envoi que la case "Imprimer dans un fichier" soit activée, afin que tous les éléments puissent être pris en compte. La commande de changement de stylos sera interprétée comme étant 8 layers différents. AutoCAD ne dessine pas de courbes, c´est à dire que tous les éléments** 1.5.6 Liaison du script CoCut dans AutoCAD

**ne seront composés que de lignes et les points interprétés comme des repères de perçage.**

**Remarque: Si vous utilisez le format DXF, appuyez deux fois sur la touche Entrée (Return) car la sélection de l´objet interrompt la macro en cours. Lors de l´utilisation du DXF, les textes et les cotations ne sont pas pris en charge. Il est cependant possible de sélectionner des objets et les envoyer vers le périphérique. Les courbes ne sont pas converties en lignes mais transformées en courbes de Bézier dans le fichier DXF. Le nombre de layers n´est pas limité à 8.**

Dans le menu de démarrage de Windows se trouve le fichier **autoimp.exe** utilisé lors du transfert de données vers CoCut. Au lancement d´autoimp.exe, une **Icône** apparaît sur le bas gauche de la barre des tâches. Un double-clic sur l´icône permet de quitter le programme.

## **Remarque: Si l´icône est n´apparaît pas, aucun transfert vers CoCut ne pourra fonctionner!**

A partir de **Start/Programme/Autostart/Auto-Import** pour CoCut vous pourrez redémarrer le programme.

**Remarque: Si vous utilisez plusieurs versions d´AutoCAD sur un même poste, veillez à ce que la version installée de CoCut soit celle prévue pour votre version AutoCAD la plus récente.**

# **1.6 Sélection des pilotes de l´appareil**

Sélectionnez dans la liste des **Pilotes** votre périphérique de sortie. Dans le champs **Nom de l´appareil** figure la désignation exacte de l´appareil sélectionné, affiché dans la boîte de dialogue de découpe. La désignation peut être modifiée manuellement dans le champ. Une fois le pilote sélectionné, il vous faut choisir dans le domaine **Types de connexion l´interface locale** par laquelle l´appareil sera relié à l´ordinateur.

## **Conseil: Le pilote recherché ne figure pas dans la liste? Sélectionnez un pilote pour un appareil du même fabricant.**

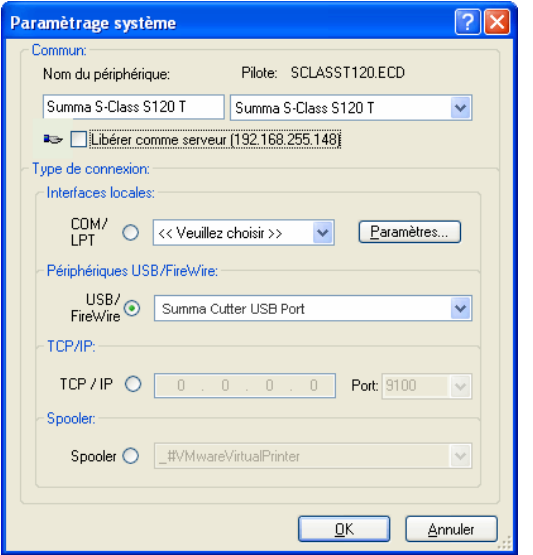

Fig. 1.6-1: Boîte de dialogue pour la sélection du pilote de l´appareil

Pour plus d´informations détaillées sur le paramétrage des **interfaces locales**, consultez le lien: **voir chapitre 2.10: Couper- Fraiser - Rainurer - Dessiner…**

1.6 Sélection des pilotes de l´appareil

# **2 Comment utiliser CoCut?**

# **2.1 Desktop et surface de travail**

# **2.1.1 I. Desktop**

Le Desktop désigne l´environnement du logiciel dans son ensemble incluant **les outils**, **la surface de travail** ainsi que **l´arrière plan du** Desktop.

**Remarque: Une multitude d´objets peut être placée sur l´arrière plan du desktop, dont la taille ne sera limitée que par les ressources de votre ordinateur. Aussi, votre dessin pourra-t-il être conçu à l´échelle de 1:1.**

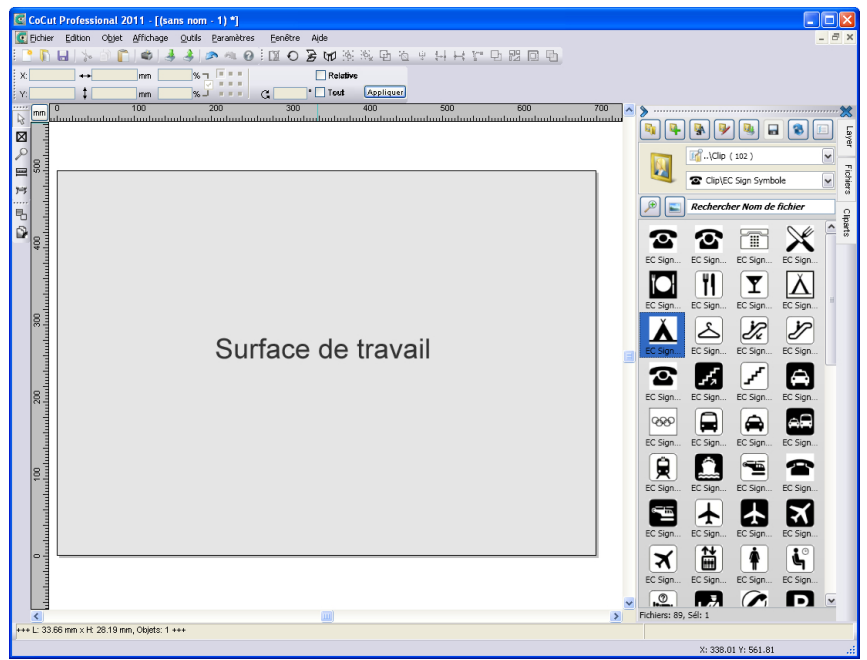

Fig. 2.1-1: Desktop avec surface de travail (représentée en gris), arrière-plan (blanc), outils, sidebar, règles, barre d´état

# **2.1.2 II. Surface de travail**

La surface de travail est une section du desktop CoCut. La surface de travail s´affiche la plupart du temps dans le format qui sera envoyé par la suite vers le périphérique de sortie. Outre les formats A4, A3, A2 (...) traditionnels, d´autres formats peuvent être ajoutés au

#### 2.1.2 II. Surface de travail

choix, par ex. pour la création d´enseignes de taille de table différente.

**Remarque: La surface de travail sert en premier lieu de repères. Le format de la surface de travail n´a aucune répercussion sur l´envoi vers le périphérique connecté. Un aperçu du job sera affiché dans l´aperçu des envois. voir chapitre 2.10: Couper- Fraiser - Rainurer - Dessiner…**

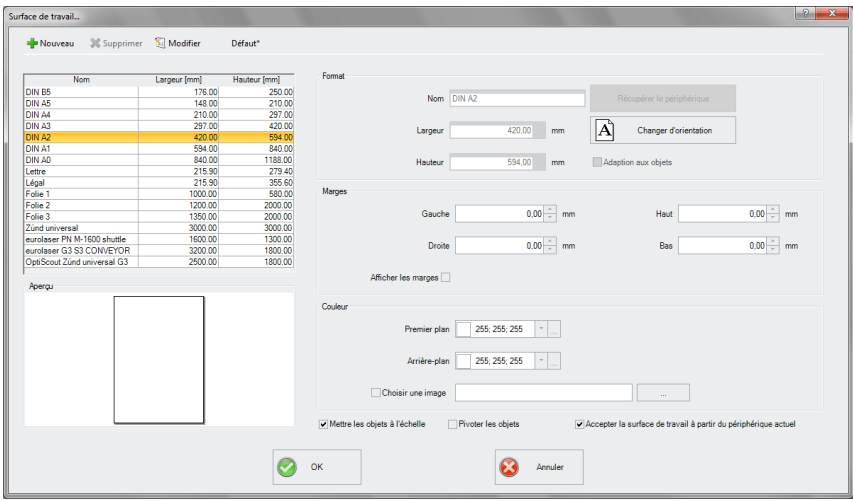

Fig. 2.1-2: Réglage de la surface de travail

# **2.1.2.1 Les boutons**

# **Le bouton Nouveau**

Un nouveau format est créé à l'aide du b**outon Nouveau**. Les valeurs de largeur et de hauteur de la ligne sélectionnée sont transférées à la nouvelle ligne.

# **Le bouton Supprimer**

Utilisez le **bouton Supprimer** pour supprimer le format sélectionné.

# **Le bouton Modifier**

Ce bouton permet de sauvegarder tous les paramètres et options modifiés.

# **Le bouton Défaut\***

Ce bouton marque l'identifiant d'un \* (astérisque). Le format étoilé est utilisé à chaque fois que CoCut est démarré.

## **Le bouton Récupérer le périphérique**

Avec ce bouton - si la commande de lecture du pilote est traitée par le contrôleur de la machine - la valeur de la largeur peut être lue à partir du dispositif connecté et insérée dans le champ largeur.

## **Le bouton Changer d'orientation**

Ce bouton permet de changer l'orientation de la surface de travail de portrait à paysage et vice versa.

## **Le bouton OK**

Le bouton OK accepte les valeurs modifiées et ferme le dialogue.

### **Le bouton Annuler**

Ce bouton permet de fermer le dialogue sans enregistrer les modifications.

# **2.1.2.2 Les secteurs**

### **Le secteur Aperçu**

Ce secteur affiche la feuille de travail, le fond d'écran, ses couleurs et l'alignement de l'espace de travail proportionnellement réduit.

### **Le secteur Format**

#### **Nom**

Dans ce champ, le nom du format est saisi et le nom du format sélectionné est affiché.

### **Largeur**

Ce champ est utilisé pour définir la largeur du format.

#### **Hauteur**

Ce champ définit la hauteur du format.

# **Le secteur Bords**

### **Gauche, droite, haut, bas**

Ces 4 champs définissent la distance des marges par rapport au bord de l'espace de travail.

### **Note : les valeurs négatives sont également autorisées.**

#### 2.1.2 II. Surface de travail

# **Le secteur Couleur**

# **Premier plan**

Ici, vous pouvez définir la couleur de la surface de travail comme valeur RVB.

# **Arrière-plan**

Ici, vous pouvez définir la couleur de l'arrière-plan du bureau comme valeur RVB.

# **2.1.2.3 Les options**

# **Adaption aux objets**

Cette option permet de capturer les objets en dehors de la surface de travail et d'étendre la surface de travail de la quantité nécessaire pour placer tous les objets sur la surface de travail.

# **Option Afficher les marges**

Cette option affiche les marges définies sous forme de lignes pointillées devant la surface de travail.

# **Option Choisir une image**

Cette option permet d'afficher le bitmap sélectionné dans l'aperçu et plus tard sur la surface de travail. Le bouton wure la boîte de dialogue de fichier permettant de sélectionner la bitmap souhaitée.

# **Option Mettre à l'échelle**

Si la hauteur ou la largeur de la surface de travail est modifiée, tous les objets de la surface de travail seront réduits ou augmentés de la même quantité.

# **Option Pivoter les objets**

Cette option détermine si les objets surface de travail et de l'arrière-plan du bureau tourneront également lorsque l'orientation est modifiée.

# **Option Accepter la surface de travail à partir du périphérique actuel**

Cette option garantit que les valeurs de largeur et de hauteur de l'espace de travail sont lues à partir du périphérique connecté et ensuite utilisées. Pour chaque appareil, un format est créé avec le **nom de l'appareil** dans la liste.

# **2.2 Préparation du travail**

# **2.2.1 Importer**

Cette fonction permet de récupérer des graphiques n´ayant pas été réalisés ni enregistrés au format job dans CoCut.

La fenêtre d´importation se présente sous la même forme que la commande **Ouvrir fichier**. La seule différence réside dans la possibilité de modifier la taille des données par le biais du facteur de proportion en **X** et en**Y**. La sélection du fichier à récupérer peut être faite en fonction de son **nom,** de son **type** ou de son **répertoire** (Rechercher dans).

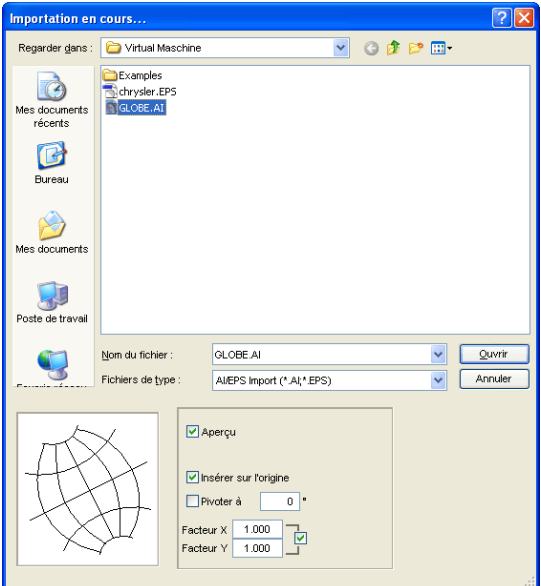

Fig. 2.2-1: Fenêtre d´importation avec l´aperçu

L´aperçu de la fenêtre d´importation peut afficher tous les **formats** suivants.

 $*$ .ai/eps,  $*$ .pcx,  $*$ .jtp,  $*$ .tif,  $*$ .bmp,  $*$ .wmf,  $*$ .emf,  $*$ .dxf,  $*$ .gif,  $*$ .hpgl,  $*$ .gtp,  $*$ .ik.  $*$ .svg

Remarque: La fenêtre d´aperçu est désactivée pour les fichiers textes (\*.txt).

# **Rechercher dans**

Sous **Rechercher dans** vous pouvez définir le chemin d´accés devant être parcouru.

## **Nom du fichier**

Si vous le connaissez, vous pourrez indiquer le nom du fichier dans ce champ.

#### 2.2.1 Importer

# **Fichiers de type**

Vous choisissez ici le format du fichier à importer, afin d´activer le filtre d´importation correspondant.

# **Aperçu**

Cette option présente un aperçu du contenu du fichier dans la fenêtre d´aperçu de gauche.

# **Insérer sur l'origine**

Insère les objets sur la position 0 (zéro) de la surface de travail de CoCut.

# **Facteur X, Facteur Y**

Ces deux facteurs permettent un mise à l´échelle des données importées (agrandissement ou réduction). Cette mise à l´échelle peut être au choix proportionnelle ou pas.

# **2.2.1.1 Paramètres d´importation**

Vous pourrez définir des **conditions** pour nombre d´importations, lesquelles seront prises en compte **avant**, **pendant** ou **après** l´importation. Ces conditions sont applicables aux importations DXF, HPGL ou encore à toute autre opération d´importation. Les attributs des marges à l´exportation peuvent être également définis dans cette fenêtre. Ainsi une option spéciale pour vos fichiers job sera activée pour les exportations PDF par exemple. Ces **conditions** sont détaillées plus avant**.**.

**voir chapitre 3.6.1.7: Les réglages Importation**

## 2.2.1 Importer

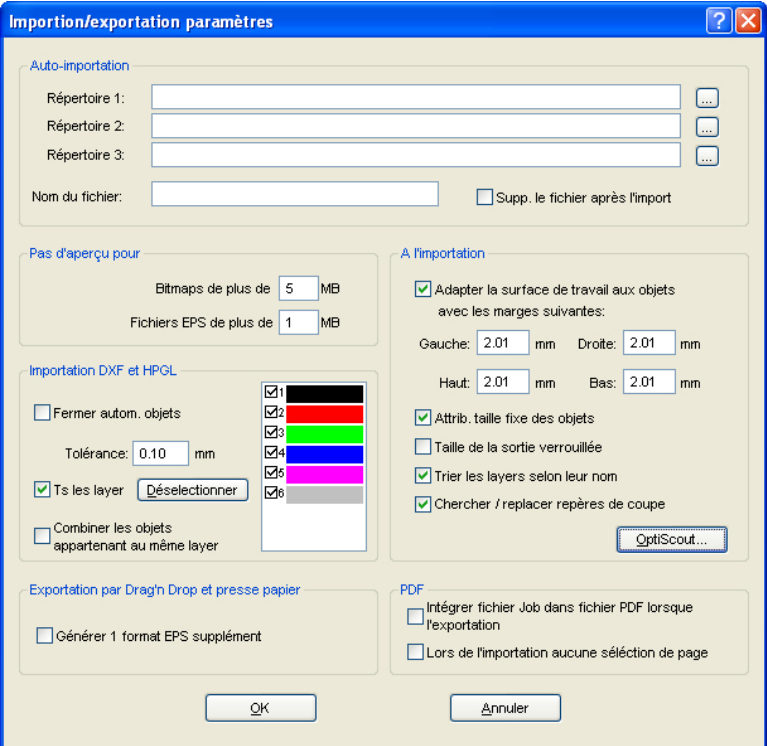

Fig. 2.2-2: Définition de condition pour l´importation de fichiers

# **2.2.1.2 Importation PDF**

# **2.2.1.2.1 Options supplémentaires**

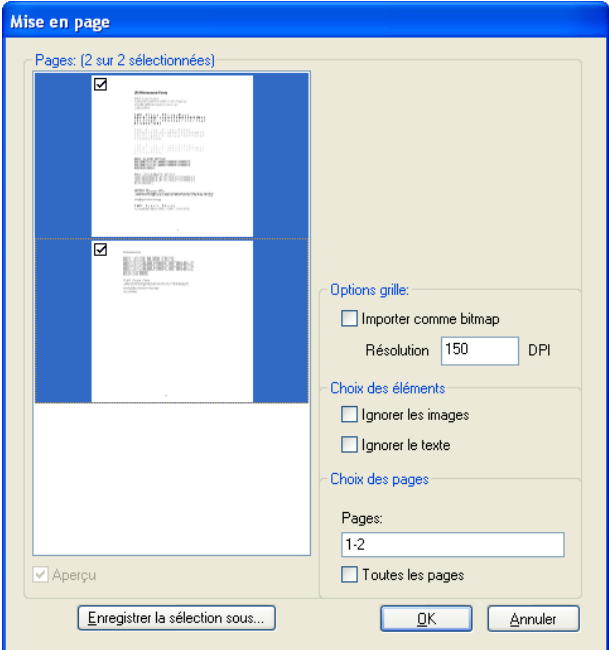

Fig. 2.2-3: Option pour importation de fichiers PDF

# **Options grille**

### **Importer comme bitmap**

Si l´option **Importer comme bitmap** est activée, tous les vecteurs seront convertis en bitmap avant l´importation.

# **Résolution**

Saisie des valeurs en dpi

# **Choix des éléments**

## **Ignorer les images**

Si l´option **Ignorer les images** est activée, aucune image ne sera importée.

#### **Ignorer le texte**

Si l´option **Ignorer le texte** est activée, aucun texte ne sera importé.

### **Choix des pages**

Dans le **champ de saisie** sera indiqué le nombre de pages devant être importé.

## **Toutes les pages**

Si l´option **Toutes les pages** est activée, toutes les pages du document seront alors importées.

# **2.3 Fenêtre Layer CoCut**

Dans la fenêtre des paramètres du layer, vous pourrez définir le remplissage des objets, la couleur de vinyle voire celle de la surface de travail. La fenêtre peut être activée par un clic droit sur la toolbar layer de CoCut dans la fenêtre principale.

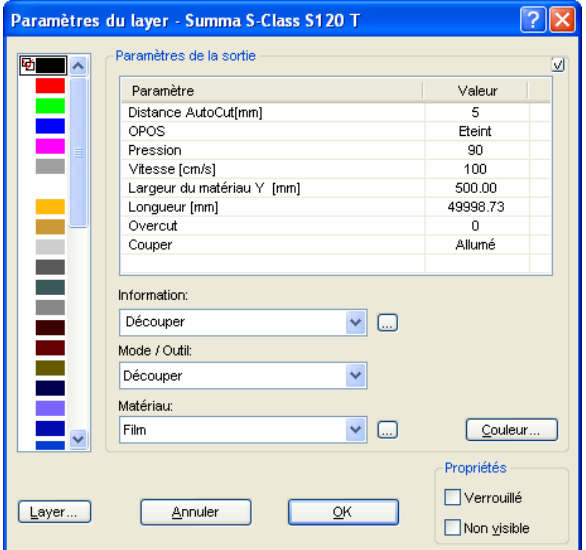

Fig. 2.3-1: Réglage layer avec définition des paramètres de sortie

Dans **Information** tout layer pourra être enregistré et désigné sous un nom. Cette désignation sera alors ensuite affichée dans toutes les fenêtres dans lesquelles les couleurs des objets sont requises.

Dans le champ **Mode / outil** vous pourrez choisir dans la liste l'outil de sortie. Les outils listés dépendent du pilote de sortie.

### 2.3 Fenêtre Layer CoCut

Dans le champ **Matériau** vous pourrez consulter les configurations des matériaux enregistrées. En cliquant sur la case de sélection, vous pourrez établir, enregistrer ou supprimer les configurations des matériaux.

Remarque: En cliquant sur le bouton gauche de la souris sur une autre couleur, les paramètres seront enregistrés et les valeurs d´un autre layer éditées.

# **2.4 Attribution d´outil par layer**

Les outils disponibles d´un périphérique de sortie sont prédéfinis dans les pilotes de l'appareil. La sélection de l'outil s'opère via la fenêtre d'envoi vers un périphérique dans le champ **Mode / Outil**.

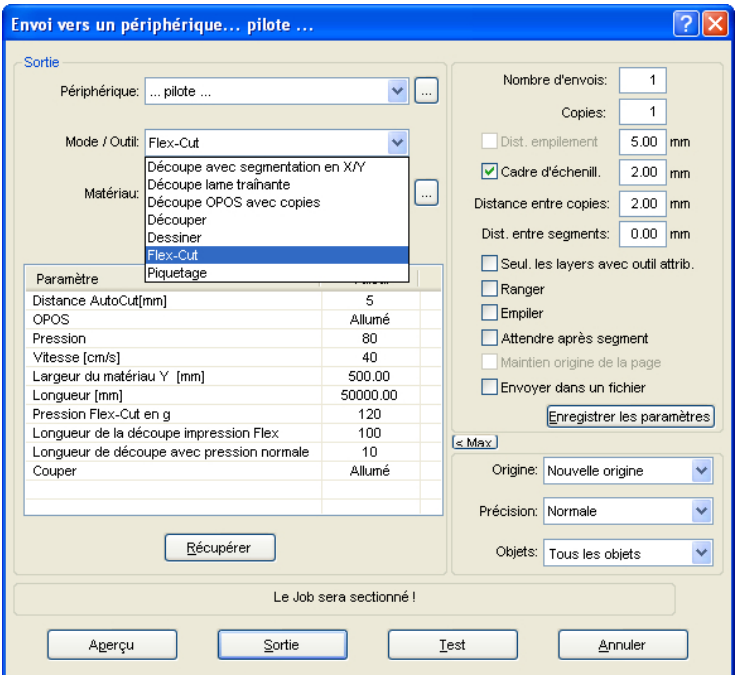

Fig. 2.4-1: Sélection des outils et réglage des paramètres définis dans le pilote

# **2.4.1 Définition d´attribution du layer**

La fenêtre **Paramètres des layers** permet d´attribuer un outil à un layer - nécessaire pour définir l´ordre de traitement du projet. Un clic **droit de la souris** sur le layer ouvre la fenêtre des **Paramètres des layers**. A ce stade, il n´est pas encore possible de procéder à une attribution d´outil.

#### 2.4.1 Définition d´attribution du layer

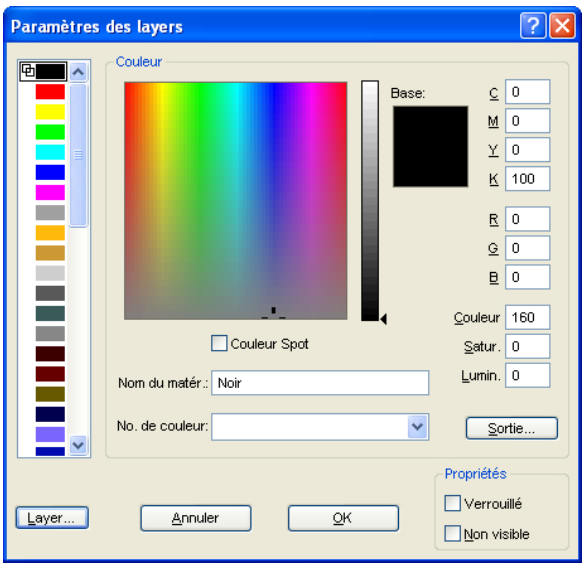

Fig. 2.4-2: Aperçu avant changement vers l´aperçu de sortie

# **2.4.1.1 Bouton Sortie**

En appuyant sur le bouton **Sortie...** la fenêtre *Paramètres du layer* s'affichera comme suit:

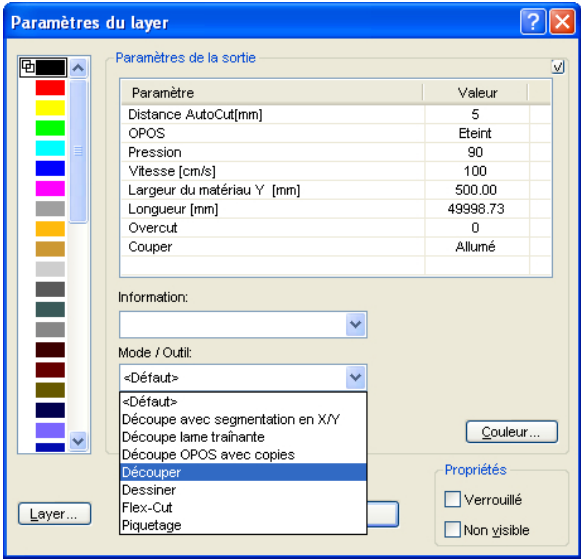

Ici apparaissent sous le champ "Mode / Outil" tous les outils disponibles en fonction du pilote. Lors de la sélection d´un outil figureront les paramètres et valeurs modifiables dans la partie supérieure de la fenêtre sous **Paramètres de la sortie**. Les valeurs peuvent être maintenant modifiées. Un **double-clic** sur le champ désiré permet de modifier les valeurs. Cette opération sera réitérée pour chaque layer et le mode outil correspondant devant être utilisé pour la sortie.

#### 2.4.1 Définition d´attribution du layer

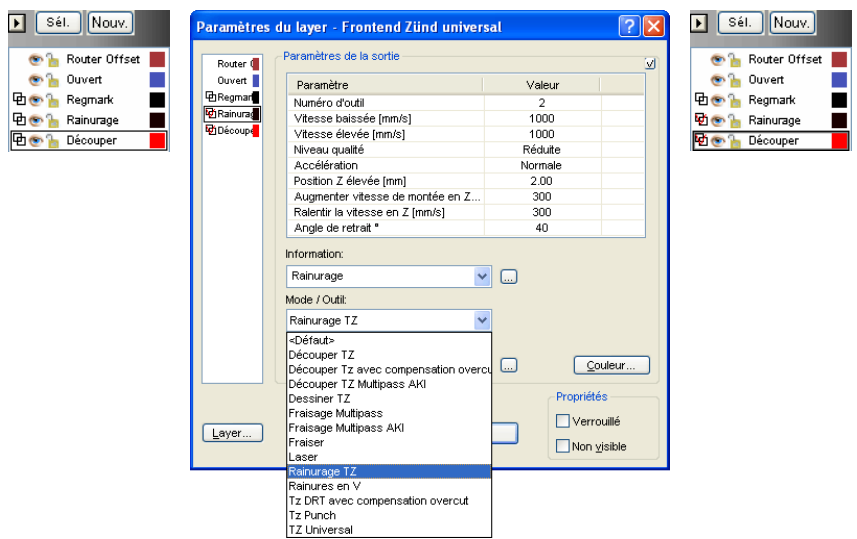

Fig. 2.4-3: Layer avec désignation d´outil (gauche) - Attribution d´outil (milieu) - Layer avec outil attribué (droite)

## **Remarque: Le petit crochet rouge est la confirmation qu´un outil a été attribué. En positionnant le curseur de la souris sur le layer apparaîtra après un court instant une info bulle vous offrant ainsi une vérification supplémentaire.**

Les différents modes de sortie et outils dépendent du périphérique de sortie utilisé. L´exemple suivant est une illustration de l´utilisation des outils d´une table de découpe à plat. Il est important ici aussi de définir l´ordre dans lequel les outils devront opérer.

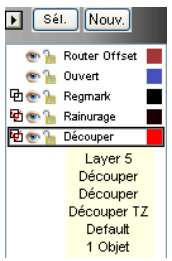

Fig. 2.4-4: Info Vérification du "Layer Découper"

# **2.4.2 Comment définir l´ordre des outils?**

Il faut **en principe** s´assurer que le traitement des **Layers** s´effectue **du haut vers le bas** et qu´une certaine suite logique de l´utilisation des outils soit respectée. Dessiner sera par exemple activé avant l´outil de découpe. Vous pourrez modifier l´ordre individuellement.

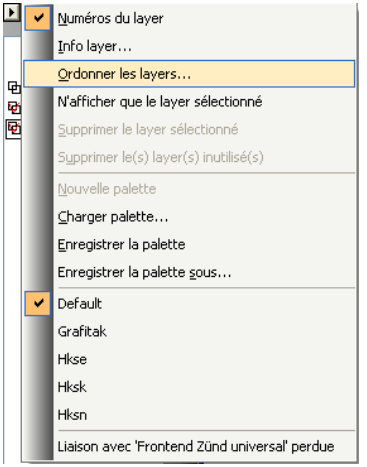

Fig. 2.4-5: L´ordre des layers sera défini

L´ordre peut être défini au moyen de l´option **Ordonner les layers...**. Dans la partie **Déplacement du layer**, vous pourrez appuyer sur les boutons prévus à cet effet, permettant justement de modifier l´ordre des layers.

#### 2.4.2 Comment définir l´ordre des outils?

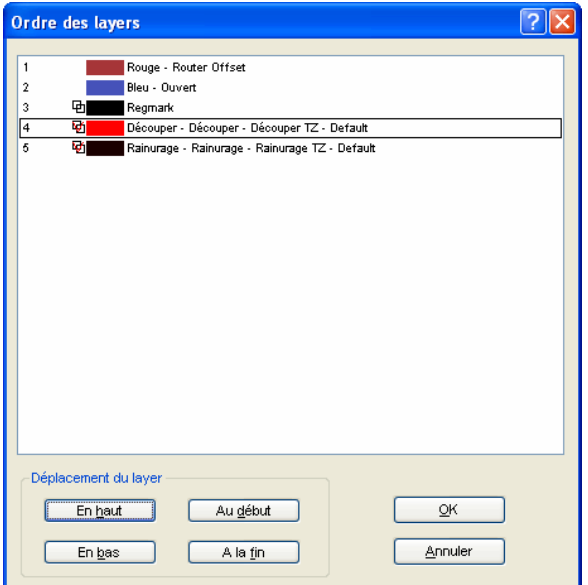

Fig. 2.4-6: Ordre des outils modifié: Découper précède maintenant le rainurage

Conclusion: L´attribution d´outil permet la définition des outils, le réglage des paramètres de chaque outil, la sélection des couleurs (layer) des objets se trouvant sur la surface de travail ainsi que l´ordre d´exécution du job. CoCut Professional XT vous offre ainsi la flexibilité requise pour une meilleure gestion des différents scénarios de sortie et une organisation plus souple du flux de travail.

# **2.5 La sortie**

# **2.5.1 Réglage de l´appareil - Setup de l´interface (port local)**

## **La sortie CoCut**

Cette commande active le module pour découper, fraiser, rainurer ou dessiner vos fichiers.

Appuyez sur le bouton <sup>un</sup> dans la toolbar des **Outils** pour activer la commande ou alors dans le menu **Fichier**, sous l´option **Sortie...**

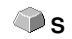

## ÔÞ

Fig. 2.5-1: Bouton de commande Sortie

Au chargement de cette fenêtre, une autre fenêtre s´affichera dans laquelle les pilotes de l'appareil ainsi que la connexion devront être paramétrés.

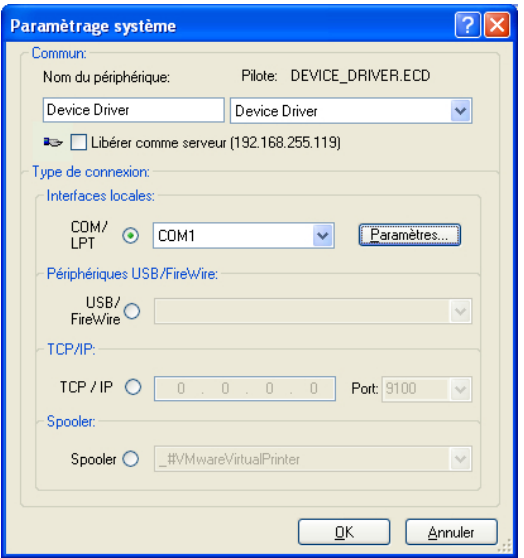

Fig. 2.5-2: Pilotes et sélection de la connexion

# **Commun**

Dans le domaine intitulé **Commun** choisissez le **pilote de votre appareil**.

La liste de droite contient tous les **pilotes** des appareils pris en charge par CoCut. Dans la liste de gauche, vous pourrez saisir un nom si celui de votre machine n´apparait pas. Ce nom sera utilisé dans la boîte de dialogue de sortie de CoCut.

2.5.1 Réglage de l´appareil - Setup de l´interface (port local)

## **Libérer comme serveur**

Condition requise: être titulaire d´au moins deux licences de CoCut.

Si l´option **Libérer comme serveur** est activée, le périphérique de sortie sera marqué comme **serveur plot** et pourra ainsi être utilisé pour sortie par un autre **Plot Manager**.

Un périphérique de sortie est défini par un pilote (que vous venez de sélectionner) et par un port de sortie servant à communiquer avec l´ordinateur. Grâce au pilote, les données du job en cours seront converties et envoyées sur l´ordinateur où fonctionne le plot manager. La sortie des fichiers convertis se déroule de différentes manières:

## **Type de connexion:**

## **Interfaces locales**

Les **interfaces locales** sont les interfaces (COM1, COM2, ..., LPT1, LPT2, ...) directement disponibles sur votre ordinateur.

En cliquant sur le bouton **Paramètres** la fenêtre de configuration des interfaces apparaît. Les paramètres, dont il sera question ici, sont valables pour tout le système.

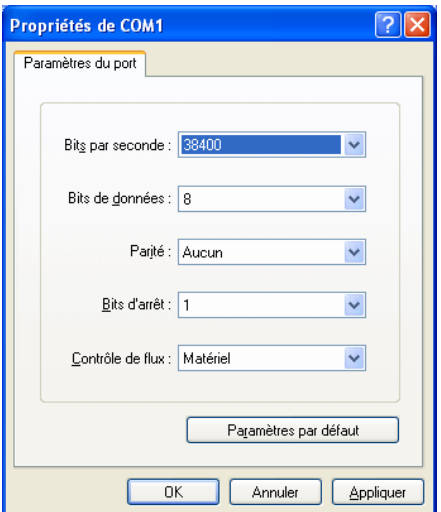

Fig. 2.5-3: Fenêtre réglage des paramètres de l´interface

**Remarque: Si vous utilisez l´interface Série, il est important de vérifier que les paramètres de l´ordinateur concordent avec les paramètres du périphérique de sortie, pour éviter toute perturbation de communication.**

# **Périphériques USB/FireWire**

Sont listés ici tous les **périphériques USB/FireWire** connectés.

## **TCP/IP**

Indiquez ici l´adresse TCP/IP de la machine et le port sur lequel se connecter.

#### **Spooler**

Vous pouvez sélectionner ici votre pilote d´impression Windows.

Au prochain chargement de la fenêtre de **sortie**, celle-ci apparaîtra directement avec les réglages du pilote de l´appareil.

# **2.5.2 Paramètres du serveur**

En sélectionnant l´option **Ajouter un périphérique réseau…** la fenêtre suivante s´ouvrira:

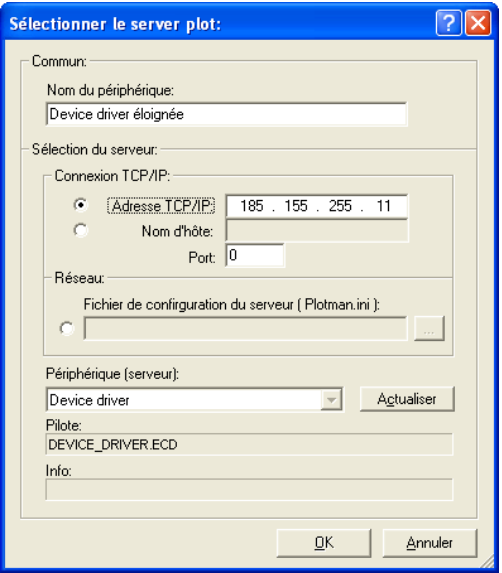

Fig. 2.5-4: Fenêtre de configuration d´un périphérique réseau (server plot)

Un **périphérique réseau** permet l´envoi de jobs CoCut vers un plot manager n´étant pas directement connecté à votre ordinateur. Contrairement à un "périphérique normal", les fichiers ne seront pas convertis avant l´envoi, mais transférés en l´état vers le serveur plot où ils seront modifiés.

2.5.3 Lancer une sortie à partir de l´interface de CoCut

## **Nom du périphérique**

Entrer le nom du périphérique dans le champ de saisie.

## **Sélection du serveur**

Dans le cadre intitulé **Sélection du serveur,** entrez la connexion TCP/IP, à savoir l**´adresse TCP/IP** ou le **nom d´hôte**, à utiliser.

## **Réseau**

Si la connexion doit s´effectuer en **réseau,** vous préciserez l´emplacement de son fichier de configuration en sélectionnant **plotman.ini.**

## **Périphériques (serveur)**

**Actualiser** lit les informations depuis le serveur. Les **périphériques** connectés au serveur seront alors installés.

## **Remarque: Les périphériques du serveur ne seront disponibles qu´après avoir sélectionné le serveur.**

## **Pilote**

Dans le champ **Pilote** devra figurer le pilote de la machine que le serveur utilise pour ce périphérique.

**Remarque: Ce pilote devra être également installé comme périphérique local.**

# **2.5.3 Lancer une sortie à partir de l´interface de CoCut**

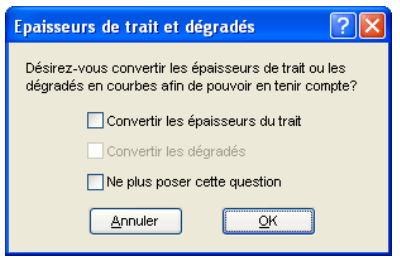

Fig. 2.5-5: Préparation de l´édition des épaisseurs de traits et dégradés

La fenêtre ci-dessus s´affiche dés lors qu´un job dans CoCut comprend des objets ayant des attributs tels que **Contour/Épaisseurs de trait** ou **Dégradés**. Vous pouvez ici convertir ces attributs en vecteurs afin qu´ils soient pris en compte lors de la sortie. En validant avec **OK**, les attributs des objets seront convertis en courbes.

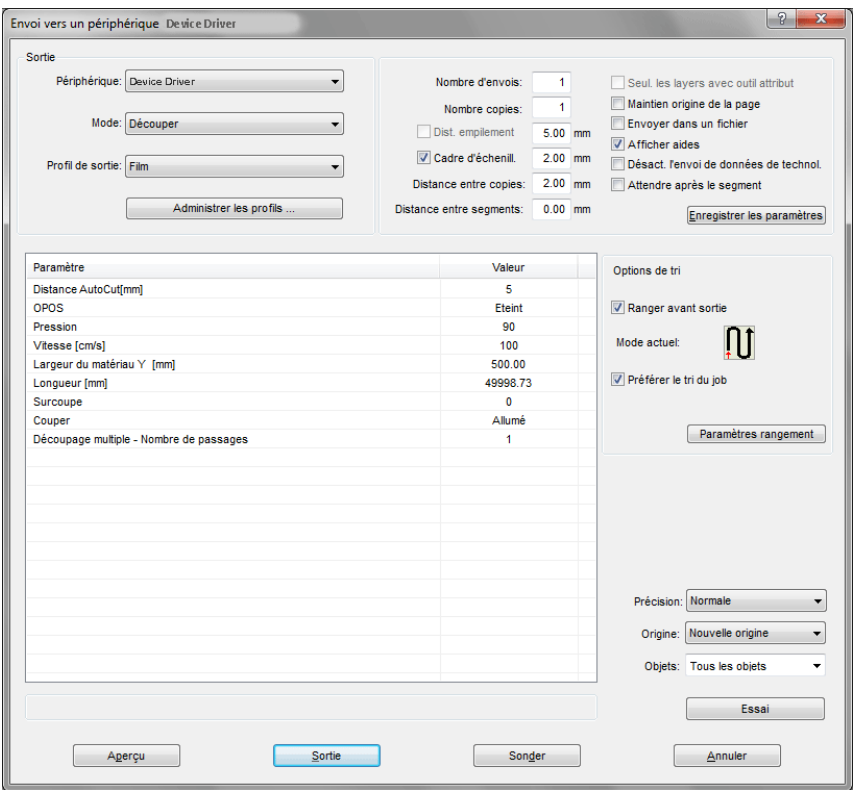

# **2.5.3.1 Envoi vers un périphérique**

Fig. 2.5-6: Fenêtre envoi

# **Sortie**

Dans le domaine intitulé **Sortie** figurent tous les champs de sélection ou paramètres ayant rapport directement avec le périphérique de sortie.

# **Périphérique**

Dans le champ **Périphérique** apparaît le périphérique de sortie enregistré antérieurement.

# **Mode**

Le mode de sortie souhaité est prédéfini dans le **champ Mode**.

2.5.3 Lancer une sortie à partir de l´interface de CoCut

## **Profil de sortie**

Dans le **champ Profil de sortie**, le profil de sortie souhaité avec les valeurs individuelles est sélectionné.

### **Bouton Administrer les profils…**

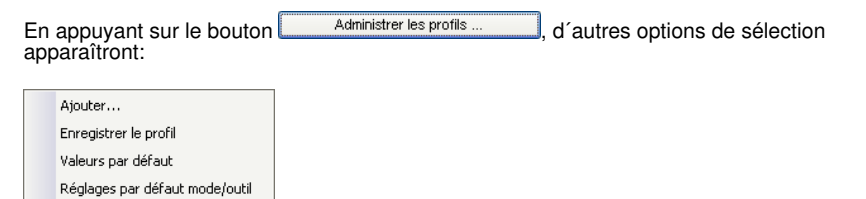

## **Ajouter**

L´option **Ajouter** enregistre un nouveau profil dans la banque de données des matériaux.

## **Enregistrer le profil**

L´option **Enregistrer le profil** sauvegarde les valeurs insérées ou modifiées dans la banque de données.

## **Valeurs par défaut (Matériaux)**

Si l´option **Valeurs par défaut** est activée, les valeurs enregistrées dans la banque de données seront utilisées pour le matériel en question.

### **Réglages par défaut Mode/Outil**

Si l´option **Réglages par défaut Mode/Outil** est activée, les valeurs enregistrées dans la banque de données seront utilisées pour l´outil en question.

### **Nombre d´envois**

La valeur indiquée dans **Nombre d´envois** détermine le nombre de fois où le job sera exécuté dans les paramètres définis.

# **Nombre de copies**

Dans le **champ Nombre de copies**, vous indiquez combien de fois les objets sélectionnés doivent être découpés. Après le processus de coupe, cette valeur est automatiquement remise à 1..

### **Dist. empilement**

La valeur indiquée dans **Dist. empilement** définit si les copies doivent être empilées verticalement ainsi que l´espace séparant les objets. Cette option ne pourra être activée que si l´objet sélectionné peut être découpé plus d´une fois l´un sur l´autre!

## **Remarque : Dans l´aperçu de découpe, l´objet sélectionné apparaît « normalement ». Toute copie dans l´empilement sera représentée en pointillés bleus.**

## **Cadre d´échenillage**

L´option **Cadre d´échenillage** définit si un rectangle (ainsi que sa distance) doit être découpé autour de l´ensemble des objets afin de faciliter l´échenillage. Dans l´**aperçu de** sortie (si l'option est activée), ce cadre apparaîtra en pointillés bleus.

## **Distance entre copies**

La valeur entrée dans **Distance entre copie** détermine la distance entre le nombre de copies antérieurement indiqué dans le champ **Nombre de copies**.

### **Distance entre segments**

La **Distance entre segment** définit l´espace horizontal séparant les différents segments. On parle de segmentation lorsque le job doit être fragmenté.

### **Seul. les layers avec outil attribut**

Avec cette option, seules les layers auxquelles un outil a été attribué sont transférées dans le **Plot Manager**.

## **Maintien origine de la page**

**Maintien origine de la page** décale l´origine (0/0) du plotter. Si cette option n´est pas activée, l´origine de la découpe automatiquement choisie par CoCut, sera celle du plotter lors de son initialisation.

Si l´option **Maintien origine de la page** est activée, le décalage de l´objet à découper par rapport à l´origine de la surface de travail sur le vinyle sera reporté. Le point zéro du vinyle est représenté sur la surface de travail de CoCut sur la partie inférieure gauche de l´objet à découper.

### **Envoyer dans un fichier**

Cette option **Envoyer dans fichier** permet d´envoyer vos données dans un fichier que vous aurez créé et seront enregistrées sur le disque dur.

### **Afficher aides (Infobulles)**

Si cette option est activée, elle affiche des textes explicatifs pour les paramètres, les valeurs et les options lorsque le curseur de la souris se trouve directement sur eux.

### **Attendre après segment**

Sectionnement/Segmentation: si un job est surdimensionné, CoCut opèrera automatiquement une segmentation du job en plusieurs parties **(segments)**, afin que le job soit exécuté dans sa totalité.

2.5.3 Lancer une sortie à partir de l´interface de CoCut

Si l´option **Attendre après segment** est activée, le job sera mis en pause après chaque segment, vous permettant par là-même de (re)positionner le matériau correctement.

# **Bouton Enregistrer les paramètres**

La commande **Enregistrer les paramètres** enregistre les valeurs saisies dans la fenêtre de **Sortie** pour les attribuer au périphérique utilisé.

# **2.5.3.2 Options de tri**

# **Tri avant la sortie**

Si l'option **Tri avant sortie** est activée, tous les objets de l'a surface de travail sont triés 1. dans le sens de la tête et 2. dans le sens du transport.

# **Réglage actif**

Fig. 2.5-7: Icône de direction préférée

L'icône indique la **direction préférée** qui a été définie dans la boîte de dialogue **Paramètres de sortie**.

## **Préférer le tri du job**

Cette option fait en sorte que le tri effectué dans un job ne soit pas modifié par un tri alternatif.

Le bouton **Paramètres** rangement

### Le **bouton Paramètres rangement** ouvre la boîte de dialogue des **paramètres de sortie**.

### ■ voir chapitre 6.6.4.1: L'onglet Paramètres du tri

### **Précision**

Le champ **Précision** vous propose plusieurs choix: **Très basse**, **basse**, **normal**, **haute et très haute**. Le paramètre par défaut est **Normal.**

La précision définit de combien de vecteurs un objet doit se composer. Plus l´objet comporte de points, plus la précision devra être élevée pour conserver ses caractéristiques. Ceci n´est valable principalement que pour les vecteurs de l´ordre du 10ème de mm. Tous les autres objets seront calculés automatiquement par CoCut.

# **Avance / Origine**

En fonction du pilote sélectionné, le champ indiquera **Avance** ou alors **Origine.**
## **Plotter à rouleau**

**Origine** vous offre deux options: **Nouvelle origine**, qui arrête le vinyle quand la découpe est terminée. **Ne pas changer** qui repositionne le vinyle tel qu´il était avant de lancer la découpe.

## **Table de découpe**

**Avance** vous offre deux options: **Avance** ou **Sans avance.** Si la première fonction est activée, le film sera automatiquement avancé lors du sectionnement au cours de la sortie, à condition que la table de découpe soit équipée d´un entraînement automatique du matériau.

## **Objets**

Vous pouvez découper **Tous les objets** ou seuls les **Objets sélectionnés**. En outre, CoCut permet également la découpe par **Ordre de couleur** ou encore celle de **Layer d´une même couleur**. Ces deux derniers points seront considérés plus en détails ultérieurement.

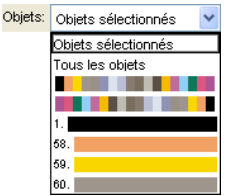

Fig. 2.5-8: Liste objets avec choix du mode.

## **2.5.3.3 Table de paramètres/valeurs**

La table **Paramètre/Valeur** permet d'accéder aux paramètres de la machine et du pilote. Le tableau est divisé en paramètres et en valeur. La largeur de l'affichage peut être modifiée en déplaçant la ligne verticale entre les zones avec la souris. Lorsque **Edition** est sous Valeur, un double-clic ouvre la fenêtre correspondante pour régler les paramètres du groupe.

#### 2.5.3 Lancer une sortie à partir de l´interface de CoCut

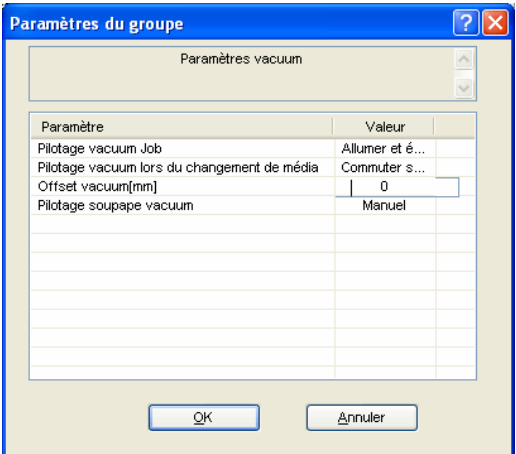

Fig. 2.5-9: Exemple d'un groupe de paramètres ouvert

## **Ligne d'information**

La ligne info affiche des informations supplémentaires relatives au processus de sortie, telles que « Le job est en cours de sectionnement ».

## **Test**

La machine connectée simulera le job en parcourant les tracés du cadre d´échenillage, et ce même si l´**option cadre d´échenillage** n´est pas activée.

## **Prévisualisation** ou **sortie directe**

Le **bouton Aperçu** ouvre l'aperçu de la sortie. Avec la **sortie directe**, la fenêtre d'aperçu est supprimée. Après avoir appuyé sur le **bouton Sortie**, les commandes du traceur sont transférées au traceur avec les données.

## **Sortie**

Cette commande transmet directement les données vers le **Plot Manager** et vers la machine connectée.

## **Sonder**

Le **bouton Sonder** renvoie la hauteur de la zone traçable pour toutes les unités connectées si une commande correspondante est fournie pour la machine dans le micrologiciel. Pour les machines qui ne proposent pas cette option, aucune valeur ou zéro est renvoyé.

## **2.5.3.4 Découpe séparée des couleurs**

Les couleurs des layers utilisées dans votre projet se retrouvent dans la liste **Objets**, sous un numéro permettant d´identifier sans équivoque chaque couleur de layer. D´autre part, deux barres horizontales colorées apparaissent également dans la liste. Une fois les informations du layer de couleur envoyées, s´affiche l´icône du **Plot Manager** ( ) dans la barre d´état de Windows.

Un double-clic sur l´icône lance le **Job Control** du Plot Manager. En positionnant le curseur de la souris sur l´icône et en appuyant sur la touche droite, apparaît un menu pop-up vous permettant soit de fermer le Plot Manager ou soit d´afficher la **version** du programme. La fenêtre **Sélection des layers** affiche les layers qui n´ont pas encore été traités. Ils sont classés par ordre de sélection et cet ordre peut être modifié à tout moment.

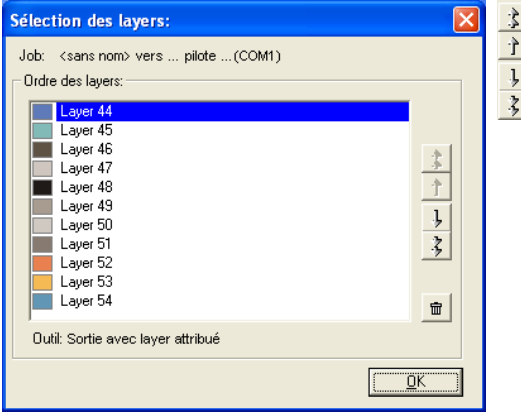

Fig. 2.5-10: Définition de l´ordre de traitement des layers de couleur avec les touches haut et bas

L'ordre pourra être fixé au moven des touches **Haut / Bas.** Le bouton **promit de** permet de supprimer de la liste les layers non utilisés.

**Conseil: Pour une découpe des couleurs séparément, utilisez les Repères de découpe de la boîte à outils Dessiner. Les repères de découpe sont découpés sur le film indépendamment de la couleur utilisée à la même position.**

2.6 Exporter

# **2.6 Exporter**

Vous pouvez transférer vos jobs vers d´autres programmes utilisant des formats autres que le format job de CoCut. Cette opération est désignée sous le nom d**´"Exportation"**

Remarque: L´exportation est réalisée avec une très haute qualité et une très faible compression.

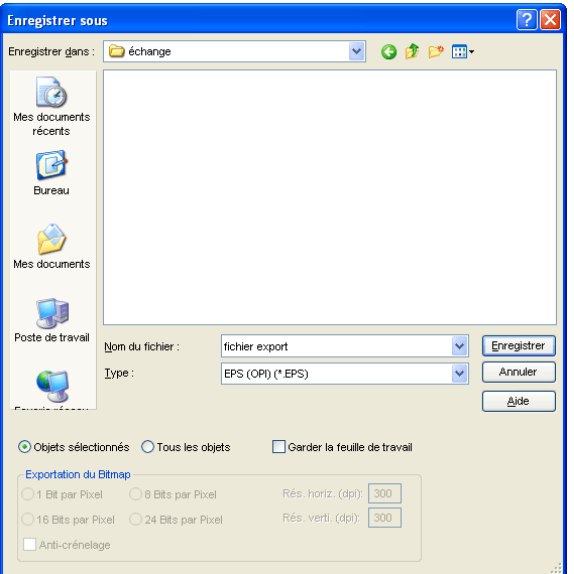

Fig. 2.6-1: CoCut Fenêtre d´exportation avec sélection de fichiers

## **Enregistrer**

Les icônes à côté du champ **Enregistrer** vous permettent de sélectionner le répertoire de destination de l´exportation.

## **Nom du fichier**

Saisir ici le nom du fichier à exporter.

## **Type de fichier**

Ici sera sélectionné le format dans lequel les données se trouvant sur la surface de travail seront éditées.

Vous disposez dans CoCut des filtres d´exportation suivants: \*.eps (opi), \*.cmx (Corel6-X6), \*.plt (HPGL), \*: jpg, \*.pcx, \*.tif, \*.bmp.

## **Remarque: Si des objets sont sélectionnés, seuls ces derniers seront exportés.**

## **Objets sélectionnés**

Si l´option est activée, seuls les objets surlignés seront exportés vers le fichier.

## **Tous les objets**

Si l´option est activée, tous les objets seront exportés vers le fichier.

## **Garder la feuille de travail**

Le contour de la feuille de travail est exporté comme objet vers le fichier.

## **Exportation du bitmap**

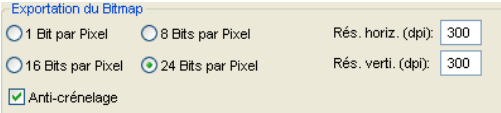

Fig. 2.6-2: Profondeur de couleur et résolution pour exportation de bitmap

## **Profondeur de couleur**

Le chiffre devant "Bit par Pixel" indique l´exposant de profondeur de la couleur.

Exemple.: 8 Bits par Pixel =  $2^8$  = 256 couleurs

## **Résolution**

Cette valeur définit le nombre de pixels par pouce. Plus la valeur est élevée, meilleure sera la résolution. La valeur dpi 300 est par exemple suffisante pour une impression en offset.

**Remarque: Il est préférable de ne pas utiliser des valeurs trop élevées car la taille du fichier varie en fonction du nombre de dpi.**

## **Anti-crénelage**

L´exportation de bitmaps peut également être réalisée avec **antialiasing** ou **anti-crénelage**.

# **2.6.1 Exportation PDF**

## **2.6.1.1 Options supplémentaires**

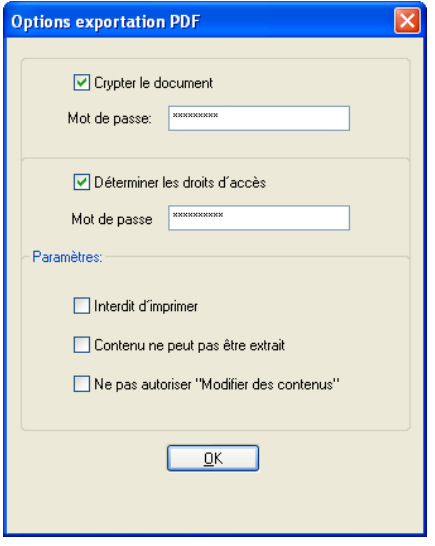

## **2.6.1.2 Crypter le document**

L´option **Crypter le document** permet l´attribution d´un mot de passe personnalisé.

## **Mot de passe**

Vous pouvez saisir dans ce champ un mot de passe pour ce document.

**Remarque: Veillez à attribuer un mot de passe sécurisé. Un mot de passe sécurisé doit se composer au minimum de 8 caractères, constitués de chiffres, de lettres, de majuscules et de caractères spéciaux.**

## **2.6.1.3 Déterminer les droits d´accés**

En activant l´option **Déterminer les droits d´accés**, vous pourrez saisir un mot de passe personnalisé.

## **Mot de passe**

Vous pouvez saisir dans ce champ un mot de passe pour déterminer les droits d´accés sur ce document.

## **Remarque: Veillez à attribuer un mot de passe sécurisé. Un mot de passe sécurisé doit se composer d´au minimum 8 caractères, constitués de chiffres, de lettres, de**

**majuscules et de caractères spéciaux.**

**PS: L´exportation PDF de CoCut offre une protection du mot de passe à deux niveaux. Le premier niveau protège l´ensemble du document, le second concerne différents droits d´accés du document.**

## **2.6.1.4 Droits d´accés**

## **Interdit d´imprimer**

Si cette option est activée, le document ne pourra pas être imprimé **sans saisir le mot de passe**.

## **Contenu ne peut pas être extrait**

Si cette option est activée, le contenu ne pourra pas être extrait **sans saisir le mot de passe**.

## **Ne pas autoriser "Modifier des contenus"**

Si cette option est activée, la modification de contenus ne sera pas possible **sans saisir le mot de passe**.

# **2.7 Parenthèse : Contour vs Outline vs Ligne de contour**

La définition de ces notions peut être parfois confuse pour les utilisateurs de CoCut Professional XT. Les différences entre ces fonctions ne sont pas nettement évidentes et leur affichage sur l´interface de CoCut en mode plein semble identique. Les différences apparaissent nettement lorsque vous passez en mode de contour (Activé/Désactivé avec la touche F9), permettant d´illustrer qu´il s´agit bien là de fonctions distinctes.

Les points communs et divergents de ces notions seront expliqués ci-après.

## **2.7.1 1. Contour**

## **Définition**

Le contour se définit comme une propriété, un attribut d´un objet vectoriel voire d´une police, comparable à un remplissage couleur. La couleur et l´épaisseur de la ligne peuvent être définies individuellement. Ce contour sera également envoyé vers l´imprimante (imprimante laser ou à jet d´encre). L´outil servant à la définition d´un contour est la plume de contour  $\nabla$ .

## 2.7.1 1. Contour

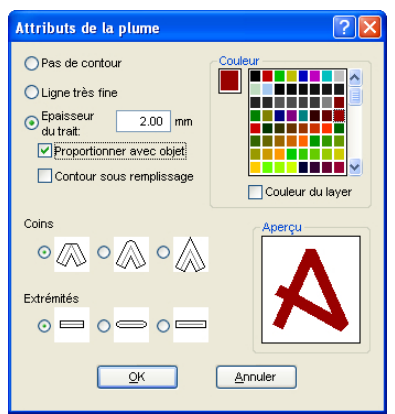

Fig. 2.7-1: Fenêtre Attributs

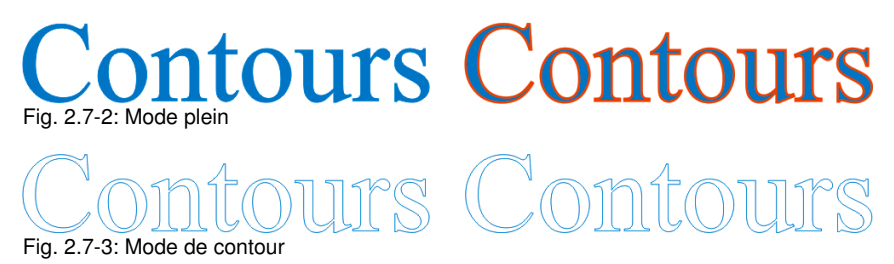

**Remarque: Lors de l´envoi vers un traceur de découpe, un contour ne sera pas découpé. Pour ce faire, il vous faut activer la fonction "convertir les épaisseurs de trait" avant l´envoi vers le périphérique.**

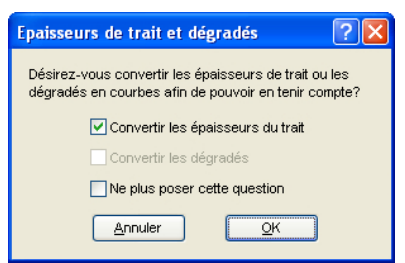

Fig. 2.7-4: Fenêtre Conversion de contours en objets prêts à la découpe

Si l'option "Convertir les épaisseurs de trait" est activée, une combinaison vectorielle de l´épaisseur du contour sera réalisée. Cette combinaison sera placée dans un layer de même couleur.

La fenêtre suivante s´affiche par la suite invitant à sélectionner la méthode de fusion (ici: fusion des couleurs).

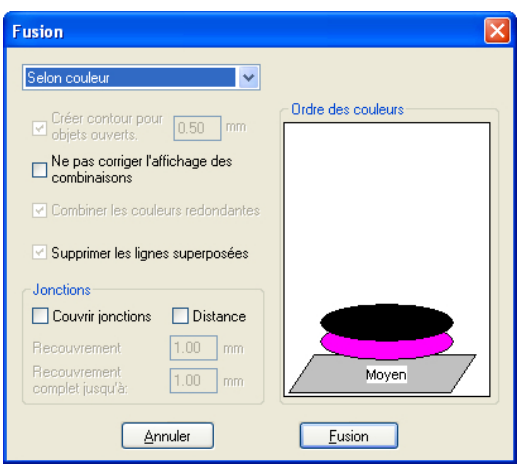

Fig. 2.7-5: Fenêtre Fusion avec présélection pour convertir les contours

**Conseil: Vous pouvez passer en mode contour pour vérifier quels objets vont être envoyés.**

# **2.7.2 2. Outline**

## **Définition**

Outline est un contour vectoriel autour d´un autre objet ou police. Contrairement à la ligne de contour, le contour crée ici est un véritable vecteur, pouvant être envoyé. Une autre différence par rapport à la plume de contour réside dans le fait que les éléments intérieurs peuvent être aussi pourvus d´une Inline. Par exemple: les contrepoinçons, l´intérieur de lettres telles que a, e sera également pourvu d´un contour (cf. illustration).

## **Remarque: La fonction Outline est associée à la fonction Fusion, afin de permettre une sortie sur vinyle sans erreur lorsque les contours se recoupent.**

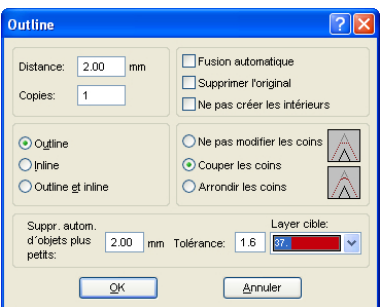

Fig. 2.7-6: Fenêtre Outline

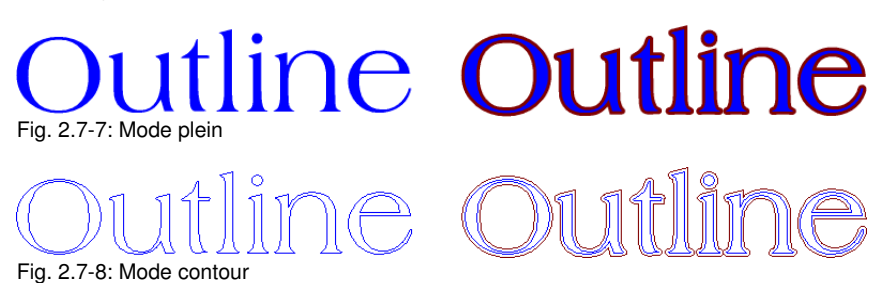

# **2.7.3 3. Ligne de contour**

## **Définition**

On parle de ligne de contour souvent en association avec le "Print & Cut" (impression & découpe). Lors de l´exécution d´un "Print & Cut", une ligne vectorielle pourvoit des bitmaps, souvent des logos (des graphiques, pas de vecteurs) d´un contour, pour permettre la production en série d´autocollants et stickers sur un traceur de découpe équipé d´un senseur OPOS. La ligne de contour est celle qui sera découpée autour de chaque autocollant. Comme la plume de contour, elle ne constitue qu´un contour autour de l´objet. La distance du contour peut être négative, à savoir qu´elle peut être placée sur la surface imprimée.

**Remarque: L´épaisseur de l´objet ne peut pas être définie; une ligne très fine est générée par défaut.**

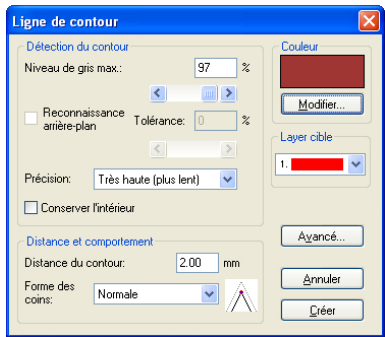

Fig. 2.7-9: Fenêtre Ligne de contour

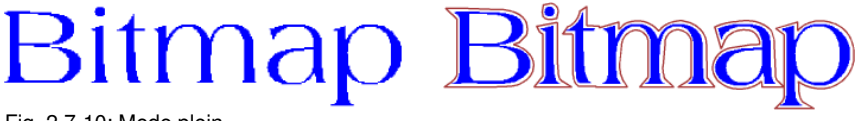

Fig. 2.7-10: Mode plein

2.7.3 3. Ligne de contour

# **Bitmap Bitma**

Fig. 2.7-11: Mode contour

Conclusion: Les exemples ci-dessus illustrent la différence importante de ces notions. Même s´il est difficile voire impossible de constater des différences en mode plein sur votre écran, Contour, Outline et Ligne de contour disposent de différents outils et fonctions. Cette exemple montre la flexibilité des outils offerts par CoCut Professional XT.

# **2.8 Parenthèse : La fusion d´objets vectoriels**

# **2.8.1 Une sélection des types de fusion les plus importants**

La fonction **Fusion** permet de fusionner plusieurs objets vectoriels entre eux ayant pour résultat une combinaison. Suivant le nombre et la forme des objets sélectionnés, vous disposez des fonctions suivantes: **Manuelle**, **Automatique**, **Trimmer** (découpe des objets entre eux), **Trimmer ouvert**, **Remplissage**, **Selon couleur**, **Surface pleine** ou **Sérigraphie**.

## **2.8.1.1 Automatique**

Verschmelzen Verschaard

**Automatique** ne prendra en compte que les surfaces communes des objets. Les parties d´objets se superposant sont reliées entre elles ainsi que les parties intérieures transparentes.

L´option **Automatique** se prête particulièrement à la fusion des polices de type scripte. L´empattement (partie reliant les lettres) du caractère précédent chevauche souvent sur le caractère suivant. Sans la fusion, le matériau serait certainement coupé à cet endroit. La fusion automatique élimine le recouvrement et assure une transition entre les lettres cursives pour une découpe en souplesse.

**Remarque: Ne pas oublier que des objets de couleurs différentes sont ici fusionnés pour ne former plus qu´un objet combinaison. Pour prendre en compte les différentes couleurs des objets, il vous faudra choisir alors parmi les différents types de fusion suivants: Selon couleur, Surface pleine ou Sérigraphie.**

**Astuce: Si des parties isolées venaient à manquer après une fusion automatique, réduisez l´inter lettres dans l´Éditeur de texte à 99% au lieu de 100%. Les points nodaux se superposant seront ainsi déplacés, de sorte que tous les points pourront être repérés et la fusion correctement exécutée.**

## **2.8.1.2 Selon couleur**

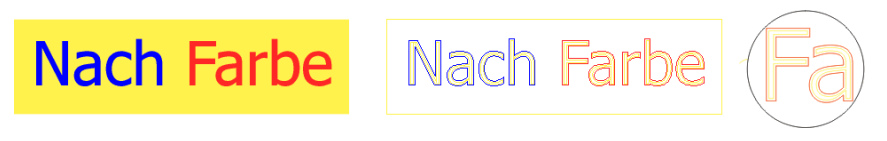

**Selon couleur** élimine les surfaces cachées par les recouvrements. Le nombre d´objets ou de couleurs sélectionnés n´a pas d´importance. Si des objets ouverts sont sélectionnés, ils pourront être fermés ou épaissis.

## **2.8.1.3 Surface pleine**

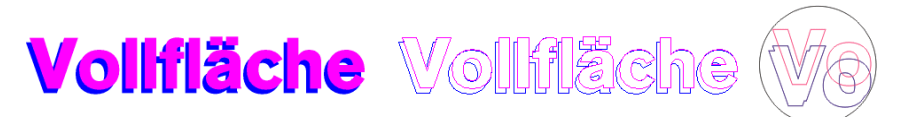

L´option **Surface pleine** modifie les objets inférieurs pour les adapter aux objets qui les recouvrent. Vous pouvez aussi travailler ici avec des objets ouverts comme décrit sous l´option **Automatique**.

**Astuce: Ce procédé est notamment utilisé pour la décoration des vitrines, l´option Selon couleur nécessitant bien souvent une pose complexe. L´option Surface pleine se prête plus aisément à l´utilisation de 2 voire maximum 3 couleurs de film, lesquels seront superposés l´un sur l´autre.**

## **2.8.1.4 Sérigraphie**

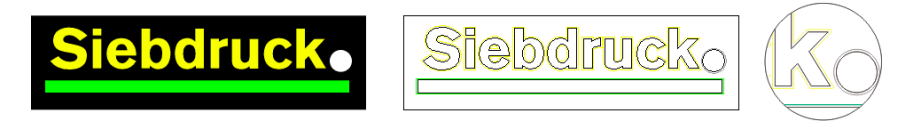

L´option de fusion **Sérigraphie** offre au sérigraphe un outil particulièrement performant. Dans un premier temps les recouvrements entre les différentes couches de couleurs sont éliminés. Les couleurs sont ensuite empilées dans l´ordre défini dans le champ d´ordre des couleurs. Enfin, un sillon est ajouté aux jonctions, entre les différentes couches de couleur, permettant le passage de l´encre.

## **2.8.1.5 Superposition des couleurs pour la fusion Sérigraphie**

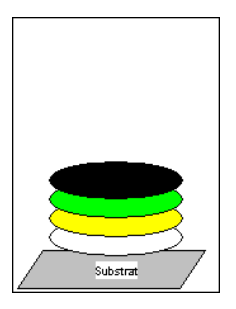

**Changer la superposition des couleurs**: En sérigraphie l´ordre d´impression va de clair à foncé. Les couleurs plus claires sont donc imprimées avant les couleurs plus foncées. Vous pouvez déplacer une ou plusieurs couleurs avec la souris en cliquant sur une couleur choisie et en la glissant à une nouvelle position. La superposition des couleurs affiche le nouvel ordre. L´ordre de sortie prend en considération les modifications apportées à la superposition des couleurs.

2.8.1 Une sélection des types de fusion les plus importants

## **2.8.1.6 Trimmer**

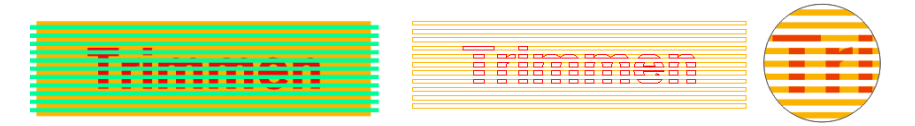

**Trimmer** coupe des objets fermés suivant des droites ou des courbes et ferme automatiquement les objets ainsi générés. Un ou plusieurs objets au choix peuvent être utilisés comme des "lames" et posés sur l´objet devant être "coupé". Vous pouvez travailler avec plusieurs "lames", à condition qu´elles appartiennent au même layer ou à une combinaison. À l´aide de l´option **Trimmer** les objets se trouvant sous les "lames" seront découpés tout au long des "lames". Les lignes peuvent se chevaucher sans problème résultant sur un ensemble de plusieurs groupes, qui sont fonction des "lames" utilisées ou des objets ayant servi de "lames". Les parties ainsi créées sont classées selon leur position et rassemblées dans des groupes.

# **2.9 Production d´autocollants sur plotter avec senseur optique**

CoCut Professional XT est conçu pour la production en "Print & Cut" d´autocollants et décalcomanies sur des films appropriés. L´expression "Print & Cut" signifie que le média est dans un premier temps imprimé avant que ne soient découpés au contour au moyen d´un traceur de découpe les autocollants. Pour ce faire, le traceur de découpe doit être équipé d´un senseur optique, capable de détecter les repères de découpe et de justification afin de compenser toutes imprécisions d´impression avant la découpe. Pour l´exécution du "Print & Cut", le procédé d´impression du matériel utilisé est sans importance (aucune différence entre sérigraphie ou impression à jet d´encre numérique).

**Précision:** OPOS signifie Optical POsitioning System (Système de positionnement optique)

# **2.9.1 Étape 1: Préparation du Job**

Le Job est préparé dans CoCut Professional XT. Tous les outils nécessaires à la production d´autocollants sont des composants de notre logiciel. Grâce à la fonction d´exportation de CoRUN, des fichiers pourront être importés et édités dans CoCut à partir de programmes hôtes tels que CorelDRAW, Freehand, AutoCAD ou Illustrator.

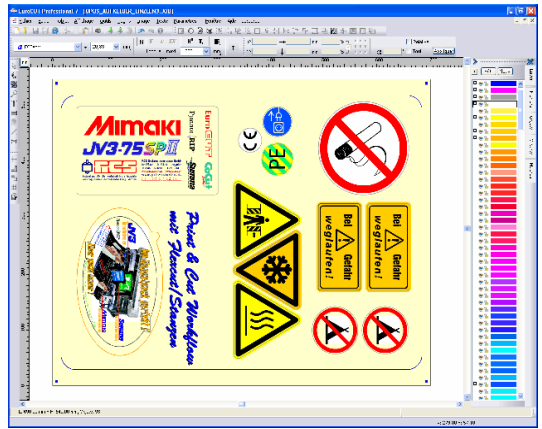

Fig. 2.9-1: Préparation d´un job

En utilisant les fonctions spéciales 1. Contour, 2. Cloner, 3. Copies multiples et 4. Attribuer repères, votre job sera préparé pour l´impression. L´impression pourra être directement réalisée dans CoCut Professional XT si les programmes d´impression tels que p. ex. Piannto RIP ou PosterPrint sont installés. Si un autre RIP que ceux nommés précédemment est exploité, il faudra utiliser la fonction d´exportation (OPI) EPS pour une mise en forme des données du job en vue de l´impression.

## **Conseil: Pour la création de poses identiques, il est recommandé d´utiliser la fonction "Cloner". Vous maintiendrez ainsi une taille de fichier réduite et une vitesse de traitement rapide.**

Afin de permettre au traceur de découpe de découper au contour le job imprimé, veuillez tenir compte et imprimer les repères de justifications propres aux fabricants de votre appareil! La définition des repères de justification s´effectue dans CoCut sous le menu **Paramètres / Paramètres standards / Repères de découpe et de justif.**

**Restriction:** CoCut Professional XT ne dispose pas ou peu d´outils de traitement d´image. Le traitement d´image devra être opéré sous un logiciel hôte comme par exemple Photoshop. Les images seront par la suite importées dans CoCut où elles pourront être traitées.

## **2.9.2 Repères de justification pour systèmes de reconnaissance optiques**

## **2.9.2.1 Champ d´action découpe au contour (Print & Cut):**

Pour toute sorte de travaux où des matériaux doivent être découpés ou même fraisés au contour, il est indispensable d´attribuer des repères de justification afin d´assurer une certaine précision. D´autre part il est nécessaire de compenser les imprécisions apparues au cours de l´impression. Dans le menu **Paramètres / Paramètres standards / Repères de découpe et de justif,** vous pourrez procéder au paramétrage. L´attribution de repères de justification s´effectue dans le menu **Outils** sous l´option **Attribuer repères de justification.**

**Remarque: La fonction Repères de justification est utilisable pour les traceurs de découpe équipés de senseur optique ou pour les tables de découpe à plat ainsi que les fraiseuses avec systèmes de caméra pour reconnaissance des repères.**

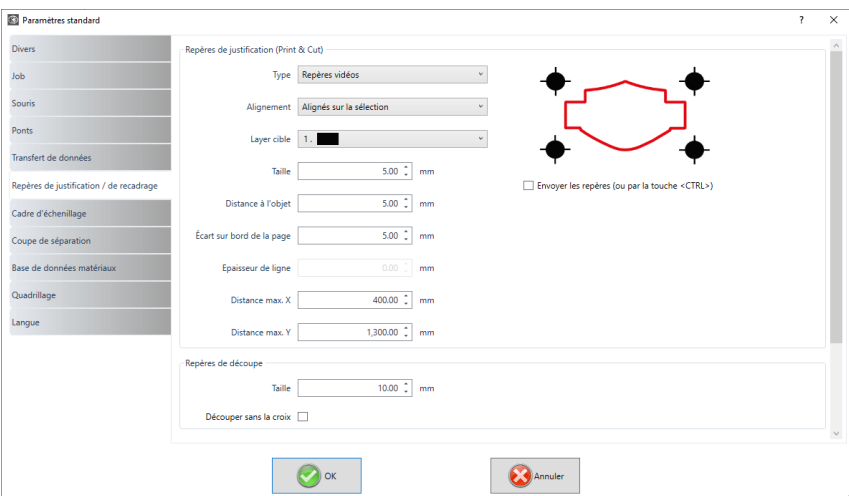

2.9.2 Repères de justification pour systèmes de reconnaissanceoptiques

Fig. 2.9-2: Menu des paramètres standards avec sélection des repères de justif

## **2.9.2.2 Définition**

**Les repères de justification** et les repères vidéos désignent les repères dans le cadre de la reconnaissance optique des repères. **Les repères de découpe** constituent un outil utilisé pour le montage d´inscriptions colorées. **Les repères d´impression** et **de découpe** sont des repères tels que ceux utilisés dans la publication assistée par ordinateur et plus généralement dans l´imprimerie.

**Remarque: On parlera plus souvent de repères vidéo en référence à un senseur optique de repères de justification et lors de l´utilisation de caméras.**

## **2.9.2.3 Repères de justification**

Une description détaillée de tous les paramètres peut être trouvée ici : **voir chapitre 3.6.1.4: Setup Repères de découpe et de justif…**

Une fois prédéfinis les repères de justification spécifiques à votre plotter, vous pourrez placer les repères de justification tout autour du job, afin qu´ils soient pris en compte au cours du travail d´impression dans la seconde étape. Le raccourci clavier pour cette fonction dans CoCut est **"MAJ+J"**.

#### 2.9.3 Étape 2: L´impression

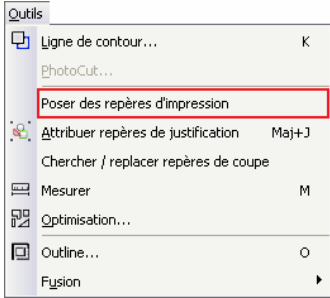

Fig. 2.9-3: Menu outils pour la pose de repères de justification

# **2.9.3 Étape 2: L´impression**

L´impression s´exécute soit par sérigraphie soit par impression numérique à jet d´encre avec solvants. Le RIP sert à la rastérisation, la linéarisation et la correction de la densité. D´autre part, les paramêtres de contrôle tels que la température, résolution ... etc sont également réglés. Les imprimantes modernes à solvant impriment sur des matériaux sans revêtement, qui souvent n´ont pas besoin d´être laminés. Si vous ne possédez pas d´imprimante appropriée, l´impression pourra être confiée à un prestataire de services.

# **2.9.4 Étape 3: La découpe**

Tous les traceurs de découpe de haute qualité disposent actuellement d´un senseur optique, permettant ainsi une production en série d´autocollants. La ligne de contour - à ne pas confondre avec l´outline - créée autour des poses lors de la préparation du job est alors prise en compte par le traceur de découpe. Fig. 2.9-7 illustre la découpe de lignes de contour (de couleur magenta).

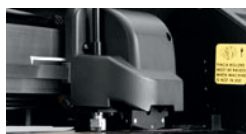

Fig. 2.9-4: Tête de découpe avec senseur et lame tangentielle

Les plotters de découpe mentionnés plus haut sont en mesure de travailler les matériaux sous forme de feuille ou de rouleau. Les pilotes de plotters de CoCut prennent en charge les deux fonctions. Fig. 2.9-5 et Fig. 2.9-6 illustrent les paramètres des pilotes pour la découpe avec senseur, pour le traitement de copies de job identiques sur rouleaux ou feuilles. (Fig. 2.9-6).

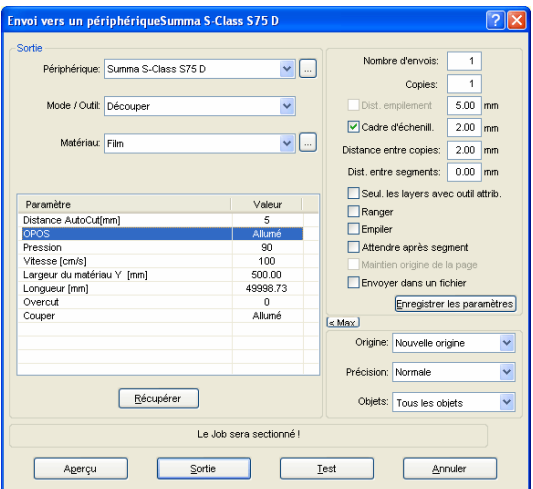

Fig. 2.9-5: Réglage des paramètres "Opos=allumé" sur plotter de découpe Summa S-Class

**Remarque:** Le paramètre "OPOS"sera mis automatiquement sur "allumé" lors de l´utilisation des repères correspondants. Pour le traitement de copies identiques des jobs sur rouleau avec repères de justification, veuillez utiliser le mode "Découpe OPOS avec copies"(Fig. 2.9-6). Le nombre de copies sur l´axe X peut être ici indiqué ainsi que la distance des repères entre les copies (en mm).

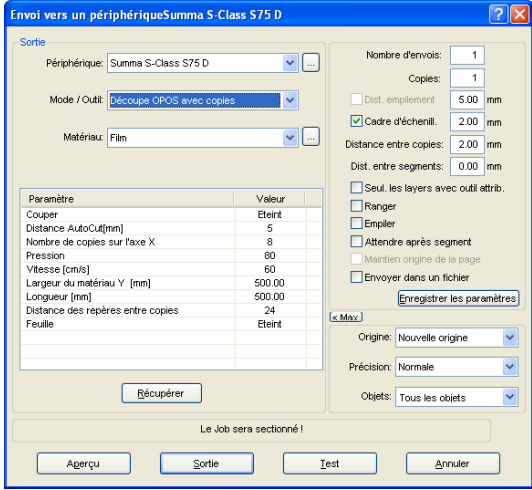

Fig. 2.9-6: Réglage des paramètres lors de copies de job identiques sur feuille (également réalisable sur rouleaux, si le paramètre est mis sur "rouleau=allumé")

## 2.9.4 Étape 3: La découpe

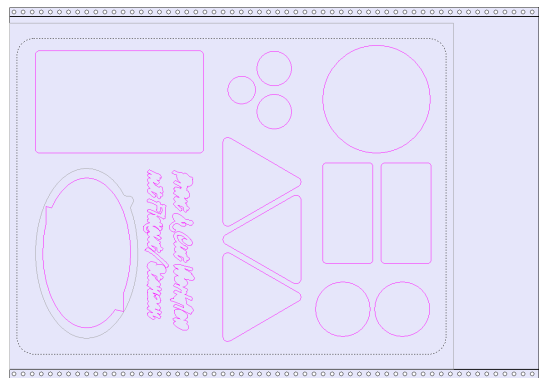

Fig. 2.9-7: Aperçu de découpe des contours de découpe (le contour gris du côté gauche inférieur est utilisé pour le poinçonnage de "Flex-Cut")

En **résultat** de ce procédé vous obtiendrez des autocollants en nombre et en taille que librement définis. Pour une résistance aux tunnels de lavage, les autocollants devront être traités par la suite avec un pulvérisateur.

# **2.10 Couper- Fraiser - Rainurer - Dessiner…**

# **2.10.1 Aperçu de sortie**

L´**Aperçu de sortie** est lancé automatiquement dés lors que vous appuyez sur **Aperçu** dans la fenêtre **Sortie**.

Fermeture de l'apercu **Sortie** et retour à la surface de travail de CoCut **ESC** 

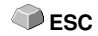

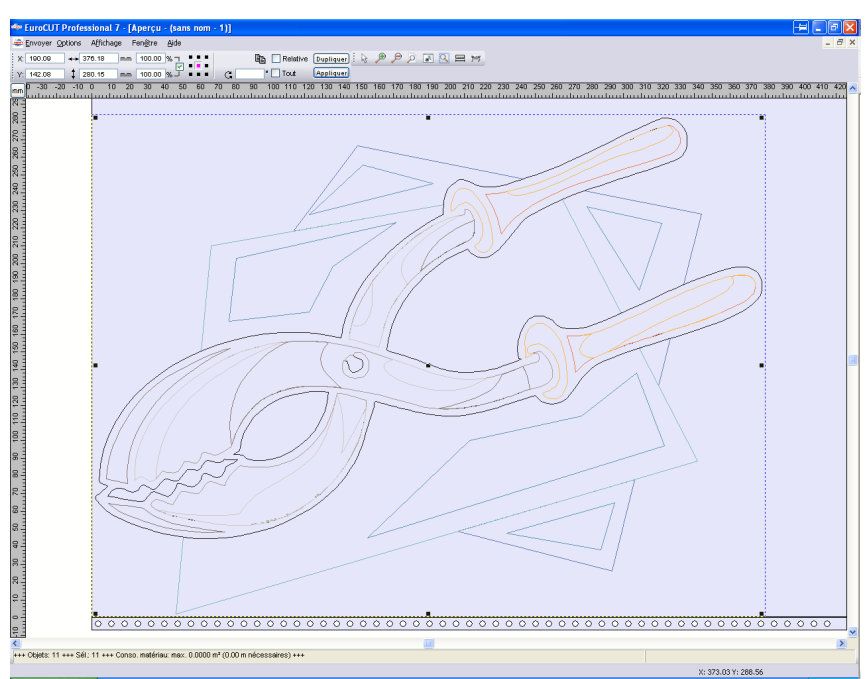

Fig. 2.10-1: Aperçu de sortie avec barre d'outil, barre d´état et objets de sortie

Vous trouverez les informations suivantes dans la barre d´état de l´aperçu de découpe: **contour**, **remplissage**, **largeur** et **hauteur**, **association** ou **combinaison**, **surface utilisée** (m²), longueur utilisée (m nécessaires), ainsi que les **propriétés des objets**. En activant le menu **Sortie**, ces informations seront transmises au périphérique de sortie.

Remarque: Si vous déplacez l´objet et qu´il dépasse le cadre représentant le vinyle, une information vous sera automatiquement faite à ce sujet et une confirmation pour la découpe vous sera demandée.

Description détaillée:

**voir chapitre 5.7: La barre d´aperçu des outils voir chapitre 5.8: Barre d´Aperçu des paramètres objet**

## **2.10.1.1 Optimisation du matériau**

Le module **Optimisation** vous permet de réduire la consommation de matériau. **L´optimisation** vise à réorganiser les objets de sorte à n´utiliser que très peu de place sur le matériau. La rotation ou non des objets permet de réduire la consommation de matériau.

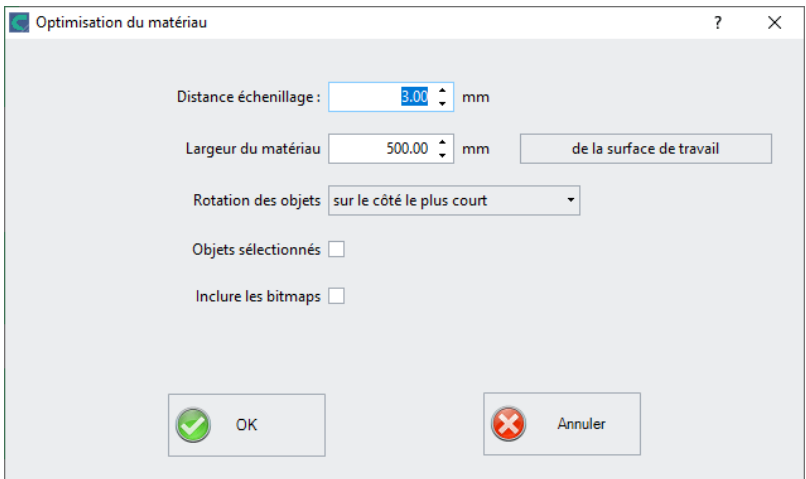

Fig. 2.10-2: Fenêtre Paramètres d´optimisation du matériel

#### **Remarque: Les associations et les combinaisons seront considérées comme un seul et unique objet d´optimisation. Si vous ne le souhaitez pas, pensez à dissocier les regroupements et à défaire les combinaisons.**

Vous disposez des options suivantes:

## **Distance échenillage**

La valeur **Distance échenillage** correspond à l´espace séparant les objets.

## **Largeur du matériau**

Cette valeur détermine la largeur maximale du matériau à laquelle l'optimisation doit être appliquée. Si l'espace de travail doit être utilisé, il suffit de cliquer sur le **bouton De la surface de travail** pour entrer la valeur de largeur correspondante.

## **Rotation des objets**

## **aucun**

Avec cette option, aucun objet n'est tourné ; ils sont seulement optimisés pour la **distance échenillage**.

## **sur le côté le plus court**

Tous les objets seront placés de sorte que le côté le plus court sera celui du bas.

## **selon les besoin**

Rotation commode à utiliser car les objets ne seront pas systématiquement pivotés.

## **Objets sélectionnés**

Seuls les objets que vous aurez préalablement sélectionnés seront optimisés. Vous pouvez procéder à une sélection par layer (par couleur).

## **Inclure les bitmaps**

Les bitmaps et les associations contenant des bitmaps seront également optimisés.

## **2.10.1.2 Lignes d´échenillage**

**Les lignes d´échenillage** constituent une aide au traitement de jobs surdimensionnés. Manipuler des matériaux de plusieurs mètres de longueur ou de largeur n´est pas toujours chose aisée. C´est pourquoi l´utilisation de lignes d´échenillage permet de segmenter le job en parties plus petites et donc plus maniables.

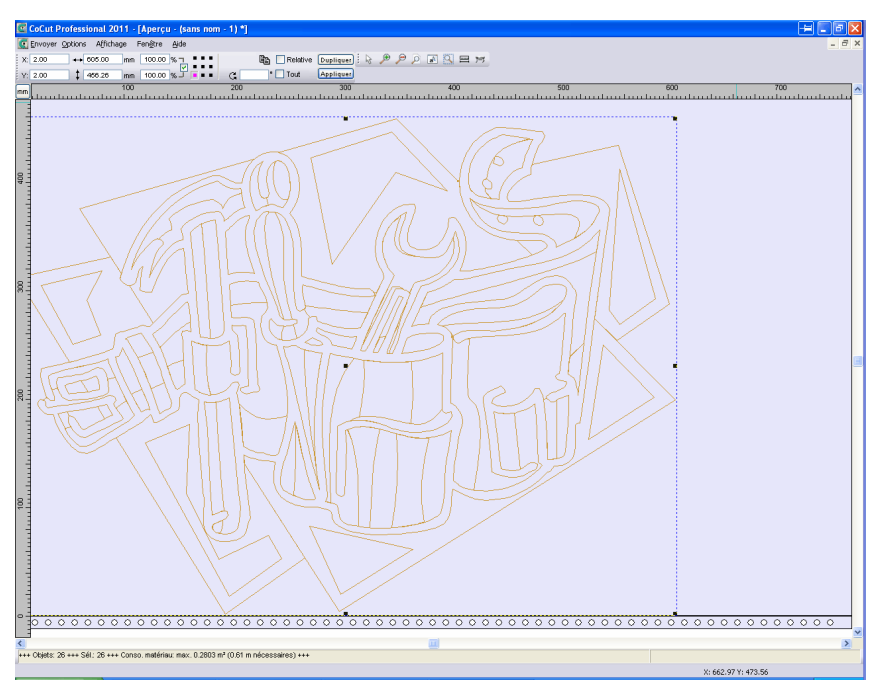

Fig. 2.10-3: Sortie du job avec cadre d´échenillage (lignes pointillées bleues) sans lignes

## 2.10.1 Aperçu de sortie

## d´échenillage

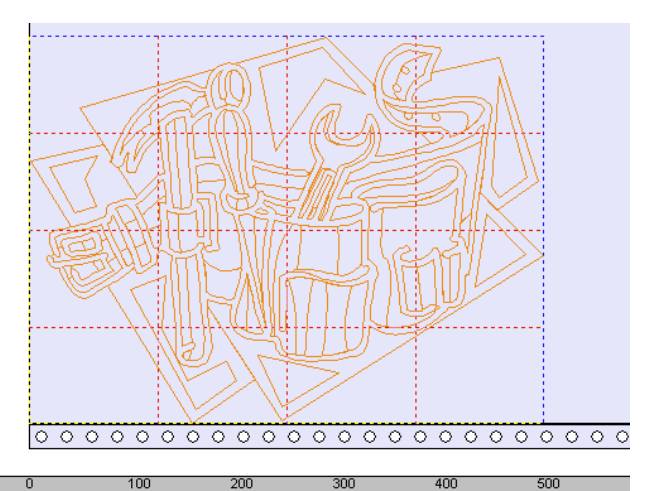

 $-1 - 1$  $\sim 1/3$ Fig. 2.10-4: Exemple avec respectivement 3 lignes horizontales et 3 verticales d´échenillage (en pointillés rouges)

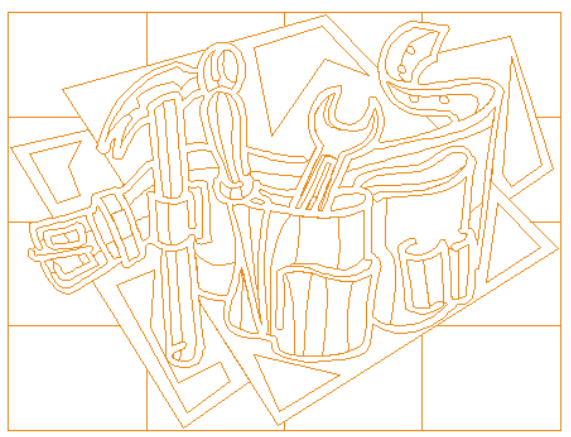

Fig. 2.10-5: Résultat de sortie avec lignes d´échenillages

Dans l´aperçu de sortie, trois méthodes vous sont proposées pour insérer les **lignes d´échenillage horizontales** et **verticales**.

## **Remarque: Pour insérer des lignes d´échenillage, l´option Cadre d´échenillage dans la fenêtre de sortie devra être activée.**

## **1. Manuellement**

Positionnez le curseur sur le bord du cadre d'échenillage (pointillés bleus) en maintenant le bouton gauche de la souris appuyé. Tirez ensuite une ligne d´aide horizontale ou verticale vers l´intérieur du cadre, là où devra être réalisée la segmentation. Vous répèterez cette opération pour insérer toutes les lignes nécessaires.

## **2. Dans le menu Options**

## Cliquez sur **Options** puis sur **lignes d´échenillages horizontale**s ou **lignes d´échenillage verticales**.

Chaque ligne d´échenillage divise le segment en son milieu (à la moitié du cadre, au quart, au huitième, etc.).

## **3. Par les raccourcis h ou v**

En tapant un "**h**" ou un "**v**" sur votre clavier vous obtiendrez un résultat identique à celui décrit dans la méthode 2.

## **Remarque: Des objets séparés peuvent être pourvus d´un cadre d´échenillage grâce au menu de la touche droite de la souris.**

## **2.10.1.3 Segmentation du Job**

Par segmentation on entend une répartition de la découpe en plusieurs morceaux.

Si la largeur des objets à découper est supérieure à la largeur disponible sur le plotter, le message **"le job sera sectionné**" apparaîtra dans la fenêtre de **sortie**.

Remarque: **Sectionnement** et **Segmentation** sont ici utilisés comme synonymes.

En activant le menu **Sortie** s´affiche **avant** envoi au périphérique la fenêtre suivante:

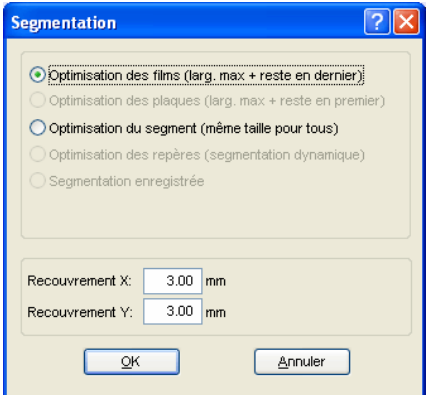

Fig. 2.10-6: Fenêtre Segmentation avec valeur de recouvrement de 3 mm

## **Optimisation des films (larg. max. + reste en dernier)**

**Optimisation des films…** ordonne à CoCut de générer des segments dans la taille maximale possible. En général, la taille du dernier segment se différenciera des autres.

## **Optimisation des plaques (larg. max. + reste en premier)**

Option disponible pour les tables de découpe. Si le dernier segment est coupé en dernier, la plaque n´aura pas pu être travaillée entièrement. C´est pourquoi le reste sera découpé en premier afin que la plaque reste étalée sur la table jusqu´à la fin.

## **Optimisation du Segment (même taille pour tous)**

L´option **Optimisation du Segment** permet d´obtenir des segments de taille identique.

## **Optimisation des repères (segmentation dynamique)**

Cette option est activée par défaut dans CoCut dés lors que vous utilisez des **repères vidéo** dans votre job. La fenêtre ci-dessus ne sera pas affichée et l´aperçu de la segmentation dynamique sera lui affiché. Un minimum de 3 repères vidéo est nécessaire. En fonction du positionnement CoCut recherche jusqu´à 30% à côté des lignes de segments, où sont placés les repères vidéo. Lorsqu'un repère est détecté, le segment sera alors **dynamiquement** adapté.

## **Segmentation enregistrée**

Le dernier réglage utilisé est automatiquement enregistré. Lors du prochain lancement du job, vous pourrez utiliser la dernière segmentation.

## **Recouvrement X et Recouvrement Y**

Les champs **Recouvrement X et Y** servent à définir la partie de découpe qui sera doublée. Le recouvrement est ensuite superposé quand le vinyle sera posé.

#### 2.10.1 Aperçu de sortie

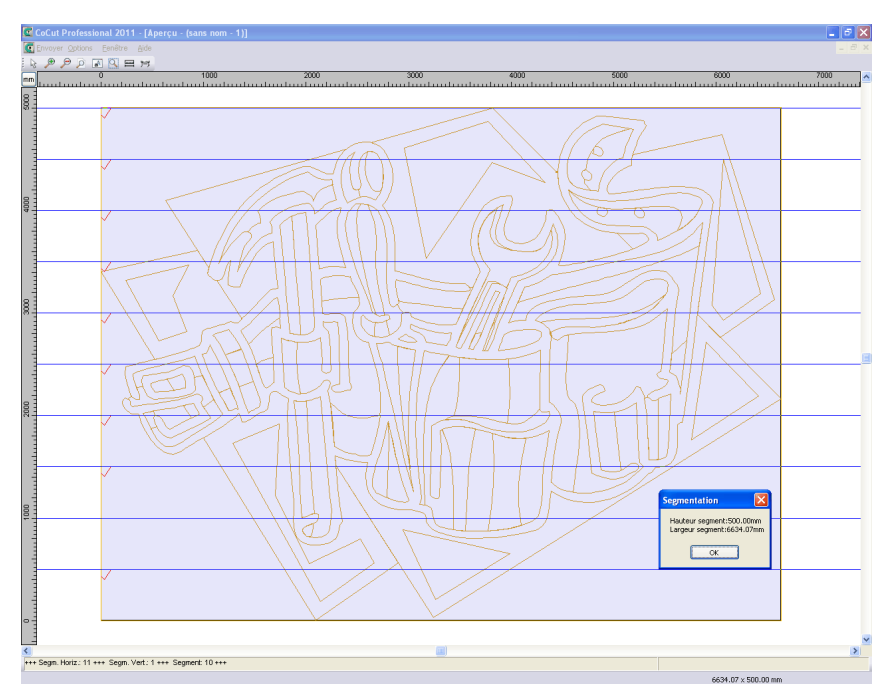

Fig. 2.10-7: Info Optimisation des films dans l´aperçu de sectionnement avec 8 segments et tailles de segments

## **Sélection et suppression des segments**

En cliquant sur un segment, vous pourrez le désactiver. La coche rouge  $\sqrt{}$  indique si le segment sera envoyé en découpe.

#### **Modifier une segmentation**

Vous pouvez modifier la segmentation en cliquant sur les lignes de sectionnement marquées en bleu, puis en les déplaçant à l´aide de la souris. Si nécessaire, CoCut insère automatiquement de nouvelles sections.

Dans la barre d´état de l´aperçu de segmentation, vous trouverez les dimensions en X et Y des objets à découper ainsi que le nombre de segments.

2.11 Imprimer

# **2.11 Imprimer**

ê, Fig. 2.11-1: Commande Imprimer dans la barre d´outils standard

# **2.11.1 Sans logiciel RIP**

Les différentes fonctions de la fenêtre Imprimer de CoCut seront présentées en détail dans les sections suivantes.

Cliquez sur *Fichier* puis *Imprimer* ou bien sur CTRL+P ou encore sur le raccourci *<a>* pour ouvrir la fenêtre **Imprimer...** de CoCut.

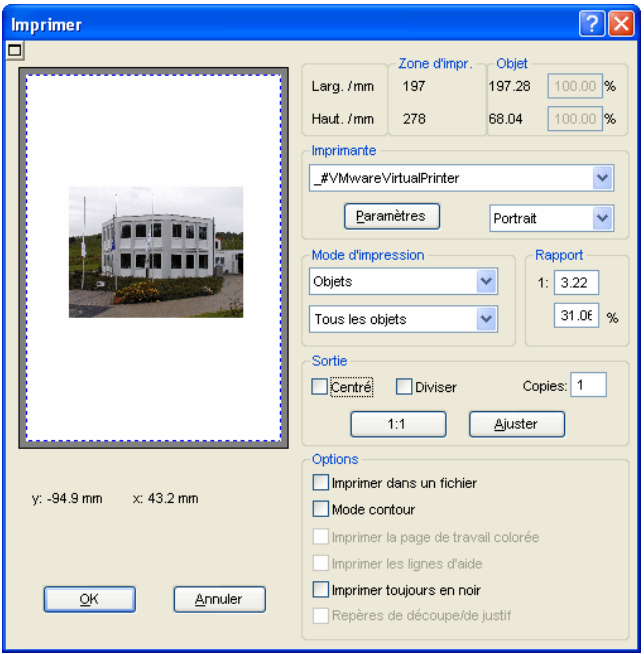

Fig. 2.11-2: Fenêtre Imprimer

Au centre à droite vous trouverez sous Sortie l´option **Diviser (Mosaïque)** et les boutons de commande **Ajuster** et **1:1**. L´aperçu de la fenêtre **Imprimer** aura un aspect différent en fonction de l´option choisie.

**Remarque: A l´ouverture de la fenêtre Imprimer, le bouton Ajuster est automatiquement activé, afin de régler les formats et de les ajuster à la taille maximale supportée par le périphérique de sortie.**

## **Mode Ajuster**

Le mode **Ajuster** correspond à la zone imprimable et permet de centrer les objets à imprimer. Les valeurs de la zone imprimable sont affichées dans le champ **Zone d´impression** sur la partie supérieure droite de la fenêtre.

## **Aperçu du mode Ajuster**

Cette fenêtre permet d´effectuer une dernière vérification avant l´impression. Les bords de la fenêtre sont magnétiques: si un objet est rapproché au bord de la page, il y restera "attaché". Cette fonction permet un positionnement rapide et aisé des objets sur les coins et les bordures de la page.

## **Astuce: En maintenant la touche MAJ enfoncée, vous désactiverez le magnétisme des bords de la feuille lors du positionnement des objets.**

Les **coordonnées X et Y**, affichées sous l´aperçu, indiquent la position du coin supérieur gauche des objets à imprimer.

## **Utilisation de la souris dans l´aperçu (Mode Ajuster)**

Un clic avec le bouton droit de la souris sur l´**aperçu** permet de commuter entre les modes réduit et agrandi.

## 同

Fig. 2.11-3: Bouton Aperçu d´impression

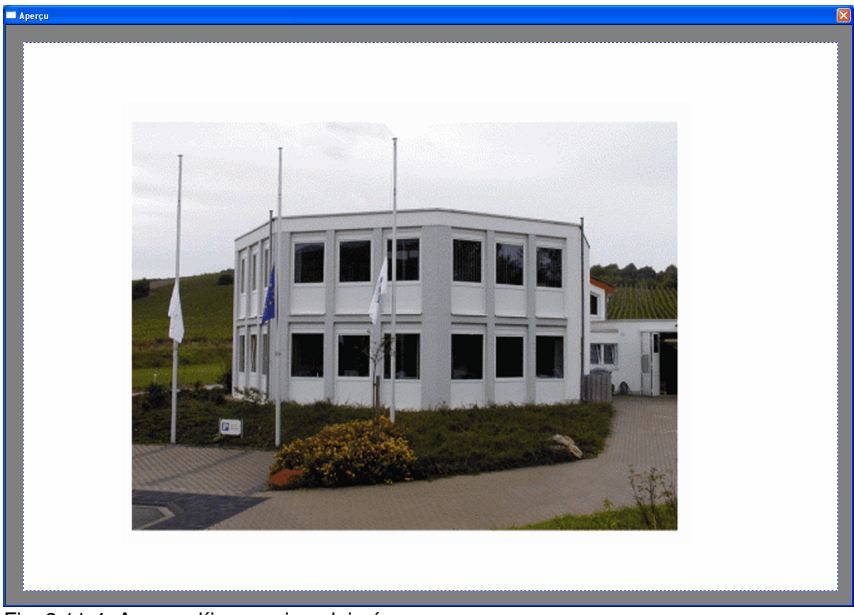

Fig. 2.11-4: Aperçu d´impression plein écran

**Remarque: L´affichage obtenu dépend de la résolution de votre écran (800\*600, 1024\*768, ...). Un clic droit de la souris rétablit le mode initial.**

**Remarque: Un clic gauche maintenu sur les objets vous permet de les déplacer et fait apparaître un cadre noir discontinu. Ce cadre représente la surface totale occupée par l´impression. Zone d´impression et objet**

Sur la partie supérieure droite de la fenêtre d´**impression** se trouvent les indications relatives à la **zone d´impression** et aux **objets** à imprimer.

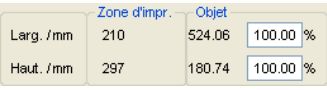

Fig. 2.11-5: Zone d´impression et objet

## **Zone d´impression**

Sont indiquées ici les valeurs réelles (hauteur et largeur) de la zone d´impression.

## **Objet**

Les dimensions, hauteur et largeur, du ou des objet(s) à imprimer sont indiquées ici.

## **Remarque: Le réglage en pourcentage de la taille des objets n´est pas disponible en mode Ajuster.**

Vous pourrez sélectionner une imprimante dans la fenêtre **imprimer** dans le champ **Imprimante.**

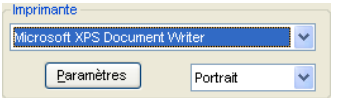

Fig. 2.11-6: Sélection et réglage de l´imprimante

En cliquant sur le menu déroulant, s´affichera la liste des imprimantes installées sur votre ordinateur. Après sélection de l'imprimante, le bouton Paramètres, situé juste en-dessous, vous permet d´accéder aux réglages avancés propres à l´imprimante.

## **Remarque: Les caractéristiques de la fenêtre Imprimer qui s´affichera après avoir appuyé sur Paramètres dépendront de votre matériel et ne sont pas liées à notre logiciel. Veuillez consulter le manuel de votre imprimante en cas de difficultés.**

Sur la droite du bouton **Paramètres** vous pouvez choisir l´orientation de la feuille: portrait (vertical) ou paysage (horizontal).

## **Qu´y aura-t-il d´imprimé?**

Dans le mode d´impression se trouvent deux combos de sélection grâce auxquelles vous choisirez ce qui devra être imprimé. Dans la première combo se trouvent quatre options au choix: **Objets**, **Objet avec surface de travail**.

## **Objets**

Tous les objets sur la surface de travail seront imprimés.

## **Objet avec surface de travail**

Les objets et la surface de travail (cadre noir) seront imprimés. Sous le cadre noir, figureront automatiquement le nom du job, les dimensions de la surface de travail et le rapport d´impression.

#### **Tous les objets**

Tous les objets se trouvant sur la surface de travail seront imprimés.

#### **Objets sélectionnés**

Seuls les objets sélectionnés sur la surface de travail seront envoyés vers l´imprimante.

## **Rapport**

Vous pouvez ici définir le rapport d´impression en chiffre ou alors en pourcentage.

## **Remarque: La valeur que vous indiquerez dans l´un des deux champs sera automatiquement transposé dans l´autre.**

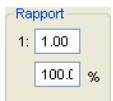

Fig. 2.11-7: Champ de saisie du rapport de dimension

## **Exemples de correspondance des rapports en pourcentage:**

Rapport 1 : 1 correspond à 100.00 % Rapport 1 : 2 correspond à 50.00 % Rapport 1 : 3 correspond à 33.33 % Rapport 1 : 4 correspond à 25.00 %

## **Centré**

Si cette option est activée, tous les objets seront centrés sur la page, même s´ils dépassent la zone d´impression.

#### 2.11.1 Sans logiciel RIP

## **Diviser (Mosaïque)**

Si cette option est activée, la fenêtre **Imprimer** s´affiche en mode **divisé/mosaïque**.

## **Copies**

Saisir dans ce champ le nombre d´exemplaires désiré (max. 9999). Les boutons **Ajuster** et **Diviser** permettent de commuter les deux modes.

## **1:1**

Cette option affiche dans l'apercu tous les objets se trouvant sur la surface de travail dans leur taille réelle.

## **Ajuster**

Les objets seront ici réduits au besoin et centrés sur la page afin qu´ils puissent être affichés dans l´aperçu d´impression.

## **Options**

## **Envoyer vers fichier- Imprimer dans fichier**

Si cette option est activée l´envoi des données d´impression sera reconduit dans un fichier.

## **Mode contour**

En activant cette option, tous les objets seront imprimés comme en affichage mode de contour, à savoir sans remplissage de couleurs.

## **Imprimer la page de travail colorée**

En activant cette option la couleur de fond de la surface de travail (que vous aurez modifiée) sera imprimée.

## **Imprimer les lignes d´aide**

Vous pouvez imprimer les lignes d´aide ayant servi à la conception de la maquette.

## **Imprimer toujours en noir**

Cette option sera automatiquement activée si vous avez sélectionné dans la première liste **Tous les objets** et dans la seconde **Imprimer selon couleurs** (par ordre de layer) ou **Imprimer couleur séparément** (layer séparé).

## **Remarque: Désactivez cette option pour une impression en couleur des objets se trouvant sur la surface de travail.**

## **Repères de découpe/de justif**

Cette option sera automatiquement activée si vous avez sélectionné dans la première liste **Tous les objets** et dans la seconde **Imprimer selon couleurs** (par ordre de layer) ou **Imprimer couleur séparément** (layer séparé).

**Remarque: Désactivez l´option Repères de découpe pour une impression sans repères.**

## **2.11.1.1 Mode Diviser (Mosaïque)**

En passant du mode **Ajuster** au mode **Diviser (mosaïque)**, l´aperçu s´affiche comme suit:

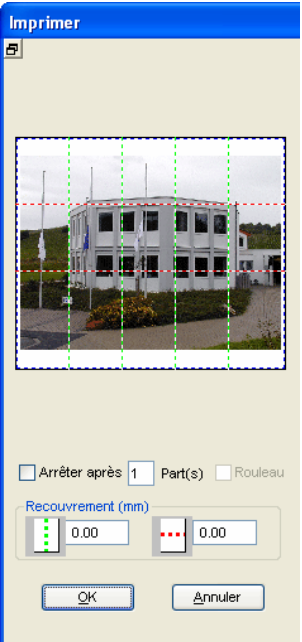

Fig. 2.11-8: Aperçu en mode mosaïque

Sous le mode **Diviser** tous les segments sont affichés. Un segment correspond à une partie de l´objet pouvant être envoyé vers un périphérique.

L´option **Arrêter après** indique après quel segment (indication du nombre de pages à imprimer) l´impression devra être interrompue. Les champs **Recouvrement (mm)** permettent de saisir les recouvrements horizontaux et verticaux souhaités.

En imprimant sur rouleaux, option **Rouleau,** des parties entières seront imprimées sans

#### 2.11.1 Sans logiciel RIP

espace entre les segments.

## **Remarque: L´impression se faisant ici par bande, seule une bande entière pourra être annulée et non pas un segment. Le recouvrement ne sera disponible que dans la largeur puisque la longueur n´est plus limitée.**

Une fois l´impression terminée, la fenêtre reste active vous offrant ainsi la possibilité de comparer le résultat avec l´aperçu mais aussi de renouveler l´impression d´une partie de la mosaïque si nécessaire.

## **Utilisation de la souris dans l´aperçu du mode mosaïque**

Un clic avec le bouton droit sur l´aperçu permet un affichage plein écran. Vous obtiendrez le même résultat en cliquant sur le bouton **de** se trouvant sur le côté supérieur gauche de la fenêtre. Un nouveau clic droit affichera la fenêtre dans son état initial.

Un double-clic gauche de la souris sur une partie de la mosaïque vous permet d´activer ou désactiver cette partie lors de l´impression.

Un double-clic avec la touche CTRL enfoncée inverse l´état des parties: les parties désactivées (non imprimées) seront alors activées (imprimées) et vice versa.

Les objets à l´intérieur de la surface de travail pourront être déplacés avec la souris. Les bords de l´aperçu sont magnétiques et vous aident à positionner les objets sans dépasser la zone d´impression. Gardez enfoncée la touche MAJ pour annuler temporairement le magnétisme.

## **Exemple d´impression en mode divisé/mosaïque**

L´exemple ci-dessous est une illustration des fonctions et commandes pour une impression en mode **divisé/mosaïque**.

Le mode **mosaïque** vous permet d´imprimer toutes les tailles, à savoir que tout graphique quelle que soit sa taille pourra être envoyé vers un périphérique de sortie. Cette option vous permet d´utiliser une imprimante A4 et d´obtenir une sortie de format A3, A2, A1 ou A0 voire même tout autre grand format.

## **Comment procéder?**

Votre graphique sera divisé en autant de segments nécessaires pour qu´il puisse être traité par le périphérique connecté. Le nombre des segments nécessaires dépend de la taille du graphique ainsi que du format de sortie préréglé (A3, A2, ...etc). Le réglage du format de sortie s´effectue par le bouton **Installer** dans la fenêtre **Imprimer** de CoCut et dépend du périphérique de sortie.

Chargez un graphique dans CoCut et ouvrez la fenêtre **Imprimer** soit via le menu **Fichier** sous **Imprimer...**, ou bien en appuyant sur **CTRL+P** ou encore sur le bouton **Standard** de la toolbar.

La fenêtre **Imprimer** de CoCut s´affiche en mode **Ajuster**. Activez le mode **Diviser (mosaïque)** en appuyant sur le bouton correspondant.

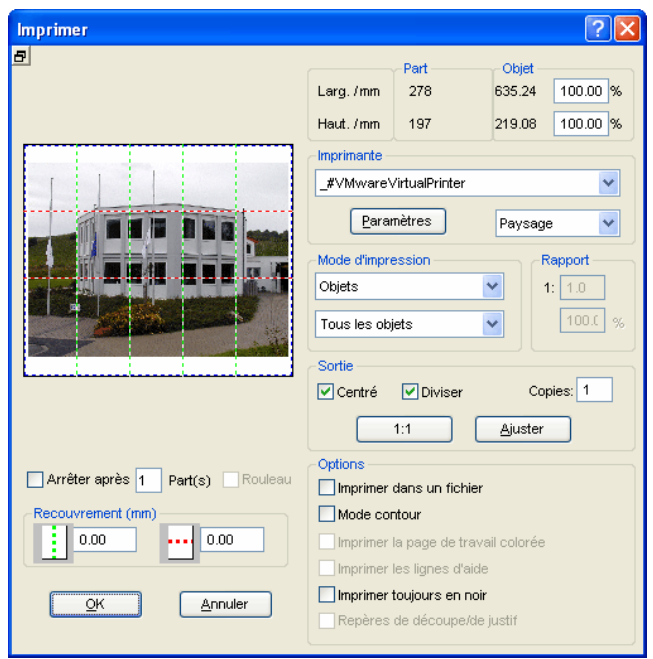

La fenêtre **Imprimer** s´affiche alors comme suit:

Fig. 2.11-9: Fenêtre Imprimer en mode Mosaïque (Diviser)

Sur la partie supérieure droite se trouvent les deux champs **Part** et **Objet**.

Le champ **Part** correspond au champ **Zone d´impression** du mode **Ajuster**. Les autres champs et options de cette partie de la fenêtre sont identiques à ceux déjà rencontrés en mode **Ajuster**.

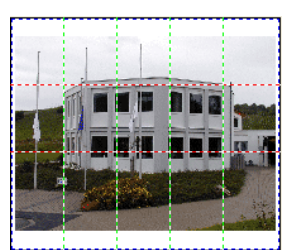

Fig. 2.11-10: Aperçu du mode Mosaïque

## **Activation ou désactivation d´une partie / d´un segment**

## 2.11.2 Avec logiciel Pjannto RIP

Les parties à imprimer sont affichées normalement. Par contre, si l'une d'entre elles est désactivée, elle sera représentée par un "**X**" rouge la chevauchant.

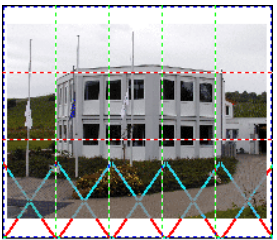

Fig. 2.11-11: Rangée inférieure: partie désactivée

La désactivation d´une partie de l´impression se fait par un **double-clic** avec le bouton gauche de la souris. En cliquant de nouveau dessus, la partie sera réactivée.

La figure ci-dessus illustre une mosaïque dont la partie inférieure est marquée d´un "**X" rouge**. Cette partie a été désactivée et ne sera donc pas imprimée.

**Conseil: Peut-être ne souhaitez-vous sélectionner qu´une partie et désélectionner tout le reste? Avec un double-clic gauche de la souris sur la partie à sélectionner et en maintenant la touche CTRL appuyée, toutes les autres parties seront désactivées. Cela vous épargnera une sélection longue et fastidieuse!**

# **2.11.2 Avec logiciel Pjannto RIP**

## ίR.

Fig. 2.11-12: Bouton de commande Pjannto RIP dans la barre d´outils Standard

**Remarque: Pjannto RIP n´est pas un élément composant de CoCut mais un PostScript RIP professionnel. Si vous êtes en possession d´une licence de Pjannto RIP et si le logiciel est installé sur le même ordinateur, alors le bouton de commande de Pjannto RIP s´affichera automatiquement dans la barre d´outils Standard de CoCut et le menu Fichier intègrera l´option menu Pjannto RIP… .**
# **3 Références**

Voici la liste des menus dans l'ordre d'apparition dans:

# **3.1 Menu Fichier**

## **3.1.1 Commande Nouveau…**

Permet de créer un nouveau Job. **CTRL+N** 

## **3.1.2 Commande Ouvrir...**

Cette commande vous permet de faire apparaître sur votre écran/desktop, les fichiers sous format CoCut JOB enregistrés sur votre disque dur ou sur un autre support. Vous pouvez continuer à éditer ces fichiers. Après demande de confirmation, les jobs pourront être supprimés.

# **3.1.3 Commande Enregistrer**

La commande **Enregistrer** permet d´enregistrer le job en cours. Si le job en **CTRL+S** question a déjà été enregistré auparavant, le nom du fichier et le répertoire ne seront pas modifiés. L´ancienne version du job sera écrasée et ne pourra pas être reproduite.

Vous voulez enregistrer un job que vous venez de créer. En cliquant sur la commande **Enregistrer** dans le menu **Fichier**, le programme passe automatiquement à la commande **Enregistrer sous...** Dans un premier temps s´ouvrira la boîte de dialogue **Job Info** qui vous permettra de donner d´autres informations relatives au job. Ensuite s´ouvrira la boîte de dialogue de l´enregistrement dans laquelle vous indiquerez le nom du fichier et le répertoire.

# **3.1.4 Commande Enregistrer sous...**

Cette commande vous permet d´attribuer un nom de fichier à un nouveau job et de l´enregistrer dans un des répertoires proposés. Cette commande permet également de modifier le nom du fichier et/ou du répertoire de fichiers existants. Vous voulez par exemple enregistrer un job, basé sur un ancien job, sans pour autant perdre l´ancienne version, il vous suffit d´utiliser la commande **Enregistrer sous...** et d´enregistrer votre nouveau job sous un autre nom et éventuellement dans un autre répertoire.

La commande **Enregistrer sous...** peut être utilisée, si vous souhaitez enregistrer le job en cours sur un support externe. Il vous suffit de choisir le lecteur correspondant.

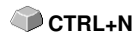

 **CTRL+L**

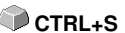

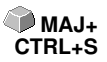

# **3.1.5 Commande Envoyer par E-mail…**

Cette commande active la boîte email standard et associe à un message électronique le job en cours en pièce jointe. Le job devra être auparavant enregistré.

# **3.1.6 Commande Importer…**

Cette fonction permet de récupérer des graphiques qui ne sont pas au format Job de CoCut.

**CTRL+I**

**CTRL+E**

**S**

# **3.1.7 Commande Exporter…**

Vous voulez utiliser votre job sous un autre logiciel, le format du fichier devra alors être converti voire ici, exporté.

# **3.1.8 La commande Transfert RIP...**

Cette commande lance le PostScript-RIP de CoCut, qui aura été préalablement installé et activé (licence octroyée).

**Attention: Cette option de menu n´est accessible que si un RIP EUROSYSTEMS a été installé et activé. Le setup du RIP pourra être ensuite exécuté dans CoCut Professional XT: voir chapitre 3.6.1.3: Setup RIP…**

# **3.1.9 Commande Imprimer…**

La commande **Imprimer** envoie le fichier ouvert, quelle que soit sa taille (contours), vers l´imprimante standard pour impression. **CTRL+P**

# **3.1.10 Commande Envoyer…**

La commande **Envoyer** exécute le module de sortie de découpe, dessin et fraisage.

# **3.1.11 Commande Quitter**

Quitte CoCut et vous renvoie au desktop de Windows. Si vous n´avez pas encore enregistré le job en cours, la confirmation vous sera alors demandée de procéder maintenant à l'enregistrement des travaux non sauvegardés. **CTRL+Q**

# **3.1.12 Historique des Jobs**

**L´historique des jobs** facilite le chargement des quatre derniers jobs. En bas du menu **Fichier** se trouve le nom des quatre derniers jobs ouverts ou créés. Cliquez sur l'un d'entre eux pour l'ouvrir.

# **3.2 Menu Edition**

### **3.2.1 Commande Annuler**

Cliquez ici pour annuler la dernière opération effectuée. Le nombre par défaut d'opérations pouvant être annulées est de 5. Vous pouvez paramétrer les annulations dans le menu **Paramètres / Paramètres standards / Divers**. La limite d'annulation est de 100 opérations.

**NB: Ce réglage ne peut être effectué qu'après la création d'un nouveau fichier!**

### **3.2.2 Commande Liste des annulations…**

Active la boîte de dialogue où sont répertoriées les dernières commandes exécutées. Les stades intermédiaires du job sont affichés pour contrôle dans la fenêtre d´aperçu. En cliquant sur la commande correspondant à un certain stade du job, les autres commandes seront alors annulées. **MAJ+F5** 

**NB: Cette option menu n´apparaît que lorsque les commandes exécutées peuvent être annulées.**

## **3.2.3 Commande Rétablir**

A l´inverse de l´annulation, cette commande rétablit le job au stade **précédant** la commande d´annulation.

## **3.2.4 Commande Liste de rétablissement…**

Ouvre la boîte de dialogue répertoriant les dernières annulations exécutées. **MAJ+F6** Les stades intermédiaires sont affichés pour contrôle dans une fenêtre d´aperçu. En cliquant sur la commande correspondant au stade désiré, les autres commandes seront annulées.

#### **NB: Cette option menu n´apparait que si les commandes peuvent être annulées.**

## **3.2.5 Commande Couper**

Copie la sélection dans le presse-papier de Windows et la supprime de la surface de travail. Vous pouvez ensuite la coller à un autre endroit ou dans un autre programme.

**CTRL+X**

**NB: Vous pouvez également utiliser la fonction Exporter pour transférer vos données. Cela vous sera nécessaire, si vous souhaitez transférer vos données sur un autre ordinateur.**

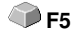

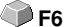

# **3.2.6 Commande Copier**

Copie la sélection dans le presse-papier. Vous pouvez ensuite la coller à un **CTRL+C** autre endroit ou dans un autre programme.

# **3.2.7 Commande Coller**

Insère dans le job graphiques ou autres objets du presse-papiers. Le curseur prend la forme d'un angle droit dans lequel figure *Insert* (insérer).

La pointe de l´angle droit permettra d´indiquer à quel endroit de la surface de travail le graphique ou l´objet devra être inséré.

### **3.2.8 Commande Insérer les contenus…**

Cette option menu permet d´importer des images depuis le presse-papiers vers CoCut.

**NB: Ce menu n'est pas opérationnel pour les objets copiés depuis CoCut.**

## **3.2.9 Commande Tout sélectionner**

Sélectionne tous les objets de la maquette, qu'ils soient sur la surface de travail ou non.

Cette sélection peut être associée, combinée ou exportée.

### **3.2.10 Commande Inverser la sélection**

Inverse la sélection des objets marqués. Les objets précédemment sélectionnés ne le seront plus ici et ceux qui ne l´étaient pas, le seront. **MAJ+E**

## **3.2.11 Commande Info Job…**

Permet d'insérer dans le fichier des renseignements propres au client pouvant être utile à la facturation ou ajoutés en fiche d´accompagnement de la maquette.

Outre des informations telles que **Référence commande** et **Adresse client**, l´info Job renseigne également sur les matériaux utilisés. Sous le champ **Memo** vous pourrez indiquer des mots clés ou autres remarques.

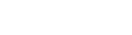

**CTRL+V**

**CTRL+A**

# **3.2.12 Commande Layer de couleur…**

Lance la boîte de dialogue des **paramètres du Layer**, attribuant les couleurs aux objets, définissant la couleur des vinyles et les outils des machines. Les objets de même couleur peuvent être sélectionnés et les layers rendus invisibles ou verrouillés.

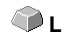

# **3.2.13 Commande Multi Copy…**

Permet de placer un nombre quelconque de copies d´objet (nombre de poses) sur la surface de travail. Nombre, intervalle peuvent être définis dans la boîte de dialogue.

Description détaillée: **Description de la voir chapitre 5.4: Barre des Paramètres de l'objet** 

# **3.3 Menu Objet**

# **3.3.1 Commande Changement d´axe**

Permet d´exécuter rapidement une rotation de 90° des objets sélectionnés dans le sens trigonométrique. Utile pour adapter vos objets à la direction du déroulement du vinyle. Plus rapide que de passer par le menu **Rotation**.

## **3.3.2 Commande Changement d´axe avec page de travail**

Opère une rotation de 90° dans le sens contraire des aiguilles d´une montre **MAJ+A** des objets sélectionnés **et** de la surface de travail.

## **3.3.3 Commande Miroir horizontal**

La sélection pivote suivant un axe horizontal qui passe par son centre. Si aucun objet n'est sélectionné, c'est l'ensemble du job qui sera pivoté. Si plusieurs objets sont sélectionnés, l´horizontale passant par le point central de la boîte de sélection virtuelle (dont le bord sera délimité par huits points noirs) servira d´axe de symétrie.

# **3.3.4 Commande Miroir vertical**

La sélection pivote suivant un axe vertical qui passe par son centre. Si aucun objet n'est sélectionné, c'est l'ensemble du job qui sera pivoté. Si plusieurs objets sont sélectionnés, le point central de la boîte de sélection virtuelle et ses verticales serviront d´axe de symétrie.

# **3.3.5 Commande Supprimer**

Appuyez sur la touche **Suppr** de votre clavier pour **effacer** un élément de la **SUPPR** maquette, ou bien cliquez sur cette commande. Les objets devront alors être sélectionnés pour pouvoir être supprimés.

# **3.3.6 Commande Miroir sur l'axe X**

 Tous les objets sélectionnés sont mis en **miroir sur l'axe de coordonnée X** visible.

## **3.3.7 Commande Miroir sur l'axe Y**

Tous les objets sélectionnés sont mis en **miroir sur l'axe de coordonnée Y Maj + Y** visible.

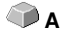

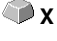

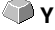

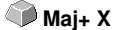

# **3.3.8 Commande Dupliquer**

L´objet à dupliquer doit être sélectionné pour l´utilisation de cette commande. Cliquez sur la commande **Dupliquer** ou utilisez le raccourci clavier. Les objets sélectionnés vont être dupliqués.

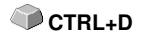

Le positionnement s´effectue selon les valeurs que vous aurez indiquées dans le menu **Paramètres**, sous l´option menu **Paramètres standards/Divers**.

**NB : Vous pouvez aussi dupliquer un objet de la manière suivante: sélectionnez l´objet et maintenez appuyée la touche gauche de la souris. Positionnez l´objet à l´endroit voulu et cliquez la touche droite de la souris. Les valeurs du déplacement sont ici enregistrées automatiquement.**

voir chapitre 5.4: Barre des Paramètres de l'objet

## **3.3.9 Commande Cloner**

Cette commande diffère de la précédente car tous les objets créés de cette manière sont dépendants de l'objet original. Si on modifie la taille de l'original, la taille de tous les clones sera également modifiée.

Si vous modifiez un clone, il deviendra alors un nouvel objet à part entière et ne sera plus rattaché à l'original.

# **3.3.10 Commande Associer**

Permet de regrouper plusieurs objets et de les travailler comme un ensemble. Utile lorsque vous voulez déplacer plusieurs objets sans apporter de modification de position entre eux. Sélectionnez tous les objets que vous souhaitez déplacer, activez la commande **Associer** et déplacez enfin le nouveau groupe à la position voulue. A ce stade-là, il n´est plus possible de modifier isolément un des objets formant le groupe en question.

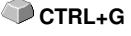

Pour ce faire, il vous faut recourir à la commande **Dissocier regroupement**.

## **3.3.11 Commande Dissocier**

Commande à utiliser quand on veut dissocier un regroupement d´objets et **CTRL+B** modifier un objet associé à d'autres.

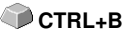

## **3.3.12 Commande Combiner**

A l´instar de la commande **Associer**, la commande **Combiner** regroupe plusieurs objets en un ensemble. Mais contrairement à la commande précédente, les objets sélectionnés ne sont pas ici des entités isolées formant une mosaique.

Considérons l´exemple suivant pour plus de compréhension. Vous avez créé deux carrés de taille différente et le plus petit se trouve entièrement à l´intérieur du plus grand. Pour s´assurer que sous le mode couleurs la surface du petit carré apparaisse transparente, il vous faut combiner les deux carrés après les avoir sélectionnés. Le plus grand carré sera alors pris comme bordure extérieure et le petit comme bordure intérieure. La zone entre les deux sera alors remplie par la couleur choisie dans la Layerbox. Au centre reste un trou de la taille du petit carré.

# **3.3.13 Commande Éclater la combinaison**

Similaire à la commande **Dissocier**, mais prévue pour séparer les différentes parties d'une combinaison.

# **3.3.14 Commande Remplissage**

Permet de définir la couleur et le type de remplissage des objets graphiques et des blocs de texte.

#### **Sans**

Tous les remplissages, même en mode points, des objets sélectionnés sont ici supprimés. Seuls les contours sont conservés dans la couleur que vous leurs aurez attribuée.

#### Commande **Couleur du layer…**

Supprime tous les remplissages et donne une représentation de l´objet dans la couleur initiale du layer.

## **3.3.15 Commande Contour**

Attribue ou supprime aux objets les caractéristiques de la plume (épaisseur, couleur...), génère des lignes très fines.

#### Commande **Sans**

Supprime les caractéristiques de la plume de l´objet sélectionné et l´affiche dans sa couleur de layer initiale.

#### Commande **Ligne fine**

Ajoute une ligne très fine à l´objet sélectionné dans la couleur du layer active.

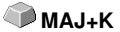

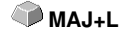

Commande **Couleur de layer**

Attribue au contour de l´objet la couleur de layer sélectionnée.

**NB: Les attributs de la plume n´ont aucune influence sur la représentation des objets en mode contour (F9). Les contours des objets sont ici caractérisés par une simple ligne de contour dans la couleur du layer.**

### **3.3.16 Commande Dessiner**

Ce menu regroupe tous les outils nécessaires à la création graphique. Vous les trouverez soit dans la toolbox ou alors sous l´option menu **Dessiner** du menu **Objet**.

### **3.3.16.1 Rectangle**

Vous avez activé le mode rectangle et vous pouvez positionner le curseur à l´endroit choisi pour commencer le rectangle ou le carré. En maintenant le bouton gauche de la souris enfoncé, glissez le curseur en diagonal jusqu´à l´angle opposé. En relâchant le bouton, le rectangle apparaît.

**Remarque: Si vous appuyez sur la touche MAJ pendant le tracé du rectangle, le premier point de départ sera alors défini comme le point central du rectangle. Si vous maintenez la touche CTRL appuyée pendant le tracé du rectangle, vous obtiendrez automatiquement un carré en déplaçant le curseur. En appuyant sur les deux touches CTRL et MAJ en même temps, vous obtiendrez un carré centré. Lors de la création d´un objet, l´état des touches (enfoncée/non enfoncée) est important lorsque vous relâchez le bouton de la souris.**

### **3.3.16.2 Cercle**

Cette commande active le mode de dessin pour ellipses et cercles. Tracez un cadre dans lequel l´ellipse sera insérée. Choisissez donc avant tout à l´aide de la souris le point initial du cadre à tracer.

**Remarque : Le point initial n´est pas un point constituant l´ellipse. En appuyant sur la touche MAJ, le point initial deviendra alors le point initial de l´ellipse. La touche CTRL permet le tracé d´un cercle. En appuyant sur les deux touches simultanément, vous obtiendrez un cercle centré.** 

**3.3.16.3 Ligne - 4 Modes**

**3.3.16.3.1 Mode Ligne**

#### 3.3.16 Commande Dessiner

Cette commande active le mode permettant de tracer différents types de ligne. Le curseur prend alors la forme d´une croix avec sur le coté droit inférieur une ligne.

Deux méthodes vous sont proposées pour tracer des lignes:

#### **1. Lignes "fermées"**

 Pour créer une ligne fermée, maintenez enfoncé le bouton gauche de la souris et vous le lâcherez une fois terminée la ligne.

Si le curseur est positionné sur une extrémité de la ligne, le point sera mis en relief et le curseur changera de forme. En cliquant sur ce point avec le bouton gauche, le point en question sera initialisé. Vous disposez maintenant des quatre modes suivants pour continuer votre tracé: **Dessiner, Arc, Digitalisation, Main levée.**

#### **2. Lignes "ouvertes"**

Vous créez une ligne ouverte grâce à un clic du bouton gauche de la souris avant de tracer la ligne. Vous pouvez ensuite tracer la ligne de votre choix. Un second clic du bouton gauche de la souris finit le tracé de la partie de la ligne auquel pourra être jointe une autre ligne. Un double-clic sur le bouton gauche de la souris met fin à ce mode.

**Remarque: En maintenant la touche MAJ enfoncée, vous limitez le tracé à l´horizontale ou à la verticale. En gardant la touche CTRL enfoncée, vous bridez l´angle de la ligne par palier de 15°. La droite se déplace donc de 15°, 30°, 45° etc... vers les bords de la surface de travail.**

### **3.3.16.3.2 Mode Arc**

Vous activez le mode Arc sous le mode Ligne en cliquant sur le bouton droit de la souris et en sélectionnant l´option de menu correspondante.

Cliquez pour indiquer le premier point, puis cliquez à nouveau pour obtenir le deuxième point qui servira de base à l'arc. Terminez l'arc en cliquant une troisième fois sur le premier point.

Si le curseur est positionné sur une extrémité de la ligne, le point sera mis en relief et le curseur changera de forme. En cliquant sur ce point avec le bouton gauche, le point en question sera initialisé.

Vous disposez maintenant des quatre modes suivants pour continuer votre tracé: **Dessiner, Arc, Digitalisation, Main levée.**

### **3.3.16.3.3 Mode de digitalisation**

Cette commande active le mode permettant une vectorisation manuelle des modèles d´images matricielles.

En cliquant sur le bouton droit de la souris, vous basculez entre les **modes Ligne, Arc, Digitalisation ou Main levée.** Les flèches directionnelles du clavier ou encore la boîte à outils vous faciliteront considérablement les retouches éventuelles de vos images.

Raccourcis du clavier:

Gauche --> Mode **Ligne** Droit --> Mode **Arc** --> Mode Main levée Bas --> Mode **Digitalisation**

#### **Remarque: Ce mode vous permet de fermer tous les objets, indépendamment de la distance entre le point initial du premier objet tracé et du point final du dernier objet tracé.**

Pour fermer des objets ouverts, vous pouvez aussi procéder de la manière suivante:

Tracez un objet ouvert. Déplacez le point final du dernier objet tracé à l´aide de la souris à proximité du point initial du premier objet dessiné. Vous constatez que le curseur de la souris a changé de forme. Relâchez la souris à cette position et l´objet sera fermé.

Si le curseur est positionné sur l´extrémité d´une courbe digitale/de la ligne, le point sera mis en relief et le curseur changera de forme. En cliquant sur ce point avec le bouton gauche, le point en question sera initialisé. Vous disposez maintenant des quatre modes suivants pour continuer votre

tracé: **Dessiner, Arc, Digitalisation, Main levée.**

### **3.3.16.4 Mode Main levée**

Cette commande permet de dessiner des lignes, des courbes ou des formes particulières.

En maintenant appuyé le bouton gauche de la souris, tracez l´objet de votre choix. Relâchez le bouton pour terminer votre tracé. Si le curseur est positionné sur l´extrémité d´une courbe digitale/de la ligne, le point sera mis en relief et le curseur changera de forme. En cliquant sur ce point avec le bouton gauche, le point en question sera initialisé.

Vous disposez maintenant des quatre modes suivants pour continuer votre tracé: **Dessiner, Arc, Digitalisation, Main levée.**

### **3.3.16.5 Repère de découpe**

Cliquez ici pour insérer un ou plusieurs repères de découpe. Ils permettent un positionnement aisé des

différents objets lorsque vous assemblez les vinyles entre eux. Les repères de découpe seront découpés indépendamment du layer auquel ils appartiennent, donc de leur couleur.

Si des objets ouverts ont été dessinés, il vous suffira au moyen du menu contextuel du clic droit de votre souris, de sélectionner l´option de menu **Fermer**.

# **3.3.17 Commande Aligner…**

Cette fonction Aligne des objets - - par rapport à la surface de travail ou à d'autres objets vous pouvez aligner les objets sur un axe **horizontal** ou **vertical**. Les objets sont alors **centrés** ou ou alignés sur le **côté** souhaité. Vous pouvez en plus placer les objets suivant le **même espacement** entre eux afin d´obtenir un affichage régulier. Il est également possible de centrer tous les objets **verticalement ou horizontalement sur la surface de travail**.

**NB: Si l'alignement ne se fait pas sur la feuille, il se fait sur la dernière sélection.**

## **3.3.18 Commande Ranger et simuler…**

Permet de définir la priorité des sorties et le sens de rotation des objets. Le rangement peut se faire en fonction du layer. De la même manière, vous pourrez définir la direction préférée pour le rangement. La fenêtre d´apercu vous donne une simulation graphique de l´envoi des objets mais aussi des déplacements de la tête des outils. La simulation peut être reproduite autant de fois que vous le souhaitez sans que l´objet original ne subisse de changements. CTRL+F10

## **3.3.19 Commande Rangement manuel…**

Permet le rangement manuel. L'ordre et le sens de rotation peuvent être **COCTRL+F11** définis pour chaque édition d´objet. Cela peut être effectué pour chaque layer. Dans la fenêtre d´apercu, vous cliquerez avec le curseur de la souris sur les objets dans l´ordre voulu. Vous pouvez aussi trier les objets en cliquant sur la liste des objets. Les objets ainsi sélectionnés sont hachurés en bleu.

# **3.3.20 Commande Sens horaire**

Sert à définir le sens de rotation des objets dans le sens des aiguilles d´une montre.

**NB: Comme la précédente, cette commande n´a d´utilité que pour les applications de fraisage.**

## **3.3.21 Commande Sens anti-horaire**

Sert à définir le sens de rotation des objets dans le sens inverse des aiguilles d´une montre.

**NB: Comme la précédente, cette commande n´a d´utilité que pour les applications de fraisage.**

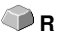

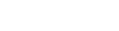

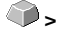

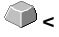

### **3.3.22 Commande Fermer**

Ferme des objets ouverts. La barre d´état vous indique si un objet représente une distance ouverte. Pour fermer, sélectionnez l´objet et utilisez la commande **Fermer**.

## **3.3.23 Commande Ouvrir**

Permet d´ouvrir les objets fermés.

### **NB: Cette fonction correspond à la fonction Disjoindre en mode nodal.**

## **3.3.24 Commande Arrondir les angles…**

Cette fonction permet d'arrondir les points nodaux avec un rayon librement définissable. L'arrondi peut être intérieur ou extérieur. Arrondis peuvent être des points nodaux sélectionnés ou la totalité de l'objet.

### **Remarque: Cette fonction peut être très utile pour modifier une police.**

## **3.3.25 Commande Supprimer lignes doubles**

Cette fonction combine la **fonction Fusion** avec la **fonction Fermer**. Tous les objets vectoriels dont la distance entre le point de départ et le point d'arrivée est comprise dans la tolérance de fermeture sont automatiquement fermés ou connectés.

**Remarque : cette fonction est particulièrement utile pour la sortie de données sur un laser, car les doubles trajets de déplacement sont évités. Le temps de production est également réduit pour les traceurs de découpe et les fraiseuses.**

## **3.3.26 Commande Convertir en lignes de grille**

Cette fonction convertit une grille de rectangles exactement superposés en une grille de lignes triées sans doubles lignes. Toutes les doubles lignes sont supprimées et fusionnées en une ligne continue. Idéalement, les trajets sont optimisés et la direction de coupe est alternée.

Exemple : **D** voir chapitre 6.3: Convertir en lignes de grille (Exemple)

## **3.3.27 Commande Insérer un pont**

Les **ponts** sont conçus pour éviter que les pièces fraisées ne tombent. Il reste des parties du contour de fraisage, dont la **longueur** et le **nombre** peuvent être spécifiés individuellement. La position des **ponts manuels** peut également être modifiée. Ponts sont insérés pour tous les objets sélectionnés.

111

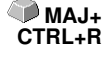

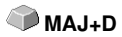

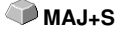

**MAJ+O**

3.3.27 Commande Insérer un pont

### **Note : en mode nœud, des barres peuvent être ajoutées au point.**

## **3.3.28 Commande Cadre d'échenillage**

Crée un cadre d´échenillage pour un ou plusieurs objets sélectionnés. Avec un cadre d´échenillage, il sera plus facile de retirer le film du support.

## **3.3.29 Commande Propriétés de l'objet…**

Un clic sur le **menu Propriétés de l'objet** ouvre la boîte de dialogue **Propriétés de l'objet**. Cette boîte de dialogue informe sur le type d'objet et donne les coordonnées du box bounding de tous les objets sélectionnés. Des **restrictions** peuvent être définies pour les objets sélectionnés, telles que Pas de sortie au périphérique, Pas visible, etc.

En outre, un **nom** peut être attribué. Cela peut être utilisé pour personnaliser les objets et leur appliquer des macros. Par exemple, les groupes d'objets portant un certain nom peuvent être passés en mode « Pas visible ». Les **attributs** associés aux objets sont affichés et peuvent être désactivés si nécessaire, par exemple l'attribut « Repère vidéo » En résumé, toutes les informations relatives à l'objet sont disponibles ici.

### **Note : cette commande correspond au Manager d'objet dans le sidebar.**

■ voir chapitre 7.5.2: L'onglet Types d'objets

■ voir chapitre 7.5.4: L'onglet Attributs

# **3.4 Menu Affichage**

## **3.4.1 Commande Agrandir**

En activant cette commande, le curseur de la souris prend la forme d´une loupe avec un signe plus à l´intérieur. En maintenant appuyé le bouton gauche de la souris vous sélectionnerez la zone devant être agrandie. La partie sélectionnée sera alors affichée dans la fenêtre de programme dans sa grandeur maximale.

#### **Remarque : Un bip vous signale que le niveau maximal du zoom est atteint.**

## **3.4.2 Commande Réduire**

Réduit graduellement la surface de travail. Si elle a été auparavant agrandie plusieurs fois, la dimension sera rétablie progressivement conformément au nombre de fois où le zoom a été activé.

## **3.4.3 Commande Toute la page**

Affiche la surface de travail en totalité. **B**

## **3.4.4 Commande Tout montrer**

Cette fonction augmente ou diminue le zoom pour afficher tous les objets présents. Très utile pour vérifier si des objets n'ont pas étés créés ou déplacés par inadvertance.

**NB: En appuyant simultanément sur la touche MAJ et cette commande, vous obtiendrez un zoom sur l'objet sélectionné.**

## **3.4.5 Commande Objets sélectionnés**

Seuls les objets sélectionnés seront affichés dans une taille maximale sur la **MAJ+F4** surface de travail.

113

# **3.4.6 Commande Placer au premier plan**

Si vous avez placé plusieurs objets les uns sur les autres, vous pourrez ici **CTRL+O** modifier l´ordre.

En activant la commande **Placer au premier plan**, l´objet sélectionné sera positionné au-dessus des autres.

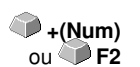

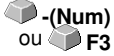

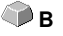

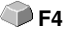

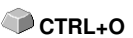

# **3.4.7 Commande Placer en arrière-plan**

L´objet sélectionné est positionné à l´arrière voire en-dessous de tous les autres **CTRL+U**

# **3.4.8 Commande Vers l'avant**

Remonte la sélection d'un niveau. **Par la partie de la partie de la partie de la partie de la partie de la partie de la partie de la partie de la partie de la partie de la partie de la partie de la partie de la partie de l** 

## **3.4.9 Commande Vers l'arrière**

Descend la sélection d'un niveau. **PgDn** 

## **3.4.10 Commande Inverser l'ordre**

Inverse l´ordre des objets empilés: celui du dessus se retrouve en dessous et vice-versa. S´applique aussi aux objets intermédiaires.

**O**u

**MAJ+R**

**F9**

**CTRL+Y**

# **3.4.11 Commande Changer l'ordre**

Modifie l´ordre d´affichage des objets. Cliquez sur les contours d'objets les uns après les autres dans l´ordre choisi.

**Remarque: Si tous les contours à prendre en compte, les objets doivent être dissociés et les combinaisons des objets doivent être libérées.**

## **3.4.12 Commande Mode contour**

Passe en mode contour l´affichage de la surface de travail, à savoir seuls les contours des objets sont ici représentés.

# **3.4.13 Commande Affichage élargi**

Assure que le meilleur affichage possible de l´objet (contours lissés) soit réalisé. **MAJ+F9** 

**NB: Cette commande ralentit la vitesse d´exécution et n´est recommandée que dans des cas de contrôle final ou de présentation.**

## **3.4.14 Commande Toujours visible au premier plan**

Laisse la fenêtre CoCut toujours apparente.

**Remarque : Cette fonction n'est active que lorsque CoCut n'est pas en mode plein écran.**

# **3.4.15 Commande Rafraîchir la fenêtre active**

Réordonne le contenu de la fenêtre active, sans modifier ni la taille ni la page sélectionnée.

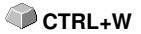

### **NB: Cette commande est à utiliser si vous rencontrez des problèmes d´affichage.**

# **3.5 Menu Outils**

## **3.5.1 Commande Ligne de contour…**

Cet outil est utilisé pour créer un contour découpable autour de n'importe quel objet ou image. Ce contour est unifié pour englober tous les objets sélectionnés. Idéal pour la création de stickers. Vous pouvez aussi combiner librement les objets du sticker. Enfin, cet outil vous permet de régler l´espacement du contour par rapport aux objets. Cette ligne de contour pourra servir à découper les stickers créés.

### **Détails: voir chapitre 2.7: Parenthèse : Contour vs Outline vs Ligne de contour**

### **3.5.2 Commande PhotoCut…**

Crée des vecteurs à partir d´images matricielles (bitmaps). PhotoCut calcule à partir de fichiers au format graphique (\*.BMP, \*.PCX, \*.TIF) les bandes de grille ou motifs pouvant être envoyés vers un traceur de découpe ou tout autre appareil semblable. L´image est convertie en pixels logiques et la moyenne de niveau de gris de chaque pixel logique est alors calculée. Le résultat est une image contenant moins de pixels que l´originale. A partir de cette image, seront créés des bandes verticales et horizontales, des cercles, des carrés..., dont la largeur sera proportionnelle au niveau de gris rencontré.

#### **voir chapitre 6.12: Fonction PhotoCUT**

### **3.5.3 Commande Poser des repères d'impression**

Attribue automatiquement des repères d'impression aux objets sélectionnés. **MAJ+J** Mode, taille et position de l´objet sélectionné seront préréglés sous le menu **Paramètres/Paramètres standards/Repère de découpe et de justification**.

**K** 

**NB: Les repères ne sont dans aucun layer et sont toujours représentés en noir. Ils restent à la même échelle et la taille et sont créés associés.**

**voir chapitre 3.6.1.4: Setup Repères de découpe et de justif…**

### **3.5.4 Commande Chercher / replacer repères de coupe**

Recherche les cercles d´une certaine taille définie dans le configuration **Repères de découpe et justification** et les remplace par des repères vidéo.

**NB : Cette option peut être activée pour chaque importation dans le menu Paramètres / Paramètres standards / Importation.**

**M**

# **3.5.5 Commande Mesurer**

Permet de mesurer, mettre à l´échelle, tourner ou dimensionner une distance quelconque. Lorsque cette commande est activée, le curseur de la souris se change en curseur viseur. Vous le positionnerez au début de la distance à mesurer tout en gardant appuyée la touche gauche de la souris. Vous placerez ensuite le curseur viseur sur l´autre extrémité de la distance et lâcherez la touche gauche de la souris. Avec la touche **MAJ**, vous pouvez brider le déplacement sur l'axe horizontal ou vertical. Une fenêtre apparaît et vous indique la longueur et l'angle mesurés.

**NB: Le changement de la taille est appliqué proportionnellement aux objets sélectionnés. Pour les rotations de bitmaps, la surface de base des bitmaps s´agrandit mais pas l´objet représenté au format bitmaps.**

## **3.5.6 Commande Optimisation…**

L'optimisation du matériau permet de positionner automatiquement les objets sur la surface de travail. Cette commande sert à utiliser le moins de vinyle possible. La rotation ou non des objets permet de réduire la consommation de matériaux.

### **voir chapitre 2.10.1.1: Optimisation du matériau**

### **3.5.7 Commande Outline…**

Pourvoit un objet vectoriel d´un contour à une distance choisie librement. Fonction souvent utilisée pour la mise en contour des textes. La couleur du layer cible peut être préchoisie. **Inline**, a une fonction opposée et génère un contour à l´intèrieur de l´objet. **Outline & Inline** associés, produit une ligne de contour fermé dans une épaisseur présélectionnée.

**NB: Contrairement à la ligne de contour, pour des objets combinés, un contour intérieur sera également créé. Ne pas confondre cette fonction avec la plume contour qui n´est pas un objet vectoriel mais un attribut de dessin.**

## **3.5.8 Commande Fusion**

Les commandes de fusion **Manuel, Automatique, Trimmer, Trimmer ouvert, Remplir, Selon la couleur, Surface pleine** et **Sérigraphie** assurent que les parties superposées des objets soient éliminées. **voir chapitre 6.7: Fusion**

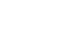

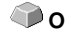

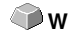

# **3.6 Menu Paramètres**

# **3.6.1 Menu Paramètres standard**

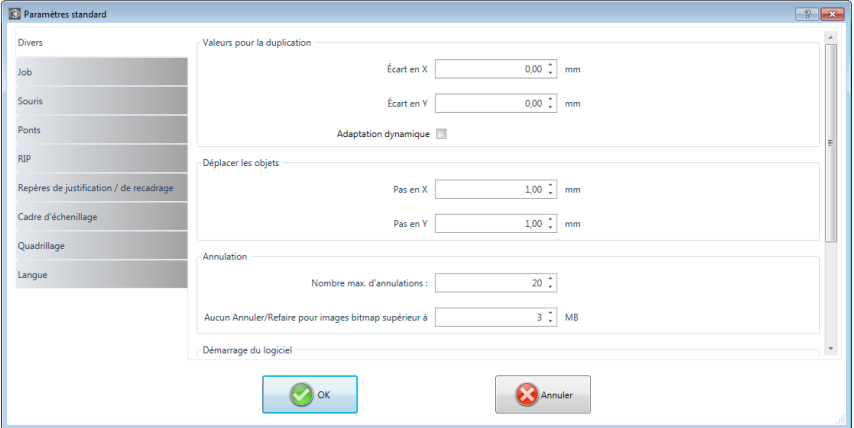

Fig. 3.6-1: Dialogue Paramètres standard - ici : onglet divers actif

### **3.6.1.1 Setup Divers…**

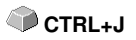

### **3.6.1.1.1 Valeurs pour la duplication**

### **- Écart en X**

Définit la distance en millimètre des objets dupliqués par rapport à l'original, sur l'axe horizontal X**.**

### **- Écart en Y**

Définit la distance en millimètre des objets dupliqués par rapport à l'original, sur l'axe vertical Y.

#### **- Adaptation dynamique**

Active ou désactive la commande, qui permet d´enregistrer et d´utiliser automatiquement des valeurs des distances X et Y pour la duplication en cliquant sur la touche droite de la souris.

### **3.6.1.1.2 Déplacer les objets**

#### **- Pas en X**

Indique la valeur de déplacement sur l´axe X des objets sélectionnés en appuyant sur la flèche du clavier.

#### **- Pas en Y**

Indique la valeur de déplacement sur l´axe Y des objets sélectionnés en appuyant sur la flèche du clavier.

**NB : En maintenant la touche MAJ appuyée au cours de l'opération, la valeur de déplacement sera réduite d´un dixième. En appuyant sur les touches MAJ+CTRL, la valeur de déplacement n´atteindra plus qu´un centième de l´incrément initialement donné.**

#### **3.6.1.1.3 Annulation**

#### **- Nombre max. d'annulations**

Se réfère à la commande annulation du menu **Editer**.

#### **NB : Réglable, que si aucun job n'est chargé.**

#### - **Aucun Annuler /Refaire pour images bitmaps supérieur á : ... MB**

La commande **Annuler/Refaire** est automatiquement **désactivée** pour les bitmaps supérieurs à la valeur indiquée dans ce champ. Ainsi, les opérations ne pourront pas être annulées sur ces bitmaps. Avantage: gain de temps**.**

Raison: Le temps consacré (la complexité des calculs) aux bitmaps ayant une certaine taille est très élevé, car à chaque opération "Annuler/Rétablir" une copie de l´original est établie. La valeur entrée dans ce champs doit figurer entre 5 et 10% de la mémoire RAM disponible.

#### **3.6.1.1.4 Démarrage du logiciel**

### **- Fenêtre info**

Lors du démarrage du programme, une fenêtre d'information devant le bureau sera affichée, vous informant des nouvelles, des mises à jour, etc., au cas où vous seriez connecté à Internet. Les 3 options sont les suivantes : **afficher toujours, ne plus afficher, afficher seulement les news**

#### **Recommandation : « Afficher seulement les news », car vous ne manquez aucune information importante concernant CoCut.**

### **3.6.1.2 Setup Souris…**

### **3.6.1.2.1 Action souris**

### **- < CTRL > + bouton droit de la souris assigné avec :**

Attribue l´exécution d´une commande au clic de la touche droite de la souris. Ouvrez la liste de sélection et choisissez la commande qui devra être exécutée en cliquant la touche droite de la souris.

### **- Délai clic souris**

Retarde le clic de la souris. La valeur standard est de 100, l´unité les millisecondes. Plus la valeur choisie est élevée, plus l´objet sélectionné mettra de temps à suivre le curseur de la souris, limitant ainsi un déplacement d´objet par erreur.

#### **NB: Il est recommandé aux utilisateurs ne manipulant pas volontiers la souris, d´augmenter la durée du délai.**

#### **- Défilement autom. de la fenêtre**

Cette option est activée par défaut et garantit que chaque fois qu'un objet est déplacé sur le bord de la surface de travail avec la souris, la surface de travail est automatiquement déplacé (défile).

### **3.6.1.2.2 Roue de souris (molette)**

Permet de naviguer plus aisément sur le desktop CoCut avec une souris à molette.

#### **- <MAJ> bascule d'un mode à l'autre :**

Deux modes sont possibles: **Zoom** ou **Défilement vertical**.

#### **Zoom**

En tournant la molette de la souris, vous agrandirez ou réduirez (en fonction du sens de rotation) la surface de travail à partir de la position du curseur.

#### **Défilement vertical**

En tournant la molette de la souris, la surface de travail sera déplacée verticalement ou horizontalement (molette + CTRL) à partir de la position du curseur. Selon le sens de rotation, le déplacement s´effectuera vers le haut, le bas, la droite ou la gauche.

### **- Résolution : (cran)**

La sensibilité de la molette peut être adaptée aux besoins individuels. Le domaine des valeurs va de 1 (gros) à 10 (fin).

### **3.6.1.3 Setup RIP…**

#### **RIP Standard**

En extension à CoCut Professional XT 1 RIP sera prévu d´office: **EuroVPM.**

#### **EuroVPM, chemin**

Cette option devra être activée par le propriétaire d´une licence EuroVPM. Par le bouton de commande **...** vous accédez au dossier où se trouve EuroVPM-Exe.

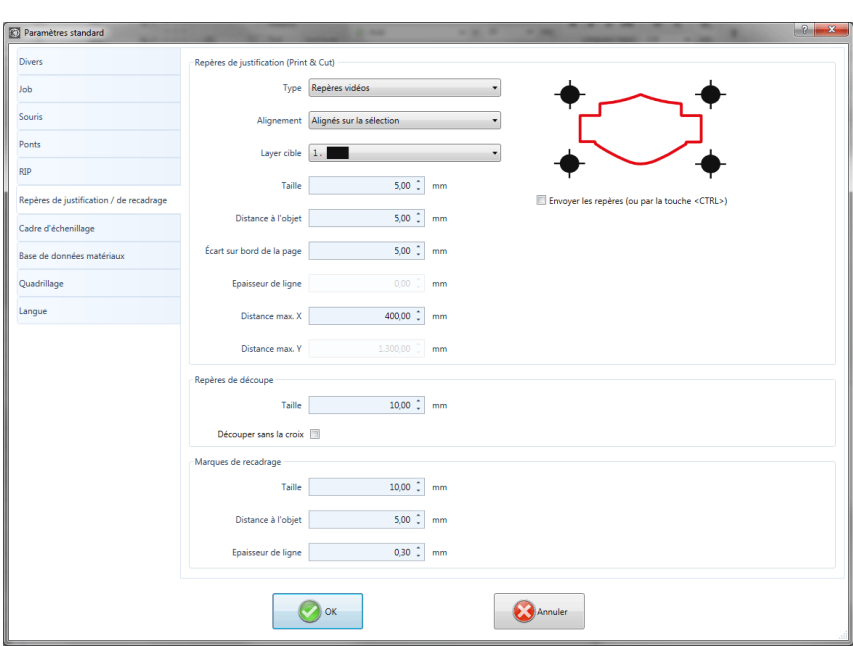

## **3.6.1.4 Setup Repères de découpe et de justif…**

Fig. 3.6-2: Boîte de dialogue des paramètres standard : ici avec onglet repères de justification / de recadrage activé

### **3.6.1.4.1 Repères de justification (Print & Cut)**

#### 3.6.1 Menu Paramètres standard

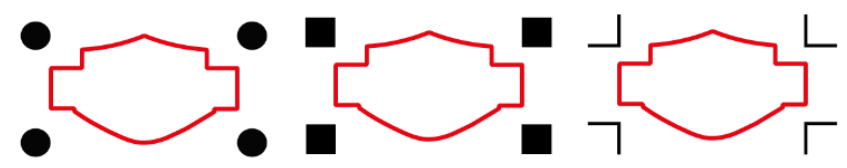

Fig. 3.6-3: Différentes marques de justification selon le fabricant

### **- Type**

Dans la **liste déroulante Type** est sélectionné pour quel fabricant, ou pour quel périphérique, les repères de justification doivent être générés.

#### **Remarque: Seules les options prises en charge par le périphérique sélectionné sont actives !**

#### **- Alignement**

#### **Alignés sur la sélection**

Si l'**option Aligné** sur la sélection est activée, les repères de justification sont alignés par rapport aux objets marqués.

#### **Aligner sur la bord**

Si l'**option** Aligner sur le bord (de la feuille) est activée, les repères de justification seront alignés par rapport au bord de la feuille (surface de travail).

#### **- Layer cible**

Le **layer cible** détermine dans quel layer les repères de justification sont placés.

**Remarque: Cela détermine également indirectement avec quel outil les repères de justification sont traités si une attribution d'outil a été effectuée sur le layer.**

#### **- Coins extérieurs**

L'**option Coins extérieurs** détermine si les coins, externes à l'objet, sont utilisés pour calculer la distance.

#### **- Envoyer les repères (ou par la touche <CTRL> )**

L'**option Envoyer les repères** détermine si les repères de justification doivent être pris en compte lors de la sortie des données, c'est-à-dire imprimés, coupés ou fraisés.

Si la touche **CTRL** est également enfoncée dans la boîte de dialogue de

sortie avant de cliquer sur la touche **Aperçu** ou la touche **Sortie**, les repères de justification sont également envoyés.

#### **- Taille**

Cette option détermine la taille des repères de justification.

#### **Remarque: La taille maximale et la taille minimale dépendent du fabricant du périphérique.**

#### **- Distance à l'objet**

L'**option Distance à l'objet** détermine la distance entre les repères de justification et les objets.

#### **- Écart sur bord de la page**

L'**option Distance au bord de la page** détermine la distance à laquelle les marques de justification doivent être positionnées sur le bord de la surface de travail.

#### **- Epaisseur de ligne**

L'**option Epaisseur de ligne** détermine l'épaisseur des lignes des repères de iustification.

#### **Remarque : Les épaisseurs de lignes maximales et minimales détectées dépendent du système de découpe.**

**- Distance max. X**

L'**option Distance max. X** détermine la distance maximale entre les repères de justification sur l'axe X et les objets.

#### **- Distance max. Y**

L'**option Distance max. Y** détermine la distance maximale entre les repères de justification sur l'axe Y et les objets.

#### **3.6.1.4.2 Repères de découpe**

Avec cette option, vous pouvez placer des repères de découpe comme **aide d'application** dans votre graphique. Cette fonctionnalité vous permet de monter avec précision des jobs de découpe séparées par couleur. Cliquez sur l'icône de la marque d'enregistrement dans la barre d'outils **Dessiner** et définissez les repères de découpe sur les positions souhaitées.

Par défaut, le repère CoCut consiste en un carré avec deux lignes diagonales à l'intérieur du carré, rappelant une croix. Le résultat est 4 triangles, qui peuvent être utilisés pour appliquer 2 filmes (vinyle) de couleurs différentes avec un ajustement exact.

#### 3.6.1 Menu Paramètres standard

### **Remarque: Les repères de découpe sont toujours coupées - quel que soit le layer - respectivement dans tous les layers occupés.**

### **- Taille**

Dans le champ **Taille**, la taille souhaitée du repère de découpe est définie.

### **- Découper sans la croix**

Si cette option est activée, seul le carré sera utilisé comme repère de découpe. Les lignes diagonales à l'intérieur du carré seront omises. Cette option est toujours utilisée lorsque 2 couleurs seulement doivent être appliquées.

### **3.6.1.4.3 Marques de recadrage**

Les marques de recadrage sont des caractères utilisés dans l'impression. Ils sont en dehors du dernier job. Ils montrent exactement où la feuille doit être coupée. Les repères de recadrage se trouvent aux coins de la feuille.

### **- Taille**

Vous spécifiez ici la taille des marques de recadrage.

### **- Distance à l'objet**

La distance entre les marques de recadrage et les objets est définie ici.

#### **- Epaisseur de ligne**

Ici, l'épaisseur des marques de recadrage est déterminée.

### **3.6.1.5 Setup Cadre d'échenillage**

Cette commande crée un cadre autour d'un ou plusieurs objets sélectionnés. Un cadre supplémentaire facilite la dissociation des objets découpés du support (échenillage).

### **3.6.1.5.1 Cadre d'échenillage manuel**

Manuel, car la sélection détermine les objets autour desquels un cadre est dessiné.

### **- Écart latéral unitaire**

Ici, des 4 côtés de l'objet, une distance uniforme au cadre d'échenillage est définie.

### **- Écart latéral différent**

Ici, à partir des 4 pages d'objet, une distance **non** uniforme à l'image d'échenillage est définie.

#### **- Un cadre pour chaque layer utilisé**

Dans chaque layer contenant des objets, un cadre d'échenillage est placé autour de tous les objets qu'il contient.

### **3.6.1.6 Setup Périphérique…**

La catégorie des paramètres standards permet de définir les paramètres importants pour l´envoi vers un périphérique de sortie. Les paramètres configurés par défaut varient en fonction des données entrées dans la boîte de dialogue de sortie avant l´envoi du job en cours vers un périphérique de sortie.

#### **Périphérique par défaut**

Dans cette fenêtre, tous les périphériques de sortie actuellement connectés peuvent être sélectionnés. Le **nom du pilote**, le **nom du fichier** et l**'interface du port** sont affichés. Le **mode** et le **matériau** - de la base de données de matériau - peuvent être sélectionnés.

Le bouton … permet la création, la modification ou la suppression des préréglages.

#### **Port**

Indique à quel port de l´ordinateur le périphérique est connecté.

#### **Paramètres par défaut**

#### **Maintenir l´origine de la feuille**

Maintient les mêmes coordonnées précédemment utilisées sur la nouvelle page de travail.

#### **Empiler**

Assure une sortie du job sans interruption ni interaction du Plot manager.

#### **Attendre après segment**

Indique si après sortie d´un sectionnement découpé le plotter doit rester dans la même position. Option particulièrement utile pour les tables de découpe à plat sans transport vinyles automatique.

Le sectionnement indique la surface maximale pouvant être travaillée sans pause.

#### 3.6.1 Menu Paramètres standard

Après le sectionnement, le vinyle devra être positionné manuellement.

#### **Ranger avant sortie**

Trier signifie que les objets intérieurs sont édités avant les objets extérieurs et qu´un tri est effectué selon l´axe horizontal. Réduit considérablement les mouvements indésirables du vinyle et assure une précision maximal du mouvement répétitif. Cette option est particulièrement utile pour les plotters à entraînement à rouleau ou pour les fraiseuses.

La vitesse de sortie est légèrement réduite lorsque cette option est activée.

#### **Envoyer dans un fichier**

Ouvre la boîte de dialogue permettant d´indiquer le chemin d´accès et le nom du fichier de sortie lesquels seront enregistrés sur le disque dur.

#### **Sonder automatique**

Pourra être activé si un appareil est connecté et s´il existe une fonction de sélection pour cet appareil dans les pilotes.

#### **Seulement les layers avec outil attribut**

Seuls les objets dont les layers ont un outil attribué sont envoyés.

#### **voir chapitre 2.4: Attribution d´outil par layer**

#### **Cadre d´échenillage**

Définit à quelle distance de l´objet la grille d´échenillage ou de démoulage devront être découpés. Cette option facilite l´échenillage des vinyles.

#### **Recouvrement**

Le recouvrement définit la superposition de deux segments. La valeur ainsi définie permet par exemple de compenser un rétrécissement des vinyles.

#### **Distance copies**

Définit la distance entre les copies

#### **Distance segments**

Définit la distance entre les segments d´un même job.

#### **Distance d´empilement**

La distance d´empilement définit si les copies doivent être superposées à la verticale. Condition nécessaire ici : l´objet sélectionné doit pouvoir être envoyé plus d´une fois.

#### **Remarque : Dans la fenêtre d´aperçu, le premier objet est affiché "normalement". Les autres objets de l´empilement seront représentés par un carré noir contenant un X à l´intérieur.**

#### **Ne pas afficher les aides**

Les infobulles ou aides enregistrées dans le(s) pilote(s) de l´appareil ne seront pas affichés dans la boîte de dialogue de sortie.

#### **Autorisation attribution d´objets plus grands que la feuille de travail**

Cette option a pour effet que les objets sont transmis au module de sortie, qui sont supérieures aux dimensions de la surface de travail.

### **3.6.1.7 Les réglages Importation**

Le **dialogue de configuration de l'importation** est utilisé pour définir tous les filtres d'importation mis en œuvre dans CoCut. Les paramètres sont divisés en 4 catégories pour une meilleure clarté. Les réglages effectués dans **l'onglet Généralement** s'appliquent à tous les formats de fichiers de filtre d'importation énumérés dans la colonne de gauche. Les **paramètres par défaut** sont déjà activés. Les paramètres qui diffèrent de la norme peuvent être activés en cliquant sur **l'onglet format de fichier** correspondant. Les **paramètres spécifiques du filtre** peuvent être activés ou désactivés selon les besoins.

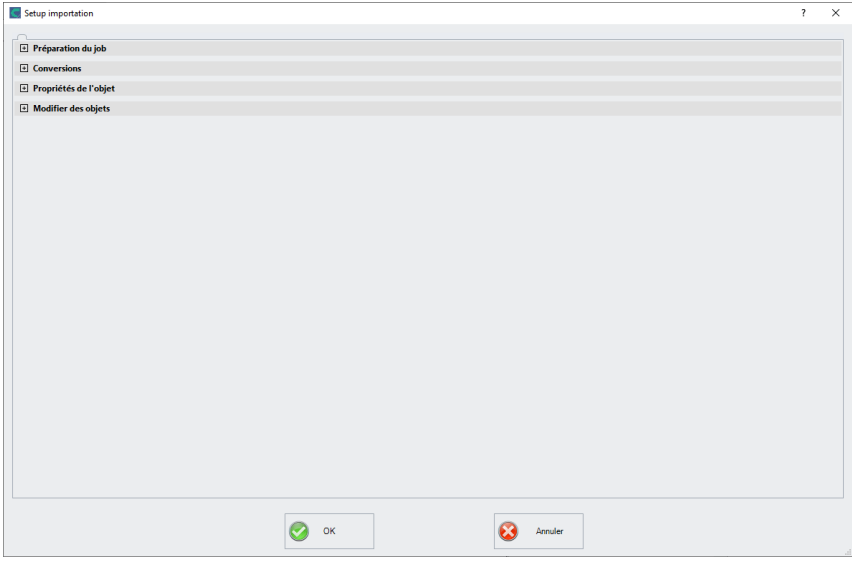

Fig. 3.6-4: Dialogue d'importation avec structure fermée Catégorie et formats de fichiers de filtre d'importation

l+l

Fig. 3.6-5: Panneau de contrôle du signe Plus

#### 3.6.1 Menu Paramètres standard

#### Fig. 3.6-6: **□**

Fig. 3.6-7: Panneau de contrôle du signe moins

# Fig. 3.6-8: Panneau de contrôle Check

Un clic sur le **panneau de contrôle du signe plus** ouvre la catégorie souhaitée. Un clic sur le **panneau de contrôle du signe moins** permet de fermer la catégorie souhaitée. Un clic sur le **contrôle de contrôle check** active ou désactive l'option correspondante.

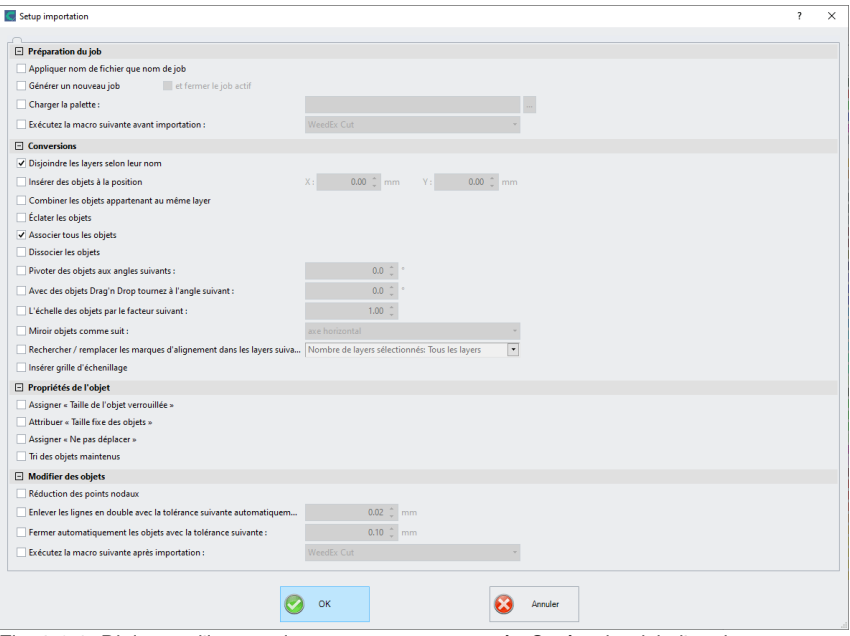

Fig. 3.6-9: Dialogue d'importation avec structure ouvrée Catégorie - ici : l'ongle Généralement actif

### **3.6.1.7.1 Les paramètres spécifiques**

#### **3.6.1.7.1.1 Préparation du job**

#### **- Appliquer nom de fichier que nom de job**

Cette option applique également le nom du **fichier d'importation** au fichier job. Cela facilite l'affectation du fichier source au fichier job.

#### **- Générer un nouveau job**

Lorsque des données étrangères sont importées, elles le sont dans un job innommé (sans nom. job).

**et**

#### **- fermer le job actif**

Le job actif est fermé pendant l'importation. Cela permet d'éviter que l'historique du fichier ne devienne très volumineux et déroutant lors de l'importation de très grandes quantités de données.

#### **- Charger la palette**

L'activation de cette option permet de charger une palette de couleurs avec l'extension de fichier \*. PAL.

#### **- Exécutez la macro suivante avant importation :**

Cette option énumère toutes les macros possibles. Cette option permet d'effectuer des opérations sur les données avant l'importation : par exemple, Rotation de 90°, Tri avec simulation, etc.

#### **3.6.1.7.1.2 Conversions**

#### **- Disjoindre les layers selon leur nom**

Lors de l'importation de données étrangères, il peut arriver que plusieurs layers aient la même valeur de couleur. S'ils ont des noms différents, CoCut peut les séparer par leur nom lors de l'importation et créer les objets correspondants dans des layers séparées.

#### **- Insérer les objets à la position**

Si cette option est activée, vous pouvez définir la position en X et en Y où les données sont placées sur la surface de travail.

#### **- Combiner les layers appartenant aux même layer**

Si cette option est activée, tous les objets fermés qui sont situés dans la même couche sont combinés lors de l'importation.

#### **- Éclater les objets**

Si cette option est activée, toutes les combinaisons d'objets sont disloqués pendant l'importation, de sorte que seuls des objets individuels sont disponibles.

#### **- Associer tous les objets**

Si cette option est activée, tous les objets sont regroupés lors de l'importation. Avantage : la position des objets les uns par rapport aux autres reste inchangée lors du déplacement

#### 3.6.1 Menu Paramètres standard

des objets, car un seul objet de groupe est déplacé.

#### **- Dissocier les objets**

Si cette option est activée, tous les groupes d'objets sont disloqués pendant l'importation.

#### **- Pivoter des objets aux angles suivants :**

La valeur précise l'angle de rotation des objets lors de l'importation ; Les valeurs négatives sont autorisées.

#### **- Avec des objets Drag'n Drop tournez à l'angle suivant**

La valeur précise de l'angle de rotation des objets lors de l'importation ; Les valeurs négatives sont autorisées.

#### **- L'échelle des objets par le facteur suivant :**

La valeur précise la valeur par laquelle les objets sont cadrés, c'est-à-dire agrandis ou réduits, lors de l'importation ; Les valeurs négatives sont autorisées.

#### **- Miroir objets comme suit**

Cette option vous permet de mettre en miroir les objets pendant l'importation. Options : **axe horizontal, axe vertical, les deux axes**.

#### **- Rechercher / remplacer les marques d'alignement dans les layers suivants :**

Cette option recherche les objets vectoriels dans les layers sélectionnés qui ont la taille de la marque d'alignement (voir Paramètres / Paramètres standard / Repères de justification / recadrage) et les convertit en objets de marque d'alignement, c'est-à-dire que ces objets reçoivent l'attribut objet : **Repère de justification**.

#### **- Insérer grille d'échenillage**

Cette option ajoute une grille d'échenillage autour des objets importés. La distance est basée sur les réglages de la grille d'échenillage.

#### **3.6.1.7.1.3 Propriétés de l'objet**

#### **- Assigner « Taille de l'objet verrouillée »**

Si cette option est activée, tous les objets importés se voient attribuer l**'attribut d'objet** Taille de l'objet verrouillée ; le redimensionnement est donc désactivé.

#### **- Attribuer « Taille fixe des objets »**

Si cette option est activée, tous les objets importés se voient attribuer l'**attribut d'objet** Taille fixe des objets. Si cette option est active, aucune compensation de taille n'a lieu **pendant la production**. Les objets sont simplement placés et tournés après que les marques ont été lues.

#### **- Assigner « Ne pas déplacer »**

Si cette option est activée, tous les objets importés se voient attribuer l'**attribut d'objet** Ne pas déplacer. L'option **Ne pas déplacer** empêche de déplacer l'objet sélectionné. La position est fixée.

#### **- Tri des objets maintenu**

Si cette option est active, le tri des objets n'est pas modifié pendant l'importation. La séquence des objets reste la même.

#### **3.6.1.7.1.4 Modifier des objets**

#### **- Réduction des points nodaux**

Si cette option est activée, tous les points nodaux superflus sont supprimés, c'est-à-dire que l'objet vectoriel est réduit par les nœuds dont la suppression n'affecte pas la courbe.

#### **- Enlever les lignes en double avec la tolérance suivante automatiquement :**

Si cette option est activée, toutes les lignes superposées de manière identique sont automatiquement supprimées.

#### **- Fermer automatiquement les objets avec la tolérance suivante :**

Si cette option est activée, tous les objets vectoriels sont automatiquement fermés ou connectés pendant l'importation si leur distance par rapport aux points de départ et d'arrivée se situe dans la tolérance de fermeture.

#### **- Exécutez la macro suivante après importation :**

Cette option énumère toutes les macros possibles. Cette option permet d'effectuer des opérations sur les données après l'importation : par exemple : Rotation de 90 $^{\circ}$ . Tri avec simulation, etc.

#### **3.6.1.7.2 Attribution de layer - Exemple**

#### Pourquoi **l'attribution de layer** ?

Le mapping veille à ce que **les noms des layers, les outils, les méthodes importés** soient intégrés dans la structure de la base de données. Le but de l'application des layers est d'**attribuer manuellement** des noms des layers inconnus à des outils ou méthodes existants dans la base de données CoCut.

#### **Remarque : l'attribution est valable pour tous les filtres. Les attributions multiples sont autorisées.**

**Remarque importante : s'il n'y a pas de nom dans la palette d'importation, il n'y a pas de sélection dans la colonne layer origine. Si la colonne est vide, l'entrée « Sample Layer » est affichée, ce qui signifie qu'il n'y a pas d'attribution.**

#### 3.6.1 Menu Paramètres standard

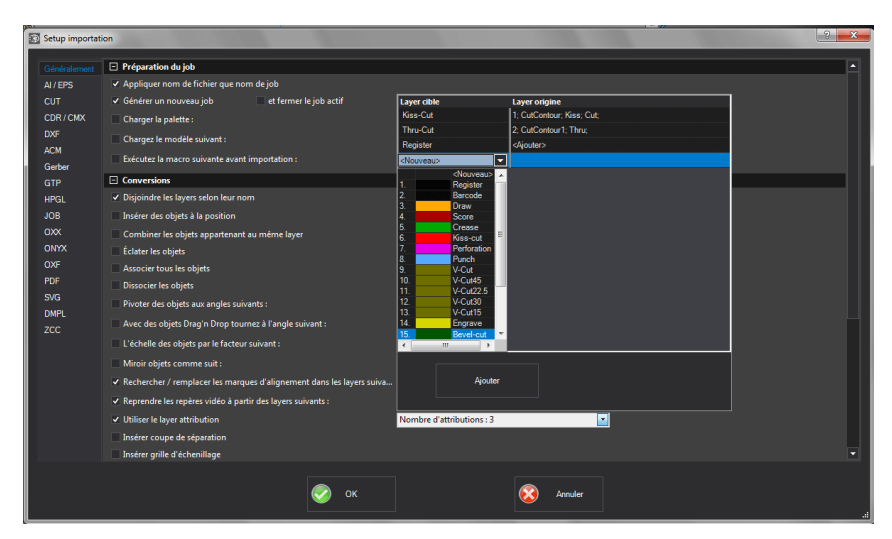

#### **Exemple :**

Vous trouverez cette option sous : Paramètres, Paramètres de base, Importation..., **Conversions**, **Utiliser le layer attribution**. Un clic dans le **champ Nombre d'attributions** ouvre la boîte de dialogue suivante :

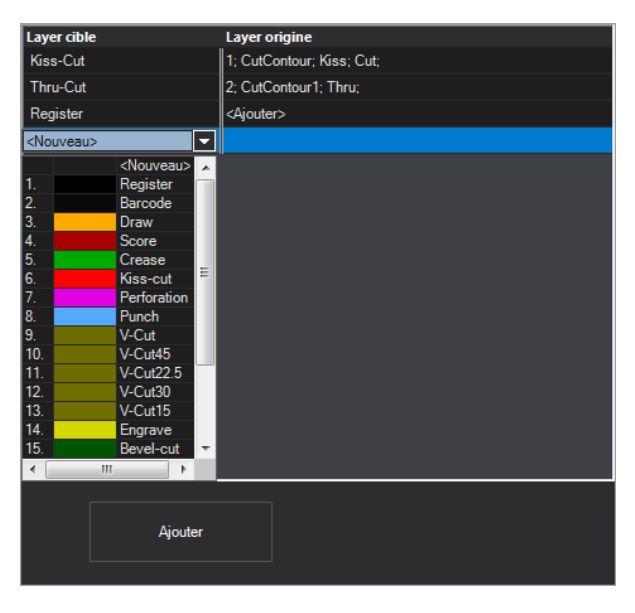

**Colonne Layer cible**

Dans la **colonne Layer cible**, on sélectionne le/les layer(s) de base de données souhaitée(s) sur lequelle/lesquelles le mapping doit agir. Ici : K**iss-cut** et/ou **Thru-cut** (voir ill. ci-dessus).

#### **Colonne Layer origine**

Le nom du layer du fichier d'importation doit être saisi dans la **colonne layer origine**. Ici : **CutContour ; Kiss; Cut ;** est attribué au **layer cible Kiss-Cut** (voir ill. ci-dessus).

### **3.6.1.8 Setup Profil…**

Le **Réglage Profil** permet de personnaliser la surface de travail. L´utilisateur ou l´administrateur peut ainsi régler la surface de CoCut en fonction de ses besoins ou en réduire les dimensions. Le profil de l´utilisateur ainsi défini et protégé par un mot de passe pourra être transmis à d´autres clients titulaires d´une licence.

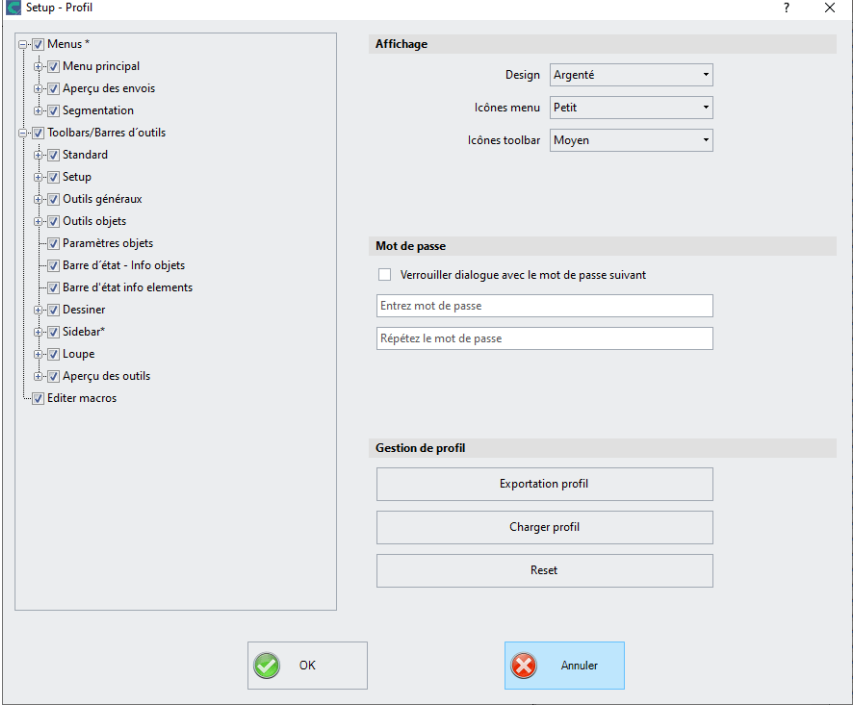

### **3.6.1.8.1 Affichage**

#### **Design**

Les options suivantes sont disponibles: **Noir, Argenté, Bleu, Foncé**. Toute modification sera directement affichée dans le dialogue.

#### 3.6.1 Menu Paramètres standard

#### **Icônes menu**

Les dimensions suivantes sont disponibles: **Petit, Moyen** et **Grand**.

#### **Icônes toolbar**

Les dimensions suivantes sont disponibles: **Petit, Moyen** et **Grand**.

### **3.6.1.8.2 Mot de passe**

Option Verrouiller dialogue avec le mot de passe suivant

Si cette option est activée, ce mot de passe sera demandé lors de l'activation du menu Profil. Cela permet d'éviter tout changement involontaire ou involontaire de la vue.

#### **Remarque: une modification de la vue n'est possible qu'avec un mot de passe connu.**

### **3.6.1.8.3 Gestion de profil**

### **Bouton Exportation profil**

| <b>Enregistrer sous</b>                                                 |                                                                                                    |                                                                                                    |          |  |                   |   |               |
|-------------------------------------------------------------------------|----------------------------------------------------------------------------------------------------|----------------------------------------------------------------------------------------------------|----------|--|-------------------|---|---------------|
|                                                                         | Enregistrer dans: EuroSystems                                                                                                    |                                                                                                    | M        |  | $O$ $B$ $P$ $\Pi$ |   |               |
| Mes documents<br>récents<br>Bureau<br>Mes documents<br>Poste de travail | Bitmaps<br>hclb<br>a Clip<br>config<br>CoRunPlugin<br>$\mathsf{c}$ s-CZ<br>Cutter<br>de-DE<br>EcFonts<br>en-US<br>$Res-E5$<br><b>T</b> Fills<br>h Filter<br>h-FR <sub></sub><br>dit-IT | m job<br>ang <b>I</b><br>al (<br>Macros<br>Nesting<br>nl-NL<br><b>T</b> Pal<br>PhraseWriter<br>Plugin<br><b>PSFonts</b><br><b>Dot-PT</b><br><b>T</b> Res<br>scripts<br>Spooler<br>Temp | Template |  |                   |   |               |
|                                                                         | Nom du fichier :                                                                                                    |                                                                                                    |          |  |                   | × | <b>Quvrir</b> |
| Favoris réseau                                                          | Type:                                                                                                    | Fichier profil EC7                                                                                                    |          |  |                   | v | Annuler       |

Fig. 3.6-10: Fenêtre Enregistrer profil avec chemin d´enregistrement standard

En activant la touche **Exportation profil**, vous pourrez sauvegarder les profils de CoCut personnalisés. L´extension de fichiers utilisée est \*.ec7. Les fichiers \*.ec7 sont déposés par défaut dans le dossier des données d´application.

#### **Bouton Charger profil**
Un clic sur ce bouton ouvre la boîte de dialogue de Windows **Ouvrir**.

**Remarque: Si tous les menus et le menu des paramètres standards ont été désactivés par inadvertance, l´accès au profil voire au fichier Profil se fera via le menu Système. Vous activerez le menu Système en cliquant sur le symbole d´application situé sur la gauche du nom du programme sur la ligne programme de la fenêtre d´application.**

#### **3.6.1.8.4 Menu Système**

Un clic sur l'icône en haut à gauche de la fenêtre du programme ouvre la boîte de dialogue suivante.

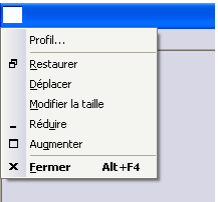

Fig. 3.6-11: Menu Système avec sous-menu Profil…

### **3.6.2 Commande Palette de couleur**

Vous pouvez, grâce à ce menu, charger, enregistrer ou supprimer des palettes de couleur.

#### **Numéros de layer**

Les numéros de layer sont indiqués dans la toolbar du layer.

#### **Info du layer…**

Lance la boîte de dialogue du setup de la toolbar des layers. Vous définissez ici quelles informations doivent être indiquées, lorsque le curseur de la souris est positionné sur une couleur de layer.

Informations possibles: Numéro de la couleur, valeurs RGB, valeurs CMYK, nom du matériel, mode/outil, matériel et nombre d´objets. En outre vous pouvez régler le nombre de layers visibles et la largeur de la fenêtre.

Un bouton "I" ouvre une fenêtre avec les raccourcis clavier de la toolbar des **layers**.

#### **Ordonner des layers…**

Ouvre la boîte de dialogue permettant de modifier l´ordre des layers ainsi que celui des priorités de sorties.

3.6.2 Commande Palette de couleur

### **N'afficher que le layer sélectionné**

Seuls sont affichés les objets du layer sélectionné.

#### **Supprimer de layer sélectionné**

Supprime de la liste des layers le layer sélectionné..

#### **Supprimer les layers inutilisés**

Supprime tous les layers non utilisés, tous les layers sans objets ou non connectés à un appareil.

#### **Nouvelle palette**

Permet de créer une palette de base ne comportant que 6 couleurs. Vous pouvez ainsi rajouter les couleurs de votre choix et obtenir une palette personnalisée.

Pointez le curseur de la souris sur la couleur désirée pour la sélectionner et appuyez sur la touche OK.

#### **Charger palette…**

Pour charger une palette existante.

#### **Enregistrer la palette**

Permet d'enregistrer une palette créée par vos soins ou bien une palette modifiée. Une palette enregistrée comme palette standard apparaîtra par défaut à chaque redémarrage de CoCut.

#### **Enregistrer la palette sous…**

Attribue à une palette un nouveau nom.

#### **Defaut**

Charge la palette de couleurs configurée par défaut dans CoCut. Il s´agit d´une palette de couleurs de vinyles Mactac, définie comme palette standard.

#### **Historique palette**

Permet de charger les quatre dernières palettes de couleurs utilisées sans passer par le répertoire. Vous ouvrirez la palette choisie par simple clic de la souris sur le nom de la palette retenue.

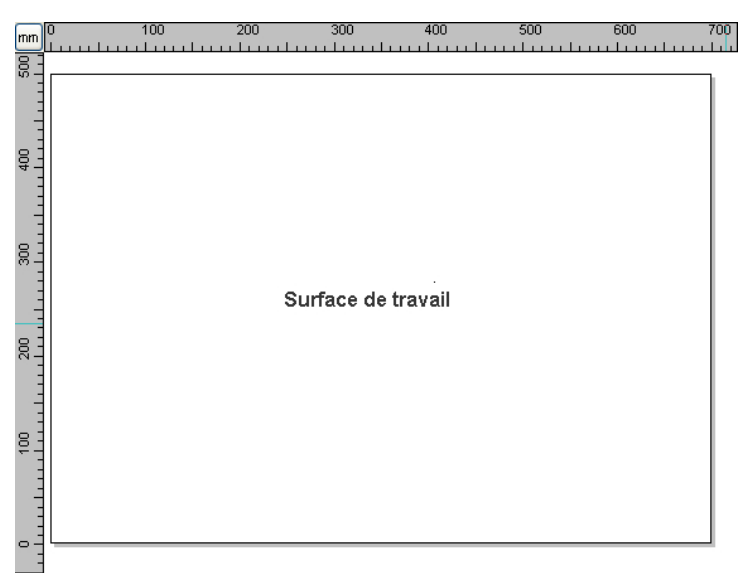

## **3.6.3 Commande Surface de travail…**

Fig. 3.6-12: Surface de travail avec ombres et règles

Vous pouvez définir ici la taille et la couleur de votre surface de travail. La surface de travail est représentée sous la forme une feuille cadrée avec une ombre grise sur le coté droit et sur le bas (voir illustration). Vous pouvez choisir librement la couleur de la surface de travail vous garantissant ainsi un contrôle optimal du layout sur votre écran. Prédéfinis sont entre autres les formats standards de catégorie A. Outre des formats prédéfinis, vous pouvez personnaliser votre surface de travail et choisir de l´enregistrer comme Standard. A l´ouverture d´un nouveau fichier, la surface de travail personnalisée sera alors préconfigurée.

Evite aux utilisateurs d´une fraise ou graveuse, de devoir préciser la surface de travail requise lors d´un nouveau job.

### **NB: Un double clic sur le bord droit de la surface de travail permet d'ouvrir la fenêtre des propriétés.**

## **3.6.4 Commande Règles…**

Permet de positionner les règles. Vous pouvez renoncer à l´affichage des règles pour disposer de plus de place. Pour les affichages métriques une mesure sur cinq sera plus longue. Pour les autres affichages ce sera le cas d´une mesure sur deux.

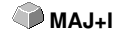

## **3.6.5 Commande Unité de mesure**

Change l'affichage des règles en millimètres (mm), en centimètres (cm) ou en pouces (inch).

#### **NB: Vous pouvez changer l´unité de mesure directement à partir du bouton de commande à l´angle des deux règles.**

## **3.6.6 La fonction Point zéro**

Cette fonctionnalité affiche un point zéro dans le coin inférieur gauche ou dans le coin inférieur droit du bureau. Il sert d'orientation sur la surface de travail. La vue préférée dépend principalement du point zéro de la machine connectée. La vue sur le bureau correspond alors aux conditions réelles.

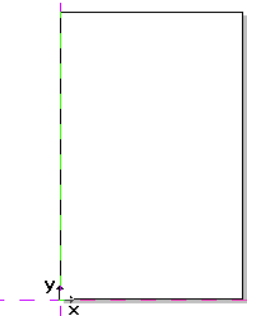

Fig. 3.6-13: Ici : Point zéro en bas à gauche

### **3.6.6.1 Le menu Paramètres Origine**

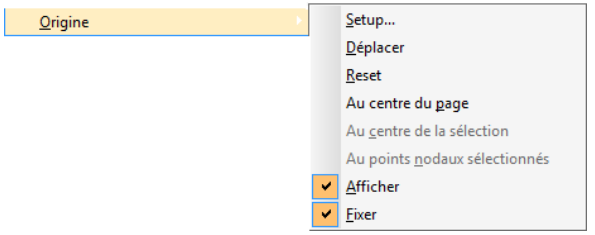

Fig. 3.6-14: Les options Point zéro

**3.6.6.1.1 Setup...**

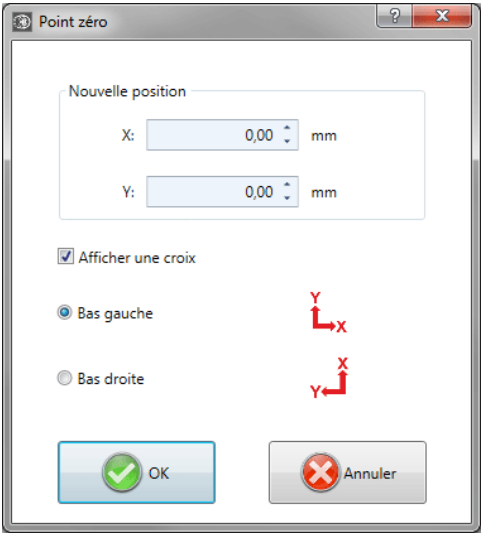

Fig. 3.6-15: Le dialogue Point zéro

#### **Nouvelle position X / Y**

Cette option vous permet de définir le point zéro au moyen de valeurs concrètes.

#### **Option Afficher une croix**

Cette option affiche la position du point zéro avec une croix auxiliaire sur la surface de travail. Si l'option est désactivée, la position du point zéro n'est prise en compte que dans les règles.

#### **Option Bas gauche**

Cette option place le point zéro dans le coin inférieur gauche de la surface de travail.

#### **Option Bas droite**

Cette option place le point zéro dans le coin inférieur droit de la surface de travail.

#### **3.6.6.1.2 Déplacer**

L'option **Déplacer origine** active un curseur viseur en tant que curseur de souris. Avec son aide, le point zéro peut être déplacé vers une position individuelle.

#### **3.6.6.1.3 Reset**

L'option **Reset origine** ramène le point zéro à la position initiale définie (en bas à gauche ou en bas à droite).

3.6.6 La fonction Point zéro

### **3.6.6.1.4 Au centre du page**

L'option **Au centre du page** place le point zéro au centre de la surface de travail.

### **3.6.6.1.5 Au centre de la sélection**

L'option **Origine au centre de la sélection** définit le point zéro sur la position de la poignée du milieu, située au centre d'un objet sélectionné.

### **3.6.6.1.6 Au point nodaux sélectionné**

L'option **Origine au point nodaux sélectionné** définit le point zéro sur la position d'un point nodaux marqué.

### **3.6.6.1.7 Afficher**

Cette option affiche le point zéro ou le rend invisible.

### **3.6.6.1.8 Fixer**

Cette option rend le point zéro mobile ou le fixe à la position actuelle.

### **3.6.7 Commande Annuler / Rétablir**

Active ou désactive les annulations.

#### **Avantage:**

Très utile quand vous allez effectuer de nombreuses modifications. Une phase de test (État initial de l'objet .. Modification .. État final provisoire) peut comporter plusieurs étapes. Voici comment procéder pour toutes les annuler en une fois :

- 1. Désactivation de la commande Annuler / Rétablir
- 2. Modifications
- 3. Activation de la commande Annuler / Rétablir

En sélectionnant la commande **Annuler** dans le menu **Edition**, les modifications apportées à vos travaux seront annulées jusqu´à l´état précédent le point 1.

### **3.6.8 Commande Objet magnétique**

Facilite le positionnement des objets en activant l´effet "magnétique" sur les objets graphiques ou les blocs de textes.

**MAJ+F7** 

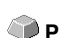

## **3.6.9 Commande Choix de la langue…**

Cette option définit la langue de **l'interface utilisateur** et du **fichier d'aide**.

### **3.6.9.1 Langue du logiciel**

La langue de l'interface utilisateur sera sélectionnée ici.

### **3.6.9.2 Langue du fichier d'aide**

La langue de l'aide sera sélectionnée ici.

## **3.7 Menu Fenêtres**

### **3.7.1 Commande Nouvelle fenêtre**

Ouvre une nouvelle fenêtre CoCut.

## **3.7.2 Commande Mosaïque horizontale**

Affichage en mode mosaïque horizontale des fenêtres actives.

## **3.7.3 Commande Mosaïque verticale**

Affichage en mode mosaïque verticale des fenêtres actives.

## **3.7.4 Commande Cascade**

Affichage en mode cascade des fenêtres actives.

## **3.7.5 Commande Fermer**

Ferme la fenêtre active aprés demande de confirmation sur l´exécution de la commande.

## **3.7.6 Commande Tout fermer**

Ferme toutes les fenêtres ouvertes aprés demande de confirmation sur l´exécution de la commande.

## **3.7.7 Commande Standard**

Affiche ou masque la toolbar d'Outils sur le bureau. **CHRL+1** CTRL+1

## **3.7.8 Commande Sidebar**

Affiche ou masque la **Sidebar**. La **Sidebar** contient différents onglets (p.ex.: **CTRL+2** layer) et sera généralement affichée sur la bordure droite.

## **3.7.9 Commande Réglages**

Affiche ou masque la toolbar **Setup (Réglages)** sur le bureau. **CHRL+3** CTRL+3

## **3.7.10 Commande Outils généraux**

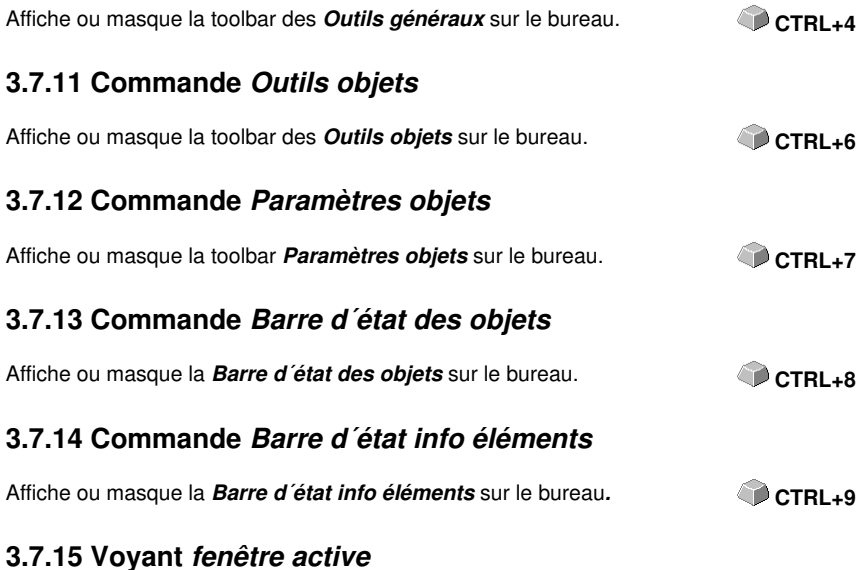

### Tous les jobs en cours sont listés dans la liste de commandes du menu **Fenêtre**.

**NB: Dans le menu Fenêtre, sous l´option "Plus de fenêtre...", il vous sera indiqué si plus de 9 jobs sont ouverts.**

## **3.7.16 Commande Plus de fenêtre...**

Cette option n´est visible que si plus de 9 fenêtres sont actives. Une fenêtre s´ouvre alors avec la liste des fenêtres actives. Un clic suffit pour passer à la fenêtre désirée.

## **3.8 Menu Aide**

## **3.8.1 Commande A propos de…**

Cette option menu ouvre une fenêtre Info contenant une multitude d´informations. Sur la gauche de la boîte de dialogue figurent entre autres le numéro de série, numéro de version, la mémoire libre, le coprocesseur ou le type du processeur. Sur le côté droit inférieur de la boîte de dialogue, se trouve une fenêtre de défilement affichant la liste de tous les fichiers des logiciels. Cette liste peut être imprimée en appuyant sur le bouton de commande **Imprimer**.

**NB: Cette liste peut être trés utile aux employés du support technique pour résoudre toute éventuelle difficulté rencontrée sur votre version CoCut.**

### **3.8.2 Commande Aide…**

Lance le programme d'aide de CoCut. **F1 F1** 

### **3.8.3 Commande Info objets…**

Ouvre la fenêtre d'information sur les objets figurant sur la surface de travail. Entre autres: somme des objets, nombre de sélections, nombre des objets vectoriels, des blocs de textes, nombre de tous les groupes et combinations ou alors des images matricielles.

Le bouton de commande **Sélection** lance le **Manager d´objets**.

## **3.8.4 Commande Installer les plugins Autoimport...**

Ouvre la fenêtre Corun Installer qui indique quels sont les plugins disponibles pour quel logiciel. Les programmes, détectés automatiquement, sont déjà selectionnés. Vous choisirez dans le menu déroulant du logiciel Eurosystems le programme devant servir de programme de destination pour le transfert des données.

Le bouton de commande **Installer** lance l´installation.

■ voir chapitre 1.5.1: Installer Corun

## **3.8.5 Commande Support en ligne**

Cette option menu permet d´établir une connexion internet directe avec le site du Support technique de la société EUROSYSTEMS S.à.r.l. www.eurosystems.lu.

**F10**

## **3.8.6 Commande Pilotage à distance, support technique...**

Lors d´un support technique à distance, le contenu d´un écran d´ordinateur peut être retransmis en temps réel sur un autre ordinateur. Deux utilisateurs se trouvant dans des lieux différents peuvent regarder le même desktop. Tandis que vous serez en ligne avec un de nos conseillers du support technique, vous pourrez échanger à l´écran des documents et vous montrez des applications. Le sens de la transmission ou de la visualisation des écrans peut être modifié sur simple clic de la souris. Ainsi vous pourrez choisir de partager votre écran ou alors de visualiser celui du conseiller du support technique.

Pour bénéficier du pilotage à distance, une connexion internet active sur l´ordinateur où le logiciel est installé, est indispensable.

### **3.8.7 Commande Live Update**

Lance l´actualisation du logiciel via internet.

**NB: L´ordinateur sur lequel le logiciel est installé devra être connecté à internet.**

## **3.9 Menu contextuel du bouton gauche de la souris**

## **3.9.1 Menu contextuel Règle**

### **3.9.1.1 Bouton Unité de mesure**

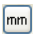

Un clic sur le bouton unité de mesure active l'une des menus contextuels suivant:

#### **Remarque: Lequel des menu contextuel suivant sera actif dépend si des objets ont été sélectionnés sur la surface de travail.**

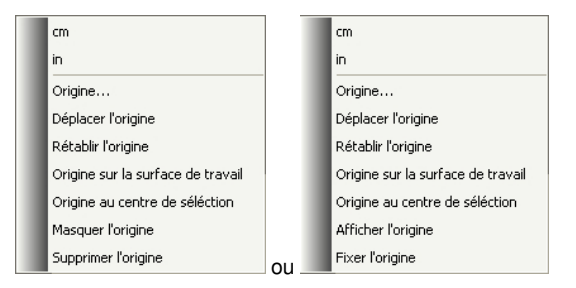

### **3.9.1.1.1 Origine…**

■ voir chapitre 3.6.6: La fonction Point zéro

### **3.9.1.1.2 Déplacer l'origine**

Cette commande est utilisée pour décaler l'origine de la règle n'importe où sur le bureau.

### **3.9.1.1.3 Rétablir l'origine**

Cette commande est utilisée pour déplacer le point zéro dans le coin inférieur gauche de la surface de travail.

### **3.9.1.1.4 Origine sur la surface de travail**

Cette commande est utilisée pour déplacer l'origine de la règle dans le centre de la surface de travail (centre de la page).

### **3.9.1.1.5 Origine au centre de sélection**

Cette commande est utilisée pour miroiter un objet à l'axe de coordonnées ou pour le positionner à l'axe.

#### **Remarque: Uniquement visible lorsque un ou plusieurs éléments ont été**

### **sélectionnés sur la surface de travail.**

### **3.9.1.1.6 Masquer l'origine**

Cette commande est utilisée pour faire l'origine de la règle invisible.

### **3.9.1.1.7 Supprimer l'origine**

Cette commande est utilisée pour débloquer l'origine de la règle afin qu'il soit déplaçable par la souris.

### **3.9.1.1.8 Afficher l'origine**

Cette commande est utilisée pour faire l'origine de la règle de nouveau visible.

#### **Remarque: Uniquement visible, lorsque l'option "Afficher la Croix" est désactivé (voir ci-dessus).**

### **3.9.1.1.9 Fixer l'origine**

Cette commande est utilisée pour ancrer l'origine de la règle à un endroit déterminé.

## **3.10 Partie références des menus contextuels du bouton droit de la souris**

## **3.10.1 Menu contextuel surface de travail vide**

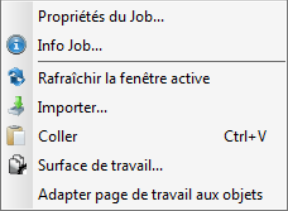

Fig. 3.10-1: Ce menu apparaît lorsqu´aucun objet ne se trouve sur le desktop

### **Propriétés du Job…**

Cette commande ouvre la boîte de dialogue des **Propriétés du Job**.

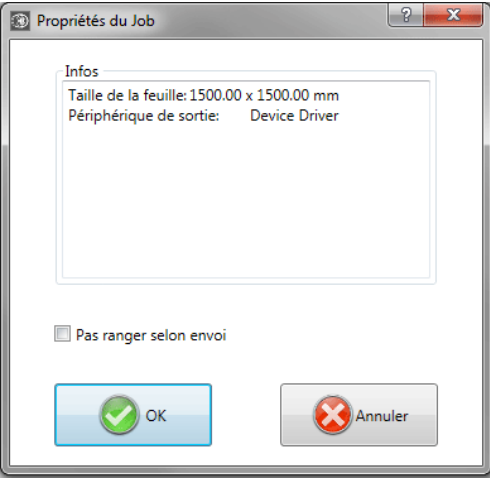

Fig. 3.10-2: Dialogue « Propriétés du Job » avec des informations sur l'emploi

#### **Option Pas ranger selon envoi**

Si cette option est activée, les objets ne peuvent pas être réorganisés avant ou en sortie. En d'autres termes, le tri d'objet d'origine est préservé.

#### **Remarque: Si cette option est activée ici, l'option "Ranger avant la sortie" est désactivée dans la boîte de dialogue de sortie.**

#### **Rafraîchir la fenêtre active**

Réorganise la fenêtre principale.

#### **Importer…**

Ouvre la fenêtre de dialogue du menu **Importer** pour l´importation de fichiers aux formats différents**.**

#### **Coller**

Insère dans la surface de travail de CoCut des contenus à partir du presse-papiers de Windows.

#### **Surface de travail**

Ouvre la fenêtre de dialogue permettant de configurer les paramètres de la surface de travail.

#### **Adapter page de travail aux objets**

Cette option redimensionne le bureau proportionnellement par rapport à la taille de l'objet.

#### 3.10.1 Menu contextuel surface de travail vide

# **4 Références Aperçu des envois**

## **4.1 Menu Envoi**

### **4.1.1 La commande Envoyer**

Lance l´envoi vers un périphérique connecté avec les paramètres définis dans la fenêtre **Envoi vers un périphérique**.

## **4.2 Menu Options**

### **4.2.1 Commande Enregistrer sous…**

**MAJ+CTRL+S** 

La commande **Enregistrer sous…** dans **l´aperçu de Sortie** enregistre votre job avec toutes les modifications apportées dans l´aperçu. Il est recommandé d´enregistrer votre job sous un autre nom lorsque vous retournez sur la surface de travail, afin de ne pas perdre les paramètres définis.

### **voir chapitre 3.1.4: Commande Enregistrer sous...**

### **4.2.2 Commande Changer l´axe**

Permet une rotation de 90° des objets sélectionnés dans le sens opposé des aiguilles d´une montre.

**voir chapitre 3.3.1: Commande Changement d'axe** 

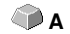

### **4.2.3 Commande Miroir horizontal**

L´objet sélectionné est miroité à partir de l´horizontale passant par son point central.

**voir chapitre 3.3.3: Commande Miroir horizontal X**

### **4.2.4 Commande Miroir vertical**

L´objet sélectionné est miroité à partir de la vertical passant par son centre.

### **voir chapitre 3.3.4: Commande Miroir vertical Y**

### **4.2.5 La commande Optimisation…**

L´optimisation des films vise à organiser les objets de telle sorte qu´ils occupent le minimum de place sur le film. La rotation ou non-rotation des objets permet de limiter l´utilisation du matériel.

4.2.5 La commande Optimisation…

### **voir chapitre 2.10.1.1: Optimisation du matériau**

### **4.2.6 Commande Ranger avec simulation…**

Active la fonction du Tri des objets qui permet de définir la priorité des sorties et le sens de rotation des objets. Le rangement peut être exécuté en fonction des layers ou indépendamment. La direction prioritaire du tri peut être également fixée.

Dans la fenêtre d´aperçu, la sortie des objets sera graphiquement simulée; les déplacements de la tête de l´outil peuvent être ici aussi simulés. La simulation pourra être répétée à souhait sans que les objets de votre job original ne soient modifiés.

#### **voir chapitre 3.3.18: Commande Ranger et simuler…**

Détails **►** voir chapitre 6.6: Outil Tri avec simulation...

### **4.2.7 Commande Recalculer**

La commande **Recalculer** autorise des modifications des paramètres de sortie ou du pilote sans nécessité de quitter la fenêtre de routine des sorties.

Cette commande ferme l´**aperçu d´envoi** et affiche de nouveau la fenêtre des **Sorties**.

### **4.2.8 Commande Conditions initial**

L´aperçu d´envoi des objets est affiché dans l´état initial dans lequel il se trouvait avant d´avoir activé la commande **Aperçu**. Tous les changements effectués seront alors annulés.

### **4.2.9 Commande Lignes d´échenillage horizontales**

Les *lignes d'échenillage* sont une aide pour le traitement des jobs surdimensionnés. La manipulation de matériaux de plusieurs mètres de long ou de large n´étant pas toujours aisée, l´ajout de lignes d´échenillage permettent lors de la découpe de segmenter le job en sections plus petites et maniables.

Les **lignes d´échenillage horizontales** sont ajoutées en appuyant sur la touche "h" ou encore tirées avec la flèche à partir du cadre d´échenillage hachuré en bleu.

#### **voir chapitre 2.10.1.2: Lignes d´échenillage**

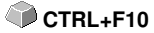

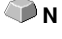

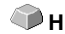

**MAJ+N**

## **4.2.10 Commande Lignes d´échenillage verticales**

Les **lignes d'échenillage** sont une aide pour le traitement des jobs surdimensionnés. La manipulation de matériaux de plusieurs mètres de long ou de large n´étant pas toujours aisée, l´ajout de lignes d´échenillage permettent lors de la découpe de segmenter le job en sections plus petites et maniables.

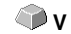

Les **lignes d´échenillage verticales** sont ajoutées en appuyant sur la touche "v" ou encore tirées avec la flèche à partir du cadre d´échenillage hachuré en bleu.

### **voir chapitre 2.10.1.2: Lignes d´échenillage**

### **4.2.11 Commande Essai**

Si la commande **Essai** est sélectionnée, le périphérique de sortie connecté passera sur le tracé du cadre d´échenillage avec la tête de l´outil levée et ce même si l´option "Cadre d´échenillage" n´a pas été activée.

Cf. Bouton d´**Essai** dans la fenêtre **Sortie voir chapitre 2.5.3: Lancer une sortie à partir de l´interface de CoCut**

## **4.3 Menu Affichage**

### **4.3.1 Commande Largeur matériau**

En activant cette commande, la page sera adaptée à la valeur de la **largeur du matériau** définie dans le pilote ou dans la fenêtre de **Sortie**.

### **4.3.2 Commande Montrer tout**

Cette fonction augmente ou diminue le zoom pour afficher tous les objets présents. Très utile pour vérifier que des objets n´ont pas été créés ou déplacés par inadvertance.

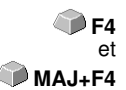

**B**

En appuyant simultanément sur la touche **MAJ** et sur cette commande, un zoom sera fait sur les objets sélectionnés.

## **4.3.3 Commande Montrer objets sélectionnés**

Cette commande permet un affichage maximum des **objets sélectionnés** dans l´aperçu des **envois**. **MAJ+F4** 

### **4.3.4 Commande Surface totale**

Affiche l´aperçu de la surface de travail totale.

La taille de la surface affichée dépend du Framesize (hauteur\* largeur du film) du périphérique de sortie connecté.

Si un pilote pour plotter à rouleau a été sélectionné dans la fenêtre de **Sortie**, une longueur de matériel de 30 m sera alors affichée dans l´aperçu. Si un pilote pour table de découpe a été sélectionné, la largeur maximale de la table sera affichée comme longueur de matériau.

## **4.4 Menu Fenêtre**

### **4.4.1 Commande Nouvelle fenêtre**

Ouvre une nouvelle fenêtre CoCut.

## **4.4.2 Commande Mosaïque horizontale**

Affichage en mode mosaïque horizontale des fenêtres actives.

### **4.4.3 Commande Mosaïque verticale**

Affichage en mode mosaïque verticale des fenêtres actives.

### **4.4.4 Commande Cascade**

Affichage des fenêtres actives en mode cascade.

## **4.4.5 Commande Fermer**

Ferme la fenêtre active aprés demande de confirmation.

### **4.4.6 Commande Tout fermer**

Ferme toutes les fenêtres ouvertes après demande de confirmation.

## **4.4.7 Commande Outils généraux**

Affiche ou masque la toolbar des **Outils généraux** sur le desktop. **CTRL+4**

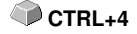

### **4.4.8 Commande Paramètres objet**

Affiche ou masque la toolbar **Paramètres objet** sur le desktop. **CTRL+7**

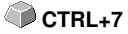

## **4.4.9 Commande Barre d'état info objets**

Affiche ou masque la **Barre d´état info objets** sur le desktop. **CTRL+8**

### **4.4.10 Commande Barre d´état info élements**

Affiche ou masque la **Barre d'état info éléments. CTRL+9** 

### **4.4.11 Voyant fenêtre active**

Tous les jobs en cours sont listés dans la liste de commandes du menu **Fenêtre**.

**NB: Sous l´option menu Fenêtre "Autres", une indication sera donnée si plus de 9 jobs sont ouverts.**

### **4.4.12 Commande Autres Fenêtres...**

Cette option n´est visible que si plus de 9 fenêtres sont actives. Une fenêtre s´ouvre alors avec la liste des fenêtres actives. Un clic suffit pour passer à la fenêtre désirée.

## **4.5 Menu Aide**

### **4.5.1 Commande A propos de…**

Cette option menu ouvre une fenêtre Info contenant une multitude d´informations. Sur la gauche de la boîte de dialogue figurent entre autres le numéro de série, numéro de version, la mémoire libre, le coprocesseur ou le type du processeur. Sur le côté droit inférieur de la boîte de dialogue, se trouve une fenêtre de défilement affichant la liste de tous les fichiers des logiciels. Cette liste peut être imprimée en appuyant sur le bouton de commande **Imprimer**

**NB: Cette liste peut être très utile aux employés du support technique pour résoudre toute éventuelle difficulté rencontrée sur votre version CoCut.**

### **4.5.2 Commande Aide…**

Lance le programme d'aide de CoCut. **F1** 

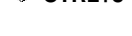

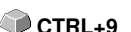

4.5.3 Commande Installer les plugins Autoimport…

### **4.5.3 Commande Installer les plugins Autoimport…**

Ouvre la fenêtre Corun Installer qui indique quels sont les plugins disponibles pour quel logiciel. Les programmes, détectés automatiquement, sont déjà selectionnés. Vous choisirez dans le menu déroulant du logiciel Eurosystems le programme devant servir de programme de destination pour le transfert des données.

Le bouton de commande **Installer** lance l´installation.

■ voir chapitre 1.5.1: Installer Corun

### **4.5.4 Commande Support technique en ligne**

Cette option menu permet d´établir une connexion internet directe avec le site du Support technique de la société EUROSYSTEMS S.à r.l. www.eurosystems.lu.

### **4.5.5 Commande Commande Pilotage à distance, support technique...**

Lors d´un support technique à distance, le contenu d´un écran d´ordinateur peut être retransmis en temps réel sur un autre ordinateur. Deux utilisateurs se trouvant dans des lieux différents peuvent regarder le même desktop. Tandis que vous serez en ligne avec un de nos conseillers du support technique, vous pourrez échanger à l´écran des documents et vous montrez des applications. Le sens de la transmission ou de la visualisation des écrans peut être modifié sur simple clic de la souris. Ainsi vous pourrez choisir de partager votre écran ou alors de visualiser celui du conseiller du support technique.

Pour bénéficier du pilotage à distance, une connexion internet active sur l´ordinateur où le logiciel est installé, est indispensable.

### **4.5.6 Commande Live Update**

Lance l´actualisation du logiciel via internet.

**NB: L´ordinateur sur lequel le logiciel est installé devra être connecté à internet.**

## **4.6 Menu contextuel de la touche de souris droite**

### **4.6.1 Menu contextuel Aperçu des envois**

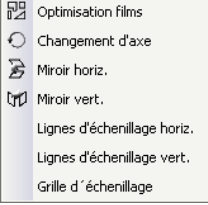

Fig. 4.6-1: Menu contextuel de l´aperçu des envois avec fonction grille d´échenillage

#### **Grille d´échenillage**

Dans l´aperçu des envois, cette fonction permet la création d´une grille d´échenillage autour des objets sélectionnés.

Toutes les autres options peuvent être activées par le menu principal.

4.6.1 Menu contextuel Aperçu des envois

# **5 Toolbars - Barres d´outils**

## **5.1 La barre de menu Standard**

La barre de menu **Standard** peut être activée ou désactivée à partir du menu **Fenêtre**.

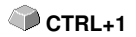

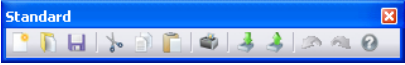

Fig. 5.1-1: Positionnement libre de la barre d´outils- Sélection d´outils standards

FDHMO | } 0 0 | 0 | 3 3 3 | 0 4 0 | 1 2 3 4 5 6 7 8 9 10 11 12 13 14 15 Fig. 5.1-2: Barre de menu Standard

**Fonctions de 1 à 15**

- **1. Nouvelle fenêtre 9. Imprimer objet**
- 
- **3. Enregistrer Job 11. Exporter objet**
- **4. Tout enregistrer 12. Numériser**
- 
- **5. Infos Job 13. Annuler 6.** Couper dans Clipboard
- **7. Copier dans Clipboard 15. Aide**
- **8. Coller à partir du Clipboard**
- 
- **2. Ouvrir Job… 10. Importer fichier**
	-
	-
	-
	-
	-

## **5.2 Barre de Réglages**

La barre de **Réglages** peut être activée/désactivée à partir du menu **Fenêtre**. Le raccourci la désignant est:

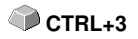

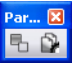

Fig. 5.2-1: Positionnement libre de la barre d´outils Réglages

 $E_{\rm B}$ Fig. 5.2-2: Barre d´outils intégrée

### **COMMANDES DE 1 A 2**

- **1. Mode contour activé/désactivé**
- **2. Régler Surface de travail**

**Remarque: Vous pouvez aussi définir la surface de travail an double cliquant sur son ombre!**

5.3 La barre des outils de l´objet

## **5.3 La barre des outils de l´objet**

Vous (dés)activez la toolbar **des outils de l´objet** via le menu **Fenêtre**. **CTRL+6**

### **Remarque: Selon le logiciel EUROSYSTEMS utilisé, certains outils mentionnés plus bas ne sont pas disponibles (n. d.).**

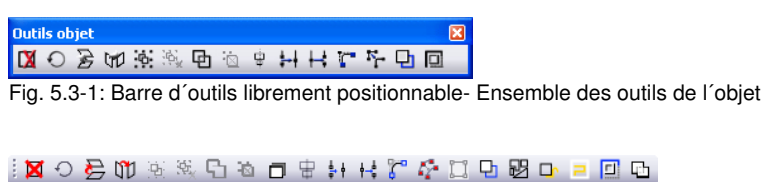

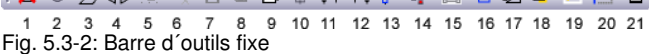

### **BOUTONS DE COMMANDE DE 1 A 21**

- **1. Suppression d´objets 12. Ouvrir objets**
- **2. Exécuter changement d´axe sur objets 13. Arrondir objets**
- **3. Miroiter horizontalement les objets sél. 14. n. d.**
- 4. **Miroiter verticalement les objets sél. 15. n. d.**
- 
- 
- **7. Combiner les objets 18. n. d.**
- **8. Défaire la combinaison d´objets 19. n. d.**
- 
- 
- **11. Verrouiller objets**
- 
- 
- 
- 
- **5. Grouper objets 16. Créer ligne de contour**
- **6. Dissocier le groupe 17. Optimisation des films**
	-
	-
- **9. n. d. 20. Créer Outline / Inline**
- **10. Aligner objets 21. Fusionner objets**

## **5.4 Barre des Paramètres de l'objet**

| Paramètres de l'obiet                                                                       |                                    |                                                       |                                               |                                        | ⊠                     |
|---------------------------------------------------------------------------------------------|------------------------------------|-------------------------------------------------------|-----------------------------------------------|----------------------------------------|-----------------------|
| X: 116.78                                                                                   | 430.80<br>$\overline{\phantom{0}}$ | 100.00<br>mm                                          | %                                             | è<br>le                                | Relative<br>Dupliquer |
| 269.04<br>Y:                                                                                | 148.57                             | 100.00 % J<br>mm                                      | .<br>M<br>.                                   | " Tout<br>C.<br>0.00                   | Appliquer             |
| Fig. 5.4-1: Positionnement libre de la barre d'outils - Sélection des paramètres de l'objet |                                    |                                                       |                                               |                                        |                       |
| Position<br>horiz.                                                                          | Largeur<br>d'objet                 | Largeur<br>d'objet<br>largeur / de<br>en %<br>hauteur | Couplage Sens<br>Incli-<br>naison<br>rotation | Entrée<br>Copies<br>multiples relative |                       |
|                                                                                             |                                    |                                                       |                                               |                                        | Créer                 |
| X: 350.00                                                                                   | 690.00<br>mm<br>$\leftarrow$       | 100.00 %                                              | ð<br>0                                        | Relative<br>Dupliquer                  | doubles               |
| Y: 276.00                                                                                   | 1 540.00                           | mm 100.00 %                                           | G.                                            | $\blacksquare$ Tout<br>Appliquer       |                       |
|                                                                                             |                                    |                                                       |                                               |                                        |                       |
| Position<br>vertic.                                                                         | Hauteur<br>d'objet                 | Hauteur<br>d'objet<br>en %                            | Angle de<br>Centre<br>rotation<br>d'objet     | Tous les<br>Reprende<br>objets         |                       |

Fig. 5.4-2: Barre des paramètres de l'objet (barre d'outils) avec explications

### **5.4.1 Commande Copies multiples**

**Explication: Copies multiples = plusieurs copies des objets sélectionnés (poses)**

### **5.4.1.1 Bouton Copies multiples**

Le **bouton a** active la fenêtre suivante:

#### 5.4.1 Commande Copies multiples

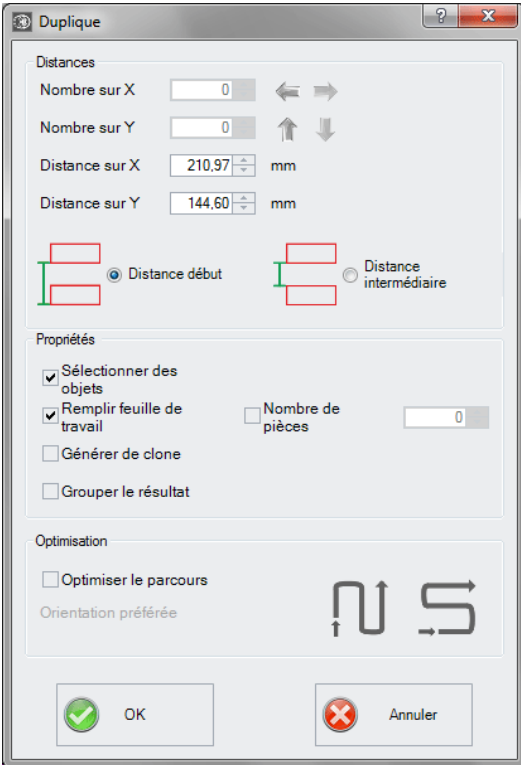

### **5.4.1.2 Les flèches**

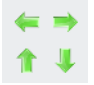

Un clic sur la flèche souhaitée détermine si la duplication se fait de **droite à gauche**, de **gauche à droite**, de **bas en haut** ou de **haut en bas**.

### **5.4.1.3 Distance début**

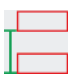

**L'option Distance début** indique que la distance de l'objet doit être calculée à partir du nœud de la boîte en bas à gauche, en partant de la boîte limite.

### **5.4.1.4 Distance intermédiaire**

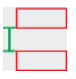

**L'option Distance intermédiaire** détermine que la distance de l'objet doit être calculée à partir de la boîte limite, du nœud de la boîte en haut à gauche et en bas à gauche.

### **5.4.2 Remplir la feuille de travail**

Si cette option est activée, vous pouvez alors définir le nombre de pièces avec lesquelles la feuille de calcul doit être remplie.

### **5.4.2.1 Nombre de pièces**

Une fonction supplémentaire à **l'option Remplir la feuille de travail** permet de définir un certain nombre de pièces. Si **l'option Remplissage de la feuille de travail** est activée, le nombre maximal d'objets est calculé sous **Nombre en X** et **Nombre en Y**. Le nombre total sera ensuite affiché dans le **champ Nombre de pièces**. Le nombre peut être modifié à tout moment.

### **Exemple :**

Si, par exemple, 10 en X et 11 en Y = 110 sont déterminés - mais que seules 69 pièces doivent être dupliquées et placées - l'utilisateur peut fixer le nombre à 69. La direction préférentielle doit donc être Y en colonnes. Dans cet exemple, on obtient à la fin une colonne incomplète.

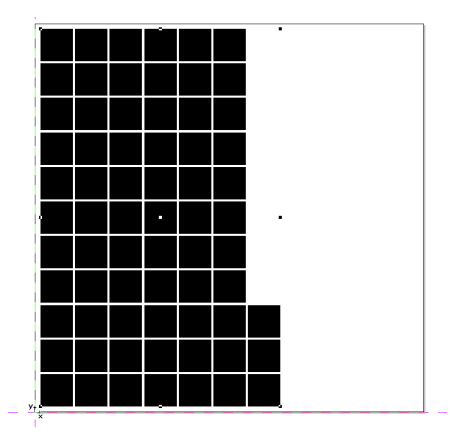

**Remarque : cette option ne concerne que l'option Remplir feuille de travail.**

### **5.4.2.2 L'option - Générer de clone**

Si cette option est activée, ce ne sont pas des objets vectoriels identiques qui sont dupliqués, mais des clones. Il s'agit d'objets qui se réfèrent à l'original et qui en portent les propriétés. Le traitement d'un grand nombre d'objets sur le bureau est significativement accéléré par l'utilisation de clones !

### **5.4.2.3 L'option - Grouper le résultat**

Si cette option est activée, un objet de groupe est créé à partir de tous les objets individuels après leur duplication.

### **5.4.2.4 Optimisation - L'option Optimiser le parcours**

#### **Orientation préférée**

crée les avantages dans la direction de l'axe Y - « colonne par colonne ».

Le bouton  $\rightarrow$  trie les avantages de préférence dans la direction de l'axe X - « ligne par ligne ».

## **5.5 Barre d´état Info objets**

Cette barre d´état contient les informations sur les paramètres et les attributs des objets sélectionnés dans CoCut. Ces informations renseignent sur le nombre, le type d´objet, le modèle ou la valeur de couleur ainsi que sur d´autres paramètres tout aussi nécessaires pour l´évaluation de données importantes.

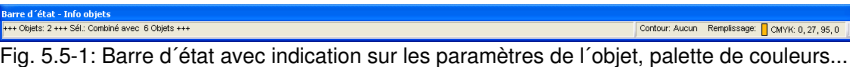

etc. pouvant être déplacée

+++ Objets: 2 +++ Sél : Combiné avec 6 Objets +++

Contour: Aucun Remplissage: (CMYK: 0, 27, 95, 0)

Fig. 5.5-2: Barre d´état avec indication sur les paramètres de l´objet, palette de couleurs... etc. fixe

## **5.6 Barre d´état Info éléments**

Cette barre d´état renseigne sur la position actuelle du curseur de la souris sur les axes X et Y. De plus, des informations utiles de la boîte Info layer sont indiquées à gauche des coordonnées du curseur. Ces informations peuvent porter par exemple sur le matériau ou encore sur le pilote où vous pourrez afficher la profondeur de l´outil définie pour un layer particulier.

V: EE7 47 V: 260 99

**Barre espace**

Fig. 5.6-1: Barre d´état Éléments avec indications et informations sur les éléments. Ici : les coordonnées.

## **5.7 La barre d´aperçu des outils**

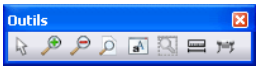

Permet de générer des copies multiples des objets sélectionnés

### **Outil Curseur**

Ce mode vous permet de sélectionner, déplacer, regrouper temporairement (cadre de sélection) des objets ou de modifier leur taille dans l´aperçu des envois.

#### **La Loupe+**

Le bouton du signe plus (+) agrandit des sections de l'apercu des envois. Pour sélectionner un ou plusieurs objets, vous pouvez tirer un cadre de sélection en gardant le bouton gauche de la souris enfoncé puis en déplaçant le curseur. Cette opération pourra être réitérée plusieurs fois jusqu´à ce qu´un signal acoustique vous informe de la dernière possibilité.

#### **La Loupe–**

Le bouton du signe moins (-) réduit *progressivement* des sections de la surface de travail ou du desktop.

#### **La Page**

Le bouton avec l´icône représentant une page permet d´afficher la surface du matériau agrandie au maximum.

#### **Le Moniteur**

Le bouton représentant un moniteur permet un affichage agrandi au maximum de tous les objets se trouvant sur la surface de travail. Il s´agit donc de l´agrandissement maximum permettant l´affichage de tous les objets.

### **La Loupe pour les objets sélectionnés**

La loupe avec des points affiche tous les objets sélectionnés agrandis au maximum.

#### **L´outil Mesurer**

Cet outil permet de calculer et modifier en pourcentage les dimensions des objets.

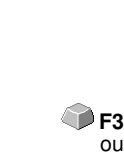

C

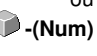

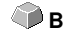

**F2** ou  **+(Num)**

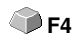

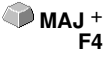

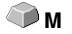

### **Commande Sortie**

Transfert les données au Plot Manager pour envoi vers le périphérique de sortie connecté.

## **5.8 Barre d´Aperçu des paramètres objet**

La barre d´**Aperçu des paramètres objet** peut être activée ou désactivée à **CTRL+7** l´aide des touches:

**Remarque: Identique à la partie non variable de la toolbar des Paramètres objet des anciennes versions de CoCut.**

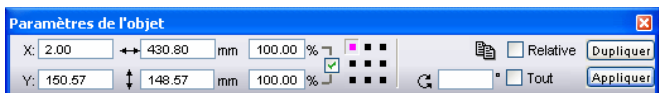

Fig. 5.8-1: Barre des paramètres objet avec position, taille, inclinaison, copies multiples …etc

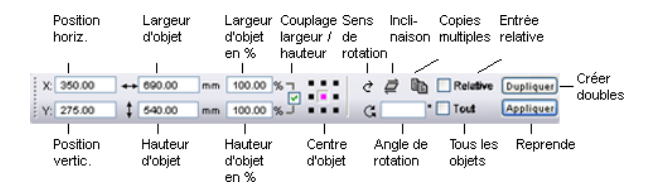

**Remarque: Les indications données dans la barre des paramètres objet varie en fonction de la définition des paramètres objet retenue.**

5.8 Barre d´Aperçu des paramètres objet

# **6 Tools - Outils**

## **6.1 L´interface**

Lorsque CoCut est lancé, l´interface et la surface de travail apparaissent comme suit:

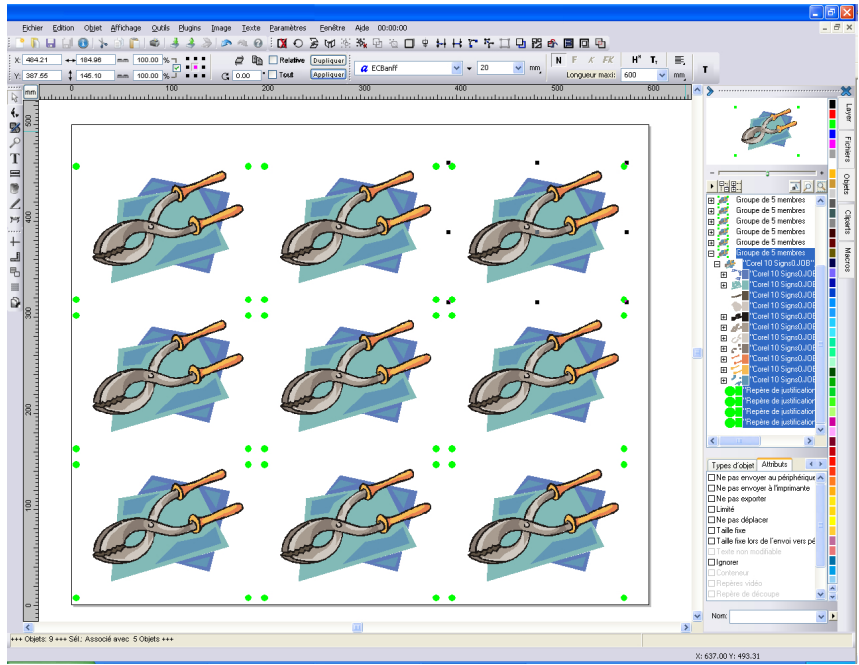

Fig. 6.1-1: Desktop CoCut avec surface de travail et barre d´outils, règles , gestionnaire d´objets et barre d´état

La **Surface de travail** est représentée par un cadre noir avec une ombre grise sur le bord vertical droit et sur le bord inférieur horizontal. La surface de travail offre une aide pour l´orientation et la dimension.

Les **Règles** peuvent être déplacées au choix voire même désactivées. La barre des **Layers** est intégrée à la **Sidebar**. Vous pouvez changer l**´unité de mesure (**cm, mm, pouce) par un simple clic sur le bouton qui se trouve à l´intersection des deux règles. Vous pouvez aussi modifier la position d´origine sur la règle. A ce sujet, vous disposez des options suivantes: Établir l´origine sur coordonnées absolues, Déplacer l´origine, Rétablir l´origine, Origine sur la surface de travail, Afficher l´origine et Supprimer l´origine.

La **barre d´état** fournit une quantité d´informations importantes au sujet des objets se trouvant sur la surface de travail. Sont affichées entre autres, les indications suivantes: **Contour**, **Remplissage**, **Cotation et nombre d´objets,**

#### **Combinaison** ou **Association**.

### **6.1.1 Apparence du curseur sur la surface de travail et signification**

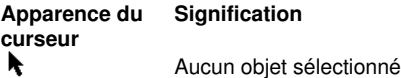

Remarque: Pour sélectionner un objet, positionnez le curseur sur l´objet et appuyez sur le bouton gauche de la souris.

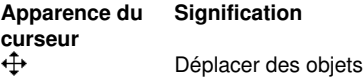

Remarque: Le curseur ne prendra cette forme que s´il se trouve entre les 8 repères d´un objet sélectionné ou encore sur le contour de l´objet.

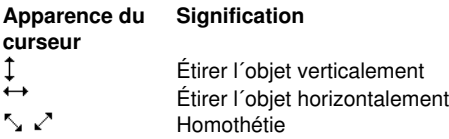

Remarque: Le changement de taille ne peut se faire que si vous placez le curseur sur l'un des 8 repères. Pour passer en mode **Italisation/Rotation**, il suffit d´un clic gauche sur un objet déjà sélectionné (curseur sous forme de croix, tel que représenté plus haut). Les points de sélection se transforment en flèches.

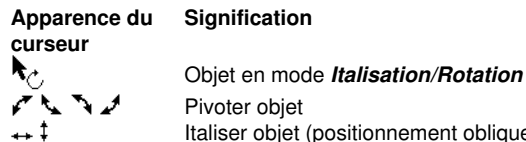

Italiser objet (positionnement oblique horizontal/vertical)
**O**

# **6.2 Fonction Outline**

Vous pouvez activer cette fonction via le bouton **de la partie modifiable** de la barre des **Outils objet** ou via le menu **Outils** ou vous sélectionnerez **Outline...**

La fonction **Outline** produit des contours autour d´objets graphiques ou textes à une distance librement définissable.

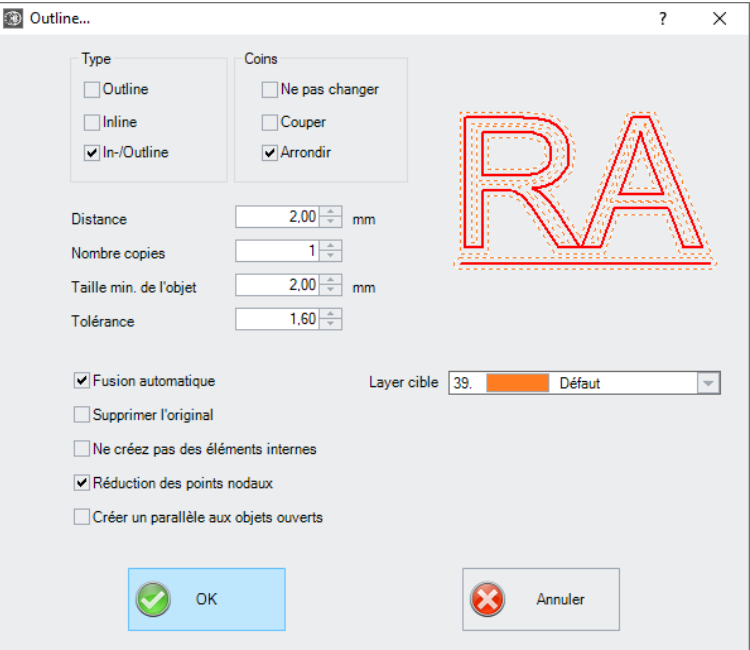

Fig. 6.2-1: Fenêtre des paramètres Outline

# **Sector Type**

### **Outline**

L'option **Outline** crée une ligne de contour vers l'extérieur autour des objets sélectionnés.

#### **Remarque : s'il y a d'autres objets à l'intérieur du contour, comme par exemple à la lettre B, un Inline est généré à partir de l'objet intérieur.**

# **Inline**

L'option **Inline** crée une ligne de contour à l'intérieur des objets sélectionnés.

#### 6.2 Fonction Outline

# **In- /Outline**

L'option **In-/Outline** place une ligne de contour vers l'extérieur et vers l'intérieur autour des objets sélectionnés.

#### **Sector Coins**

Le **traitement des coins** peut être influencé par trois options supplémentaires. L'aperçu montre comment l'option sélectionnée affecte les contours.

#### **Ne pas modifier les coins**

L´option **Ne pas modifier les coins** permet une reproduction exacte du contour des objets mais peut engendrer des résultats inattendus dus à la précision mathématique très rigoureuse employée ici. On peut par exemple obtenir des segments infiniment grands, donc impossibles à découper. C´est pour cette raison que l´option **Couper les coins** est sélectionnée par défaut. Les angles restent extrêmement fidèles à l´original, car la partie coupée, dont la valeur est saisie dans le champ **Tolérance,** reste minime.

#### **Arrondir les coins**

**Arrondir les coins** coupe ou arrondit les angles de l´outline créé suivant un arc définissable dans le champ **Tolérance.**

#### **Distance**

La valeur saisie dans le champ **Distance** sert à définir la distance du contour intérieur ou extérieur par rapport à l´objet original.

# **Copies**

L´option **Copies** indique le nombre de inlines ou outlines devant être générées à au moyen de cette commande.

#### **Fusion automatique**

**Fusion automatique** permet de garder un contour unique pour tous les objets recevant un outline.

#### **Supprimer l´original**

Si le bouton **Supprimer l´original** est activé, l´objet original sera supprimé une fois le contour dessiné.

Vous disposez de trois options supplémentaires pour le **traitement des angles**.

#### **Suppression automatique d´objets plus petits**

**Suppression automatique d´objets plus petits** évite l´apparition d´objets très petits, indésirables car quasiment invisibles. Vous pouvez définir la taille max. de ces objets ou bien laisser cette valeur se régler seule en fonction de la taille de l´outline.

# **6.3 Convertir en lignes de grille (Exemple)**

# **6.3.1 Quel est le rôle de la fonction ?**

Convertit un tableau de rectangles adjacents en une grille de lignes triées sans lignes doubles.

# **6.3.2 Exemple**

Situation de départ :

Une grille de rectangles exactement superposés. La conséquence en est que 2 lignes se chevauchent. Il en résulte le problème que chaque ligne serait traitée deux fois. Pour résoudre ce problème, la fonction « Convertir en lignes de grille » a été implémentée dans CoCut Professional XT.

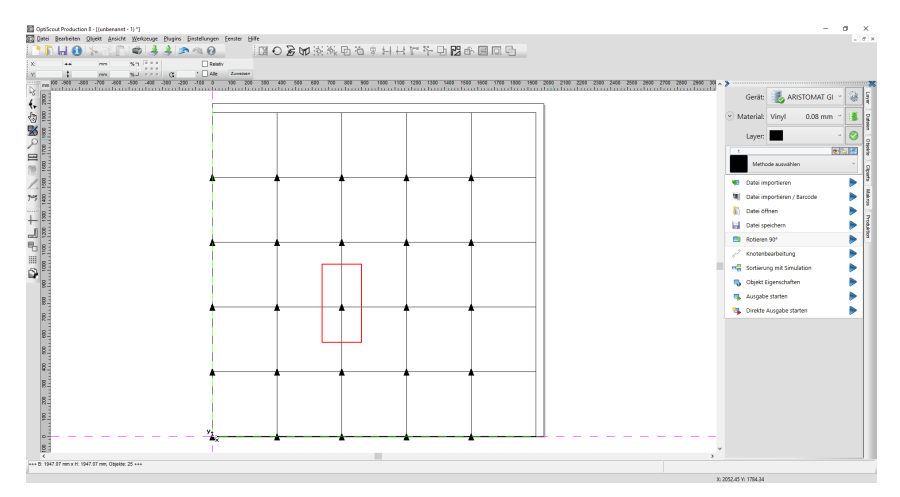

Appliqué à l'exemple ci-dessus, le résultat final est le suivant :

- 1. Toutes les lignes en double ont été supprimées, et
- 2. sont fusionnés pour former une ligne continue.
- 3. Les parcours sont optimisés.
- 4. Le sens de coupe est maintenant alterné.

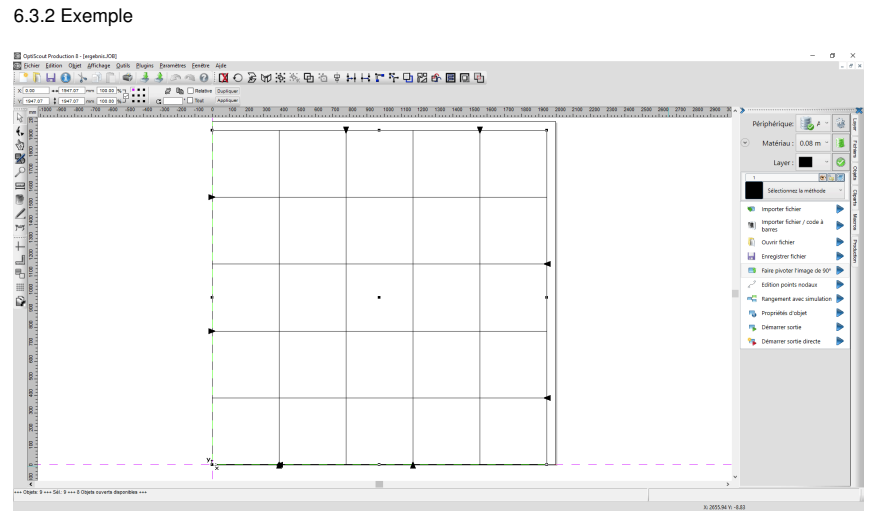

Cette puissante fonction crée une grille de lignes optimisée en sortie.

# **6.4 Liste Annulations/Rétablissements**

Vous pouvez activer la liste des Annulations/Rétablissements au moyen de **MAJ+F5** la combinaison des deux touches:  $\sim$ **MAJ+F6**

Cette fonction peut annuler ou rétablir toutes les actions ayant trait aux objets.

**Remarque: L´historique ici ne prend pas en compte les actions liées par exemple à la surface de travail ou à la barre d´outils des layers.**

**Les préréglages dans le menu Paramètres/Divers...**

Les réglages de la liste des **Annulations/Rétablissements**, tels que le nombre des actions à afficher, s´effectuent dans la fenêtre de setup comme illustré ci-dessous.

**Remarque: Le nombre maximum des annulations ne peut être modifié que si aucun objet ne se trouve sur la surface de travail.**

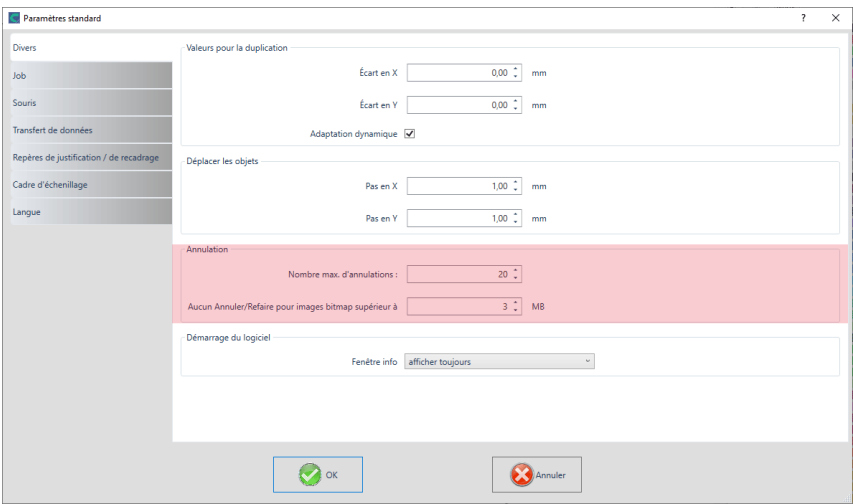

Fig. 6.4-1: Paramètres de la liste des annulations (ici : marqué en rouge)

La partie intitulée **Annulation** regroupe les paramètres concernant la liste des annulations.

#### 6.4 Liste Annulations/Rétablissements

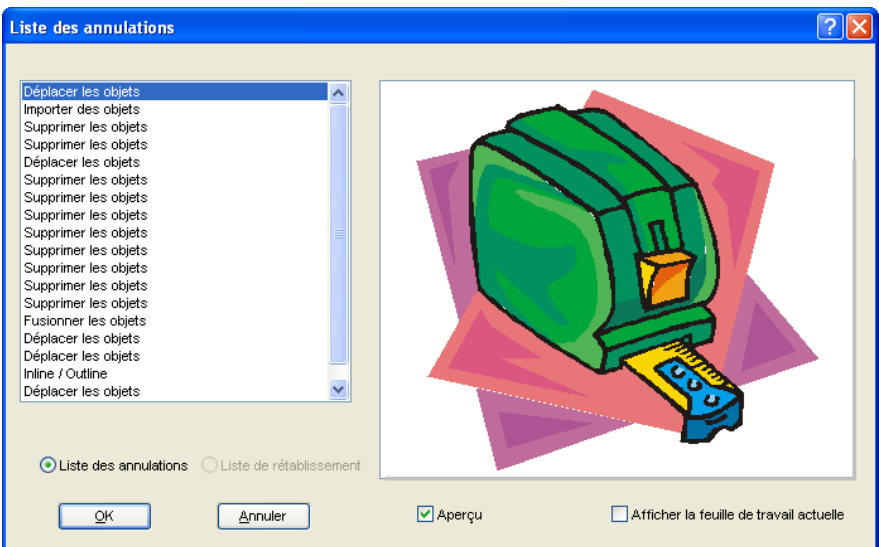

Fig. 6.4-2: Liste des annulations avec aperçu et surface de travail

Dans la liste de gauche vous choisirez l´action correspondant à l´état devant être restauré. L´aperçu montre en simultané à quoi ressemblent la feuille de travail et les objets se trouvant dessus au moment de la dite action.

La liste des **Redo (Rétablissements)** fonctionne de manière identique.

# **6.5 La fonction Aligner**

# 딩

Fig. 6.5-1: Commande Aligner

Cette fonction permet l´alignement d´un ou plusieurs objets entre eux ou alors par rapport à la surface de travail.

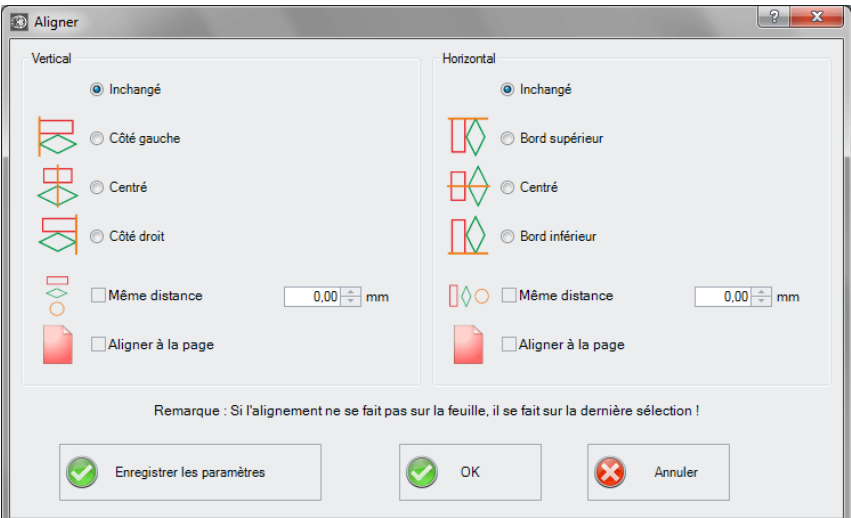

Fig. 6.5-2: Fenêtre Aligner

Les objets sélectionnés peuvent être alignés sur un axe horizontal ou encore vertical. Vous pouvez procéder à un alignement centré ou encore égaliser la distance entre les objets sélectionnés. Des icônes illustrent le type d´alignement choisi. Vous sauvegarderez les paramètres en appuyant sur le bouton **Enregistrer les paramètres**.

**Remarque: L´objet sélectionné ou dessiné en dernier servira de référence pour l´alignement. Ainsi, les autres objets s´aligneront en fonction de ce dernier. Si la case « Aligner à la page » n´est pas cochée, l´alignement ne se fera donc pas sur la page mais la dernière sélection sera alignée.**

6.6 Outil Tri avec simulation…

# **6.6 Outil Tri avec simulation…**

Cet outil est utilisé pour **trier les objets** et **définir des séquences** avant de les transmettre au périphérique connecté. Une simulation avec ou sans parcours de l'outil d'équipement facilite l'évaluation des résultats.

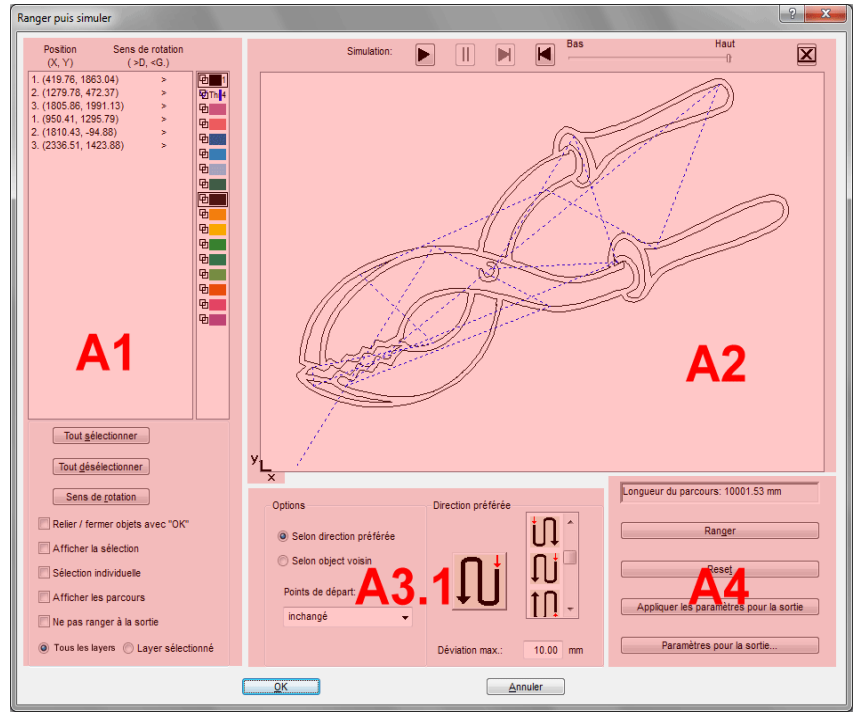

Fig. 6.6-1: Tri des objets avec fenêtre de prévisualisation et option simulation

# **6.6.1 Zone A1 - Position, barre de couleur, …**

# **Position et sens de rotation**

# **Position**

La colonne **Position** indique le **numéro de l'objet** et les **coordonnées des objets sur la surface de travail dans la direction X/Y**. La colonne **Sens de rotation** indique si le contour de l'objet est tourné **Sens horaire** < **D** ou **Sens anti-horaire** > **G**".

### **Barre de couleur**

Un clic sur la barre de couleur souhaitée permet de sélectionner les objets dans le layer de couleur correspondant.

### **Le bouton Tout sélectionner**

Un clic sur ce bouton permet de sélectionner tous les objets de la liste.

# **Le bouton Tout désélectionner**

Un clic sur ce bouton désélectionne tous les objets de la liste.

#### **Le bouton Sens de rotation**

Cette option change le sens de rotation de sens horaire (droite) à sens anti-horaire (gauche) et vice versa.

#### **Relier / fermer objets avec "OK"**

Cette option garantit que les objets ouverts sont automatiquement fermés lorsque le dialogue est fermé avec le bouton **OK**.

#### **Afficher la sélection**

Affiche les objets sélectionnés dans la fenêtre de prévisualisation.

#### **Sélection individuelle**

Un seul objet peut être sélectionné dans la liste ; la sélection multiple (défaut) est désactivée.

#### **Afficher les parcours**

Une ligne pointillée bleue indique la distance parcourue par la tête de l'outil.

#### **Ne pas ranger à la sortie**

Cette option désactive le tri des objets en sortie.

#### **6.6.1.1 Tri - en fonction du layer**

#### **Option Tous les layers**

Cette option inclut toutes les layers du processus de tri, si **Tri en fonction des layers** est activé.

#### **Remarque : cette option est - selon le paramétrage du pilote - désactivée dans l'aperçu de sortie.**

6.6.2 Zone A2 - Le simulateur

# **Option Layer sélectionnés**

Cette option n'inclut que la couche sélectionnée dans l'ordre de tri, si le **Tri en fonction des layers** est activé.

# **6.6.2 Zone A2 - Le simulateur**

Le simulateur est utilisé pour **tester et évaluer tous les paramètres avant la sortie**. Le fonctionnement du simulateur est similaire à celui d'un lecteur de DVD.

La vitesse de l'affichage de la simulation est contrôlée de **Bas** en **Haut.**

### **Note : avant la simulation, il faut sélectionner la direction préférée et effectuer le tri en activant le bouton Ranger.**

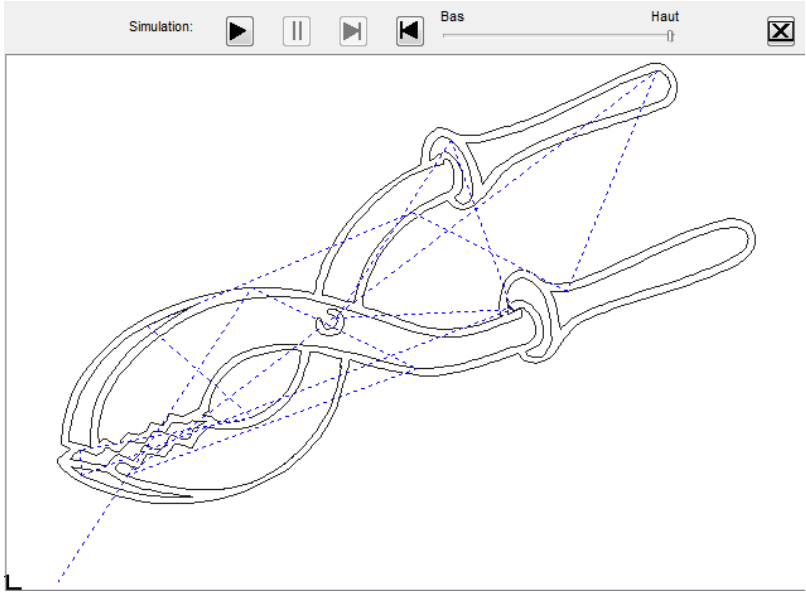

Fig. 6.6-2: Option : Afficher les parcours activé (lignes pointillées bleues)

# **6.6.3 Zone A3**

# **6.6.3.1 Options**

# **Direction préférée**

Si cette option est activée, la **zone** de **Direction préférée** devient visible.

#### **Selon objet voisin**

Si cette option est activée, la **zone Objet suivant** devient visible.

#### **Points de départ**

Dans cette option, les points de départ seront définis. Les paramètres possibles sont : **inchangé, en bas à gauche, en haut à gauche, en haut à droite, en bas à droite**.

# **6.6.3.2 Zone A3.1 - (Zone) Direction préférée**

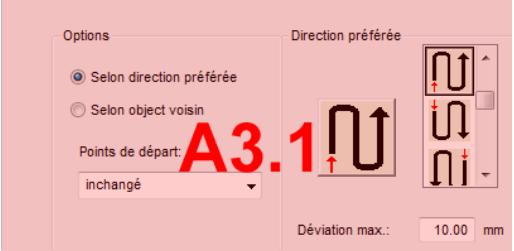

#### **Direction préférée**

16 méthodes peuvent être activées en tant que direction préférée pour le tri. L'icône indique au moyen d'une flèche rouge où commence le tri.

#### **Déviation max. en … mm**

Dans le champ de saisie, vous pouvez saisir la valeur de l'écart maximal par rapport à une ligne verticale ou horizontale imaginaire qu'un objet peut avoir pour être trié.

# **6.6.3.3 Zone A3.2 - (Zone) Selon objet voisin**

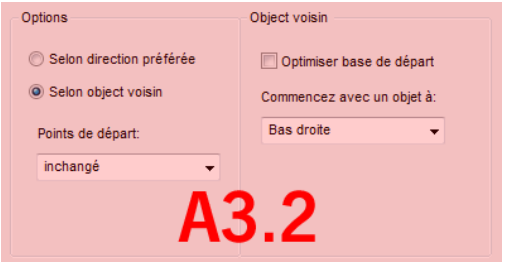

Fig. 6.6-3: Section de la fenêtre principale (voir ci-dessus)

6.6.4 Zone A4 - Ranger, paramètres, …

# **Option Optimiser Points de départ**

**L'objectif** de cette option est de réduire au minimum les parcours à vide. L'activation de cette option permet de vérifier quel nœud de l'objet suivant est le plus proche du premier point de départ. Tous les nœuds sont examinés. La première est déterminée ; ensuite, on examine quel nœud de l'objet suivant est le plus proche du point de départ.

Grâce au simulateur, il est possible de vérifier à tout moment si l'optimisation souhaitée est atteinte. Dans la plupart des cas, la variante avec la distance de déplacement la plus courte peut être considérée comme optimale. Toutefois, d'autres critères peuvent également être décisifs dans des cas individuels.

# **Remarque : si cette option est active, l'option Points de départ dans la zone des options est désactivée.**

#### **Commencer avec un objet à :**

Cette option détermine quel objet de départ est pris en compte lors du tri. Sélection possible : **en bas à gauche, en haut à gauche, en haut à droite, en bas à droite**.

# **Parenthèse : simulation avec optimisation du point de départ**

En plus des autres optimisations du trajet, le point de départ des objets peut être automatiquement déplacé afin que la tête de l'outil se déplace le moins possible. La figure de droite montre les points de départ des objets de contour - représentés par une flèche avant et après l'optimisation. La direction de la flèche indique l'orientation - sens horaire ou anti-horaire.

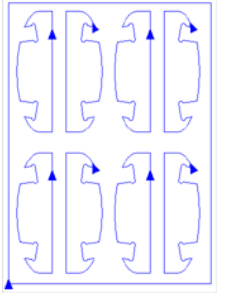

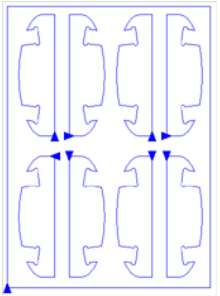

Fig. 6.6-4: Avant l'optimisation des points de départ

Fig. 6.6-5: Après l'optimisation des points de départ

# **6.6.4 Zone A4 - Ranger, paramètres, …**

# **Champ Affichage du Longueur du parcours**

Ce champ affiche la **longueur réaliste du parcours** de l'outil mesurée pendant la simulation.

### **Le bouton Ranger**

Seul le **bouton Ranger** active le tri des objets. La simulation peut ensuite être utilisée pour vérifier si le tri répond aux exigences.

#### **Le bouton Reset**

Remet les objets de la liste de tri dans leur état d'origine.

#### Le **bouton Appliquer les paramètres pour la sortie**

Cette option enregistre les modifications effectuées dans le **dialogue Tri avec simulation**.

#### Le **bouton Paramètres pour la sortie**

Les réglages effectués ici sont job croisé et sont les préréglages par défaut pour la sortie. ■ voir chapitre 2.5.3: Lancer une sortie à partir de l'interface de CoCut

# **6.6.4.1 L'onglet Paramètres du tri**

Un clic sur le **bouton Paramètres du tri** ouvre la boîte de dialogue suivante :

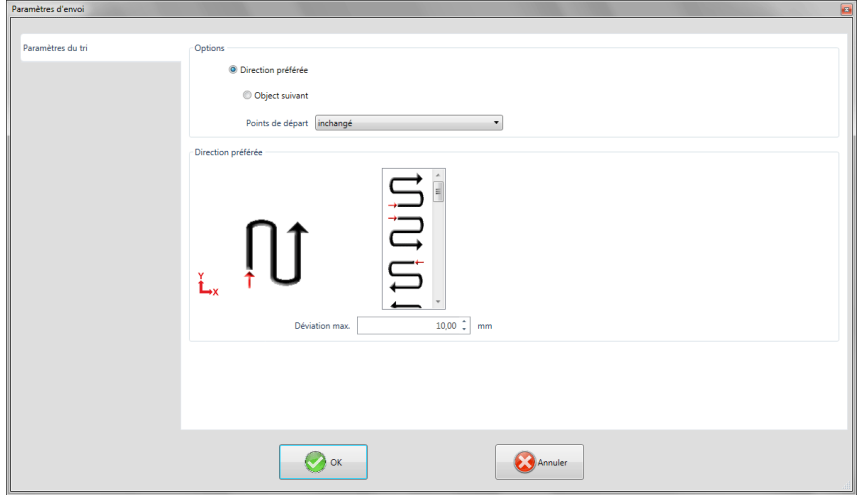

Fig. 6.6-6: Onglet Paramètres du tri avec la zone Direction préférée active

6.6.4 Zone A4 - Ranger, paramètres, …

# **Options (Zone)**

# **Option Direction préférée**

Si cette option est activée, la **zone Direction préférée** est visible. La direction préférée souhaitée est sélectionnée par un clic de souris (cf. illustration ci-dessus).

# **Option Objet suivant**

Si cette option est activée, la **zone Objet suivant** devient visible.

# **Option Points de départ**

Dans cette option, le point de départ est défini : Les paramètres possibles sont : **inchangé, en bas à gauche, en haut à gauche, en bas à droite, en haut à droite.**

# **Remarque : le choix du point de départ a une incidence sur la longueur du parcours. Le chemin le plus court peut être trouvé dans la simulation.**

# **Direction préférée (Zone)**

Dans cette zone, toutes les directions préférées possibles sont affichées graphiquement. La direction préférée souhaitée est sélectionnée par un clic de souris. L'icône indique au moyen d'une flèche rouge où commence le tri.

#### **Déviation max. en … mm**

Dans le champ de saisie, vous pouvez saisir la valeur de l'écart maximal par rapport à une ligne verticale ou horizontale imaginaire qu'un objet peut avoir pour être trié.

# **6.7 Fusion**

Pour activer cette fonction, appuyez sur **b** de la barre des **Paramètres Objet** ou via le menu **Outils**, sélectionnez **Fusion…**

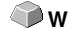

Cette fonction fusionne un ou plusieurs objets entre eux. Suivant les caractéristiques des objets sélectionnés, vous disposerez de plusieurs commandes: **Manuellement**, **Automatiquement**, **Trimmer** (découpe des objets entre eux), **Trimmer ouvert, , Selon couleur**, **Surface pleine** ou **Sérigraphie**.

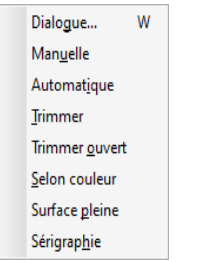

Fig. 6.7-1: Menu Outils - Fusion

# **Dialogue…**

Fusion  $\times$ Selon couleur □ Supprimer l'original  $\checkmark$ Ordre des couleurs Masque O Objet supérieur C Couleur supérieure  $0.50$  mm ☑ Créer contour pour objets ouverts Ne pas corriger l'affichage des combinaisons ☑ Combiner les couleurs redondantes  $0.02$  mm ☑ Supprimer les segments superposés - Tolérance: Jonctions □ Distance Couvrir jonctions Recouvrement  $1.00$ | mm Substrat Recouvrement complet jusque:  $1.00$ mn Annuler Eusion

Cette option ouvre la fenêtre classique de l´outil Fusion

Fig. 6.7-2: Fenêtre Fusion

#### 6.7 Fusion

# **Manuellement**

**Manuellement** crée autant d´objets qu´il y aura de surfaces créées par la superposition des objets. Avec la touche SUPPR/DEL, vous pourrez supprimer les objets sélectionnés devenus inutiles. Les tronçons sans superposition sont préservés et pourront être traités. En mode de fusion manuelle, la couleur originale de ces parties est conservée.

### **Automatiquement**

**Automatiquement** ne prendra en considération que la surface commune des objets. Ces surfaces sont réunies avec un seul contour mais en prenant compte les parties d´objets se superposant, de même que les parties transparentes.

### **Remarque: Avec cette option, des objets de différentes couleurs fusionnent en objet combinaison.**

Si la couleur des objets est un critère important, il vous faudra sélectionner une option parmi **Par couleur, Surface pleine** ou **Sérigraphie**.

L´option **Automatiquement** se prête particulièrement bien aux polices de type scripte, car celles-ci se chevauchent très fréquemment (parties reliant les lettres les unes aux autres). Aussi, le matériau risquerait-il de se déchirer à cet endroit.

# **Conseil: Certaines parties manquent après une fusion automatique? Réduisez l´inter lettres à 99% au lieu de 100% dans l´éditeur de textes! Vous obtiendrez une précision accrue et si la modification semble invisible, elle peut être très utile.**

# **Trimmer**

Le **Trimmer** coupe des objets fermés suivant des droites ou des courbes et ferme automatiquement les objets ainsi créés. De simples lignes peuvent être utilisées comme des "lames". La seule condition est qu´elles doivent appartenir à un même layer, ou alors être combinées. L´objet ainsi découpé doit être d´une couleur différente. Les lignes peuvent se chevaucher sans problème. Le résultat de cette fusion est un ensemble de plusieurs groupes qui sont fonction des "lames" utilisées ou des objets ayant servi de "lames".

# **Trimmer Ouvert**

Le **Trimmer Ouvert** fonctionne de manière identique au Trimmer à la différence qu´il laisse les objets ouverts et ne les ferme pas automatiquement.

# **Par couleur**

Le champ **Par couleur** détermine si l´objet supérieur sera utilisé pour la fusion ou bien si tous les objets appartenant au layer supérieur seront pris en compte. La fusion par couleur élimine les surfaces cachées par les recouvrements. Le nombre d´objets ou de couleurs impliqués n´est pas limité. Si des objets ouverts sont sélectionnés, ils pourront être alors fermés ou épaissis.

### **Surface pleine**

L´option **Surface pleine** modifie les objets inférieurs pour les adapter aux objets qui les recouvrent. Vous procèderez comme sous l´option **Automatiquement** pour les objets ouverts.

**Conseil: Ce procédé est le plus souvent utilisé pour la décoration de vitrines, car l´option Par couleur serait ici beaucoup trop laborieuse. Avec un maximum de 2 à 3 couleurs de vinyles, il est recommandé de procéder conformément à l´option Surface pleine où les films sont collés l´un sur l´autre.**

#### **Sérigraphie**

L´option de fusion **Sérigraphie** est un outil particulièrement efficace pour le sérigraphe. Au lieu de réaliser une véritable fusion bord à bord, un sillon est créé entre les surfaces permettant ainsi le passage de l´encre. Les recoupements des couches de couleur sont dans un premier temps supprimés. Ensuite, les couleurs sont empilées l´une sur l´autre comme défini dans le champ **Ordre des couleurs.** Un pont est finalement ajouté sur les *jonctions* entre les différentes couches de couleurs.

#### **L´ordre des couleurs pour la fusion sérigraphique**

**Modifier l´ordre des couleurs:** En sérigraphie l´impression se fait dans l´ordre du plus clair au plus foncé. Dans l´aperçu de superposition des couches, vous pouvez déplacer une ou plusieurs couleurs à l´aide de la souris. En cliquant sur la couleur de votre choix, vous la glisserez ensuite dans sa nouvelle position.

#### **Supprimer Original**

En cochant la case **Supprimer original**, les objets originaux seront supprimés une fois la fusion réalisée.

# **6.7.1 Masque**

### **Objet supérieur**

Si cette option est activée, l´**objet supérieur** sera défini comme objet de fusion pour les fonctions de fusion **Trimmer, Trimmer ouvert** et **Remplissage**.

### **Couleur supérieure**

Si cette option est activée, tous les objets de la couleur supérieure, seront définis comme objets de fusion pour les fonctions de fusion **Trimmer, Trimmer ouvert** et **Remplissage**.

#### **Créer contour pour objets ouverts… mm**

Si des objets ouverts ont également été sélectionnés, vous pouvez définir grâce à l´option **Créer contour pour objets ouverts…** l´épaisseur des contours à créer pour en faire des objets fermés.

#### 6.7.2 Jonctions

#### **Ne pas corriger l´affichage des combinaisons**

Cette option vous permettra d´obtenir une fusion des combinaisons comme affichées en mode surface pleine. Les recouvrements dans les combinaisons restent transparents.

#### **Combiner les couleurs redondantes**

Il peut arriver que la même couleur apparaîsse dans différents regroupements ou combinaisons d´objets. En sélectionnant l´option **Combiner les couleurs redondantes,** ces couleurs seront combinées dans un même layer.

Remarque: Ceci est particulièrement important pour l´élaboration des masques de sérigraphie. En effet, lors de l´impression, la couleur la plus sombre est la dernière imprimée, et il vous faut absolument éviter les lignes blanches dues à un décalage des couleurs. Cette option permet le cas échéant de détecter et de prévenir ce défaut.

#### **Supprimer les lignes superposées**

Si plusieurs lignes sont exactement superposées l´une sur l´autre, cette option permettra de les supprimer pour n´en laisser qu´une.

# **6.7.2 Jonctions**

# **Couvrir jonction - Distance**

Ces options ne sont disponibles que si l´option **Selon Couleur** a été préalablement sélectionnée. Dans le champ **Recouvrement**, vous pouvez saisir les valeurs dans **Couvrir jonctions** et **Distance**.

# **Recouvrement … mm**

Si l´option **Sérigraphie** est sélectionnée, vous pouvez saisir ici la valeur du **Recouvrement** des couleurs en mm.

# **Recouvrement complet jusqu´à:**

Vous pouvez ici saisir une valeur limite définissant la largeur du recouvrement.

# **6.8 Mesurer**

 $\equiv$ Fig. 6.8-1: L´outil Mesurer

Cliquez à l´aide de la souris sur le bouton de commande **Mesurer** dans la boîte à outils. Le curseur a maintenant une forme ronde. Déplacez le curseur sur la surface de travail. Positionnez le centre du curseur sur le premier point de la distance à mesurer. Maintenez enfoncé le bouton gauche de la souris et déplacez maintenant le curseur jusqu´au point final. Lâchez le bouton gauche. Une ligne symbolisant la distance mesurée apparaît alors.

**Remarque: Si vous effectuez la mesure avec la touche MAJ enfoncée, vous pouvez brider l´angle sur l´horizontale ou la verticale. Ceci facilite les mesures exactes de distances droites.**

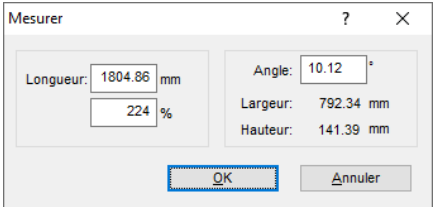

Fig. 6.8-2: Fenêtre Mesure

Dans le champ désigné sous **Longueur** s´affiche le résultat de votre mesure. Vous pouvez modifier cette valeur en cliquant sur le champ en question et en saisissant par la suite une nouvelle valeur. Dans le champ se trouvant juste en-dessous, vous pourrez indiquer des valeurs en *pourcentage* permettant d'agrandir ou réduire proportionnellement les objets.

Vous disposez d´autre part d´informations supplémentaires relatives à l´angle de la ligne mesurée, à la largeur de l´objet au point d´origine de la cotation ainsi que sur la différence de niveau entre les deux extrémités de la mesure. Différence liée à l´angle de mesure.

# **6.9 La Ligne de contour**

La fonction **Ligne de contour** permet de créer une ligne à une distance réglable d´un ou plusieurs objets. Contrairement à la fonction Outline, il est possible de créer un contour sur les bitmaps. En outre les objets peuvent être totalement indépendants et peuvent ne pas se superposer. Le contour sera calculé de manière optimale et englobera la totalité des objets sélectionnés. Cette fonction est surtout utilisée pour créer la ligne de découpe des autocollants. Les objets des autocollants peuvent être librement combinés.

Au moyen de la fonction décrite ici, le contour de l´objet à une distance définie est alors calculé. La ligne de contour servira plus tard à la découpe des autocollants.

Sélectionnez tout d´abord les objets pour lesquels vous voulez créer un contour. Sélectionnez l´option **Ligne de contour…** dans le menu **Outils.**

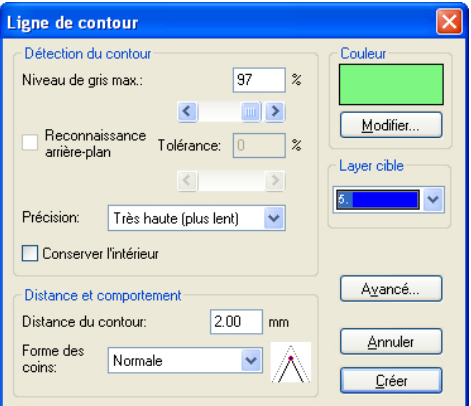

La fenêtre pour le réglage des paramètres apparaît alors:

Fig. 6.9-1: Réglage des paramètres pour la création de ligne de contour

# **Détection du contour**

Les différents champs du groupe **Détection du contour** permettent de paramétrer le calcul. Ce calcul est établi à partir des objets qui ne sont pas blancs. Pour pouvoir être facilement différencié des objets, le fond devrait être blanc. Ceci s´applique notamment aux bitmaps comportant des zones en niveau gris, zones généralement occasionnées lors de la numérisation.

# **Niveau de gris max.**

L´option **Niveau de gris max.** permet de régler la sensibilité de la détection des bords de 50 à 99%. 50% sera la détection la moins sensible aux contrastes alors que 99% correspond à une bordure d´objet ou de bitmaps quasiment blanche.

# **Précision**

Dans le champ **Précision** vous avez le choix entre trois options pour une détection des bords plus ou moins fidèle. La précision moyenne est suffisante dans la plupart des cas. Une précision plus accrue demandera plus de temps de calcul suivant la complexité des objets sélectionnés.

### **Remarque: Le champs Précision ne sera pas activé si seul un bitmap est sélectionné.**

# **Conserver l´intérieur**

L´option **Conserver l´intérieur** permet de créer ainsi une découpe supplémentaire à l´intérieur des objets. De la sorte, vous avez la possibilité de découper des parties du graphique en y posant des "pavages" plus clairs.

Voici un exemple:

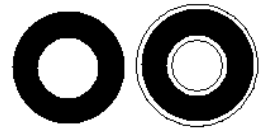

Fig. 6.9-2: Option: Conserver l´intérieur

A gauche se trouve un cercle noir sur lequel un cercle blanc de taille plus petite a été centré. A droite, avec l´option **Conserver l´intérieur** activée, le premier contour est créé, puis un second qui est calculé à partir du petit cercle blanc. Sans cette option seul le contour extérieur aurait été créé.

#### **Remarque: Cette option est désactivée par défaut.**

#### **Distance et comportement**

Le groupe **Distance et comportement** vous permet d´influer sur l´aspect de la ligne de contour.

# **Distance du contour**

Le champ **Distance** vous permet de définir la distance entre le contour des objets et la ligne de contour. Si cette valeur est égale à 0, la ligne sera collée au bord des objets. Si vous saisissez des valeurs négatives, la ligne de contour dépassera sur l´intérieur des objets.

6.9 La Ligne de contour

# **Forme des coins**

L´option **Forme des coins** vous permet d´obtenir trois types d´angles.

**Normale** est une reproduction fidèle du contour des objets. Dans certains cas particuliers, il se peut que le résultat ne soit pas très esthétique, avec par exemple des objets ayant des angles très aigus. Dans ces cas-là, les modes **Couper** et **Arrondir** s´imposent comme des choix plus judicieux.

# **Couper**

Couper fait tourner la ligne de contour au plus court entre les segments.

# **Arrondir**

Arrondir procède de la même manière avec un arc de cercle à la place d´une droite.

# **Couleur**

Sur la partie droite supérieure se trouve la sélection de la couleur du contour. En cliquant sur le bouton **Modifier,** la fenêtre de **sélection des couleurs** s´affichera. A l´aide de cette fenêtre, vous pourrez attribuer des couleurs aux contours.

# **Layer cible**

Ce champ détermine dans quelle couleur de layer - et donc par là-même avec quel outilla ligne de contour devra être travaillée.

# **Remarque: La couleur de contour peut apparaître différente en mode Plein (Impression) et en mode Contour (Envoi).**

# **6.10 L´Info JOB**

L´Info JOB peut être ouverte de trois manières:

- 1. Via le menu Éditer / Option menu **Info JOB…**
- 2. Automatiquement lors de l´enregistrement d´un nouveau Job
- 3. Via l´option menu du même nom dans le menu contextuel (clic droit de la souris)

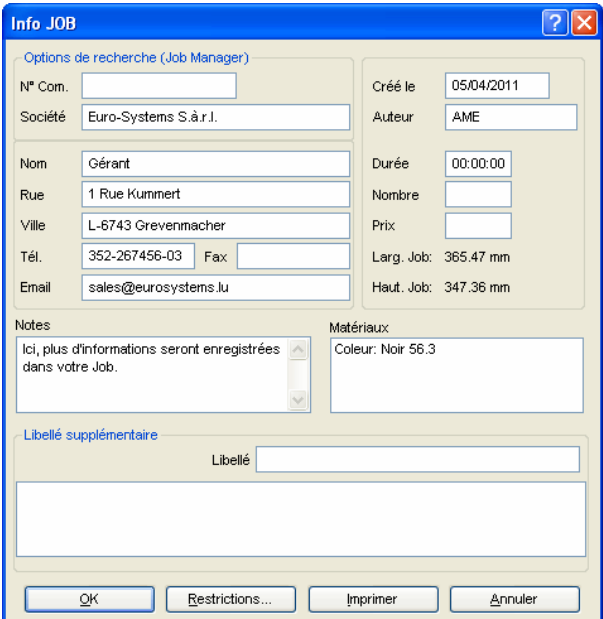

Fig. 6.10-1: Fenêtre principale Info JOB

L´Info JOB vous offre la possibilité d´enregistrer des informations supplémentaires relatives à chaque Job. Vous pouvez imprimer et utiliser ces informations pour la facturation ou même comme fiche d´accompagnement de vos travaux. En imprimant l´Info Job, le chemin d´accés dans lequel se trouve le Job y figurera également.

En plus des informations telles que **Numéro de commande** et **société** l´info Job renseigne également sur les **Materiaux**, la **durée de production**, le **nombre** de Jobs découpés ou imprimés mais aussi sur le **prix** prévu et celui facturé. Sous le champ **Notes** vous pouvez saisir les mots-clé de vos remarques supplémentaires.

Dans le menu **Paramètres**/Option menu **Paramètres standards/**Option menu **Info JOB…** vous pourrez élargir à volonté les champs de l´Info JOB.

#### 6.10 L´Info JOB

**Remarque: Les informations contenues sous le champ Matériaux ne seront insérées automatiquement que si vous avez attribué ces informations à la couleur de layer dans la fenêtre des paramètres du layer et choisi les palettes appropriées durant la** conception. Pour plus d'informations: **D** voir chapitre 7.3: L'onglet Layer

**Astuce: Déplacez-vous plus rapidement d´un champ à un autre en appuyant sur la touche Tabulateur.**

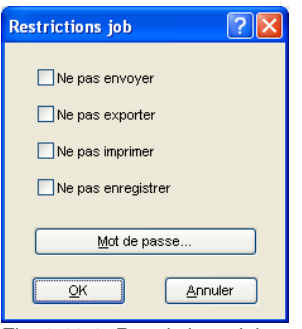

Fig. 6.10-2: Restrictions Job

Chaque Job peut être accompagné des restrictions suivantes:

#### **Ne pas envoyer**

Ce job ne peut pas être envoyé.

#### **Ne pas exporter**

Ce job ne peut pas être exporté, donc ne pourra pas être converti dans un autre format.

#### **Ne pas imprimer**

Ce job ne peut pas être imprimé.

#### **Ne pas enregistrer**

Ce job ne peut pas être enregistré.

# **Mot de passe**

En addition à toutes les restrictions mentionnées ci-dessus, un mot de passe peut être attribué à chaque job CoCut. Ainsi l´accés injustifié aux données du job ne sera pas possible.

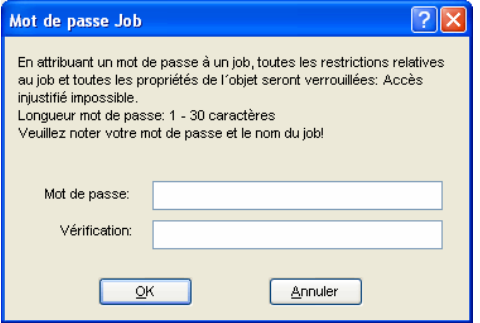

Fig. 6.10-3: Fenêtre de définition d´un mot de passe pour un job

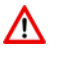

Lors de la sortie vers un appareil connecté, les instructions de sécurité du fabricant de la machine doivent toujours être strictement respectées. Aucune responsabilité ne sera acceptée en cas de contravention.

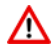

# **6.11 Plot Manager**

Le Plot Manager offre les fonctions suivantes:

# **6.11.1 Installation et modifications des périphériques**

Le Plot Manager vous permet de configurer les périphériques tels que plotters, fraiseuses, imprimantes... ainsi que les ports de sortie de votre ordinateur. Vous aurez accès à toutes les informations relatives à la configuration, au pilote de chaque **périphérique**.

Ces périphériques peuvent être alors utilisés pour la sortie des graphiques dans CoCut. Ainsi vous avez la possibilité de piloter simultanément différents appareils.

# **6.11.2 Surveillance des découpes de jobs**

Vous pouvez à chaque instant décider d´interrompre la découpe en cours ou bien de modifier l´ordre des découpes à venir.

# **6.11.3 Choix du port de sortie**

Les ports COM et LPT sont identifiés et gérés par le Plot Manager pour être utilisés au mieux.

# **6.11.4 Gestion du Hotfolder**

La gestion des Hotfolders est une fonction indépendante de CoCut. On appelle Hotfolder un dossier géré par le Plot Manager. Lorsque vous copiez un fichier dans ce dossier, le Plot Manager configure automatiquement les données contenues dans ce fichier.

# **6.11.5 Serveur de découpe**

Le Plot Manager permet de gérer des périphériques distants et leur disponibilité afin que d´autres Plot Managers puissent utiliser ces périphériques s´ils sont disponibles. La conception du job et son exécution peuvent être alors exécutés à partir de postes différents.

Vous activerez le Plot Manager par un double-clic sur l'icône de la barre des tâches.

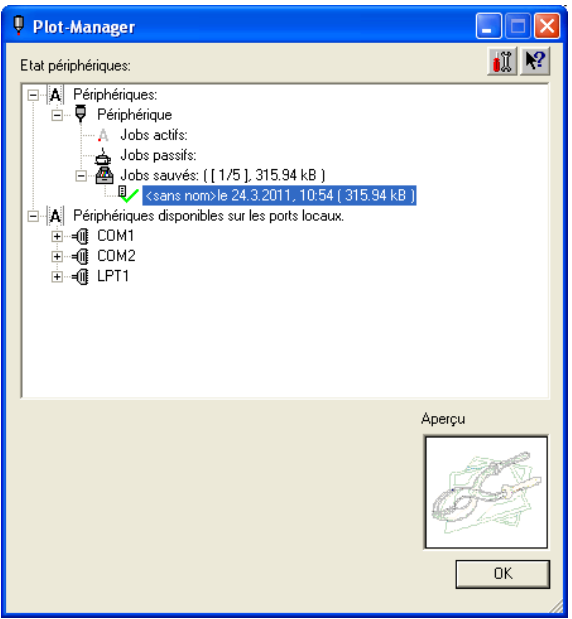

Fig. 6.11-1: Fenêtre principale du Plot Manager avec aperçu du job sur la partie inférieure gauche

# **6.11.6 Périphériques**

Chaque périphérique possède trois catégories de jobs:

**Remarque: Les jobs désignent également les opérations de sortie, exécutées par les Hotfolders ou sur les ports locaux.**

**Catégorie 1**

#### **Jobs actifs**

Tous les jobs envoyés en découpe sont stockés ici. Aussitôt un job terminé, si vous avez activé l´option correspondante, une fenêtre apparaîtra vous invitant à poursuivre la découpe du job suivant figurant dans la liste.

# **Catégorie 2**

#### **Jobs passifs**

Les jobs sont transférés ici si la découpe est annulée.

#### 6.11.6 Périphériques

# **Catégorie 3**

# **Jobs terminés**

La quantité de jobs sauvegardés après la découpe est paramétrable dans les options du périphérique. Une fois la limite atteinte, le job le plus ancien de la liste est remplacé.

# **Fonctions Job**

Les fonctions disponibles dépendent de l'appareil utilisé en sortie ainsi que de la progression du job.

# **Remarque: Vous trouverez ces fonctions dans le clic droit (menu contextuel).**

# **Fonctions pour un périphérique local:**

**Jobs actifs** Quand le job va être envoyé:

Stopper le job La découpe sera interrompue et le job sera marqué du symbole  $\mathbb{A}^{\bullet}$ .

Jobs arrêtés

**Continuer** Continue l´envoi de données à l´appareil.

Rendre le job passif Le job est transféré dans la catégorie des jobs passifs.

Supprimer le job Le job sera supprimé définitivement.

# **Jobs passifs**

Activer le job Le job est transféré dans la catégorie des jobs actifs.

Supprimer job Le job sera supprimé définitivement.

Confirmation: La fenêtre de confirmation peut apparaître si le job se trouve dans la liste des jobs actifs, s´il doit être envoyé pour sortie ou s´il a été sélectionné.

# **Jobs sauvés**

Activer le job Le job est transféré de la liste des jobs terminés vers la catégorie des jobs actifs ou passifs.

Supprimer le job Le Job est supprimé.

Envoyer dans un fichier Vous définissez ici si la sortie doit être envoyée dans un fichier.

Enregistrer sous... Enregistre les données du job sous un fichier.

#### **Fonctions pour un périphérique du réseau:**

**Jobs actifs** Pas de fonction

#### **Jobs passifs**

Activer le job Le job est transféré dans la catégorie des jobs actifs.

Supprimer le job Supprime le job.

Confirmation: La fenêtre de confirmation peut apparaître si le job se trouve dans la liste des jobs actifs, s´il doit être envoyé pour sortie ou s´il a été sélectionné.

#### **Jobs sauvés**

Activer le job

Le job est transféré dans la catégorie des jobs actifs ou passifs en fonction des réglages de l´appareil.

Supprimer le job Le job est supprimé.

Enregistrer sous... Enregistre les données du job sous un fichier.

#### **Fonctions pour le Hotfolder:**

**Jobs actifs** Pas de fonction

#### **Jobs passifs**

Activer le job Le job est transféré dans la catégorie des jobs actifs.

Supprimer le job Le job est supprimé.

Confirmation: La fenêtre de confirmation peut apparaître si le job se trouve dans la liste des jobs actifs, s´il doit être envoyé pour sortie ou s´il est sélectionné.

#### 6.11.6 Périphériques

#### **Jobs sauvés**

Activer le job Le job est transféré dans la catégorie des jobs actifs ou passifs en fonction des réglages de l´appareil.

Supprimer le job Le job est supprimé.

Enregistrer sous... Enregistre les données du job sous un fichier.

# **Fonctions pour ports locaux:**

**Jobs actifs** Quand les jobs vont être envoyés:

Stopper le job La découpe sera interrompue et le job sera marqué du symbole suivant .

Jobs arrêtés

Continuer Continue l´envoi des données à l´appareil.

Rendre le job passif Le job est déplacé de la liste des jobs actifs vers celle des jobs passifs.

Supprimer le job Le job est supprimé.

# **Jobs passifs**

Activer le job Le job est transféré dans la catégorie des jobs actifs.

Supprimer le job Le job est supprimé.

Confirmation: La fenêtre de confirmation peut apparaître si le job se trouve dans la liste des jobs actifs, s´il doit être envoyé pour sortie ou s´il a été sélectionné

# **Jobs sauvés**

Activer le job Le job est transféré dans la catégorie des jobs actifs ou passifs en fonction des réglages de l´appareil.

Supprimer le job Le job est supprimé. Enregistrer sous...

Enregistre les données du job sous un fichier.

# **6.11.7 Paramètres du Plot Manager**

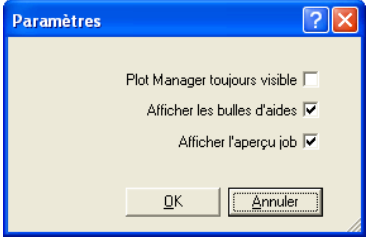

Fig. 6.11-2: Paramètres optionnels du Plot Manager

L´option **Plot Manager toujours visible** laisse le Plot Manager apparent en permanence.

L´option **Afficher les bulles d´aide** affiche une petite aide si vous laissez le curseur pointé un instant sur une commande.

L´option **Afficher l´aperçu job** permet de prévisualiser la découpe.

### **Paramètre lignes de commandes**

Quand le Plot Manager est démarré sans commande particulière, il recherche les jobs actifs et le cas échéant les exécute. Il se fermera si aucun job n´est pas ou plus actif.

Le paramètre **!SPOOL!** permettra au Plot Manager de rester en exécution. Il vous faudra le fermer manuellement par un clic droit sur son icône puis sur la commande **Fermer**.

# **Hotfolder**

Le Hotfolder est un répertoire surveillé en permanence qui permet de traiter directement tous les fichiers que vous y placerez. Les paramètres suivants vous permettent de gérer toutes ses options:

#### 6.11.7 Paramètres du Plot Manager

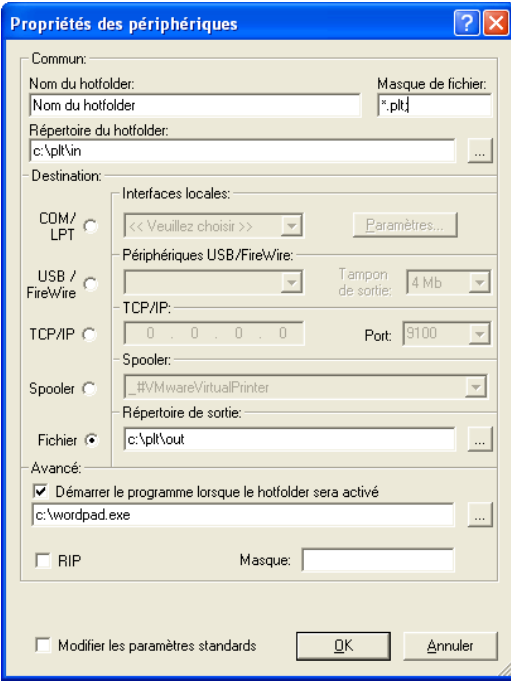

Fig. 6.11-3: Exemple de paramètres du Hotfolder

# **Commun**

Nom du Hotfolder: Saisir ici le nom du Hotfolder

Masque de fichier: Saisir ici les extensions de fichiers devant être prise en compte, par ex.: \*.plt.

Répertoire du Hotfolder: Définir ici quel répertoire le Hotfolder doit contrôler.

#### **Destination**

COM/LPT: Le fichier sera envoyé vers le port série ou parallèle.

USB: Le fichier sera envoyé vers un périphérique USB. Celui-ci ne sera disponible que s´il est connecté à l´ordinateur.

TCP/IP: Le fichier sera envoyé sur le réseau, à l´adresse TCP/IP indiquée. Sur certains appareils, il sera nécessaire de choisir un port.

Spooler: Le fichier sera envoyé vers un pilote d´imprimante appelé Spooler.

Fichier: Les données de la découpe sont inscrites dans un fichier. Les jobs avec des noms identiques créeront un fichier unique qui sera écrasé.

Une fois la commande exécutée, le fichier sera supprimé.

### **Remarque: Si le Hotfolder est de type "Fichier", le programme est démarré après que le fichier ait été copié. Dans tous les autres cas, le programme est démarré avant.**

#### **Avancé**

Démarrer le programme lorsque le Hotfolder sera activé: Un programme supplémentaire peut être lancé pour la suite du traitement du fichier en cours. Le nom du fichier comportera les caractères %s.

RIP: Utile si Pjannto RIP utilise le Hotfolder comme RIP Hotfolder.

Masque: Formatage du nom de fichier de sortie %File Nom fichier; Date/Heure: %Y-%m-%d\_%H-%M-%S Année/Mois/Jour: Heure/Minute/Seconde

Modifier les paramètres standards: Prévient une modification par inadvertance des paramètres de sortie.

# **6.11.7.1 Options périphériques**

Dans la **Fenêtre d´options des périphériques**, vous disposez des options supplémentaires suivantes pour tous les appareils enregistrés dans le Plot Manager.

**Remarque: Pour afficher cette fenêtre, cliquez avec le bouton droit de la souris sur un paramètre du périphérique et sélectionnez l´option de menu Options... .**

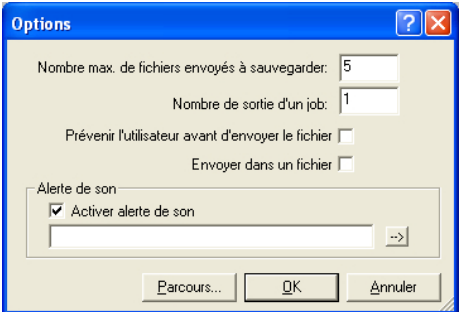

Fig. 6.11-4: Options supplémentaires pour tout appareil

#### **Nombre max. de fichiers envoyés à sauvegarder**

La valeur saisie sous cette option limite le nombre de fichiers d´envois à sauvegarder dans l´historique pour cet appareil.

#### 6.11.7 Paramètres du Plot Manager

# **Nombre de sorties d´un job**

La valeur saisie sous cette option définit le nombre de sorties des jobs actifs.

#### **Prévenir l´utilisateur avant d´envoyer le fichier**

En activant cette option, un message apparaîtra avant la sortie du job permettant à l´utilisateur d´équiper correctement la machine **avant** l´envoi des données.

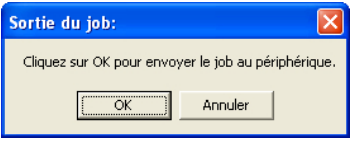

#### **Envoyer dans fichier**

En activant cette option, la sortie est transférée dans un fichier. Avant l´écriture du fichier la fenêtre **Enregistrer job sous** sera activée.

# **Alerte de son**

# **Activer alerte de son**

Si cette option est activée, un signal sonore retentira avant chaque sortie rappelant ainsi à l´utilisateur que les données sont sur le point d´être envoyées.

Au moyen du bouton vous pouvez sélectionner un fichier son au format WAV.

# **Bouton Parcours...**

Parcours...

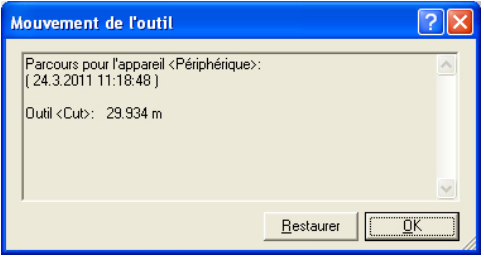

Fig. 6.11-5: Parcours des outils utilisés

Cette fonction enregistre les parcours (mouvements de l´outil) en mètres pour chaque outil utilisé dans le périphérique. Outre le parcours, l´appareil, la date et l´heure seront également indiqués avant la sortie.

# **6.11.7.2 Boutons dépendant du contexte**

Pour les fonctions qui ne seraient autrement accessibles que par le bouton droit de la souris ou un menu contextuel, des **boutons contextuels** sont affichés.

#### **Bouton Options**

Un clic sur le **bouton Options** ouvre la boîte de dialogue suivante :

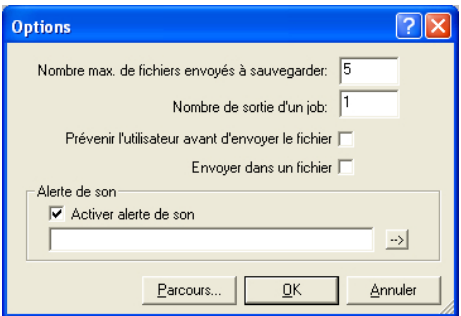

# **Bouton Réinitialiser**

Condition préalable : le pilote est sélectionné - ici : Device Driver. Un clic sur le **bouton Réinitialiser** permet de supprimer tous les fichiers temporaires de ce pilote de la file d'attente de l'ordinateur.

**Remarque : les cutters disposent de réservoir d'accumulation qui doit être vidées sur la machine elle-même si l'on veut s'assurer que toutes les données ont été effacées.**

#### 6.11.7 Paramètres du Plot Manager

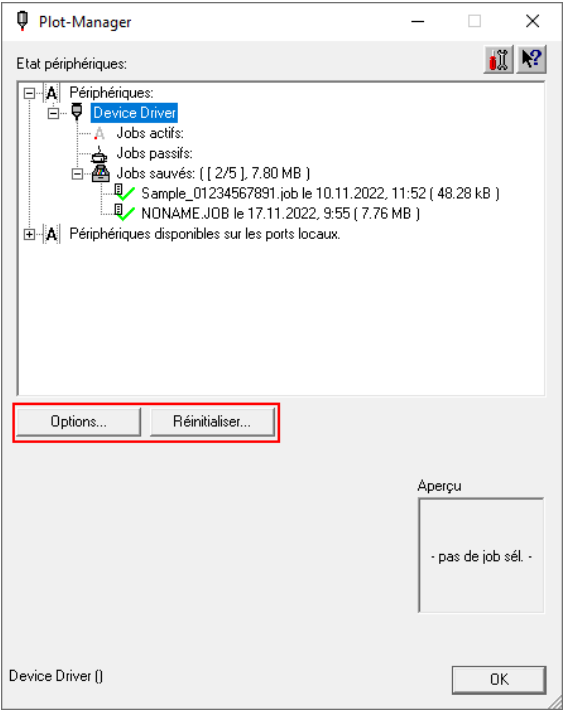

#### **Boutons Activer / Supprimer**

Ces boutons sont visibles lorsqu'un travail est sélectionné. Il peut s'agir d'un **job actif**, d'un **job passif** ou d'un **job sauvé**.

# **Bouton Activer**

Un clic sur le **bouton Activer** permet d'activer un travail passif ou déjà sauvé. Les jobs déjà envoyés peuvent ainsi être répétés à l'identique autant de fois que nécessaire.

#### **Bouton Supprimer**

Le **bouton Supprimer** supprime la tâche sélectionnée de la liste.
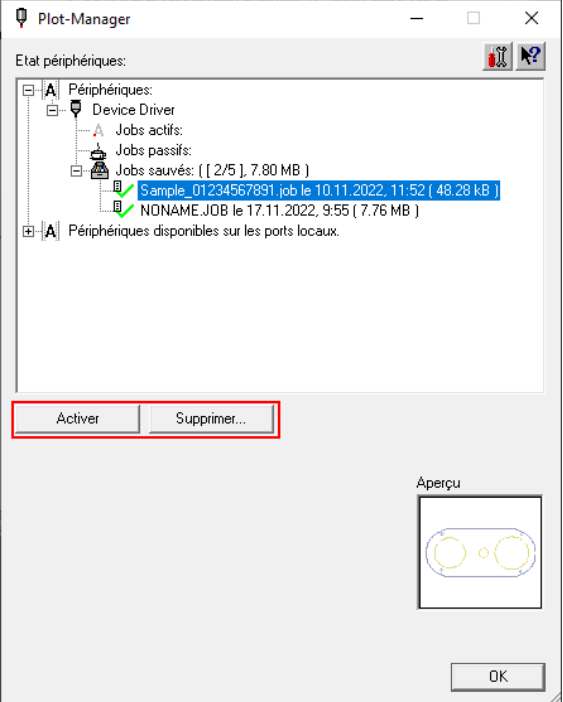

### **Bouton S'arrêter**

Un clic sur le **bouton Arrêter** interrompt le flux de données du job sélectionné vers la machine.

**Remarque : les unités de sortie disposent de réservoir d'accumulation qui permet d'assurer une transmission des données sans interruption. Ce n'est que lorsque le de réservoir d'accumulation est vide manuellement sur la machine que la sortie est effectivement arrêtée.**

### 6.11.7 Paramètres du Plot Manager

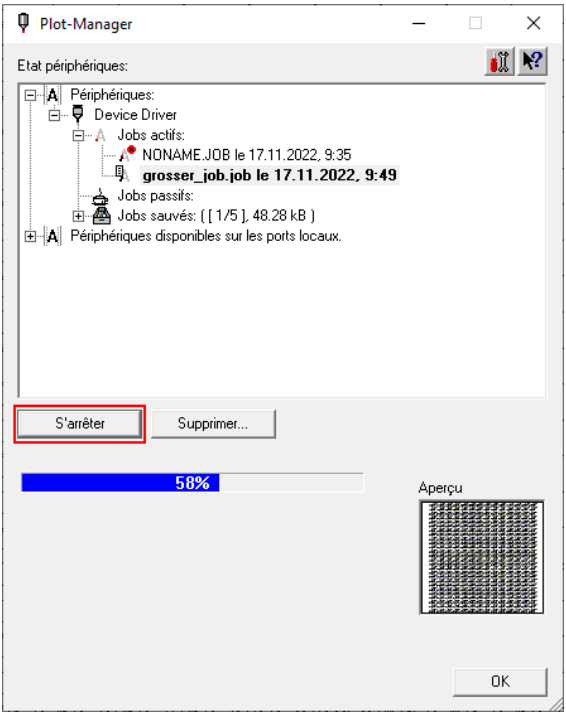

## **Bouton Continuer**

Un clic sur le **bouton Continuer** permet de poursuivre la transmission des données.

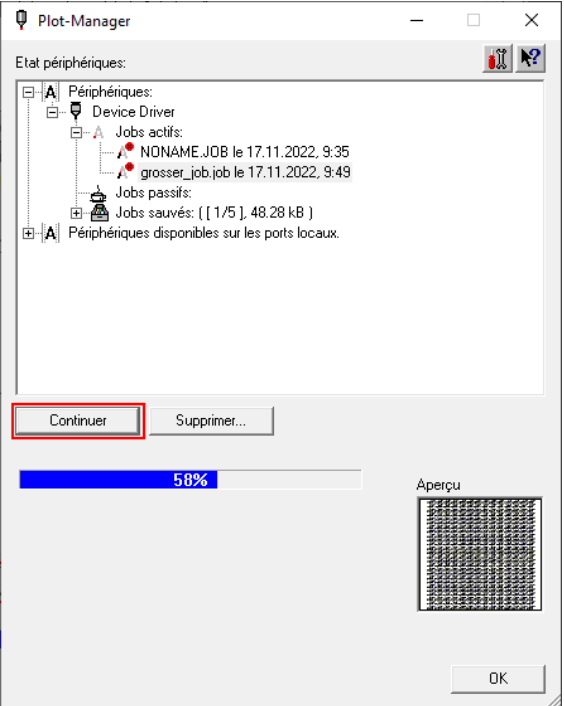

**Résumé :** Dans la **boîte de dialogue du Plot-Manager**, des boutons supplémentaires adaptés à la situation apparaissent, en fonction **de ce qui a été sélectionné** dans le **secteur États périphériques**.

# **6.12 Fonction PhotoCUT**

**PhotoCUT** crée des vecteurs à partir d´images matricielles (bitmaps). PhotoCUT calcule à partir de fichiers au format graphique (\*.BMP, \*.PCX, \*.TIF) les bandes de grille ou motifs pouvant être envoyés vers un traceur de découpe. L´image est convertie en pixels logiques et la moyenne de niveau de gris de chaque pixel logique est alors calculée. Le résultat est une image contenant moins de pixels que l´original. A partir de cette image, seront créés des bandes verticales et horizontales, des cercles, des carrés..., dont la largeur sera proportionnelle au niveau de gris rencontré.

# **6.12.1 Fenêtre PhotoCUT**

Pour activer la fenêtre **PhotoCUT,** sélectionnez l´option correspondante dans le menu **Outils**.

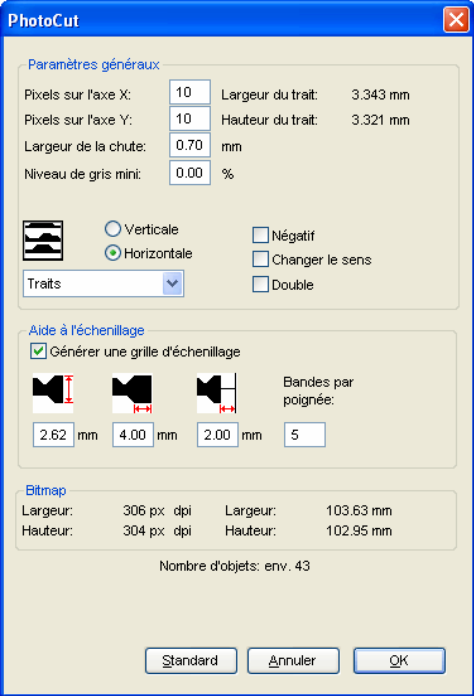

Fig. 6.12-1: Fenêtre avec réglage des paramètres

### **Paramètres généraux**

### **Pixel sur l´axe X**

Saisir le nombre de **Pixels** devant être pris en compte pour la définition de l´image sur l'axe X, dans la largeur. Plus cette valeur est faible, plus l'objet vectoriel sera fidèle à l'image originale.

## **Pixel sur l´axe Y**

Saisir le nombre de **Pixels** devant être pris en compte pour la définition de l´image sur **l´axe Y,** dans la longueur. Plus cette valeur est faible, plus l´objet vectoriel sera fidèle à l´image originale.

### **Largeur de la chute**

Cette valeur permet de définir l´échenillage des lignes ou des colonnes en millimètres.

### **Contraste (réglable dans le menu Bitmap, contraste)**

La répartition des bitmaps en pixels logiques définit la taille des lignes ou des colonnes. La largeur des rayures dépendra du réglage du niveau de gris et du contraste. La largeur maximale se compose de la taille de la ligne ou de la colonne moins la largeur de chute.

La largeur des rayures est calculée en fonction de la valeur du contraste à partir de la valeur moyenne du niveau de gris. Le contraste est le rapport en pourcentage entre le blanc et le noir. Ainsi pour un contraste de 100%, on aura 100% de noir sur la largeur maximale d´une rayure et 100% de blanc sur la largeur minimale. En réduisant le contraste, les 100% de noir ne seront calculés que sur par ex. 50% de la largeur maximale de la rayure.

### **Niveau de gris mini**

Le **Niveau de gris mini** permet de régler plus finement la sensibilité de PhotoCUT lors de la détection des pixels.

### **Remarque: Fonction à utiliser si la partie principale de l´image est plus sombre que le fond.**

L´image qui suit servira d´illustration pour nos exemples: (Chemin de recherche standard: C:\Programmes\EUROSYSTEMS\CoCut\Bitmaps\photo.bmp)

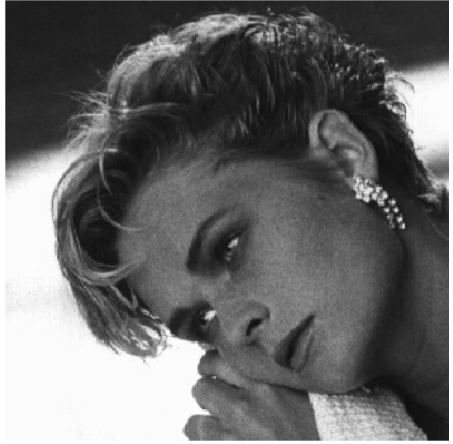

Fig. 6.12-2: Illustration des exemples à suivre

## **Négatif**

Les lignes à écheniller sont inversées suivant la couleur du support, 100% noir devient 100% blanc et vice-versa.

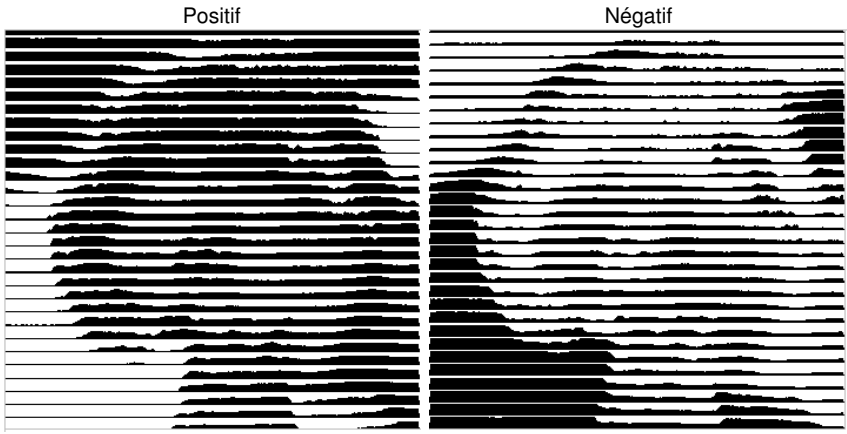

Fig. 6.12-3: Exemple d´inversion des lignes

**Changer le sens** (uniquement pour les rayures)

Les rayures seront créées vers le bas de l´image et non plus vers le haut.

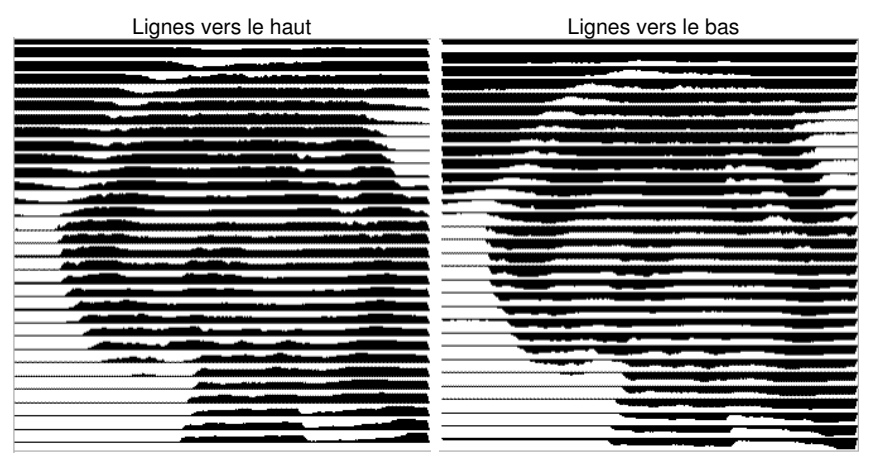

Fig. 6.12-4: Exemple de sens de création des rayures

**Aperçu**

Rayures vers le haut Rayures vers le bas

**Double** (uniquement pour les lignes)

Les rayures seront créées vers le haut et vers le bas.

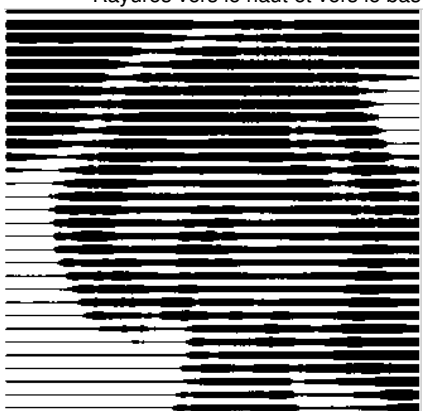

Rayures vers le haut et vers le bas

Fig. 6.12-5: Exemple pour la fonction "double"

## **Horizontal ou vertical**

Avec les options **Horizontal** ou **Vertical,** vous définissez la direction générale des rayures.

### **Bitmap**

Dans la partie intitulée **Bitmap,** les données relatives à l´image sont affichées. Dans la partie supérieure sont indiquées les dimensions **largeur** et **hauteur** de la photographie en pixel, ainsi que sa **résolution** en dpi. Plus bas sont indiquées les dimensions en millimètre.

En fonction des options sélectionnées dans la partie **Paramètres généraux,** vous obtiendrez différents effets.

### **Exemple 1**

Les valeurs suivantes ont été paramétrées:

Pixel sur l´axe  $X = 1$ Pixel sur l'axe  $Y = 10$ Largeur de la chute  $= 0$  $Contract = 80$ Niveau de gris mini  $= 0$ Direction = horizontal Négatif = inactif Changer le sens = inactif Double = inactif

## **Résultat**

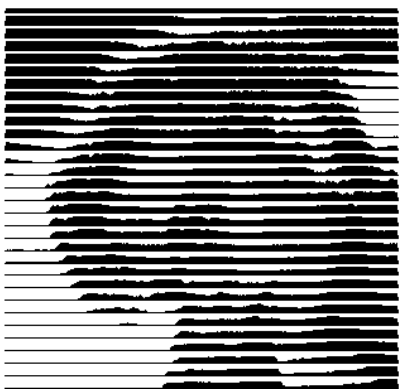

Fig. 6.12-6: Résultat obtenu à partir des valeurs définies dans l´exemple 1

## **Exemple 2**

Les valeurs suivantes ont été paramétrées:

Pixel sur l´axe  $X = 3$ Pixel sur l´axe  $Y = 15$ Largeur de la chute  $= 5$ Contraste = 60 Niveau de gris mini  $= 0$ Direction = horizontal Négatif = inactif Changer le sens = inactif  $Double = inactif$ 

## **Résultat**

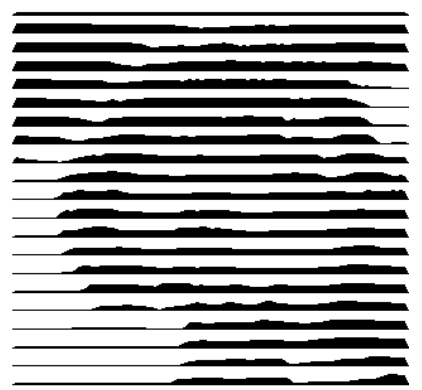

Fig. 6.12-7: Résultat obtenu à partir des valeurs définies dans l´exemple 2

Les deux exemples illustrent bien à quel point de simples modifications peuvent influer sur le résultat final.

## **Aide à l´échenillage**

## **Générer un cadre d´échenillage**

Les rayures seront épaissies sur les bords pour faciliter l´échenillage.

## **Bandes par poignée**

Vous définirez ici le nombre de rayures devant être échenillées en même temps.

## **Largeur de languette**

Vous définirez ici la largeur de la languette.

Pour information sera indiqué sous ces champs le **nombre prévisionnel des objets**. Vous pourrez ainsi décider si le temps investi pour l´échenillage est nécessaire.

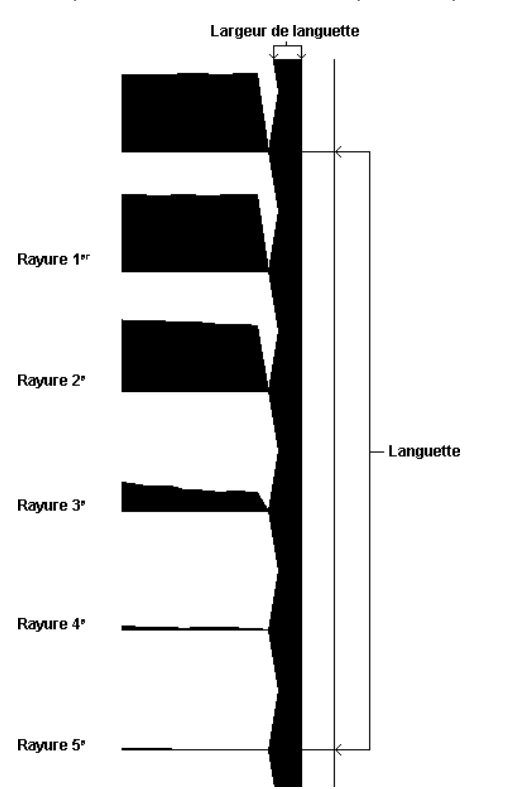

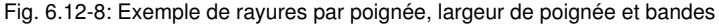

### **Les différents modes**

PhotoCut vous offre le choix entre: **Traits**, **Losanges**, **Cercles**, **Rectangles**, **Carreaux séparés**, **Cercles séparés**, **Rectangles séparés**, **Spirale**.

Quel que soit le mode sélectionné, le résultat dépendra de vos réglages. En général, des modèles avec contrastes sont mieux adaptés si vous voulez obtenir de meilleurs résultats optiques.

**Conseil: Pour plus de sécurité et avoir un meilleur aperçu du rendu final (l´écran ne reproduisant que rarement une image fidèle), il est préférable d´imprimer la maquette avant de découper les objets. Vous limiterez ainsi le risque de gaspiller**

**vos matériaux!**

# **7 La Sidebar**

La **Sidebar** peut être activée et désactivée dans le menu **Fenêtre**.

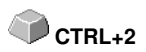

# **7.1 Définition de la Sidebar**

Une "Sidebar" désigne une barre de fonctions latérale avec des onglets (comparable à la fenêtre de menus fixes dans CorelDRAW). Cette barre regroupe maintenant le traitement des layers, le Clipart Manager, le gestionnaire d´objets, le gestionnaire de fichiers et les macros.

## **Fonctionnalité de la Sidebar pour l´utilisateur:**

La sidebar réunit différents outils. Répartis avant dans des barres d´outils séparées, les layers, et le clipart manager sont regroupés sous des onglets. La sidebar est un **élément central de la gestion des objets**.

# **7.2 Commande d´Ancrage**

Fig. 7.2-1: Commande d´Ancrage avec flèche et ligne pointillée servant au déplacement et au positionnement

**Remarque: La commande d´ancrage sera activée et visible que si la fenêtre de menu fixe est ancrée.**

## **Commande Masquer**

 $\rightarrow$ 

En activant la commande **Masquer**, la Sidebar disparaît pour ne laisser apparaître sur le côté droit que la barre d´onglets et le bouton de commande **Afficher**.

## **Commande Afficher**

 $\mathcal{R}$ 

En appuyant sur **Afficher** la Sidebar apparaîtra dans la taille préréglée.

## **Commande Fermer sidebar**

x

Un clic sur le bouton **Fermer sidebar** fait disparaitre la sidebar de la surface de travail.

**Remarque: Vous pouvez afficher de nouveau la Sidebar à tout moment dans le menu Fenêtre ou en appuyant sur CTRL+2.**

### 7.2 Commande d´Ancrage

### **La ligne pointillée**

La **ligne pointillée** sert à déplacer la sidebar tout entière. En maintenant **enfoncé le bouton gauche de la souris**, vous pourrez positionner la sidebar où vous voudrez. Un **double-clic sur la ligne pointillée** "débloque" la sidebar également. Un double-clic sur la barre de titre ou le déplacement avec la souris vers le bord droit permet d´"**ancrer**" la sidebar.

## **Barre d´onglets**

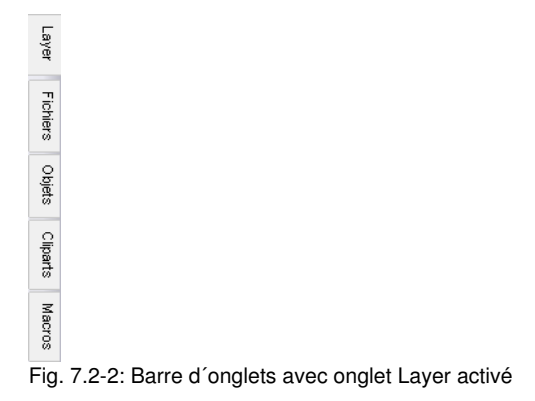

La sélection se fera en cliquant sur l´onglet correspondant.

**Remarque: En fonction de la version logicielle, la barre pourra contenir plus, moins ou encore d´autres onglets que ceux montrés ici.**

# **7.3 L'onglet Layer**

Vous activez ou désactivez la **Sidebar** dans le menu **Fenêtre**. Sélection via l'onglet Layer **CTRL+2**

Les **Layers** permettent de définir la couleur des objets, de la surface de travail ou des vinyles, d'effectuer une sélection par couleur mais également de verrouiller ou de masquer certains d´entre eux.

# **7.3.1 A) Les Layers**

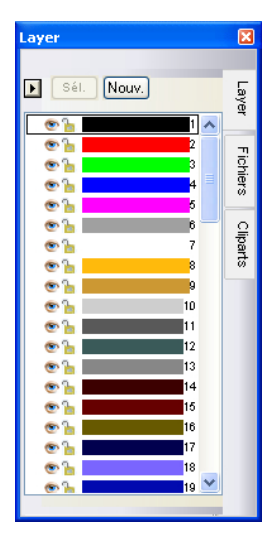

**Remarque : La boîte de dialogue Réglages des layers s'ouvre en cliquant avec le bouton droit de la souris sur le layer sélectionné !**

# **7.3.2 B) Les options Layer**

Nouv. Fig. 7.3-1: Commande Nouveau

Crée un nouveau layer et ouvre la fenêtre correspondante.

 $SéL$ Fig. 7.3-2: Commande Sél(ectionner)

Sélectionne le layer sur lequel vous aurez cliqué.

# **7.3.3 C) Les options pour palettes**

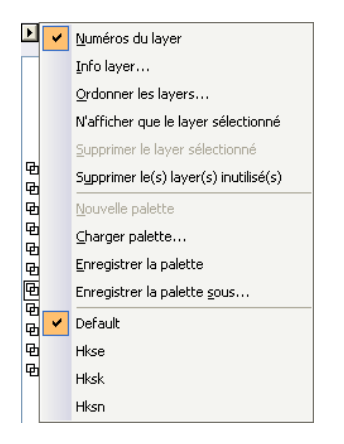

## **Numéro des layers**

Si cette option est activée, vous verrez le numéro des layers dans le rectangle de couleur correspondant.

## **7.3.3.1 Fenêtre Info layer…**

## **Info layer…**

Ouvre la fenêtre suivante du réglage des layers.

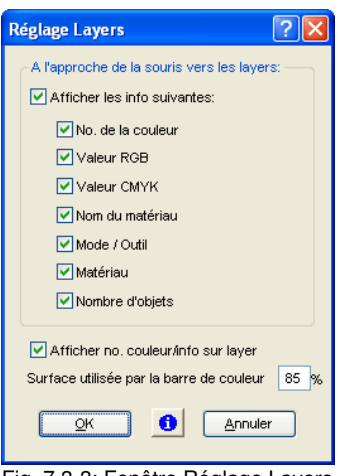

Fig. 7.3-3: Fenêtre Réglage Layers

## **A l'approche de la souris vers les layers, afficher les infos suivantes:**

Cette option permet d'afficher les informations cochées dans des info-bulles.

La **surface occupée (en %) par une barre de couleur** ou **le nombre de layers visibles** peuvent être définis ainsi que la **largeur de la fenêtre** des **Layer** modifiée**.**

# **7.3.3.2 Fenêtre Ordre des layers**

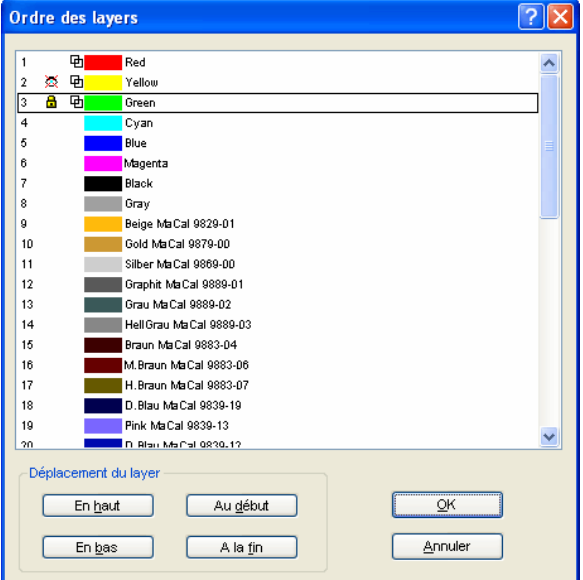

Fig. 7.3-4: Fenêtre du déplacement des layers

L'ordre des layers peut être modifié au choix. Pour ce faire, vous disposez des commandes **en haut, en bas, au début, à la fin**.

## **7.3.3.3 N'afficher que le layer sélectionné**

Affiche seuls les objets appartenant au layer sélectionné.

# **7.3.3.4 Supprimer le layer sélectionné**

En activant cette option le layer sélectionné sera supprimé.

**Remarque: Cette option ne pourra être utilisée que si aucun objet n'appartient au layer, c'est à dire si le layer n'est pas utilisé.**

7.3.3 C) Les options pour palettes

# **7.3.3.5 Supprimer le(s) layer(s) inutilisé(s)**

Tous les layers non utilisés seront supprimés.

# **7.3.3.6 Nouvelle palette**

Cette option permet la création d´une nouvelle palette.

**Remarque: La nouvelle palette comportera les 6 premières couleurs. Ordre et couleur peuvent être modifiés à tout moment.**

# **7.3.3.7 Charger palette...**

Permet le chargement de palettes existantes.

# **7.3.3.8 Enregistrer la palette**

Cette commande sauvegarde sur le disque dur la palette nouvellement définie ou modifiée.

**Remarque: Vous pouvez enregistrer cette palette en tant que palette par défaut afin de la retrouver à chaque démarrage de CoCut.**

# **7.3.3.9 Enregistrer la palette sous...**

Pour enregistrer la palette sous un autre nom.

# **7.3.3.10 Défaut**

Cette commande rechargera la palette par défaut de CoCut. Il s´agit ici d´une table de couleurs Mac Tac.

# **7.3.4 État du layer**

- **中** Objet(s) dans couleur layer
- ※ Layer invisible
- **G** Layer bloqué
- V Outil attribué
- **8** Layer actif et non occupé
- **中** 1 Objet(s) dans layer actif

Fig. 7.3-5: Affichage état du layer

## **Objet(s) dans couleur layer**

Ce symbole caractérisant un layer, signifie que sur le desktop se trouvent justement des objets dans la couleur du layer en question. La sélection se fera tout simplement en tapant sur la touche sél.

## **Layer invisible**

Si un layer est caractérisé par ce symbole (œil barré), cela signifie que tous les objets appartenant à ce layer sont momentanément masqués pour ne pas gêner lors de la conception. Vous pouvez les rendre visibles à tout moment.

### **Layer bloqué (verrouillé)**

Si un layer est caractérisé par ce symbole (cadenas fermé), cela signifie que tous les objets appartenant à ce layer ne sont pas modifiables, ni sélectionnables.

### **Outil attribué**

Si un layer est marqué de ce symbole, cela signifie qu'un outil de l'appareil sélectionné a été attribué à cet layer. Tous les objets de cet layer seront édités avec cet outil lors de la sortie.

### **Layer actif et non occupé**

Si un layer est caractérisé par ce symbole (cadre), cela signifie que le layer est actif même si aucun objet n'appartient au layer en question. Des objets peuvent donc être attribués à ce layer ou même pourvus de contours de la couleur correspondant au layer. Le numéro indique celui du layer ou de l'ordre de profondeur.

### **Remarque: Ordre de profondeur signifie que les objets sont dessinés en fonction du numéro dans un ordre croissant. L´ordre des layers se répercute donc également sur celui de l´exécution du dessin.**

### **Objet(s) dans layer et actif**

Si un layer est caractérisé par le cadre et le symbole « occupé », cela signifie que le layer est actif et que des objets lui appartenant se trouvent sur la surface de travail. Le numéro indique celui du layer ou de l'ordre de profondeur.

### **Remarque: Ordre de profondeur signifie que les objets sont dessinés en fonction du numéro dans un ordre croissant. L'ordre des layers se répercute donc également sur celui de l'exécution du dessin.**

# **7.3.5 La boîte de dialogue Réglages des layers**

#### Rediages des layers - DEVICE DRIVER  $\overline{ }$ Couleur Envoi Fhene 1 ь la. Luminosité  $20 - x$ ċ k  $\overline{M}$  $0 - x$ le  $\checkmark$  $93 - x$ Kiss-cut  $3 - \gamma$ ٦ There and v. Route l۵  $\overline{10}$  $196 \mathbf{R}$  $247 -$ Ġ.  $10<sup>2</sup>$  $\mathbf{r}$ C4F70A ¥ Teinte de couleur  $73 94 - x$ **Saturation** Luminosité  $97 - x$ Laver / Palette Propriétés - Laver Verrouillé  $\Box$  Pas visible Couleur spot Nom du matériau: Kiss-cut Numéro de couleur. Kieszut  $\overline{\phantom{0}}$  $\alpha$ Ω Annuler

 $\overline{\mathbf{x}}$ 

# **7.3.5.1 L'onglet Couleur**

Fig. 7.3-6: Vue par défaut de la fenêtre de l'onglet Couleur

# **7.3.5.1.1 Le choix des couleurs**

La sélection de la couleur peut se faire en cliquant dans le grand champ de couleur au centre ou en cliquant sur l'un des champs de couleur situés en dessous du champ de couleur central. Le champ de couleur inférieur permet de sélectionner directement des nuances de gris en gradation de 10%, sur le rouge, le vert, le bleu, le cyan, le magenta, le jaune, le noir, ainsi que les couleurs secondaires orange et vert foncé. Les paramètres sont appliqués en cliquant sur **OK**. Le **bouton Annuler** ferme la fenêtre sans modification.

## **Modèle de couleur**

Dans **la boîte de dialogue** des **Réglages des layers**, l'utilisateur a le choix entre trois modèles de couleurs :

1. **CMYK** [CMJN] - **C**yan, **M**agenta, **Y**ellow, **K**ey [Cyan, Magenta, Jaune, Noir]

- 2. **RGB** [RVB] - **R**ed, **G**reen, **B**lue [Rouge, Vert, Bleu]
- 3. **HSB** [TSL] - **H**ue, **S**aturation, **B**rightness [Teinte, Saturation, Luminosité]

### **Control Luminosité**

La **luminosité** de la couleur active peut être réglée de 100 à 0% à l'aide du curseur à droite de la bande de luminosité. La valeur en % est affichée dans **le champ Luminosité** du modèle de couleurs HSB.

## **Le bouton Layer / Palette**

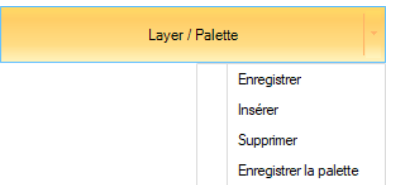

## **Enregistrer**

Enregistre un layer supplémentaire avec les paramètres individuels.

### **Insérer**

Insère un layer dans **la barre d'outils Layer**.

### **Supprimer**

Supprime un layer de **la barre d'outils Layer**.

## **Enregistrer la palette**

Cette option enregistre toutes les modifications effectuées dans le fichier de palette correspondant dans le **sous-répertoire Pal.**

## **7.3.5.1.2 Options Propriétés / Layer**

## **Verrouillé**

Si cette option est activée, le layer sélectionné est bloqué, ce qui signifie que les objets de cette couleur ou de ce layer ne peuvent pas être modifiés, déplacés ou mis à l'échelle. Le layer est marqué d'une icône de verrouillage.

#### 7.3.5 La boîte de dialogue Réglages des layers

### **Invisible**

Si cette option est activée, tous les objets de cette couleur, de cet layer sont rendus invisibles. Le layer sera marqué de l'icône **Invisible**.

### **Couleur spot**

Une couleur spot est une couleur dont la valeur chromatique RGB ou CMYK est définie avec précision. Contrairement aux couleurs de processus, une couleur spot peut être imprimée en un seul passage, elle n'est pas mélangée à d'autres couleurs.

**Remarque : souvent, cette option est utilisée pour définir des trajets de découpe ou la couleur spot est traitée comme un canal spécial dans Photoshop. Le nom de la couleur saisi dans ce champ sera également écrit dans le fichier de sortie lors de l'exportation EPS.**

### **Nom du matériau**

Ce champ permet d'attribuer un matériau à un layer. Cette information est affichée à l'utilisateur lorsque le curseur de la souris se trouve sur le layer correspondant.

### **Numéro de couleur**

Ce champ permet d'attribuer un numéro à un layer. Cette information est affichée à l'utilisateur lorsque le curseur de la souris se trouve sur le layer correspondant.

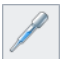

## **7.3.5.1.3 La Pipette**

La **fonction pipette** peut prendre des couleurs d'objets vectoriels ou de n'importe quel endroit d'une image et les ajouter ainsi aux couleurs de la palette.

Après avoir cliqué sur le bouton Pipette, le curseur de la souris se transforme en pipette. Vous pouvez maintenant prélever la couleur d'un contour, d'un remplissage ou d'un pixel d'une image bitmap avec la pointe de la pipette. La couleur capturée est ensuite affichée dans le champ d'affichage en haut à droite de la boîte de dialogue et la valeur de la couleur est saisie dans les champs de valeur de couleur (CMYK et RGB).

Vous pouvez ensuite enregistrer la valeur de couleur du layer à l'aide du **Bouton Layer / Palette**. Il est possible d'enregistrer soit le layer individuel (Enregistrer...), soit la palette de couleurs complète (Enregistrer la palette...).

Pour quitter la fonction pipette, il suffit d'appuyer sur la **touche ESC** ou de cliquer sur le **Bouton Pipette**.

**Remarque : La boîte de dialogue des layers s'ouvre par un clic avec le bouton droit de la souris.**

# **7.3.5.2 L'onglet Envoi**

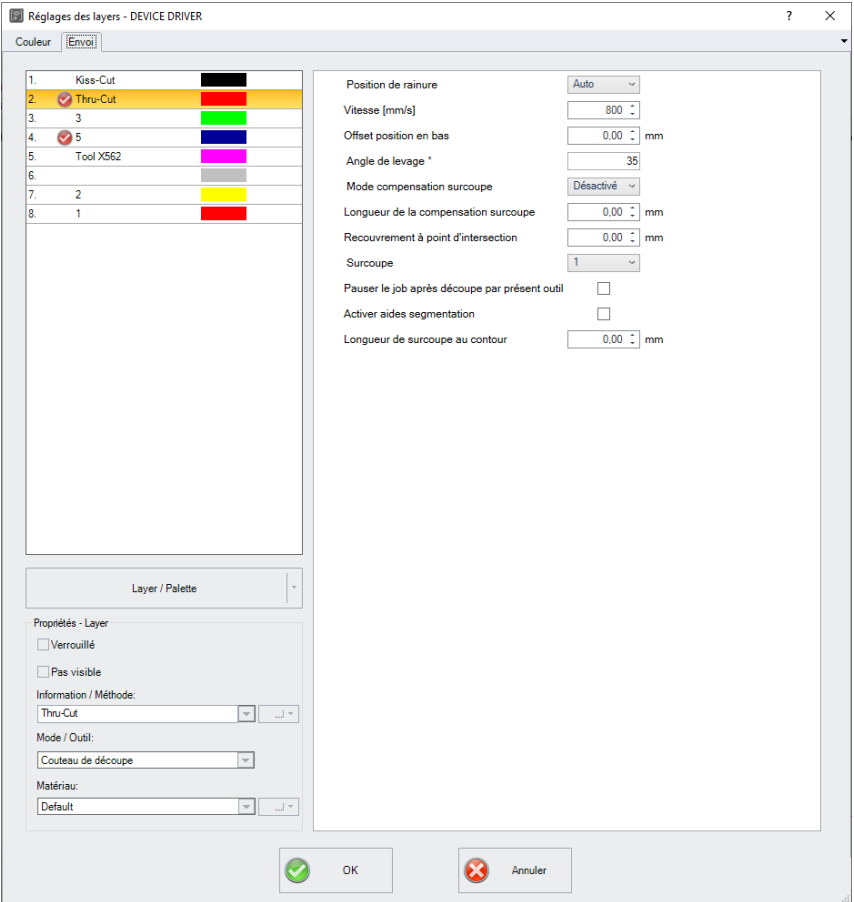

Fig. 7.3-7: Vue par défaut de la fenêtre de l'onglet d'envoi

## **Le bouton Layer / Palette**

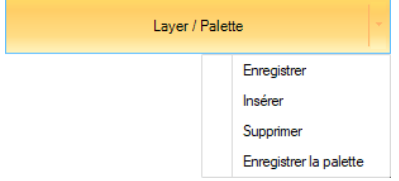

7.3.5 La boîte de dialogue Réglages des layers

## **Enregistrer**

Enregistre un layer supplémentaire avec les paramètres individuels.

## **Insérer**

Insère un layer dans **la barre d'outils Layer**.

### **Supprimer**

Supprime un layer de **la barre d'outils Layer**.

## **Enregistrer la palette**

Cette option enregistre toutes les modifications effectuées dans le fichier de palette correspondant dans le **sous-répertoire Pal.**

## **7.3.5.2.1 Options Propriétés / Layer**

### **Verrouillé**

Si cette option est activée, le layer sélectionné est bloqué, ce qui signifie que les objets de cette couleur ou de ce layer ne peuvent pas être modifiés, déplacés ou mis à l'échelle. Le layer est marqué d'une icône de verrouillage.

## **Invisible**

Si cette option est activée, tous les objets de cette couleur, de cet layer sont rendus invisibles. Le layer sera marqué de l'icône **Invisible**.

### **Information / Méthode**

Dans ce champ, une **information** ou une **méthode** peut être attribuée à un layer. Cette information est affichée à l'utilisateur lorsque le curseur de la souris se trouve sur le layer correspondant.

### **Remarque : Si des attributions sont déjà prédéfinies dans le pilote de l'appareil, la méthode peut alors être sélectionnée dans la liste.**

## **Mode / Outil**

Ce champ permet d'attribuer un **mode** ou un **outil** à un layer. Cette information est affichée à l'utilisateur lorsque le curseur de la souris se trouve sur le layer correspondant.

## **Remarque : Si des attributions sont déjà prédéfinies dans le pilote de l'appareil, l'outil peut alors être sélectionné dans la liste.**

Après avoir sélectionné l'outil, une option supplémentaire apparaît :

### **Matériau**

Dans ce champ, un **matériau** peut être attribué à un **outil**. Cette information est affichée à l'utilisateur lorsque le curseur de la souris se trouve sur le layer correspondant.

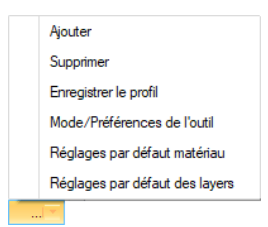

### **Ajouter**

Un clic sur l'option Ajouter ouvre une fenêtre pour saisir un nouveau **matériau**.

### **Remarque : Les paramètres du matériau ajouté peuvent maintenant être modifiés. Si les modifications doivent être permanentes, il faut le faire avec l'option Enregistrer le profil.**

### **Supprimer**

Un clic sur le **bouton Supprimer** supprime le **matériau** sélectionné de la liste des matériaux.

### **Enregistrer le profil**

Cette option enregistre les paramètres modifiés dans un **profil de matériau** associé au **matériau**.

### **Mode/Préférences de l'outil**

L'activation de cette option réinitialise les valeurs aux valeurs par défaut du **Mode/Préférences de l'outil** définies dans le pilote du périphérique.

### **Réglages par défaut matériau**

L'activation de cette option réinitialise les valeurs aux **valeurs par défaut du matériau** définies dans le pilote de périphérique.

### **Réglages par défaut des layers**

L'activation de cette option réinitialise les valeurs aux valeurs par défaut des layers.

### **Paramètres**

Les **paramètres de l'outil** sont affichés à droite de la boîte de dialogue. Les modifications des paramètres correspondants peuvent être effectuées ici.

## 7.3.5 La boîte de dialogue Réglages des layers

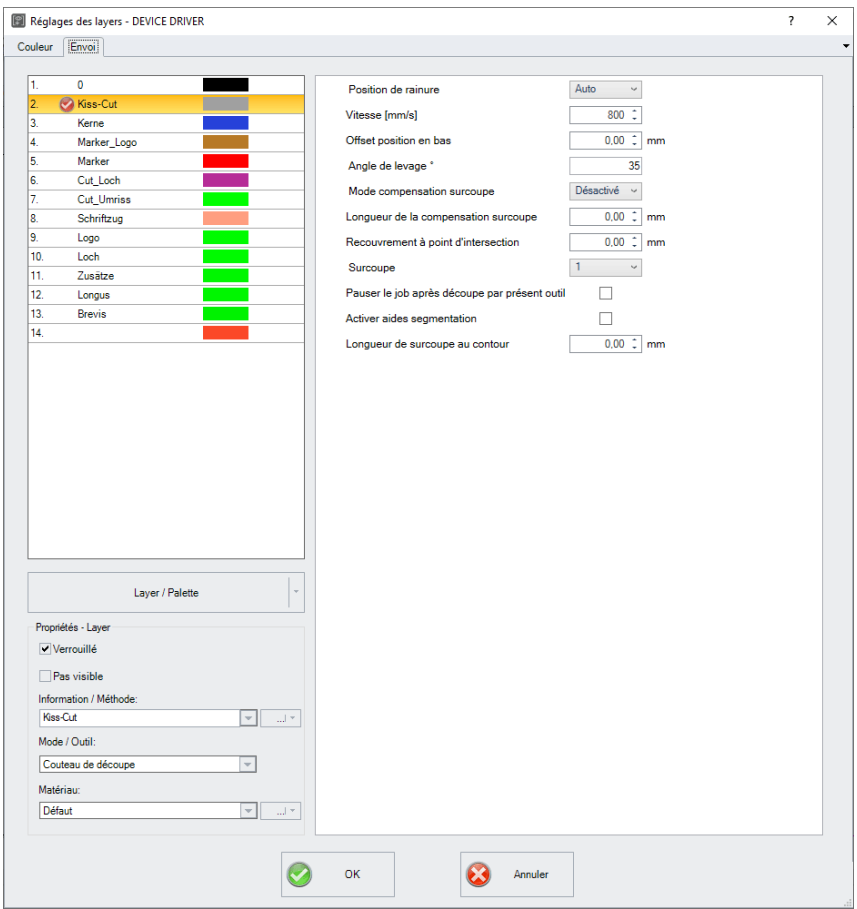

Fig. 7.3-8: Vue des paramètres après sélection de l'outil Couteau de découpe

# **7.3.6 Raccourcis de la barre d'outils des layers**

Vous disposez des raccourcis suivants pour les layers:

### Ouvre la fenêtre des **paramètres des layers L**

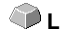

### **Navigation dans les layers**

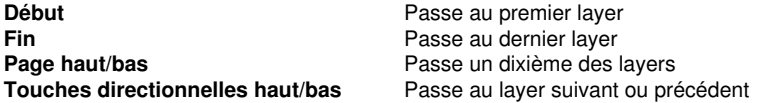

### **Attribution de couleur via la barre d'outil**

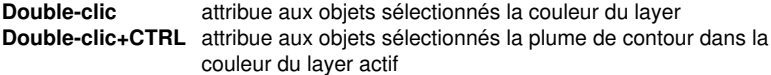

### **Déplacer un layer / Modifier l'ordre**

1ère étape: Positionner le curseur sur le layer choisi 2nde étape: Appuyez et maintenez appuyée la touche gauche de la souris 3ème étape: Déplacez le layer à la position souhaitée 4ème étape: Cliquez sur la touche droite de la souris 5ème étape: Résultat: le layer se trouve à sa nouvelle position

7.4 L'Onglet Fichiers

# **7.4 L'Onglet Fichiers**

Vous activez ou désactivez la **sidebar** via le menu **Fenêtre**. Sélection de Vous activez ou désactivez la *sidebar* via le menu Fenetre. Selection de **CTRL+2**<br>l'onglet Fichiers

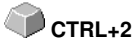

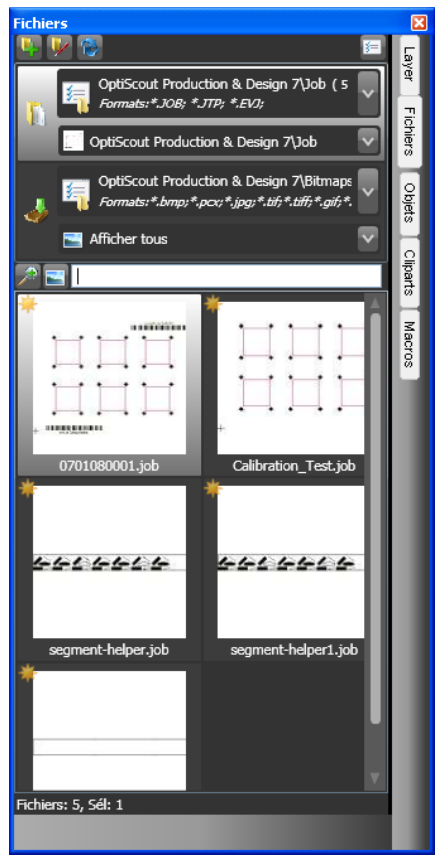

Fig. 7.4-1: Images d´aperçu des fichiers (miniatures)

# **7.4.1 Barre d'outils dans onglet fichiers**

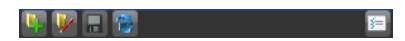

# **7.4.1.1 Bouton Créer nouveau chemin de recherche**

B. Fig. 7.4-2: Commande Créer nouveau chemin de recherche La fenêtre suivante s´affiche lorsque l´option est activée dans **"Ouvrir job"**.

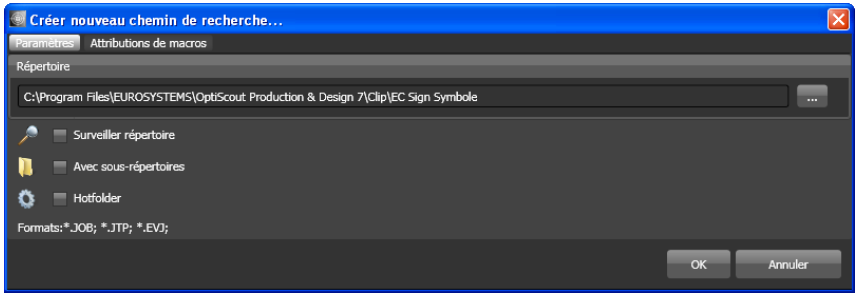

Fig. 7.4-3: Paramètres - Fenêtre dans Ouvrir Job

La fenêtre suivante s´affiche lorsque l´option est activée dans **"Importer fichier".**

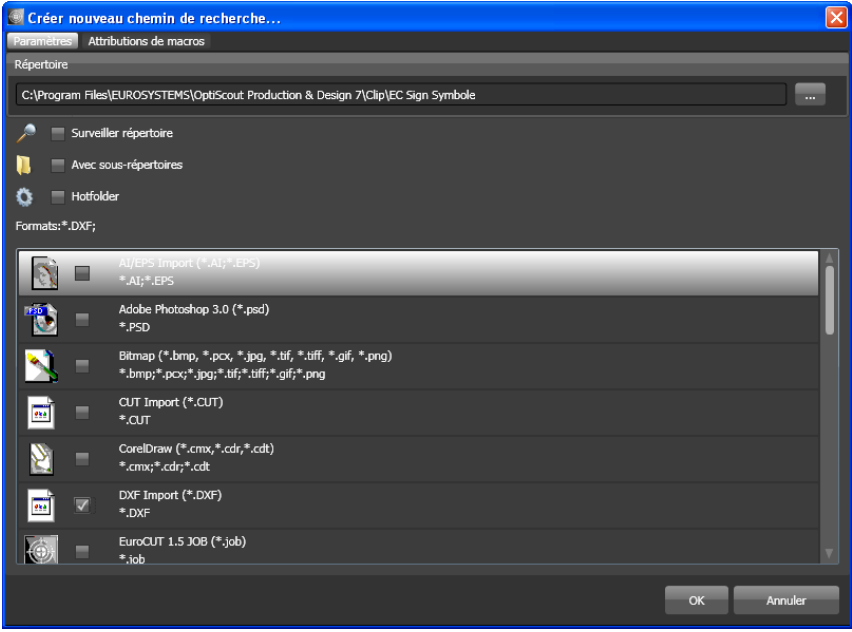

Fig. 7.4-4: Paramètres - Fenêtre dans" Importer fichier"

## **7.4.1.1.1 Option Surveiller répertoire**

Si l'option Surveiller répertoire est activée, le dossier indiqué dans le chemin de recherche est surveillé, permettant ainsi une actualisation systématique de l´affichage dés lors qu´un

7.4.1 Barre d'outils dans onglet fichiers

fichier y sera copié. Une actualisation manuelle de la recherche n´est donc pas nécessaire.

## **7.4.1.1.2 Option Avec sous-répertoires**

Si l'option Avec sous-répertoires est activée, les sous-dossiers seront pris en compte lors de la recherche de fichiers.

## **7.4.1.1.3 Option Hotfolder**

## **7.4.1.1.4 Formats**

Vous choisirez dans la liste le ou les formats des fichiers devant être pris en compte dans le chemin de recherche.

# **7.4.1.2 Bouton Éditer chemin de recherche**

Dans la fenêtre **Éditer chemin de recherche,** vous choisirez le format du fichier devant être parcouru dans le **répertoire** sélectionné.

 $\overline{\mathbf{v}}$ 

Fig. 7.4-5: Commande Éditer chemin de recherche

La fenêtre suivante s´affiche lorsque l´option est activée dans **"Éditer chemin de recherche"**.

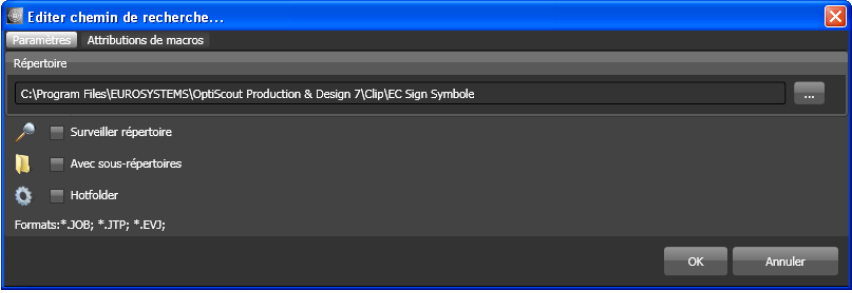

Fig. 7.4-6: Fenêtre dans Ouvrir job

La fenêtre suivante s´affiche lorsque l´option est activée dans **"Éditer chemin de recherche"**.

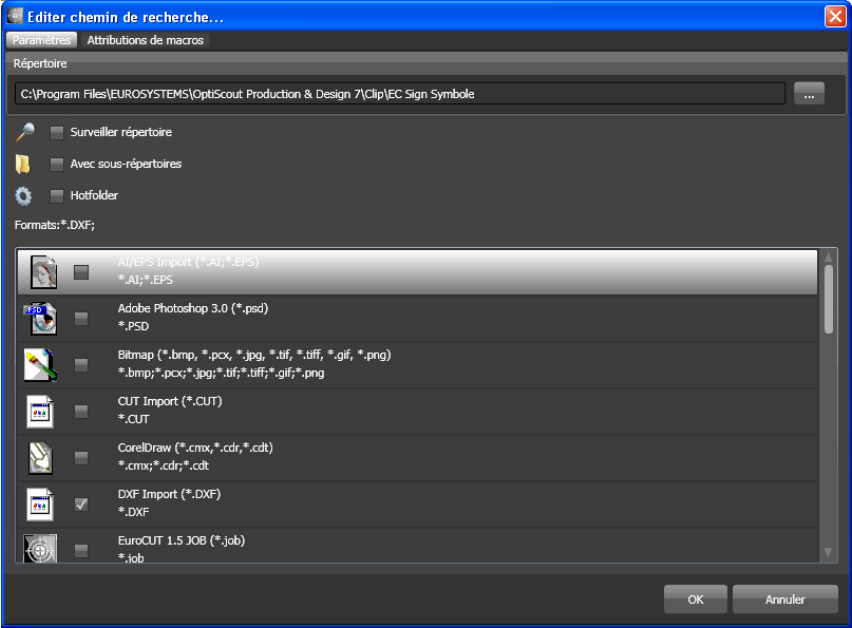

Fig. 7.4-7: Fenêtre Éditer chemin de recherche

## **7.4.1.3 Bouton Enregistrer modifications**

# 同

En activant la commande **Enregistrer modifications**, les paramètres actuels sont sauvegardés dans l´**onglet Fichier**.

## **7.4.1.4 Bouton Actualiser**

# $\bullet$

En activant la commande **Actualiser,** le chemin de recherche sélectionné sera emmagasiné de nouveau et les miniatures créées en conséquence.

# **7.4.1.5 Fenêtre Paramètres**

国

En appuyant sur le bouton **Paramètres**, la fenêtre suivante est activée vous permettant de régler les paramètres d´affichage des miniatures dans la zone d´aperçu des fichiers.

#### 7.4.1 Barre d'outils dans onglet fichiers

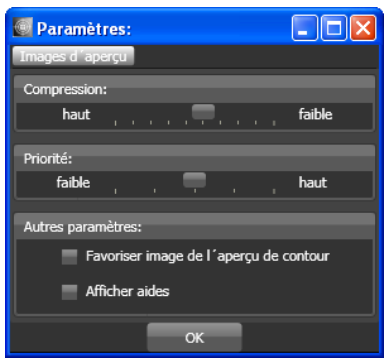

Fig. 7.4-8: Fenêtre Paramètres pour la recherche de fichiers

## **7.4.1.5.1 Compression**

La modification de la compression se répercute sur la qualité de l´affichage des miniatures dans la zone d´aperçu. En déplaçant le curseur vers "haut", la qualité d´affichage sera meilleure. En le déplaçant vers "bas", la qualité diminuera.

## **Remarque: Aucune incidence n´est perceptible pour les jobs car l´image d´aperçu est réglée dans une taille précise intégrée au fichier job.**

## **7.4.1.5.2 Priorité**

La **Priorité** alloue en quelque sorte un temps de calcul nécessaire à la création des miniatures. En fonction de la priorité donc du temps de calcul accordé au processus, les miniatures seront alors affichées voire actualisées plus ou moins rapidement dans la zone d´aperçu.

## **7.4.1.5.3 Autres paramètres**

## **L'option Favoriser l´image de l´aperçu de contour**

Si l´option **Favoriser l´image de l´aperçu de contour** est activée, les miniatures ne seront pas affichées en mode plein mais en mode contour.

## **L'option Afficher aides**

Si l´option **Afficher aides** est activée, des textes explicatifs sont affiché à la position du curseur.

# **7.4.2 Chemins de recherche**

# **7.4.2.1 Bouton Ouvrir Job**

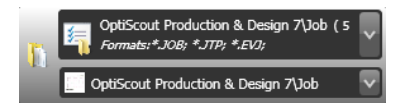

Un **clic droit de la souris** active le **menu contextuel** suivant.

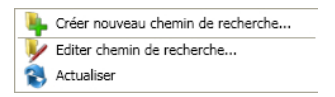

Les options du menu sont décrites plus haut.

# **7.4.2.2 Bouton Importer job**

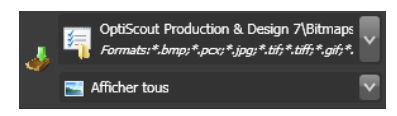

Un **clic droit de la souris** active le **menu contextuel** suivant**.**

## **Menu contextuel**

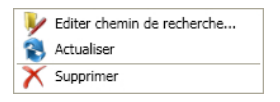

Les options du menu sont décrites plus haut.

# **7.4.2.3 Paramètres**

## **7.4.2.3.1 Ajouter répertoire**

Un clic droit de la souris sur la liste active l'option Ajouter répertoire... et ouvre la fenêtre des *paramètres* suivante.

## **7.4.2.3.2 Répertoire**

Vous indiquerez dans le champ Répertoire le chemin de recherche devant être parcouru pour la recherche des fichiers. Le bouton lance la fenêtre suivante. Sélectionnez le dossier dans lequel se trouvent les fichiers à lister.

### 7.4.2 Chemins de recherche

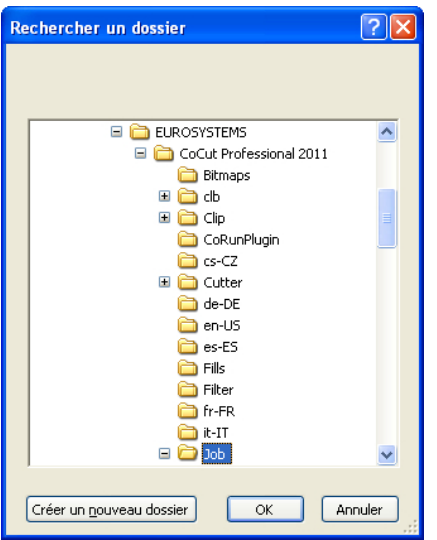

Fig. 7.4-9: Paramétrer le chemin de recherche

## **7.4.2.3.3 Menu contextuel chemin de recherche**

Un **clic droit** de la souris sur le chemin de recherche ouvre le menu contextuel contenant d´autres options de menu.

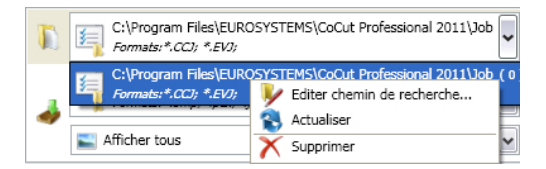

## **7.4.2.3.4 Option Editer chemin de recherche**

L'option Editer chemin de recherche active la fenêtre Éditer chemin de recherche (cf. plus haut).

## **7.4.2.3.5 Option Actualiser**

L´option Actualiser lance la recherche du fichier dans le chemin de recherche sélectionné.

## **7.4.2.3.6 Option Supprimer**

Supprime l´option de menu sélectionnée.

## **Remarque: Un double-clic sur la barre verticale de séparation des colonnes (ici:**

**Img, Nom, Date, Taille) ajuste automatiquement les colonnes à la largeur maximale. Un clic sur le titre de la colonne effectue un tri dans l´ordre croissant ou décroissant en fonction des critères retenus. Un petit triangle noir situé à côté du nom de la colonne indiquera quelle colonne est active et si le tri a été effectué dans un ordre croissant ou décroissant.**

# **7.4.3 Champ rechercher et affichage de fichiers**

# **7.4.3.1 Ouvrir/Importer un fichier**

Un double-clic sur une miniature charge le fichier sur la surface de travail de CoCut. Vous pouvez également ajouter le fichier sélectionné aux autres objets sur la surface de travail par "**glisser-déposer**".

## **7.4.3.1.1 Restaurer état**

寨

Les fichiers qui n´ont pas encore été traités sont marqués d´une étoile jaune. Dés lors que le fichier est ouvert/importé, l´étoile disparait. L´étoile vous permet d´avoir une vue d´ensemble plus claire en indiquant quel fichier est déjà traité dans un répertoire. Vous pouvez modifier à tout moment l´état d´un fichier grâce à la fonction Restaurer état.

## **7.4.3.1.2 Zone état**

Vous trouverez dans la partie inférieure sous les miniatures des indications relatives à l´état des fichiers telIes que le nombre de fichiers sélectionnés.

# **7.4.3.2 Bouton Loupe+**

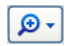

Un clic sur le bouton **Loupe** active un curseur transparent (voir ci-dessous) permettant d´agrandir ou de réduire l´affichage.

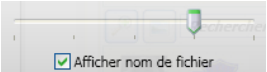

Fig. 7.4-10: Curseur transparent

Lors d´un agrandissement des miniatures, le nombre d´images sur une **ligne** sera indiqué. Une taille inférieure au minimum de 42 x 42 pixels n´est pas possible.

# **7.4.3.3 Bouton Affichage liste**

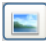

7.4.3 Champ rechercher et affichage de fichiers

Le bouton Affichage liste permet de passer du mode affichage miniatures au mode affichage liste et vice versa.

# **7.4.3.3.1 Affichage liste**

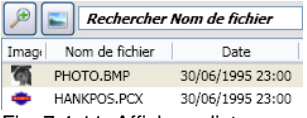

Fig. 7.4-11: Affichage liste avec champ de recherche

# **7.4.3.3.2 Aperçu fichier dans le mode affichage liste**

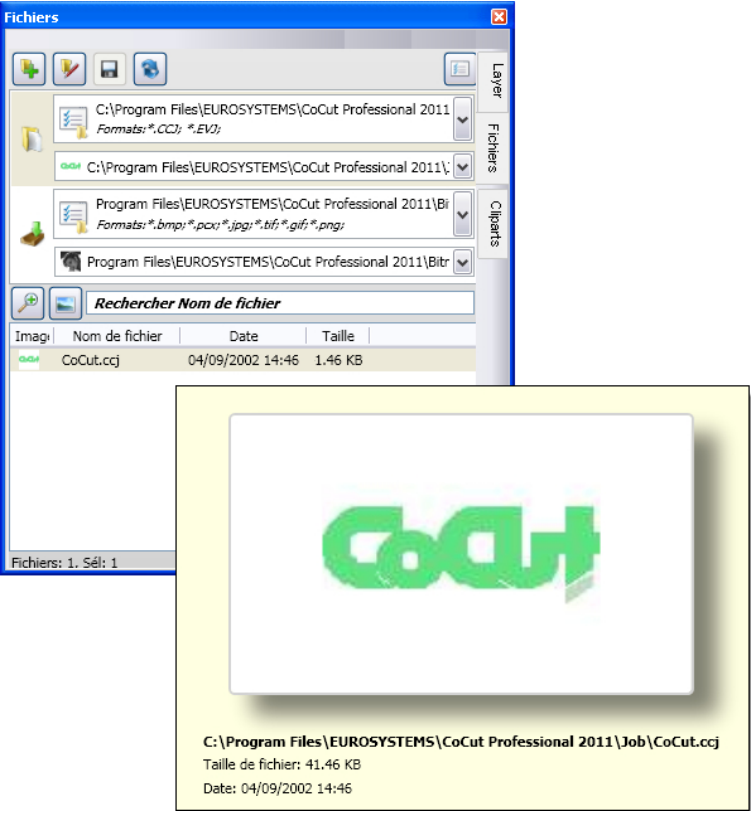

Fig. 7.4-12: Popup affichage liste avec aperçu de fichier
### **7.4.3.3.3 Affichage miniature**

Comme son nom l'indique, une *miniature* est une image d'apercu réduite d'un fichier.

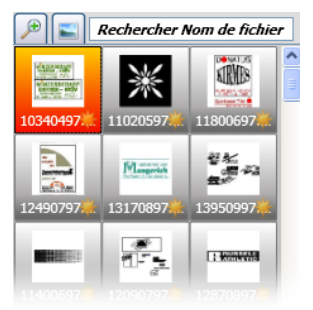

Fig. 7.4-13: Images d´aperçu (Miniatures)

**Remarque: Les images d´aperçu vous facilitent la recherche de fichiers notamment si vous ne connaissez pas le nom du fichier.**

### **7.4.3.4 Champ Rechercher**

Rechercher Nom de fichier

Le **champ rechercher** vise à accélérer la recherche. En fonction de quelle colonne sera active (clic sur le nom de la colonne), la recherche se fera également à l´aide des données saisies dans le champ. La présélection de la recherche est indiquée dans une liste de noms de fichiers. L´ajout d´un caractère dans le champ de recherche actualise systématiquement la présélection.

**Conseil: Saisissez les premières lettres ou chiffres du nom de votre fichier et tapez sur la touche TAB du clavier. Le champ de recherche est ainsi limité et la sélection se porte sur tous les fichiers dont le nom commence par les caractères entrés. Cela facilite la recherche grâce à des caractères spécifiques contenus dans les noms de fichiers.**

# **7.5 L´onglet Objets**

# **7.5.1 L'onglet Objets (Manager d'objets)**

En principe, le **Manager d'objets** sert à lister et à représenter les éléments dans le layout du job. Cela signifie par exemple que les objets listés en haut sont également supérieurs aux éléments situés en dessous dans le layout. La liste dans la fenêtre d'ancrage reflète donc également l'ordre des niveaux dans la mise en page.

Le **Manager d'objets** vous permet de conserver l'accès et la vue d'ensemble de tous les éléments présents dans le job. Le **Manager d'objets** vous aide à tout garder à portée de main et bien classé. À partir de là, il est possible de sélectionner tous les éléments, d'attribuer des **types d'objets** ou des **noms d'objets**. Les groupes et les combinaisons d'objets sont détaillés.

La **barre latérale** peut être (dés)activée via le menu **Fenêtre**. La sélection s´effectue via l´onglet **Objets CTRL+2**

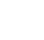

244

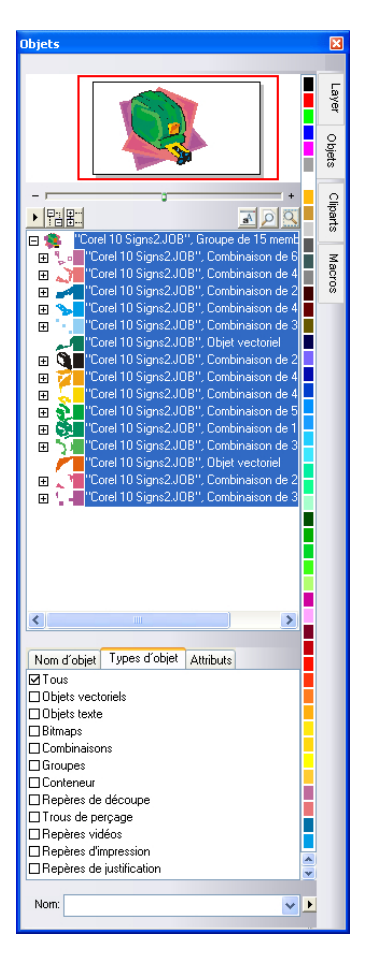

# **7.5.1.1 Éléments du Manager d´objets**

### **7.5.1.1.1 Le navigateur**

### **Fonctions**

- Aperçu de l´objet
- Navigation sur le bureau et la surface de travail
- Zoom avant, zoom arrière du bureau et de la surface de travail

#### 7.5.1 L'onglet Objets (Manager d'objets)

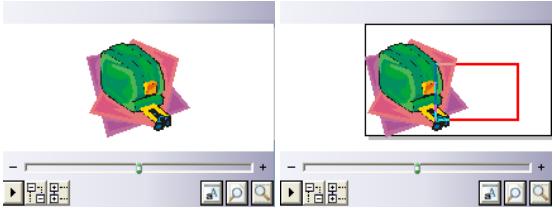

Fig. 7.5-1: Navigateur avec régleur de zoom, commandes, navigation et rectangle (rouge) de déplacement

#### **Le curseur Zoom**

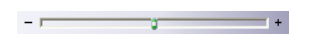

Le **curseur du zoom** sert à agrandir ou réduire l´affichage sur le desktop. Chaque clic à droite ou à gauche du bouton du milieu agrandit ou réduit l´affichage. Le bouton peut être également directement déplacé sur la droite ou la gauche. Lors des réglages du zoom à plus de 100% apparaît un **rectangle rouge** dans l´aperçu. Ce rectangle rouge peut être déplacé avec la souris.

#### **Liste déroulante**

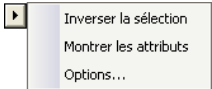

#### **Inverser la sélection**

Inverse la sélection dans la liste des objets: ce qui a été sélectionné sera désélectionné.

#### **Montrer les attributs**

Affiche dans la barre d´état toutes les options retenues dans l´onglet **Options**.

#### **Options…**

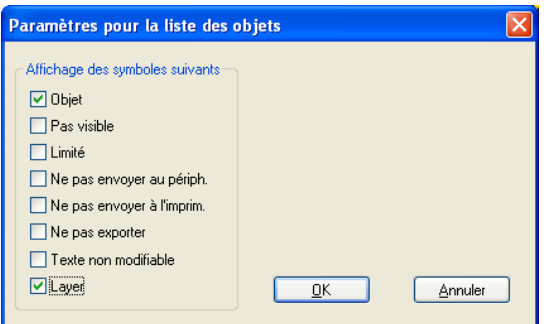

Fig. 7.5-2: Restrictions pour la liste d´objet dans le Manager d´objets

### **L´arborescence des commandes**

### 盟尉

- 1. **Développer** toutes les parties
- 2. **Réduire** toutes les parties

### **Les commandes Zoom**

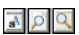

- 1. Afficher page Touche raccourci <B>
- 2. Afficher tous les objets <F4>
- 3. Afficher les objets sélectionnés <MAJ+F4>

### **7.5.1.1.2 La barre des couleurs**

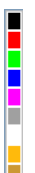

Fig. 7.5-3: Extrait de la barre des couleurs du Manager d´objets

### **Fonctions de la barre des couleurs**

- Changement de couleur et attribution de couleur (Layer)

### **7.5.1.1.3 La partie Liste des objets - Structure en arborescence des objets**

### **Sélection par clic souris**

- 1. Un simple clic sélectionne
- 2. MAJ+clic sélectionne plusieurs objets à la suite les uns des autres
- 3. CTRL+clic sélectionne plusieurs objets dispersés

Un clic sur plus/moins développe ou réduit l´arborescence. (cf. Windows Explorer)

### **7.5.1.1.4 Type d´objets et sélection d´attribut de la liste des objets**

**Fonction:** Définition des objets devant figurer dans la liste des objets.

#### 7.5.1 L'onglet Objets (Manager d'objets)

### **7.5.1.1.5 Le champ Nom**

**Fonction:** Définir un pseudonyme voire un nom **Objectif:** Appliquer des macros ou scripts à la "valeur" entrée dans ce champ, par ex. remplacement d´objets, propriétés…

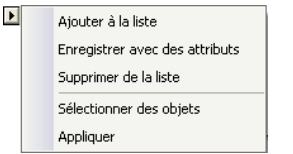

Fig. 7.5-4: Menu contextuel du champ Nom

### **Option menu Ajouter à la liste**

Ajoute l'entrée du champ Nom à la liste de suggestions de noms.

### **Option menu Enregistrer avec des attributs**

Sous "ce nom" sont également enregistrés les attributs choisis dans l´onglet "Attributs" (propriétés de l´objet).

### **Option menu Supprimer de la liste**

Supprime de la liste de suggestions de noms l´entrée sélectionnée.

### **Option menu Sélectionner des objets**

Sélectionne tous les objets de la surface de travail ayant ce même Nom.

### **Option menu Appliquer**

Applique à tous les objets sélectionnés le "nom" défini dans le champ Nom.

# **7.5.2 L'onglet Types d´objets**

Types d'objet **⊠Tous** □ Obiets vectoriels □ Objets texte □ Bitmaps Combinaisons □ Groupes □ Conteneur Repères de découpe □ Trous de perçage □ Repères vidéos □ Repères d'impression □ Repères de justification

**Remarque: Une sélection au choix et multiple des types d´objet à afficher est à tout moment possible.**

### **Tous**

Affiche tous les types d´objet dans la liste des objets.

### **Objets vectoriels**

Affiche tous/seulement les objets vectoriels dans la liste des objets.

### **Objets texte**

Affiche tous/seulement les objets texte dans la liste des objets.

### **Bitmaps**

Affiche tous/seulement les bitmaps dans la liste des objets.

### **Combinaisons**

Affiche toutes/seulement les combinaisons dans la liste des objets.

### **Groupes**

Affiche tous/seulement les groupes dans la liste des objets.

### **Conteneur**

Affiche tous/seulement les conteneurs dans la liste des objets.

### **Repères de découpe**

Affiche tous/seulement les repères de découpe dans la liste des objets.

### **Trous de perçage**

Affiche tous/seulement les trous de perçage dans la liste des objets.

### **Repères vidéo**

Affiche tous/seulement les repères vidéo dans la liste des objets.

### **Repères d´impression**

Affiche tous/seulement les repères d´impression dans la liste des objets.

### **Repères de justification**

Affiche tous/seulement les repères de justification dans la liste des objets.

7.5.3 L'onglet Nom d´objet

### **Commande Retour/Avant**

La commande  $\leftrightarrow$  apparaît automatiquement lorsque la sidebar n´est pas assez large pour pouvoir afficher tous les onglets. Au moyen de vous pouvez passer d'un onglet à un autre.

# **7.5.3 L'onglet Nom d´objet**

L'**onglet Nom d´objet** répertorie tous les noms définis individuellement, qui ont été attribués à certains objets dans le **champ Nom**. Ces noms peuvent être alors utilisés pour distinguer des objets et leurs appliquer des macros.

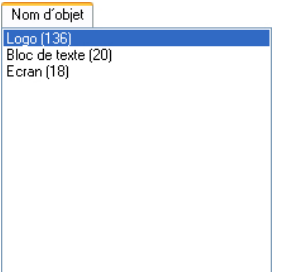

Fig. 7.5-5: Liste de tous les noms d´objet

### **Commande Retour/Avant**

La commande  $\leftrightarrow$  apparaît automatiquement lorsque la sidebar n´est pas assez large pour pouvoir afficher tous les onglets . Au moyen de vous pouvez feuilleter d'un onglet à un autre.

# **7.5.4 L'onglet Attributs**

L'onglet **Attributs** répertorie toutes les restrictions et limitations pouvant être appliquées à un objet au choix.

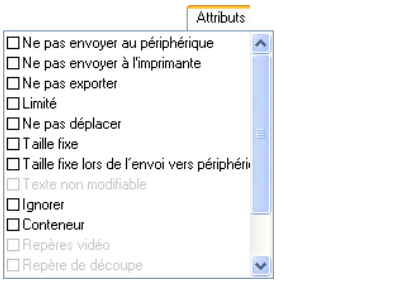

Fig. 7.5-6: Liste des restrictions d´objet possibles

**Remarque: Une sélection au choix et multiple des attributs de restrictions est à tout**

#### **moment possible. Ne pas envoyer au périphérique**

L'option **Ne pas envoyer au périphérique** permet de ne pas envoyer l´objet sélectionné vers un appareil connecté (plotter de découpe, fraiseuse).

#### **Remarque: Appareil signifie ici les périphériques gérés par le Plot Manager.**

#### **Ne pas envoyer à l´imprimante**

L'option **Ne pas envoyer à l´imprimante** permet de ne pas envoyer l´objet sélectionné à une imprimante connectée.

#### **Ne pas exporter**

L'option **Ne pas exporter**, permet de ne pas exporter l´objet sélectionné.

#### **Limité**

**L'option Limité** marque l'objet avec des poignées rouges. Le nombre de manipulations de l'objet est limité.

Les propriétés suivantes de l'objet ne sont plus accessibles après l'activation de l'attribut :

- Changer de layer
- Modifier le sens de rotation
- Supprimer l'objet
- Arrondir l'objet
- Modifier les nœuds
- Insérer des ponts
- Effectuer une quelconque manipulation de bitmap
- Découper une région
- Convertir le texte en courbes / lignes
- Placer des tangentes
- Outline
- Fusionner
- Effectuer des manipulations d'objets à partir du menu "Objet" qui modifient l'objet
- Remplacer des marques

**Remarque importante : l'objet ne peut être sélectionné qu'individuellement, pas en tant que groupe ou combinaison ; ni avec CTRL-A, ni avec la sélection de la couche ou autre.**

#### **Ne pas déplacer**

L'option **Ne pas déplacer**, empêche que l'objet sélectionné puisse être déplacé. Sa position est donc fixe.

#### 7.5.4 L'onglet Attributs

### **Taille fixe**

L'option **Taille fixe**, empêche une mise à l'échelle (agrandissement/réduction) de l'objet sélectionné. Sa taille reste fixe.

### **Taille fixe lors de l´envoi vers périphérique**

L'option **Taille fixe lors de l´envoi vers périphérique**, empêche une mise à l´échelle (agrandissement/réduction) par inadvertance de l'objet sélectionné. Sa taille de sortie reste fixe.

### **Texte non modifiable**

L'option **Texte non modifiable**, empêche qu´un bloc ou un objet de texte ne soit modifié par inadvertance. Le texte est non modifiable.

### **Ignorer**

L'option **Ignorer** cache l´objet sélectionné sur la surface de travail. Cette option peut s´avérer très utile pour obtenir une vue d'ensemble plus claire.

### **Conteneur**

L'option **Conteneur**, transforme l´objet sélectionné sur la surface de travail en un conteneur ou alors en l'objet de départ. Conteneur:

### **Repères vidéo**

Attribut ou objet spécial nécessaire pour une reconnaissance des repères au moyen d´une caméra. Le module vidéo passe alors sur les objets sélectionnés avec la caméra.

### **Repères de découpe**

Objet spécial, qui lors de l´envoi vers un traceur de découpe sera toujours découpé à la même position indépendamment de la couleur du layer. L'objectif étant de permettre par la suite l'assemblage multicolore ajusté des sorties des matériaux.

### **Trou de perçage**

Attribut spécial pour des applications à la fraiseuse. L'objet n´a pas d´extension et ne peut pas être mis à l'échelle.

### **Remarque: Les trous de perçage peuvent être obtenus avec l'outil Dessiner**

### **Repères d´impression**

Les repères d'impression ou de découpe seront également imprimés sur les objets d´impression. Taille, épaisseur des lignes et distance entre les objets peuvent être ici prédéfinies.

#### **Repères de justification**

Objets spéciaux, nécessaires pour une découpe au contour exacte lors de l'envoi sur des traceurs de découpe équipés d'un senseur optique. Chaque fabricant utilise ses propres repères de justification. La sélection des repères de justification appropriés s'effectue dans le menu des Paramètres standards.

### **Commande avant/retour**

La commande  $\leftrightarrow$  apparaît automatiquement, lorsque la colonne de la sidebar n'est pas assez large pour pouvoir afficher tous les onglets. A l'aide de la commande « *v*ous pouvez passer d'un onglet à un autre.

# **7.6 Onglet Cliparts**

# **7.6.1 Gestion des cliparts**

Vous pouvez activer/désactiver l´onglet **Cliparts** dans le menu **Fenêtre**.

CTRL+2

L´onglet **Cliparts** permet une meilleure gestion de vos cliparts.

Par simple "cliquer-glisser" vous pouvez insérer des cliparts dans la surface de travail de CoCut et les modifier par la suite à votre convenance.

## **7.6.1.1 Définition de clipart**

Qu´est-ce qu´un **Clipart**? Un clipart est un objet, constituant une partie ou la totalité de la maquette, ayant été ajouté au gestionnaire des cliparts. Les cliparts vous assurent avant tout un accès direct et rapide à divers éléments de design. Ainsi, tout objet ou élément fréquemment utilisé pour la création d´un job, tels que par exemple les tailles d´enseigne, les logos ou encore différents modèles de conception, pourra être considéré comme un clipart.

Des fonctions semblables à celles disponibles pour le traitement d'un job vous sont offertes pour le traitement des cliparts avec toutefois les limitations suivantes: 1. Les lignes d´aides ne seront pas sauvegardées, 2. Seuls les objets sélectionnés seront insérés, 3. Les objets spéciaux telles que les enveloppes et les perspectives seront converties en courbes et 4. les paramètres du plot ainsi que les segmentations ne seront pas enregistrés.

### **Remarque: Enveloppes et perspectives ne seront pas conservées.**

### **7.6.1.2 Insérer des cliparts**

Les cliparts peuvent être insérés comme suit: par simple "cliquer-glisser" ou via le menu contextuel de la **touche droite de la souris** en sélectionnant l´option **"Ajouter au groupe clipart"**.

### **7.6.1.3 Supprimer des cliparts**

Vous pouvez effacer un clipart en le sélectionnant puis en appuyant sur la touche **Suppr.**.

### **7.6.1.4 Définition Répertoire clipart**

Le répertoire est ici la catégorie structurelle supérieure, à savoir que le **Répertoire des cliparts** pourra contenir plusieurs **Groupes de cliparts**.

## **7.6.1.5 Définition Groupe de cliparts**

Le groupe est ici la catégorie structurelle inférieure. Des cliparts sont rassemblés dans des **Groupes de cliparts**.

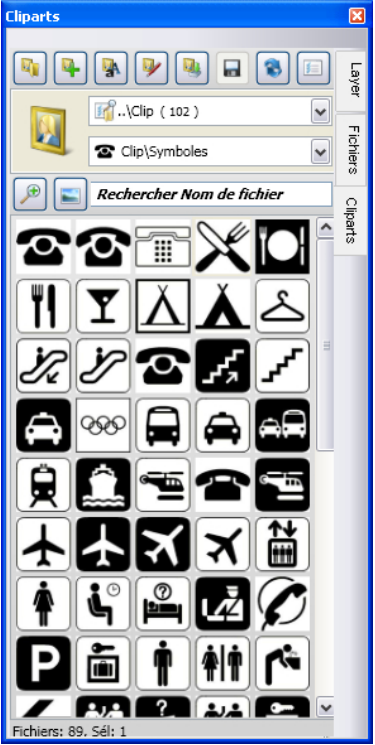

Fig. 7.6-1: Domaine Clipart avec boutons de commande

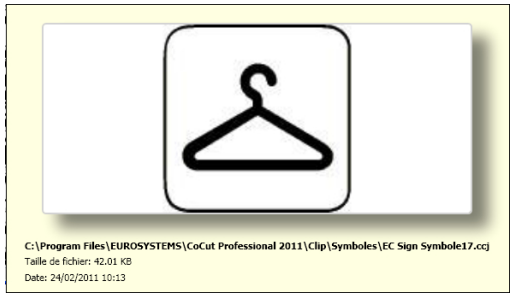

Fig. 7.6-2: Fenêtre Info Clipart

#### 7.6.1 Gestion des cliparts

La fenêtre info du clipart s´affiche lorsque vous laissez le curseur de la souris posé quelques instants sur l´image.

### **7.6.1.6 Commande Ajouter répertoire de cliparts…**

### $\mathbb{F}_1$

## **7.6.1.7 Onglet Paramètres**

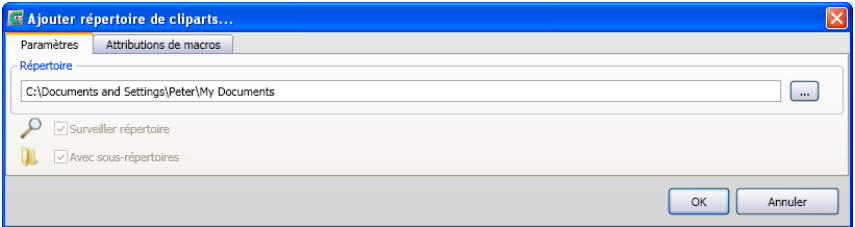

### **Champ Répertoire**

Le répertoire sélectionné dans le champ Répertoire est ajouté au gestionnaire de Cliparts.

### **Option Surveiller Répertoire**

Cette option active la surveillance du répertoire, à savoir qu´à l´ajout d´un nouveau fichier, une image d´aperçu sera systématiquement créée.

### **Option Avec sous-répertoires**

Si cette option est activée, les sous-répertoires seront également surveillés.

### **7.6.1.8 Onglet Attributions de macros**

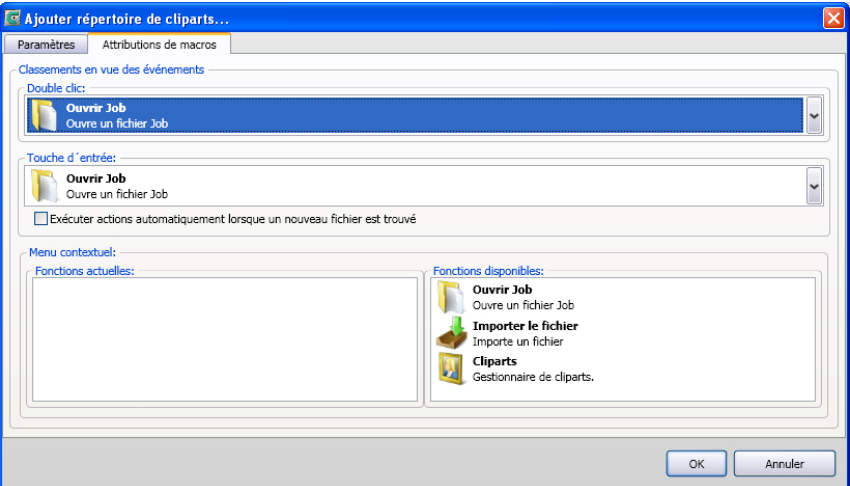

Grâce à l´onglet **Attributions de macros** vous pouvez définir librement et individuellement les **fonctions** de certains **évènements** tels que le **double-clic** ou la **touche entrée**. Les attributions de fonctions disponibles sont justement répertoriées dans le domaine **Fonctions disponibles**. Vous pouvez en outre intégrer des fonctions dans le menu contextuel par "cliquer-glisser". Ces fonctions seront affichées dans la liste **Fonctions actuelles**.

**7.6.1.9 Bouton Créer nouveau groupe de cliparts…**

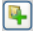

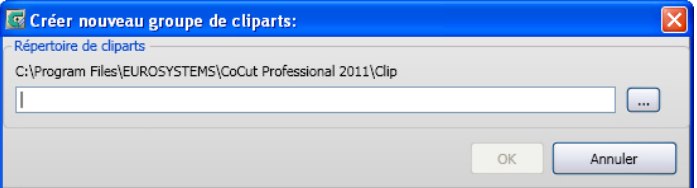

### **Champ Répertoire de cliparts**

Saisir dans ce champ le nom du nouveau groupe de cliparts.

### **7.6.1.10 Bouton Changer la dénomination du groupe de cliparts**

#### 7.6.1 Gestion des cliparts

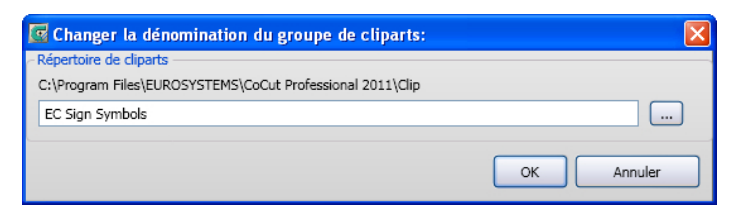

#### **Champ Répertoire de cliparts**

En activant la commande **…**, vous sélectionnez le répertoire de cliparts à renommer.

### **7.6.1.11 Bouton Éditer répertoire de cliparts...**

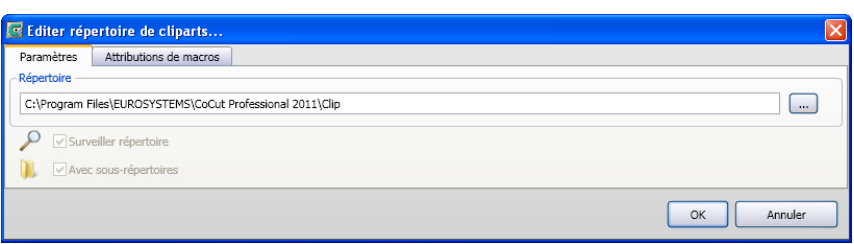

#### **Champ Répertoire**

 $\mathbf{p}$ 

Le répertoire sélectionné dans le champ Répertoire pourra être édité.

#### **Option Surveiller répertoire**

Cette option permet d´activer la surveillance du répertoire, à savoir qu´à l´ajout d´un nouveau fichier une image d´aperçu sera systématiquement créée.

#### **Option Avec sous-répertoires**

Si cette option est activée, les sous-répertoires seront également surveillés.

### **7.6.1.12 Bouton Importer fichiers cliparts...**

# $\overline{\mathbf{u}}$

Grâce à cette fonction vos anciens **fichiers cla** seront emmagasinés. Toutes les versions précédentes de CoCut ont utilisé le format cla pour sauvegarder les cliparts. Cette fonction permet de les convertir au nouveau format.

### **7.6.1.13 Bouton Actualiser**

### B

Emmagasine le groupe de cliparts et créé des images d´aperçu actualisées.

### **7.6.1.14 Bouton Enregistrer les modifications**

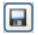

Enregistre l´état actuel du gestionnaire de cliparts.

### **7.6.1.15 Bouton Réduire l´affichage des niveaux du répertoire...**

### ര

Réduit l´arborescence du répertoire d´un niveau pour une meilleure clarté.

### **7.6.1.16 Bouton Augmenter l´affichage des niveaux du répertoire...**

### ெ

 $\boxed{f}$ 

Développe l´arborescence du répertoire d´un niveau.

### **7.6.1.17 Bouton Paramètres…**

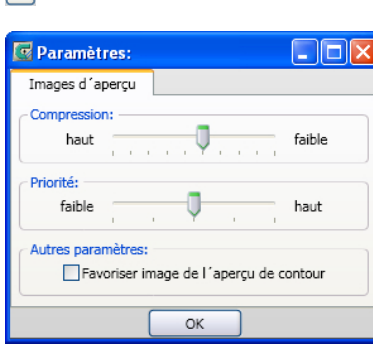

Fig. 7.6-3: Fenêtre Paramètres du Clipart Manager

### **Onglet Image d´aperçu**

### **Compression**

Détermine la compression lors de la création de miniatures des cliparts.

#### 7.6.1 Gestion des cliparts

### **Priorité**

Définit la priorité accordée à la création des miniatures par rapport à l´application elle-même. Plus la priorité sera haute, plus le temps de calcul nécessaire à la création des miniatures sera long.

#### **Autres paramètres**

#### Option **Favoriser l´image de l´aperçu de contour**

En activant cette option, les images d´aperçu seront affichées en mode contour sans remplissage.

### **7.6.1.18 Bouton Nombre d´images d´aperçu par ligne**

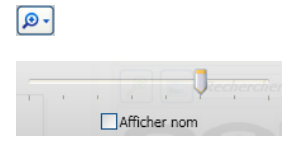

### **7.6.1.19 Curseur**

Le curseur permet de définir le nombre de miniatures devant être affichées sur une ligne. La largeur de la barre d´état est ici déterminante. Ici, 6 images d´aperçu sont affichées sur une ligne.

### **7.6.1.20 Afficher nom**

Si activée, cette option permet d´afficher le nom du fichier clipart à la miniature associée.

### **7.6.1.21 Bouton affichage: Affichage miniatures/Affichage liste**

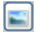

### **7.6.1.22 Affichage miniatures**

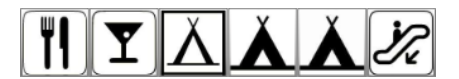

### **7.6.1.23 Affichage liste**

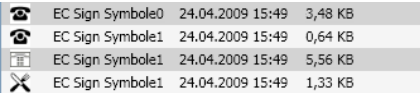

### **7.6.1.24 Le champ de recherche**

Rechercher Nom de fichier

### **7.6.1.25 Recherche par nom de fichier**

La recherche s´effectue par défaut dans l´ordre alphabétique du nom saisi.

**Remarque: Vous pouvez saisir des métacaractères tels que \* et ?.**

### **Exemple:**

Be\* - recherche tous les noms de fichiers commançant par Be

B??in - recherche tous les noms de fichiers commançant par **B** avec 2 caractéres au milieu et finissant par **in**. Par ex.: B**ur**in

### **7.6.2 Les menus contextuels**

### **7.6.2.1 Menu contextuel 1**

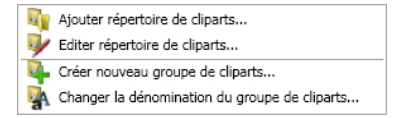

Description détaillée des options de menu: voir chapitre 7.6.1.6: Commande Ajouter répertoire de cliparts... ff

### **7.6.2.2 Menu contextuel 2**

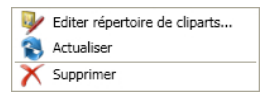

Description détaillée des options de menu: voir chapitre 7.6.1.6: Commande Ajouter répertoire de cliparts... ff

### **7.6.2.3 Menu contextuel 3 Champ de recherche**

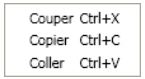

## **7.6.2.4 Menu contextuel 4 Clipart**

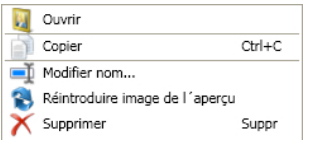

# **7.7 L'onglet Macros**

## **7.7.1 Le lecteur macros**

Un double clic sur une macro dans la **liste des macros** ouvre une fenêtre supplémentaire (appelée vue Paramètres) **ou** exécute directement la macro.

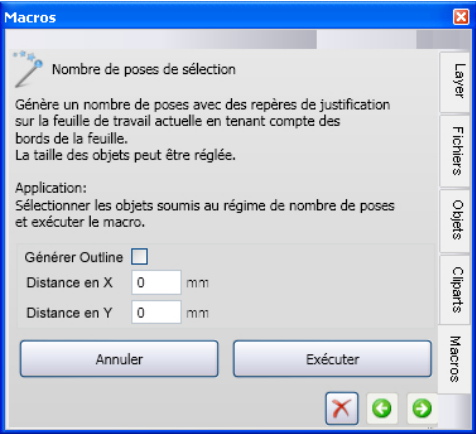

Fig. 7.7-1: Macro dans l´affichage Paramètres

### **7.7.1.1 Les éléments de contrôle d´une macro active**

### **7.7.1.1.1 Commande Annuler opération**

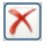

En appuyant sur la commande **Annuler opération**, l´exécution de la macro sera interrompue.

### **7.7.1.1.2 Commande Retour**

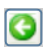

La commande Retour retourne à la dernière fonction de la macro exécutée.

### **7.7.1.1.3 Commande Exécuter fonction**

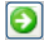

La commande **Exécuter fonction** lance l´exécution de la macro.

### **7.7.1.1.4 Commande Ouvrir affichage**

### $\boldsymbol{\lambda}$

La commande **Ouvrir affichage** ouvre l´affichage **Paramètres**, qui permet le réglage des valeurs et des modes.

### **7.7.1.1.5 Commande Fermer affichage**

### 鬼

La commande **Fermer affichage** ferme l´affichage **Paramètres**.

# **8 Trucs et astuces: Réponse aux problèmes**

La prise en main d´un nouveau logiciel ou d´une nouvelle version d´un même logiciel peut parfois s´avérer difficile. Mais la plupart des difficultés rencontrées peuvent être facilement résolues. Nous avons effectué ci-après une sélection des problèmes les plus récurrents auprès des utilisateurs de notre logiciel accompagnés des réponses apportées par notre équipe du support technique.

# **8.1 Code refusé sous Windows 7, 8, 10 ou 11 (sans dongle)**

**Message d´erreur: Code invalide ou le code doit être entré à chaque démarrage Astuce 1**

Le programme doit être exécuté une fois en tant qu´**Administrateur**. Dans le menu du programme, cliquez sur CoCut Professional XT avec le bouton droit de la souris et sélectionnez **"Exécuter en tant qu´administrateur".**

**Remarque: Ne pas modifier les données d´activation communiquées.**

# **8.2 Dépassement: Buffer Overflow**

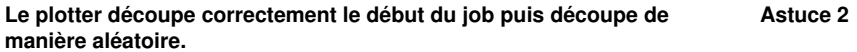

Il s´agit ici d´un problème de configuration du port série. La plupart des plotters fonctionnant en série nécessitent un port série réglé avec les paramètres suivants: Bits par seconde: 9600, Bits de données: 8, Parité: aucune, Bit de stop: 1, Contrôle de flux: matériel

# **8.3 Dimension de sortie sur plotter Mimaki**

#### **Avec un plotter Mimaki les objets sont découpés avec une taille supérieure au double de celle désirée.**

**Astuce 3**

Bien qu´ils soient en mesure de fonctionner avec une résolution de 0.01 mm, les plotters Mimaki de la série CG sont livrés avec un réglage usine de pas de découpe de 0.025 mm. Les pilotes de CoCut sont donc réglés sur cette résolution, permettant un contrôle plus rapide et précis du plotter. Pour modifier cette résolution, allumez le plotter, pressez la touche **<.** Après détection de la largeur, appuyez sur **Fonction** jusqu´à l´apparition du menu **Interface**. Appuyez sur **Entrée** jusqu´à ce que l´option **Stepsize** apparaisse et enfin sur la touche **^**. La valeur affichée indique maintenant "0.01". Validez en appuyant sur **Entrée** et **Fin**.

# **8.4 Dimension de sortie Graphtec**

**Avec un plotter Graphtec, les objets sont découpés avec une taille supérieure au double de celle désirée.**

**Astuce 4**

Pour un pilotage correcte des plotters à partir de CoCut la résolution doit être réglée sur 0,025. Cette valeur est préréglée dans les pilotes.

Réglage DISTANCE DE COUPE:

En mode GP-GL, il est possible de régler la distance sur les valeurs suivantes: 0,01 mm, 0,025 mm, 0,05 mm ou 0,1 mm. Les appareils sont préréglés par défaut sur 0,1 mm. Il vous faut donc modifier cette valeur si le logiciel indique un autre pas de découpe.

**Étape 1:** Changer le mode de commande "GP-GL".

**Étape 2:** Pressez la touche Entrée, le menu de pas de découpe apparaît.

**Étape 3:** Choisissez entre les valeurs suivantes 0,100 mm, 0,050 mm, 0,025 mm ou 0,010 mm et validez avec **Entrée.** Pour annuler votre choix, appuyez sur Suivant ou Précédent.

**Étape 4:** Appuyez sur la touche (PAUSE), pour quitter le mode PAUSE.

# **8.5 Calibrage de la taille de sortie**

#### **Problème : la taille entrée dans le logiciel et la taille de sortie des objets ne correspondent pas. Astuce 5**

**Solution :** Le calibrage doit être effectué sur le traceur de découpe connecté. Le calibrage signifie la vérification et, si nécessaire, la modification des valeurs stockées dans le pilote pour les valeurs mesurées.

### **La procédure :**

Activez la boîte de dialogue suivante dans le menu Paramètres / Paramètres standard / Périphérique...

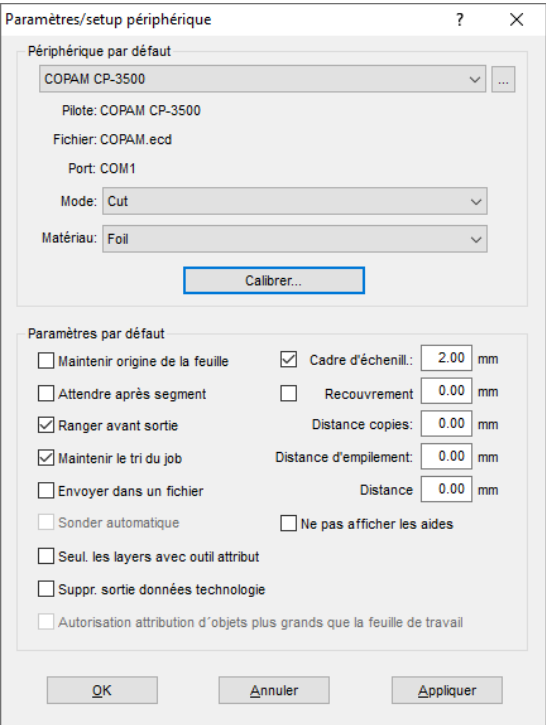

Un clic sur le bouton Calibrer… ouvre la boîte de dialogue de Calibrer dispositif.

#### 8.6 Ordinateur sans interface de série (COM)

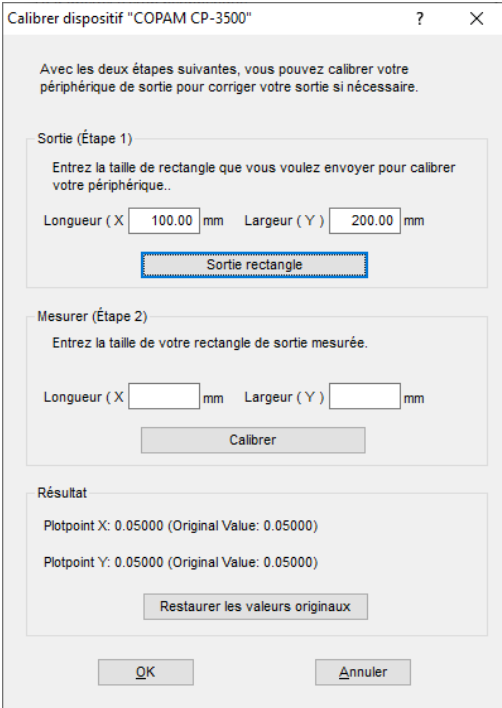

Maintenant, effectuez le **calibrage de l'appareil**.

**Étape 1 :** Spécifiez la taille du rectangle à envoyer. Préparez le traceur pour la sortie. Lancez la sortie en cliquant sur le bouton Sortie rectangle.

**Étape 2 :** échenillez le rectangle et mesurez-le avec une règle. Entrez les valeurs mesurées dans les champs Longueur (X) et Largeur (Y) sous Mesurer (étape 2). Cliquez ensuite sur le bouton Calibrer. Les nouvelles valeurs sont maintenant enregistrées dans le pilote.

**Remarque: vous pouvez répéter ce processus. La précision maximale à atteindre ne dépend que de l'appareil connecté. Les appareils à faible coût n'atteignent souvent qu'une précision de +/- 0,5 mm. Les traceurs de découpe professionnels de vinyle atteignent une précision = +/- 0,1 mm.**

### **8.6 Ordinateur sans interface de série (COM)**

**Mon ordinateur ne dispose pas d´interface de série (COM), mais d´un port USB. Comment brancher mon traceur de découpe lequel est équipé d´un port sériel?**

**Astuce 6**

Vous trouverez auprès d´un distributeur d´équipements informatiques, un adaptateur de série USB (USB Serial Adapter), qui présente une ou plusieurs interfaces COM de série.

**Remarque: Il arrive que certains adaptateurs ne fonctionnent pas correctement, notamment en utilisation avec un système d´exploitation sous 64 bits. Le cas échéant, il vous faudra essayer plusieurs adaptateurs.**

## **8.7 Le plotter ne réagit pas!**

**a.** Vérifiez dans la fenêtre de coupe de CoCut que le pilote et le port choisis correspondent à votre configuration. Ex: Mimaki CG 6 et COM2 **Astuce 7**

**b.** Vérifiez les paramètres du port qui sont en général les suivants:

Baud: 9600, Bits de données: 8, Parité: Aucune, Bit de stop: 1, Contrôle de flux: Matériel

Les paramètres du panneau de configuration et du plotter doivent être identiques pour éviter tout dysfonctionnement dans la transmission des données.

**c.** Port USB: Assurez-vous d´avoir installé les pilotes correctement. Vous trouverez les paramètres dans le gestionnaire de périphériques sous l´option USB Controller. Pour pouvoir fonctionner, le pilote USB pour le plotter devra figurer dans la liste. Si ce n´est pas le cas, installez de nouveau le pilote à partir du CD livré avec votre appareil.

**d.** Câble original: N´utilisez que les câbles fournis par le fabricant. Seuls les câbles originaux sont en mesure de transmettre correctement les données entre le plotter et CoCut.

### **8.8 Buffer Overflow (débordement de tampon)**

#### **Le plotter indique "buffer overflow" ou ne coupe plus**

Ce message d´erreur peut être lié à une mauvaise configuration du contrôle de flux (COM). Il suffit parfois de régler le paramètre sur Matériel pour résoudre ce problème.

### **8.9 Fusion des textes**

#### **La fusion automatique du texte n´est pas correcte**

Vous augmenterez considérablement vos chances de réussir la fusion automatique du texte si vous changez l´inter lettrage. Réglez donc l´inter lettrage du texte concerné sur 99,9 % ou même 99 %. Cela suffit pour déplacer les points nodaux qui posaient problème.

**Astuce 8**

**Astuce 9**

8.9 Fusion des textes

Remarque: Vous pouvez également modifier le Kerning dans le Font manager pour les textes Adobe.

# **8.10 Générer des segments circulaires**

Lors de la conception de logos ou symboles, les segments circulaires peuvent s´avérer nécessaires. Ces derniers peuvent être générés au moyen de la fonction **Traitement des points nodaux** comme suit: **Astuce 10**

- Tracer un cercle avec un rayon ou un diamètre voulu
- Sélectionner tous les points nodaux avec l´outil point nodal
- Double-clic sur le point d'origine
- Choisir disjoindre

Tous les segments circulaires sont maintenant disponibles et peuvent être sélectionnés à l´aide de l´outil **Curseur viseur**.

# **8.11 Importation de fichiers provenant ordinateurs Apple**

#### **Importation de fichiers dans CoCut provenant ordinateurs Apple**

**Astuce 11**

**Astuce 12**

L´exportation de fichiers depuis un ordinateur Apple requière la prise en compte de certains paramètres pour garantir sa réussite. Tous les logiciels de création graphique courants (Illustrator, ...,) compatibles sur des ordinateurs Apple peuvent exporter des fichiers au format EPS.

- 1. Utilisez une épaisseur de trait de 0.01 mm pour les contours.
- 2. Pas de remplissages, ceux-ci n´étant pas pris en compte lors de l´importation.
- 3. Les textes devront être convertis en courbes.
- 4. Les combinaisons devront être défaites et les regroupements dissociés.
- 5. Le nom de fichier devra avoir pour extension \*.EPS (Ne pas utiliser de caractères spéciaux tels que les trémas, accents, guillemets...).

# **8.12 Sources d´erreurs fréquentes lors de la découpe**

### **a) Le film n´est pas assez tendu**

**Conséquence:** La lame déplace le film pendant la découpe et les contours ne sont pas entièrement fermés.

**Solution:** Assurez-vous de positionner le vinyle correctement et de manière égale, de sorte à éviter les ondulations.

#### **b) La vitesse est trop élevée**

**Conséquence:** Certaines petites parties des films, notamment empattements et contrepoinçons, sont sectionnées.

**Solution:** Réduire la vitesse et diminuer la pression.

#### **c) La pression en plongée est trop élevée**

**Conséquence:** Le support est fendillé, certains éléments des lettres sont sectionnés et des parties du matériau de support restent accrochées aux lettres. L´échenillage devient plus compliqué.

**Solution:** Réduire la pression et le cas échéant corriger la profondeur de la lame.

#### **d) La pression en plongée est trop faible**

**Conséquence:** Vinyle et colle ne sont que partiellement sectionnés. L´échenillage est difficile voire impossible.

**Solution:** Augmenter la pression et le cas échéant corriger la profondeur de la lame.

#### **e) Le réglage de la lame est trop profond**

**Conséquence:** Vinyle, colle et matériau de support ont été sectionnés. Le vinyle est inutilisable.

**Solution:** Corriger la profondeur de la lame.

#### **f) La lame est usée**

**Conséquence:** Seul le vinyle et non plus la colle sera découpé.

Remarque: L´utilisation de films standards n´use que trés peu les lames.

**Solution:** Remplacer la lame par une lame originale.

#### **g) Les lettres sont sectionnées**

**Conséquence:** L´échenillage est plus compliqué. Les parties sectionnées restent accrochées au vinyle et ne peuvent plus être détachées.

Règle générale: plus la taille de police des caractères est petite, plus le vinyle devra être fin et la colle puissante.

**Solution:** Réduire la vitesse et le cas échéant la pression.

#### **h) Le papier support est également découpé**

8.13 Plotter ne fonctionne pas via le port USB

**Conséquence:** Le matériau de support reste attaché au vinyle rendant difficile voire impossible l´échenillage.

**Solution:** Corriger le réglage de la lame et le cas échéant réduire en plus la pression de perforation.

# **8.13 Plotter ne fonctionne pas via le port USB**

**Message d´erreur: Ne peut pas ouvrir l´interface.**

**Astuce 13**

Vérifiez que le plotter figure dans le **Gestionnaire de périphériques** (Panneau de configuration/ Système/Gestionnaire de périphériques). Si ce n´est pas le cas, réinstallez le pilote de l´appareil en suivant les indications du fabricant du plotter.

Assurez-vous d´avoir correctement sélectionné le port USB dans les paramètres de l´appareil sous CoCut. Vous procéderez aux réglages de l´appareils dans la fenêtre des **Paramètres de l´appareil** sous le menu **Paramètres/Paramètres standards/Appareils….**

**Remarque: Le câble USB ne devra pas dépasser 5 m de long.**

# **8.14 Plotter Summa ne lit pas les données!**

**Message d´erreur: Attente de réponse… ou Interface ne peut pas être ouverte/trouvée… Astuce 14**

Vérifiez que le plotter soit réglé sur le mode DMPL. Une lecture en mode HPGL n´est en effet pas possible.

# **8.15 Les paramètres de vitesse et pression ne sont pas sauvegardés**

Il arrive d´oublier de confirmer les modifications apportées. Appuyez sur le bouton  $\Box$  se trouvant prés du champ de saisie du matériau et activez l´option **Enregistrer les paramètres du matériau**. **Astuce 15**

# **8.16 Message d´erreur lors de la sortie dans fichier**

### **Message d´erreur: "Error for CreateFile"**

Vous obtenez ce message d´erreur lorsque les droits en écriture ne sont pas disponibles dans le répertoire logiciel de CoCut.

Solution: Attribuer les droits en écriture au répertoire du programme de CoCut.

**Astuce 16**

# **Annexes**

A Liste des pilotes

# **A Liste des pilotes**

De nouveaux pilotes ou les pilotes mis à jour sont disponibles pour téléchargement à partir des liens suivants: www.eurosystems.lu/driver.

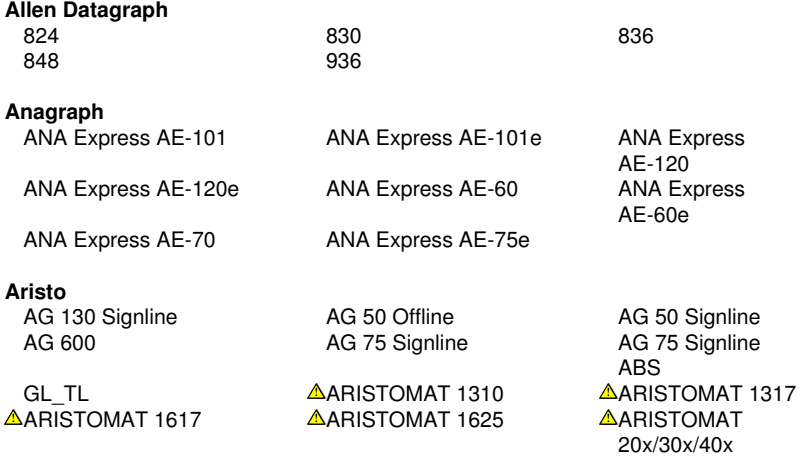

### **Artsign**

Artsign

### **ASC365**

ASC365

### **Automated Cutting Systems**

ACS Design Studio Eagle

#### **Calcomp**

Classic

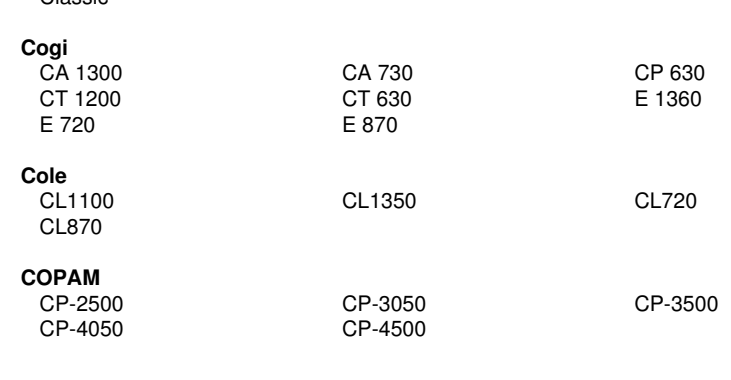

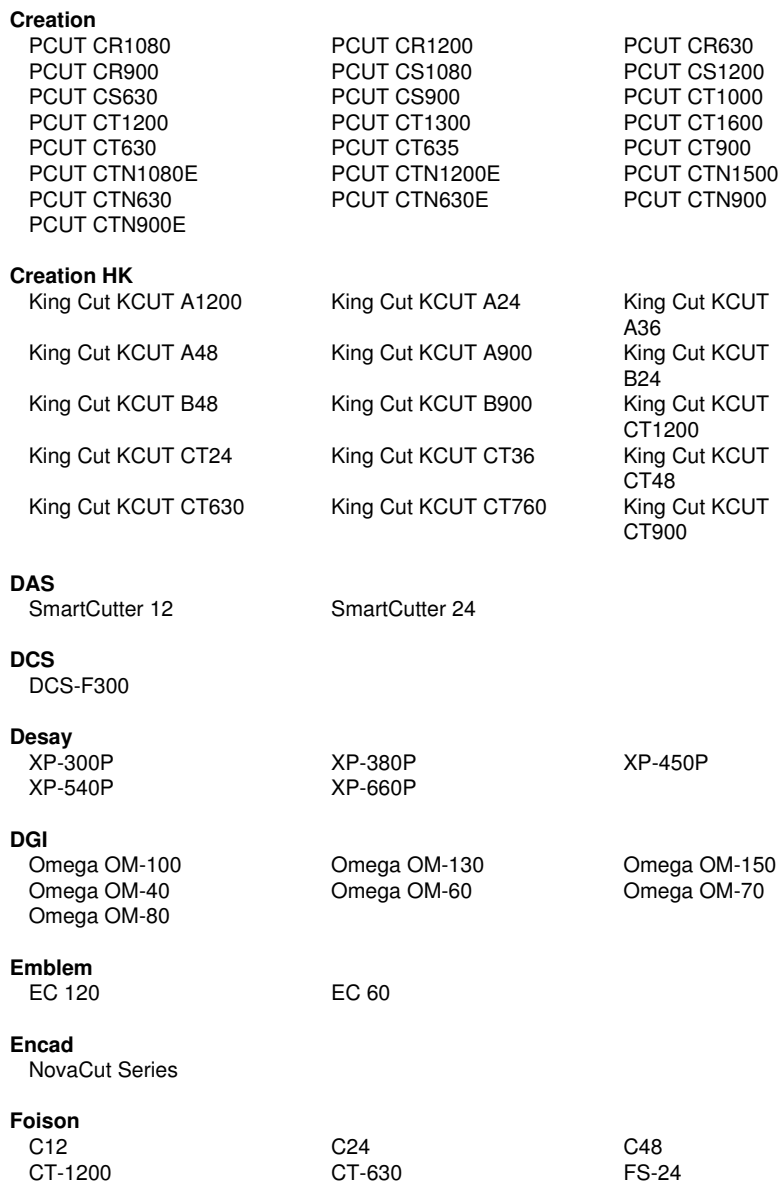

FS-48 S24

#### **GCC**

SignPal LYNX S-60 Ultra GRC-101S Ultra GRC-132S Ultra GRC-50 Ultra GRC-61 Ultra GRC-76S

### **Gerber**

EmbossTrack Envision 375 Envision 750 FasTrack FasTrack 1300 FasTrack 550 FasTrack 650 GS15 HS 15 /750 Odyssey **P2C 1200** P2C 1200 P2C 1400 Tangential P2C 1600 P2C 1600

Sprint/4B new

### **Grafityp**

Flatbed

#### **Graphtec**

CE 3000-40 (+USB) CE 3000-60 (+USB) CE 3000Mk2 CE 5000-120 CE 5000-40 CE 5000-60 CE 6000-120 CE 6000-40 CE 6000-60 CE 7000-130 CE 7000-160 CE 7000-40

AR 24 Bengal BN-60 Bobcat BI-60 Expert 24 Expert 24 LX Expert 52 Expert 52 LX Expert II 24 Expert II 24 LX Expert II 52 Expert II 52 LX Expert Pro-132S Expert Pro-60 **i-Craft i-Craft** Jaguar II 101 Jaguar II 132 Jaguar II 61 Jaguar III 101 Jaguar III 132 Jaguar III 183 Jaguar III 61 Jaguar IV 101 Jaguar IV 132 Jaguar IV 183 Jaguar IV 61 Jaguar JG 101S Jaguar JG 132S Jaguar JG 61 Jaguar JG 76S Jaguar V 101 Jaguar V 101 LX Jaguar V 132 Jaguar V 132 LX Jaguar V 160 Jaguar V 160 LX Jaguar V 183 Jaguar V 183 LX Jaguar V 61 Jaguar V 61 LX Puma II 132 Puma II 60 Puma III 132 Puma III 60 Puma IV 132 Puma IV 132 LX Puma IV 60 **Puma IV 60 LX** Puma SP 132S Puma SP 30 **Puma SP 60** RX II-101S RX II-132S RX II-183S RX II-61 RX II-61-CR RX-101S RX-132S RX-183S RX-61 RX-61 Sable SB-60 SignPal GRC Series SignPal LYNX S-132S SignPal LYNX

P2C 600 Sprint/4B old Sprint/4B

(HPGL) old CE 1000-60 (HPGL) CE 3000-120

CE 7000-60 Craft ROBO Craft ROBO PRO

S-30

**Tangential** Fastboard

CSR CSR Ecom 92 CSRTurboDMPL

(+USB) II

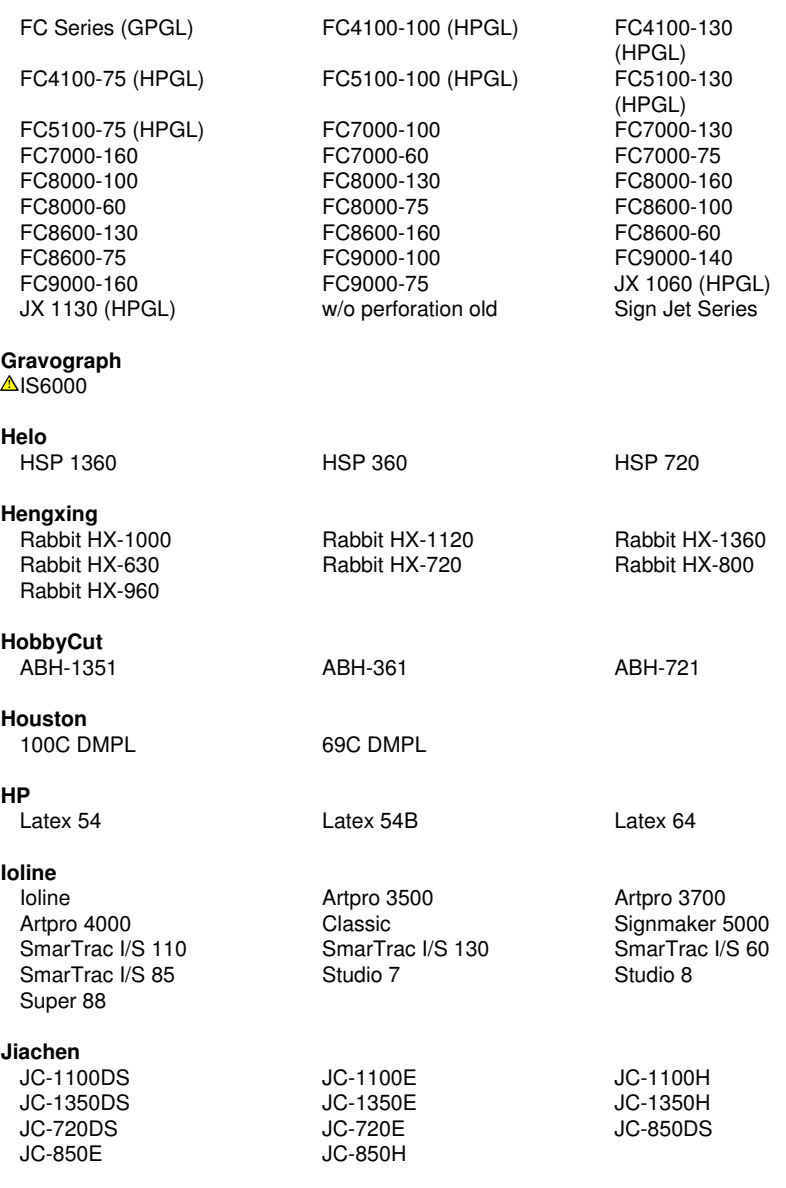

### **Kierner**

 $\triangle$ KS 90 (DCS)

# **Kimoto** Freecut 150 Freecut 60 Freecut 75 **LG Palopoli** MLP-24 **Liyu** HC 1201 HC 751 HC 901 MC 631 MC 801 SC 1261 SC 631 SC 801

# **Master**

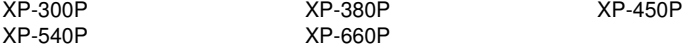

### **Masterplot**

Masterplot

### **MAX**

CM-200

### **Mimaki**

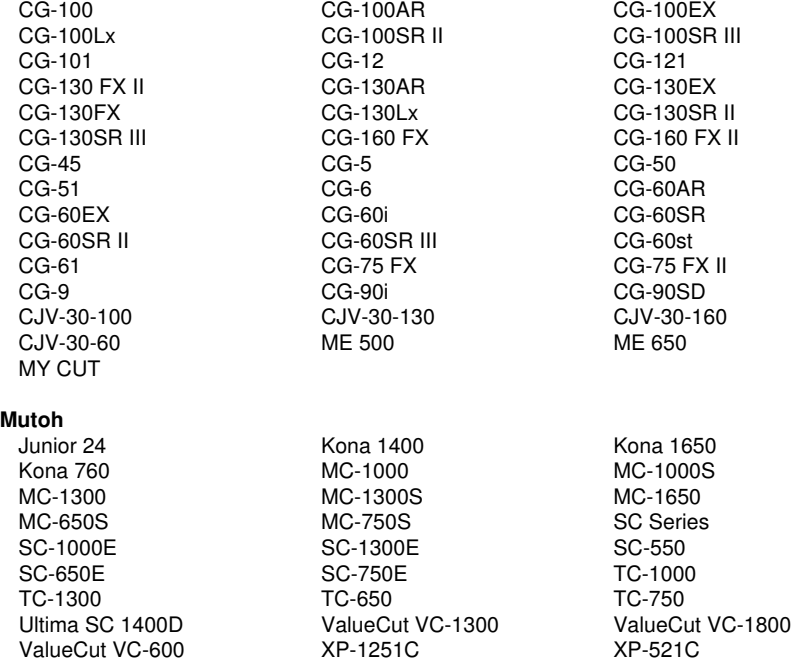

XP-621C XP-941C
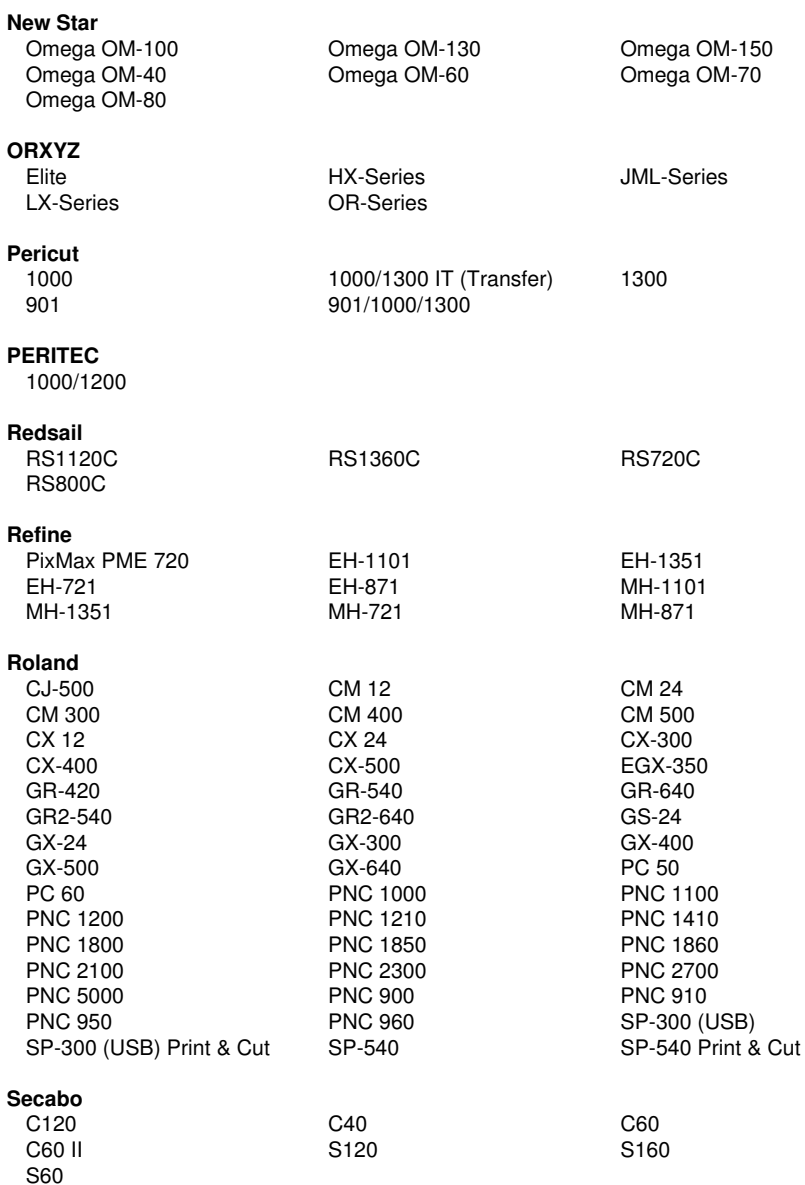

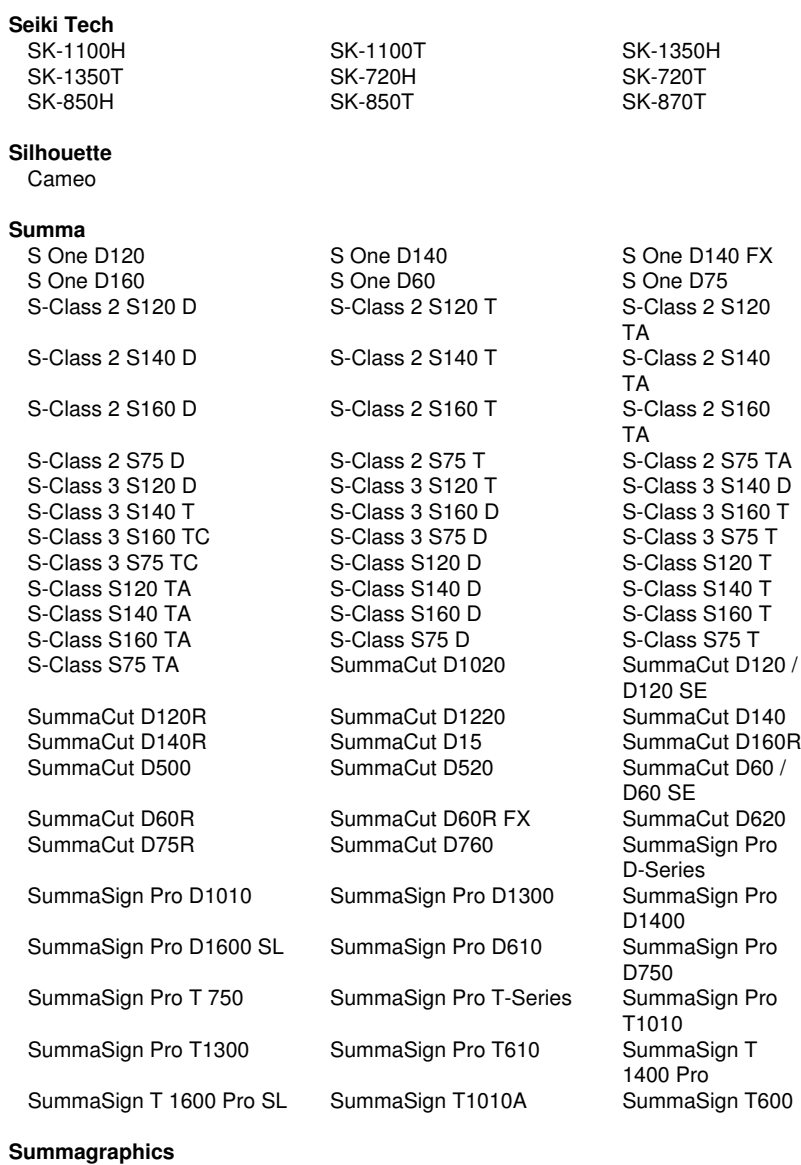

D<sub>1000</sub> T<sub>1000</sub>

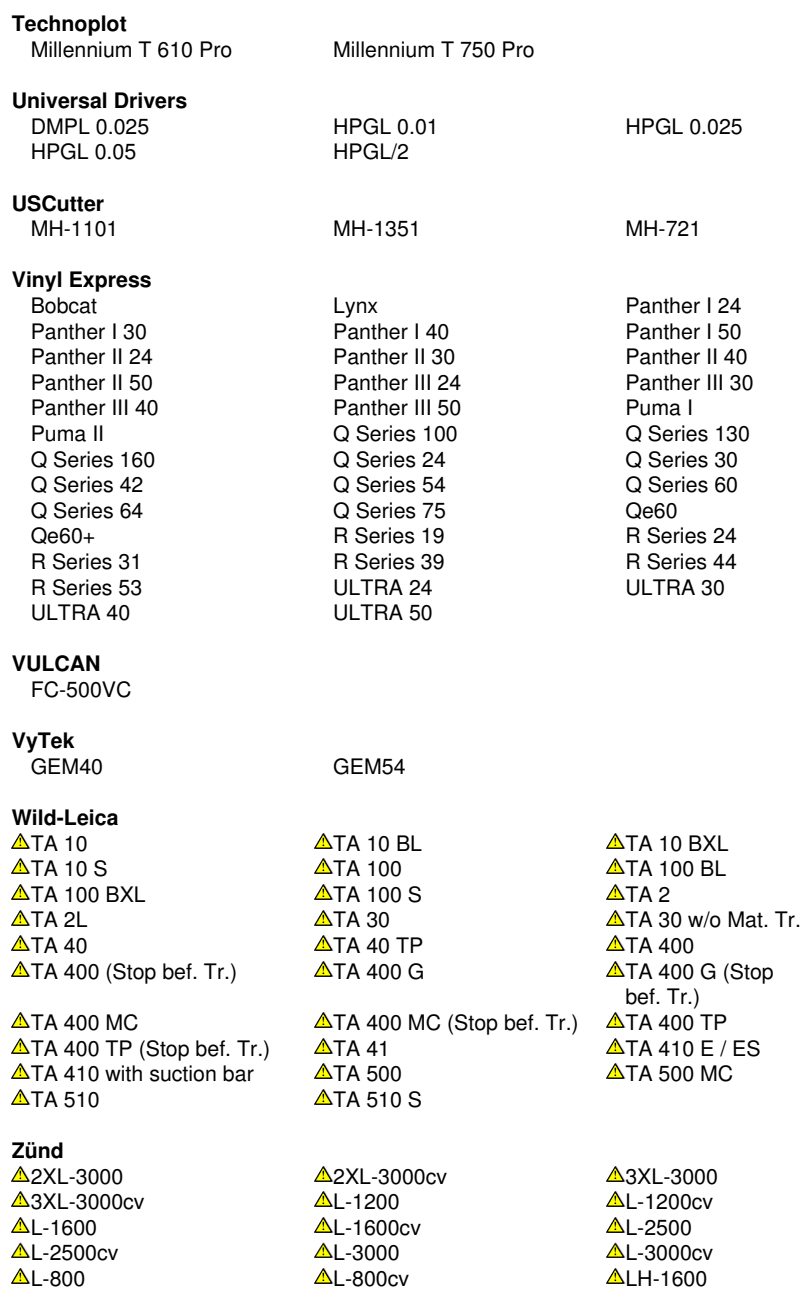

A Liste des pilotes

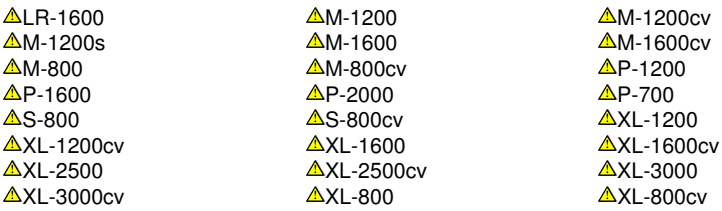

Les pilotes sur lesquels figure  $\triangle$  sont utilisés pour les fraiseuses à plat et les graveuses. Ils servent seulement de pilotes de base et sont disponibles.

# **B Glossaire des termes techniques**

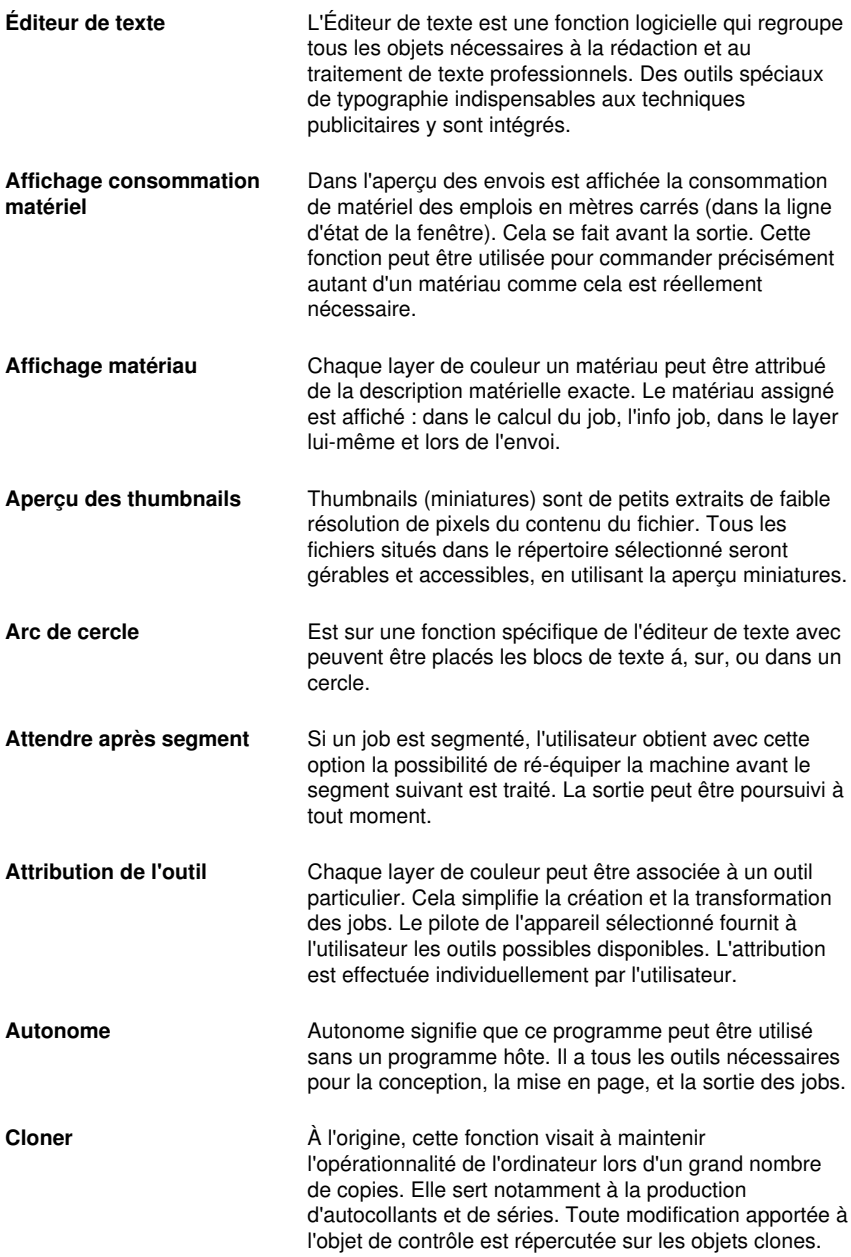

B Glossaire des termes techniques

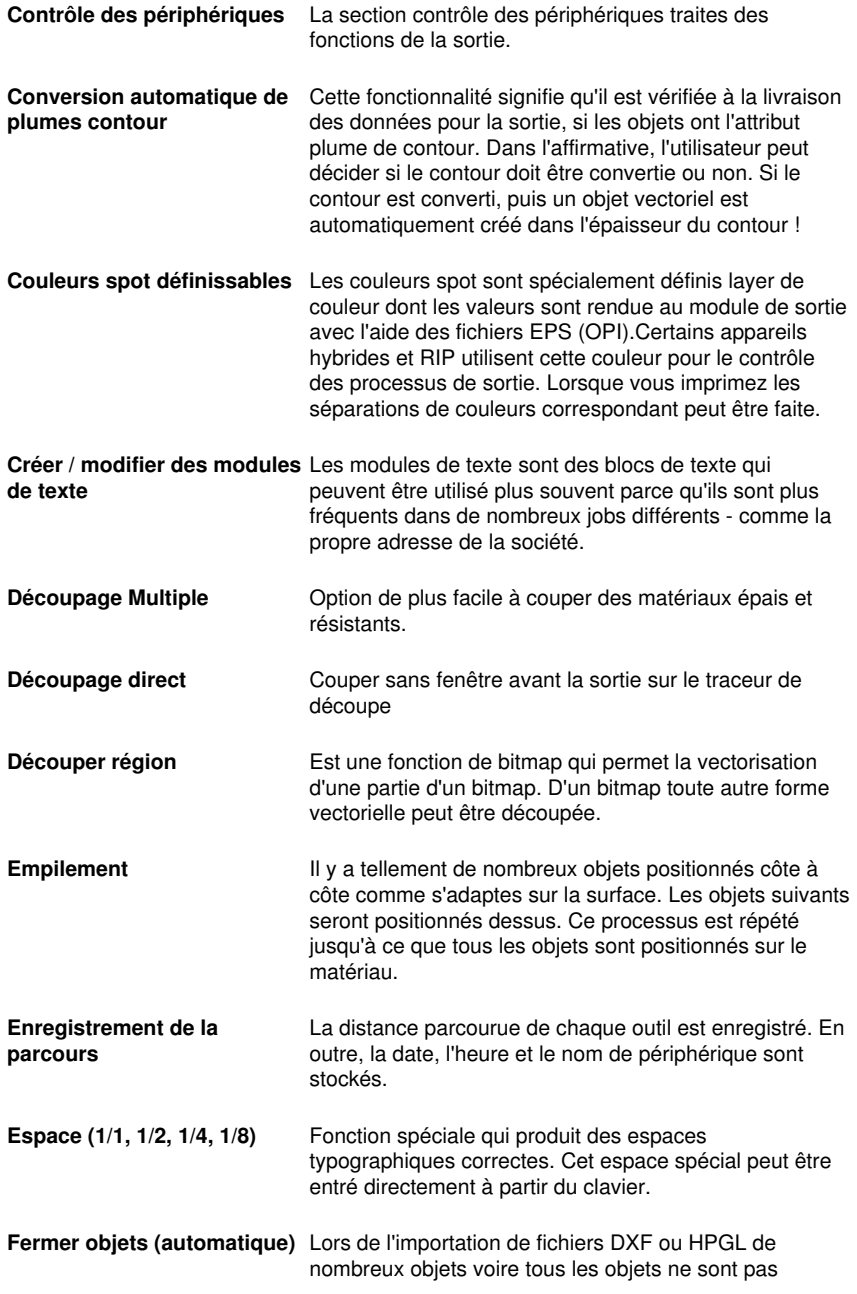

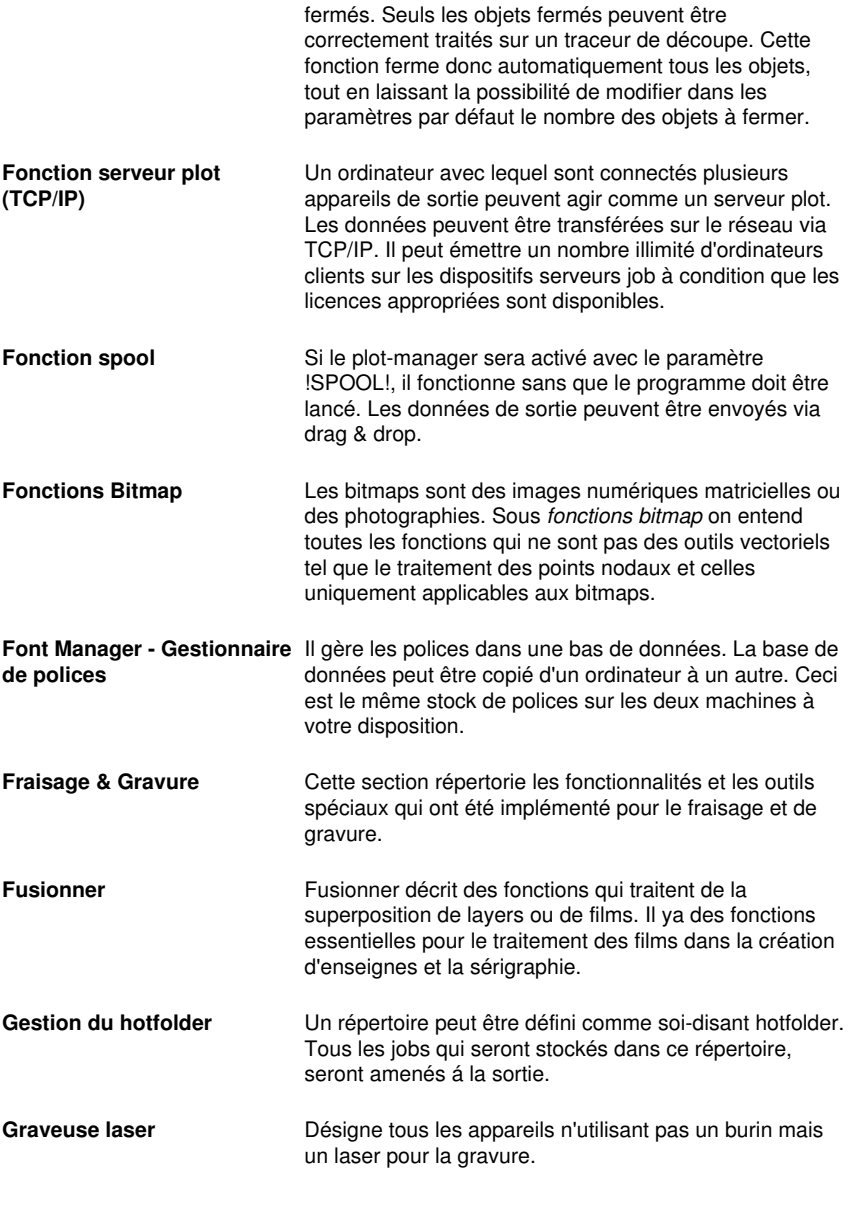

 - Ce type d'appareil est pris en charge par la suite logiciel OptiScout. Informations détaillées sur :

B Glossaire des termes techniques

#### www.optiscout.com

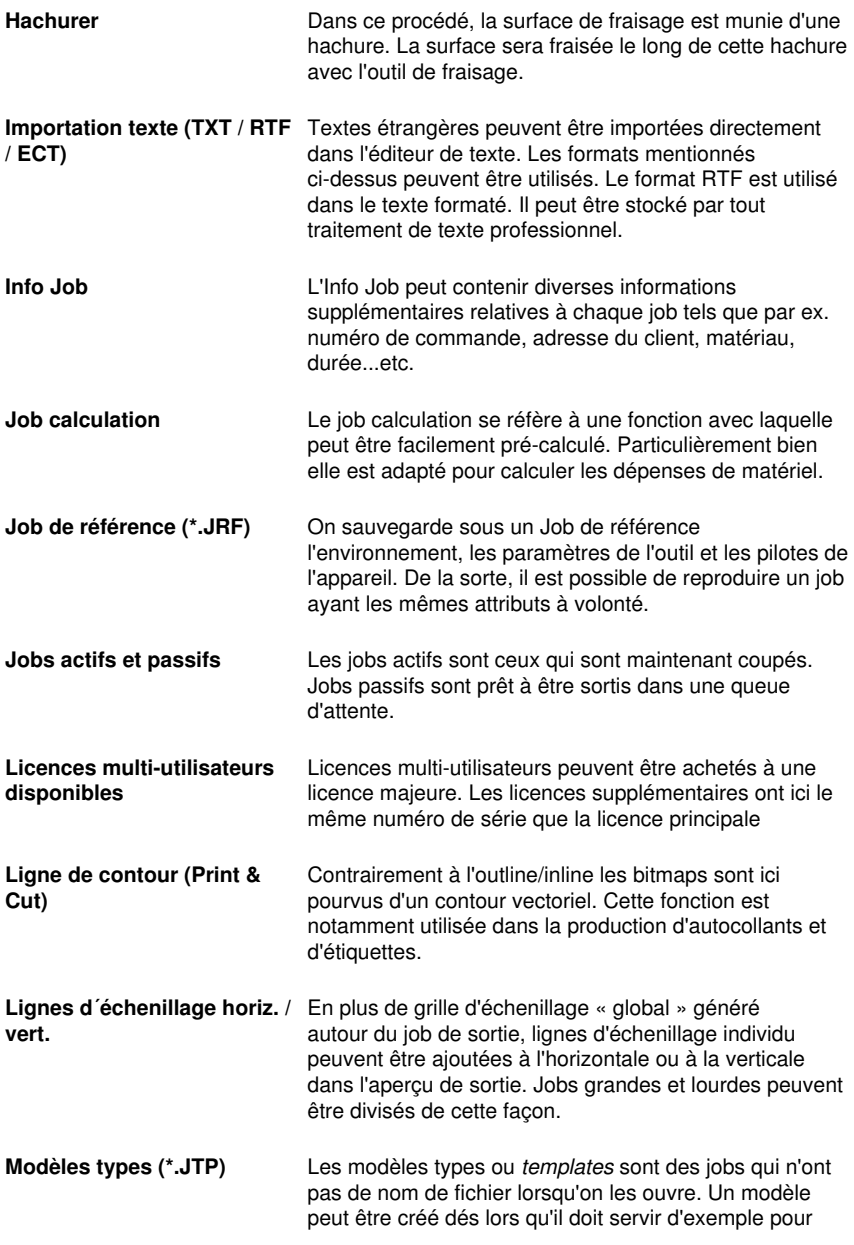

d'autres jobs similaires. L'avantage réside entre autre dans le fait que la surface de travail ainsi que le layout sont déjà prédéfinis. **Mode de digitalisation** Cette caractéristique signifie un outil de dessin, qui -

- semblable à un tablet de digitalisation avec loupe génère points nodaux dans l'espace de travail.
- **Multi-Inline** Dans ce procédé, la surface de fraisage est munie d'inlines. La surface est éliminée le long de cette inlines de l'extérieur vers l'intérieur.
- **Objet symétrique** Est un outil qui peut produire des étoiles et des polygones. La forme initiale (cercle, ellipse) et le nombre de coins peuvent être spécifiés. Avec son propre outil de dessin, puis les objets symétriques sont dessinés sur le surface de travail.
- **Onglet Clipart Les cliparts peuvent être associés aux fichiers job pour** la plupart logos ou motifs - et sont très utiles dans la conception d'un job de sortie. L'onglet Clipart est un sous-élément de la sidebar et permet de gérer les cliparts.
- **Onglet Fichier** Sous-élément de la sidebar permettant la gestion des fichiers graphiques (jobs).
- **Onglet Layer** Sous-élément de la sidebar permettant la gestion des layers (niveaux). Les layers sont des niveaux de couleur, au moyen desquels la position de l'objet mais aussi l'ordre de sortie ainsi que le paramétrage de l'outil sont commandés.
- **Onglet Objets** Sous-élément de la sidebar permettant la gestion des objets. Différentes propriétés de l'objet, p. ex. visible/invisible, ne pas envoyer, ne pas imprimer, peuvent être définies au cas par cas pour chaque objet.
- **Optimisation** Objectifs d'optimisation sont: la réduction des rejets, les économies de matière, gain de temps, d'optimiser et de raccourcir la préparation des travaux. L'optimisation des objets peut être effectuée sur la surface de travail ou dans la prévisualisation de sortie. Les objets sont triés de sorte que la consommation de matière est la plus faible possible (pas d'imbrication des objets).
- **Outils de productivité** Ce sont des outils spéciaux qui peuvent en raison de leur fonctionnalité accroître la productivité des processus de fabrication d'enseignes. Il y a de tels outils qui distinguent

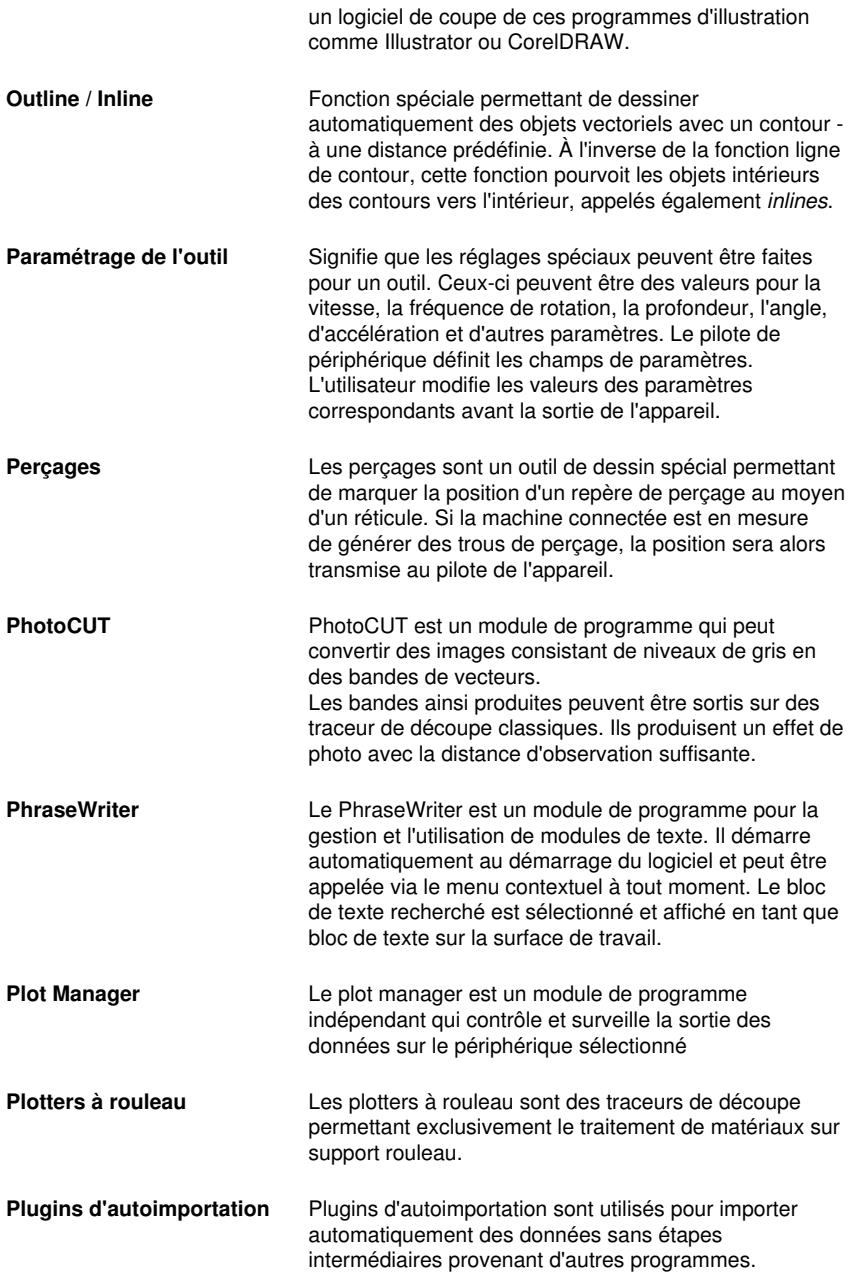

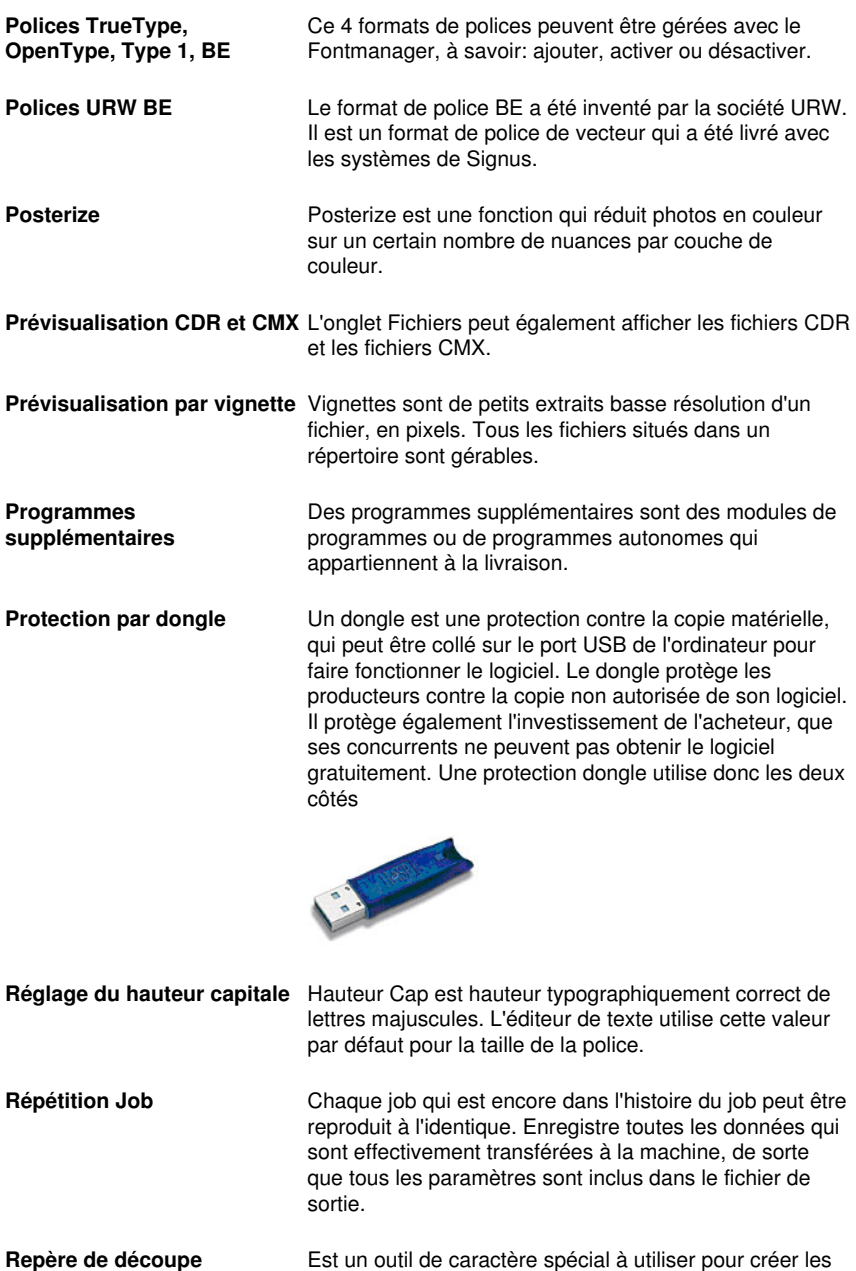

repères de découpe pour assembler les films

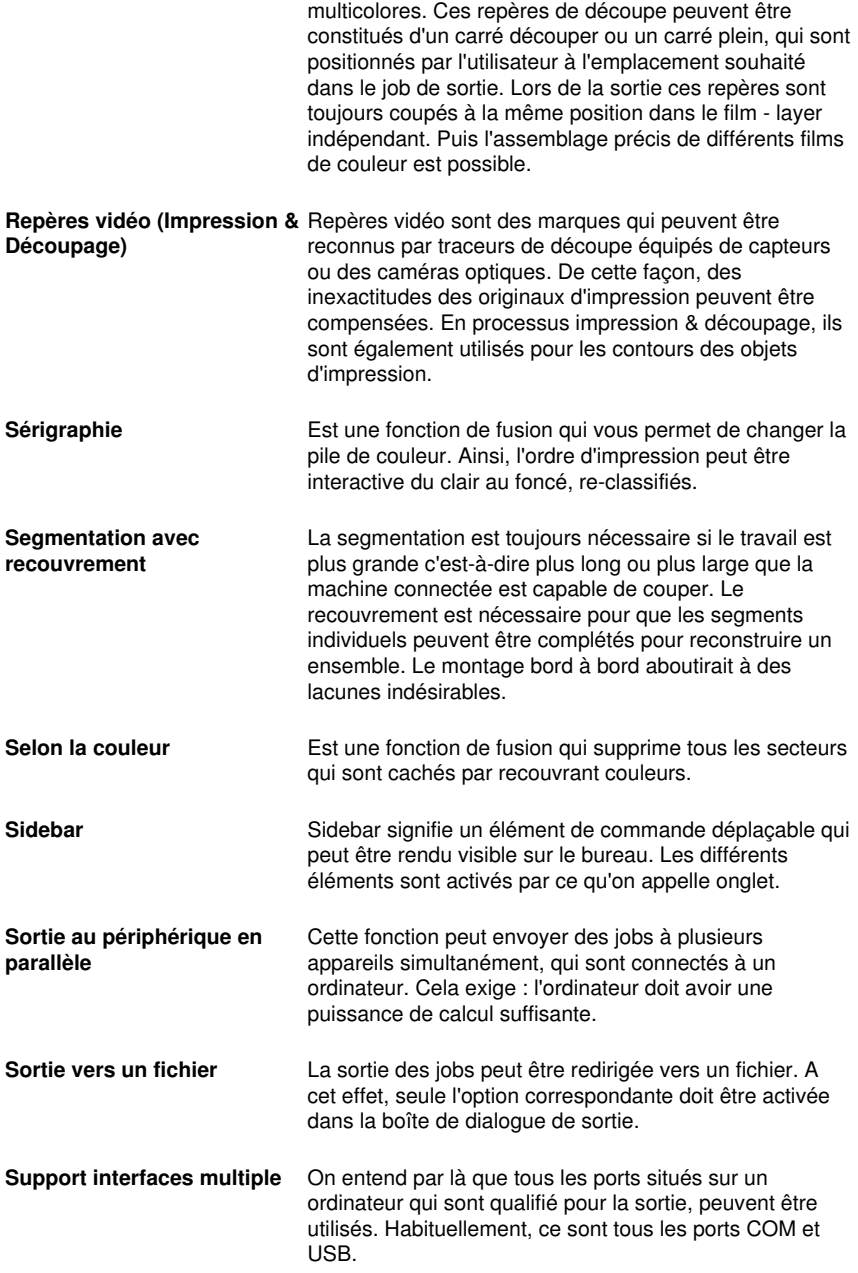

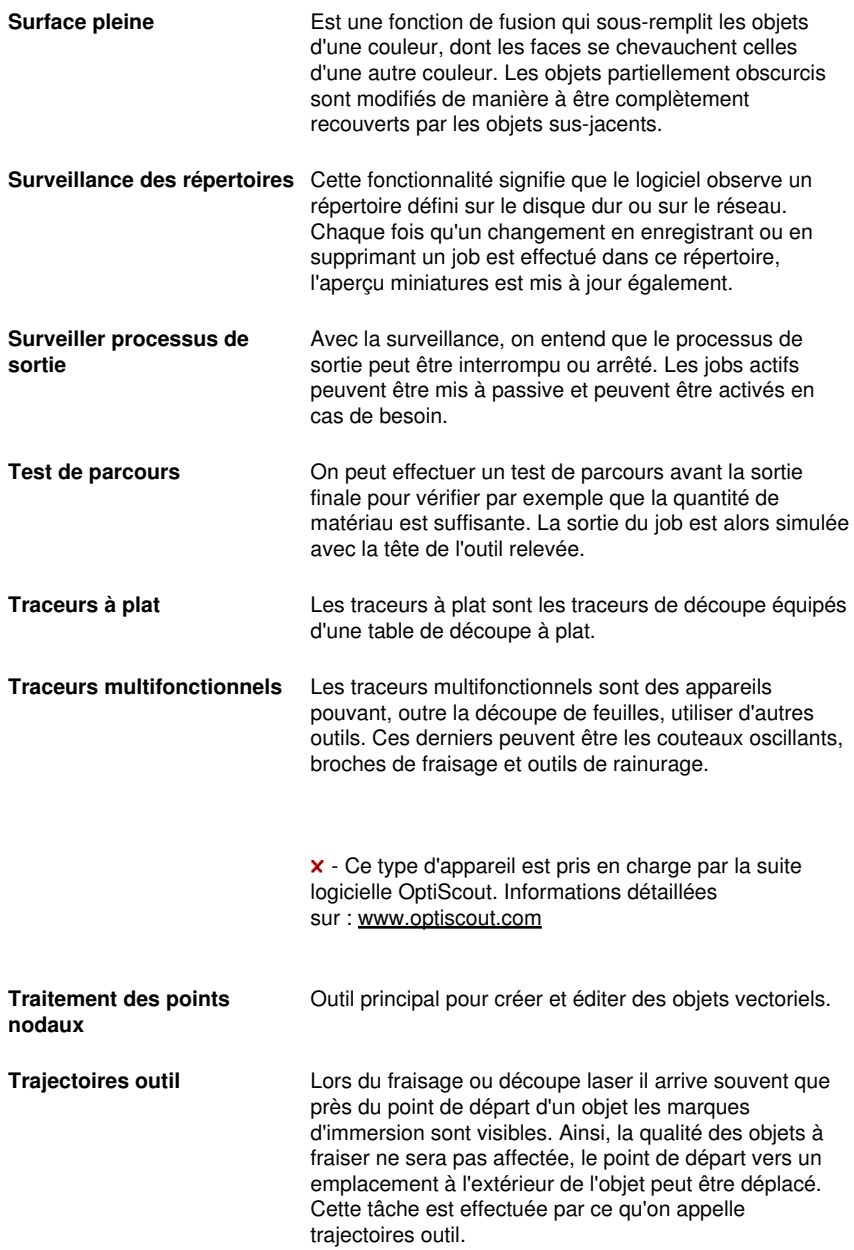

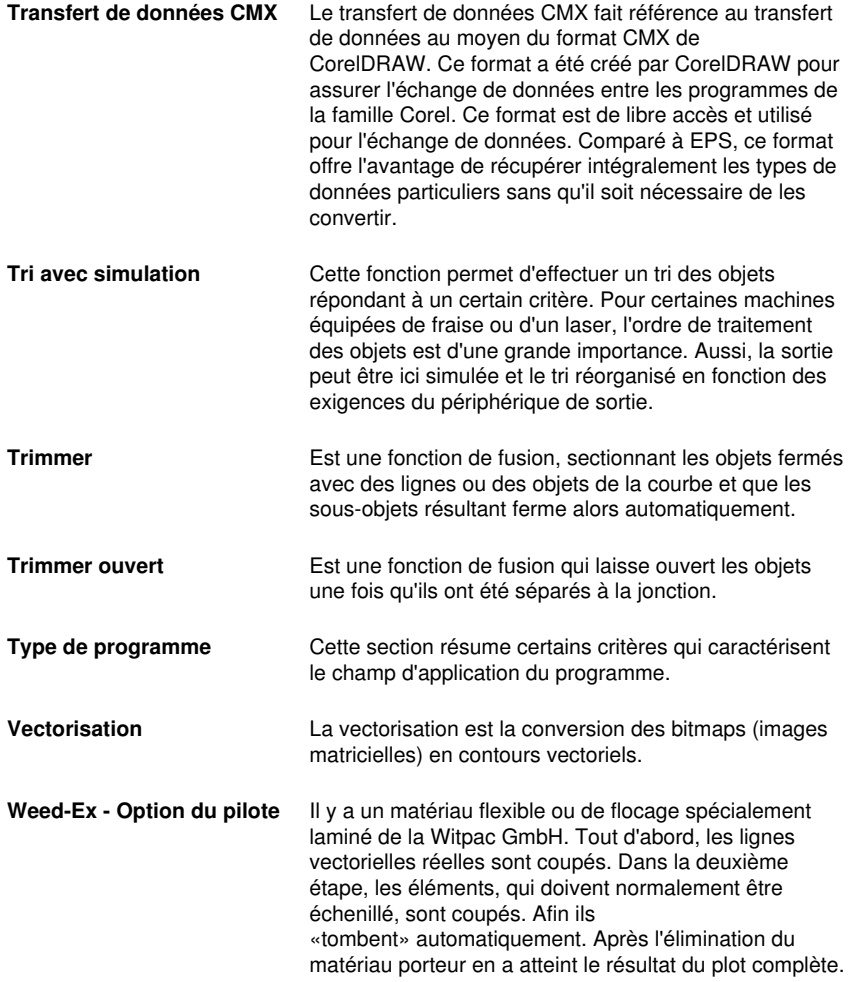

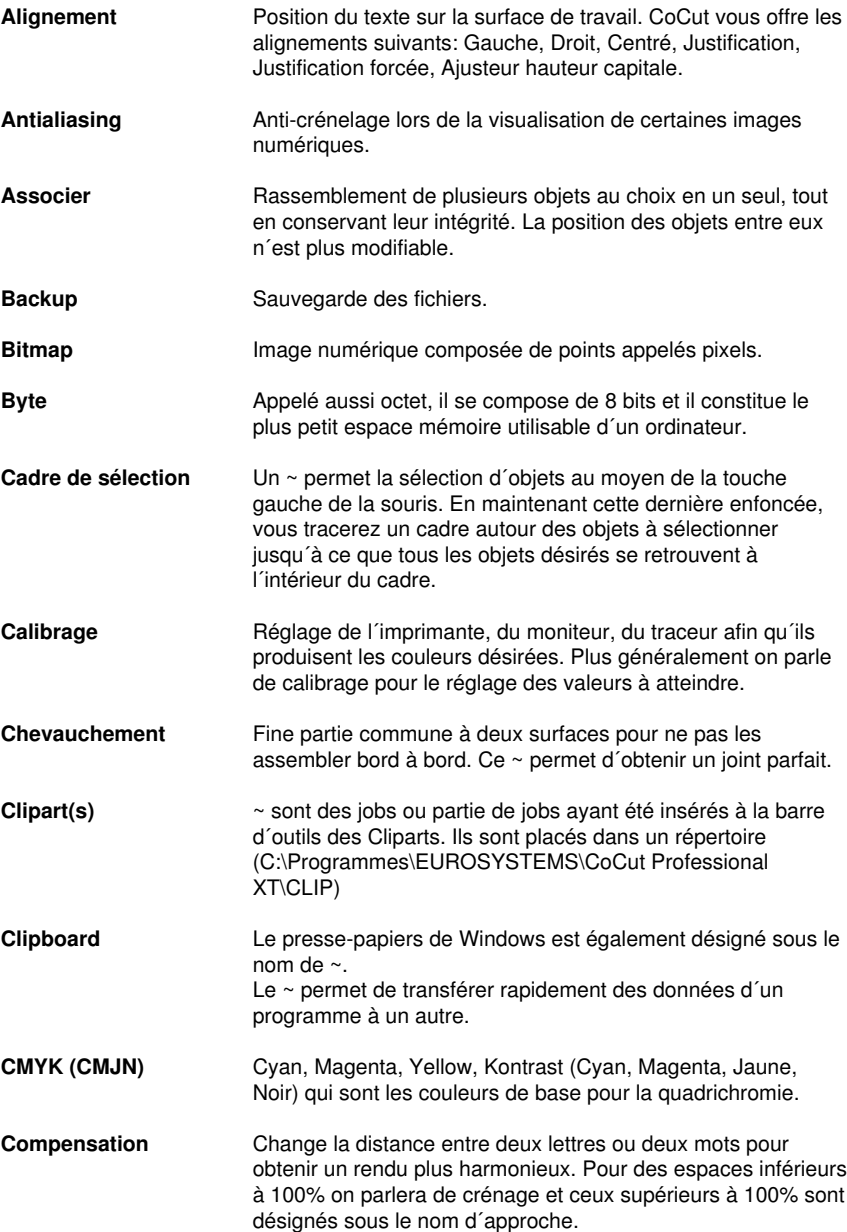

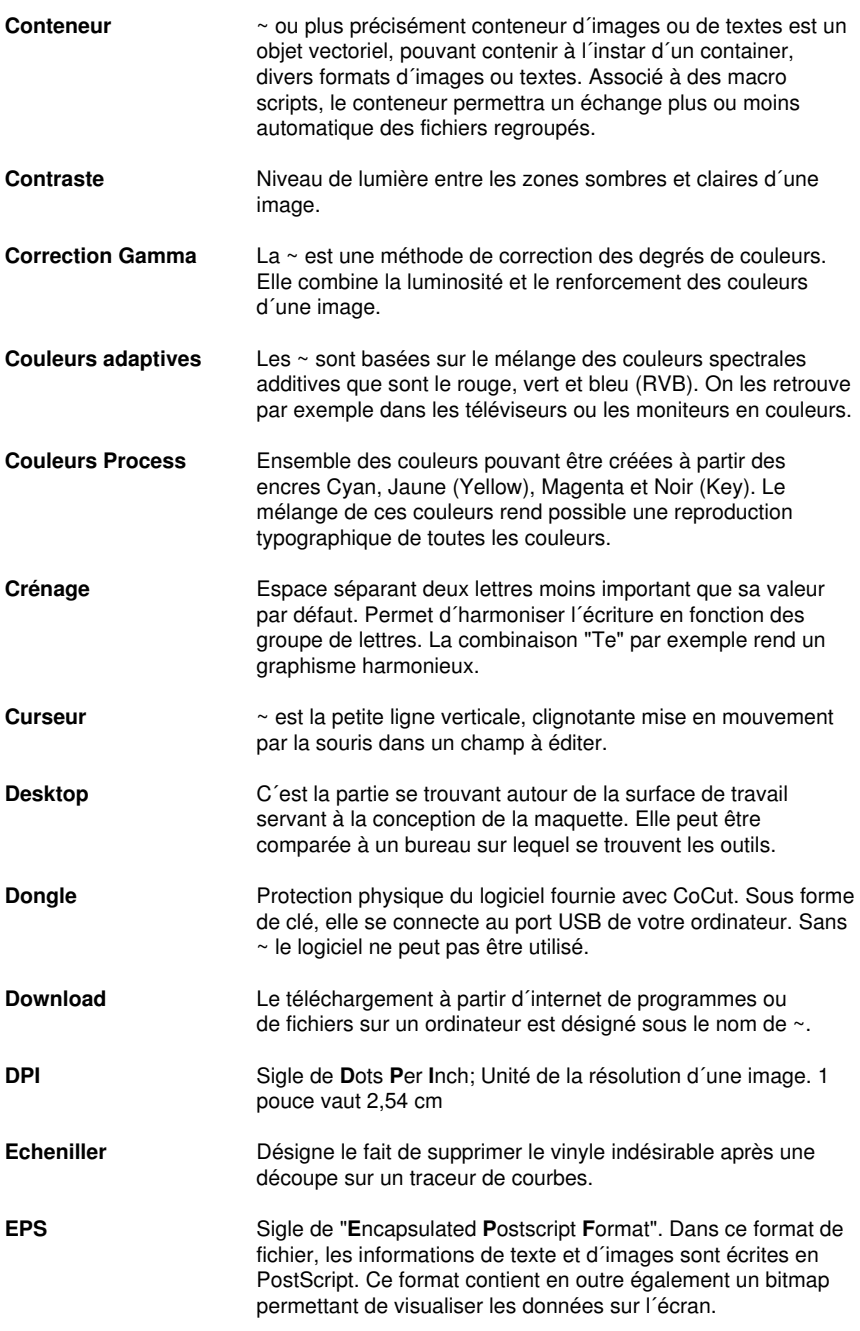

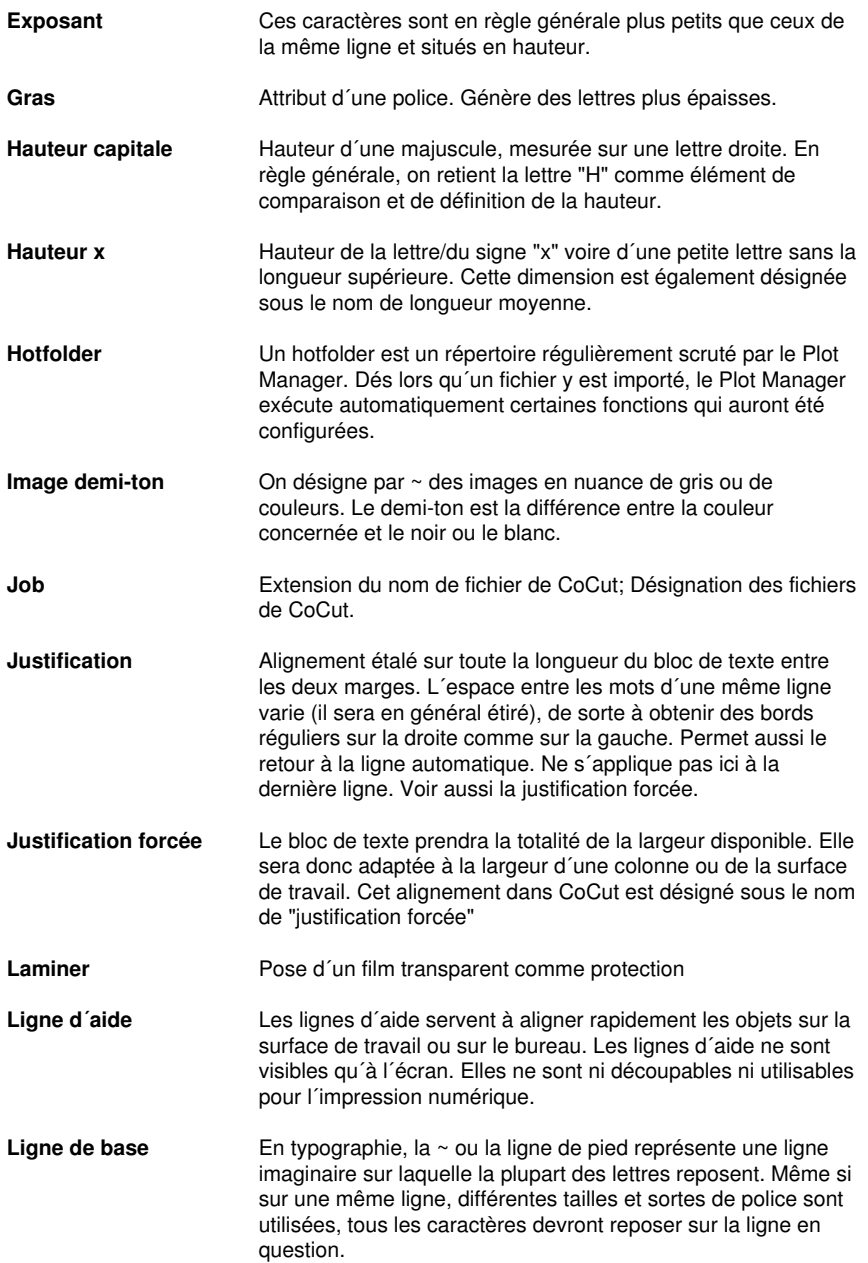

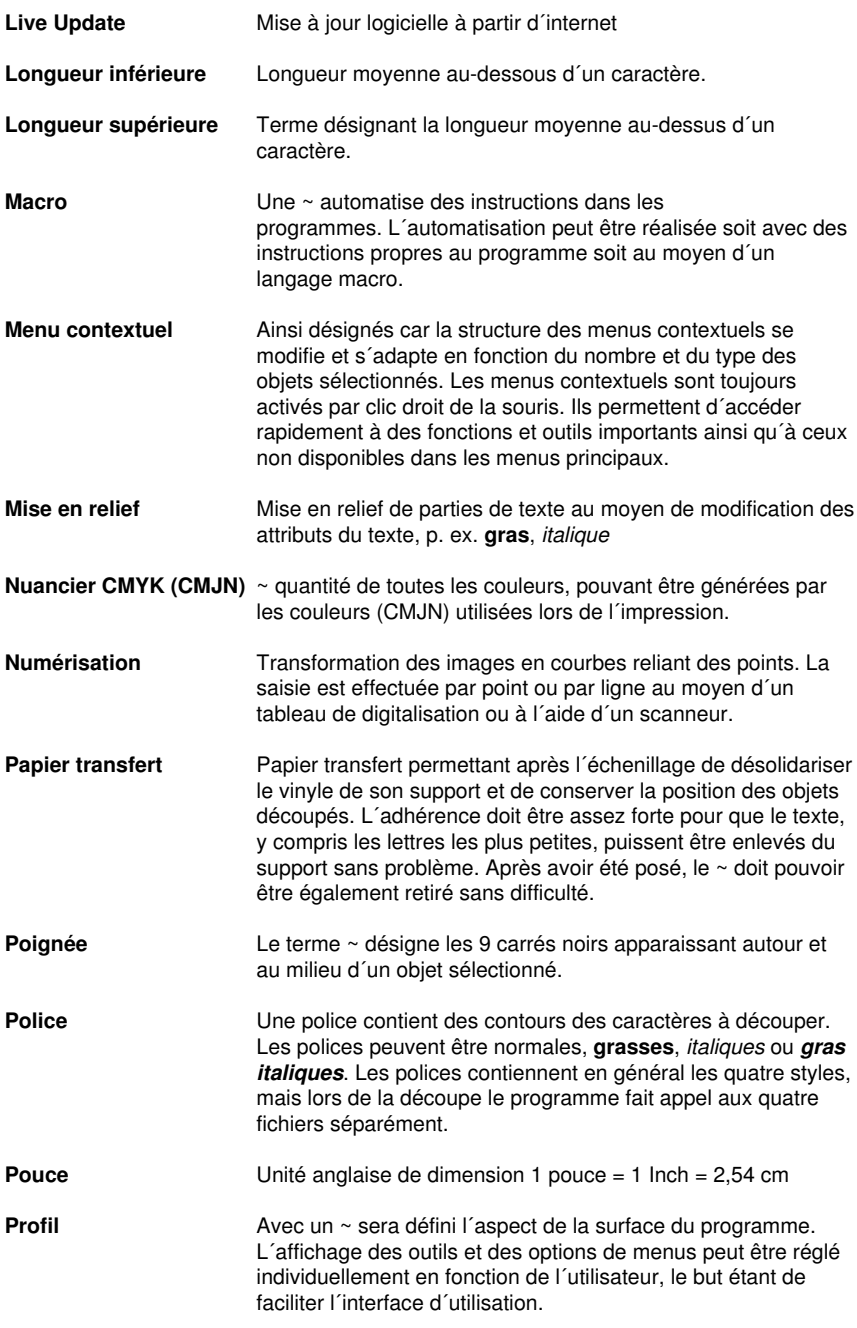

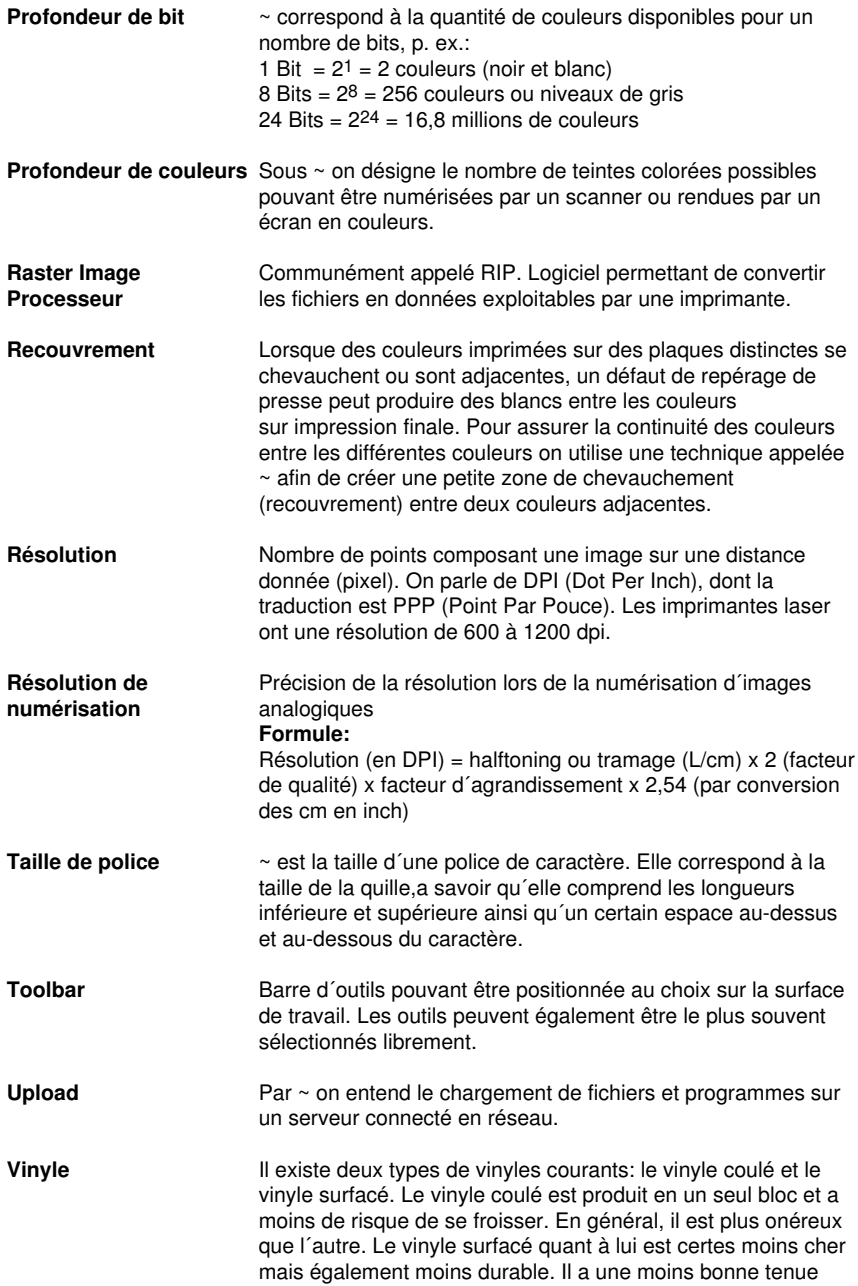

que le précédent.

- Le vinyle est composé de 3 couches:
- 1. Le support ou liner est la couche inférieure
- 2. La colle, qui se trouve entre le support et le film
- 3. Le vinyle à proprement dit.

# **Index**

#### **A**

AI 43 AutoCAD 7, 32, 35, 36

### **B**

Backup 293

BMP 43, 66

# **C**

CDR 289 Changement d´axe 104, 151, 160 Clipart 219, 254, 255, 256, 259, 260, 262, 287, 293 Cloner 78, 105, 283 CMX 28, 66, 289, 292 CMYK 135, 227, 228, 293, 296 Combiner 106, 116, 129, 160, 188 CorelDRAW 7, 15, 26, 27, 28, 32, 33, 34, 219, 288, 292 CoRUN 32, 33, 34, 35, 77, 144, 156 Curseur viseur 117, 139, 270

# **D**

DXF 36, 43, 44, 284

## **E**

EMF 43 EPS 66, 77, 228, 284, 292, 294

#### F

# **F**

Fraiser 28, 37, 40, 55, 83, 291

Freehand 7, 32, 77

## **G**

GIF 43

GTP 43

## **H**

HPGL 43, 44, 66, 272, 276, 277, 281, 284 HSB 227

# **I**

IK 43 Illustrator 7, 26, 27, 32, 34, 77, 270, 288 Inline 117, 160, 171, 288

## **J**

Jobs en cours 143, 155

## **M**

Macro 15, 36, 129, 131, 263, 294, 296

## **N**

Nombre de copies 60, 61, 81, 283

Nombre d´envois 60

### **O**

Offset 67

OpenType 289

OPI 66, 77, 284

#### **P**

PCX 43, 66, 116, 210 PDF 7, 28, 44, 46, 68, 69 PhotoCUT 116, 210, 211, 216, 288 PhraseWriter 288 PLT 66

#### **R**

Remplissage 47, 69, 74, 83, 94, 106, 163, 169, 187, 228, 260 Repères de découpe 26, 27, 65, 77, 78, 79, 95, 109, 116, 121, 123, 249, 252, 289 Repères vidéos 79 RGB 135, 227, 228

# **S**

Segment 61, 62, 87, 88, 89, 95, 96, 97, 125, 283 Sens de rotation 110, 120, 152, 178, 179, 251 Sérigraphie 74, 75, 77, 80, 117, 185, 186, 187, 188, 285, 290

#### **T**

TIF 43, 66, 116, 210 TrueType 289 Type 1 289

#### **W**

WMF 43